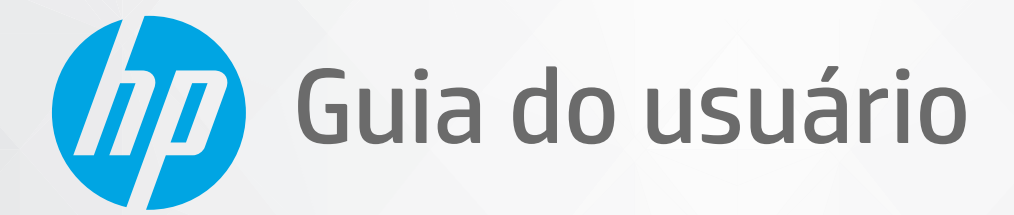

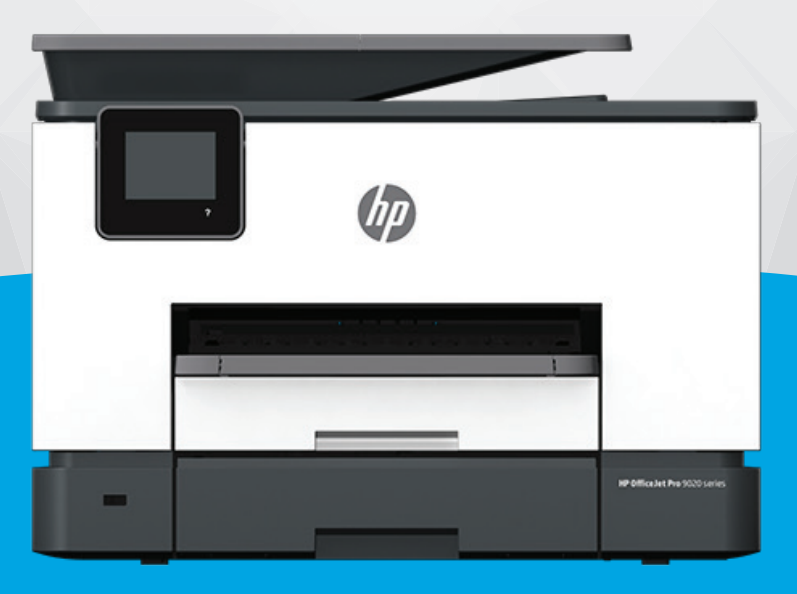

# HP OfficeJet Pro 9020e series

#### **Avisos da HP Company**

AS INFORMAÇÕES AQUI CONTIDAS ESTÃO SUJEITAS A ALTERAÇÕES SEM AVISO PRÉVIO.

TODOS OS DIREITOS RESERVADOS. A REPRODUÇÃO, ADAPTAÇÃO OU TRADUÇÃO SEM AUTORIZAÇÃO PRÉVIA POR ESCRITO DA HP É PROIBIDA, EXCETO SOB AS FORMAS PERMITIDAS PELAS LEIS DE DIREITOS AUTORAIS. AS ÚNICAS GARANTIAS DE PRODUTOS E SERVIÇOS HP ESTÃO DEFINIDAS NA DECLARAÇÃO DE GARANTIA EXPRESSA QUE OS ACOMPANHA. NADA AQUI DEVE SER INTERPRETADO COMO CONSTITUIÇÃO DE GARANTIA ADICIONAL. A HP NÃO SE RESPONSABILIZA POR OMISSÕES OU ERROS TÉCNICOS OU EDITORIAIS QUE POSSAM ESTAR AQUI CONTIDOS.

© Copyright 2021 HP Development Company, L.P.

Microsoft e Windows são marcas comerciais registradas ou marcas comerciais da Microsoft Corporation nos Estados Unidos e/ou em outros países.

Mac, OS X, macOS e AirPrint são marcas comerciais da Apple Inc., registradas nos Estados Unidos e em outros países.

ENERGY STAR e a marca ENERGY STAR são marcas registradas de propriedade da Agência de Proteção Ambiental.dos Estados Unidos.

Android e Chromebook são marcas comerciais da Google LLC.

Amazon e Kindle são marcas comerciais da Amazon.com, Inc. ou de suas afiliadas.

iOS é uma marca comercial ou marca comercial registrada da Cisco nos Estados Unidos e em outros países e é utilizada sob licença.

#### **Informações sobre segurança**

### A

Sempre obedeça às precauções básicas de segurança ao usar este produto para diminuir o risco de queimaduras ou choques elétricos.

- Leia e compreenda todas as instruções da documentação que acompanham a impressora.
- Observe todas as advertências e instruções indicadas no produto.
- Desconecte este produto da tomada antes de limpá-lo.
- Não instale nem use o produto próximo a água nem o utilize quando você estiver molhado.
- Instale o produto com segurança em uma superfície estável.
- Instale o produto em um local protegido, onde ninguém possa pisar ou tropeçar no fio de alimentação e onde este não seja danificado.
- Caso o produto não funcione normalmente, consulte [Solucionar um problema](#page-160-0).

- Não há nenhum componente interno que possa ser reparado pelo usuário. Os reparos devem ser feitos por técnicos qualificados.

# **Conteúdo**

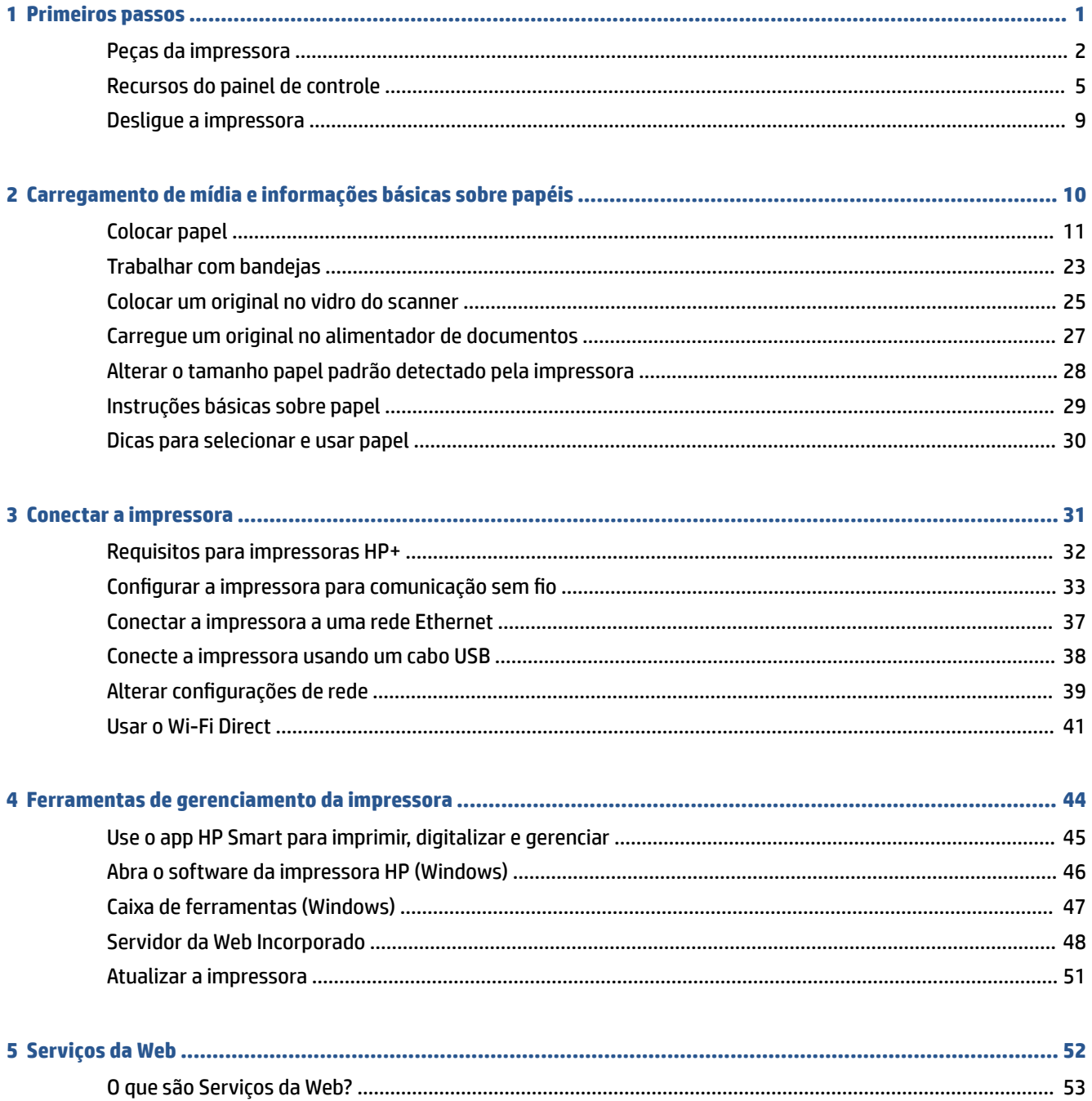

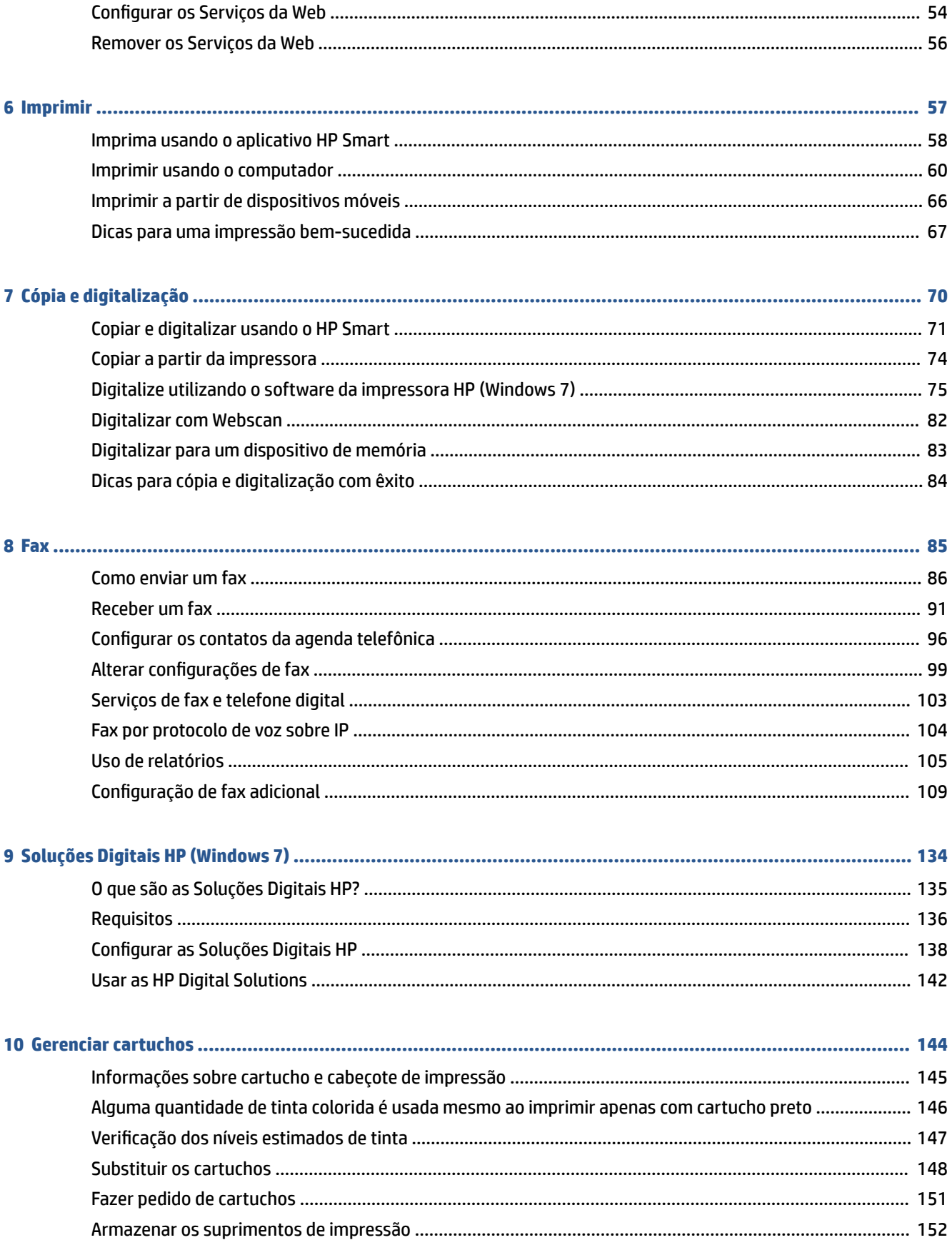

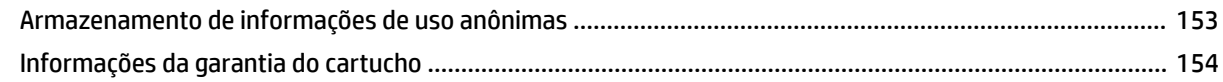

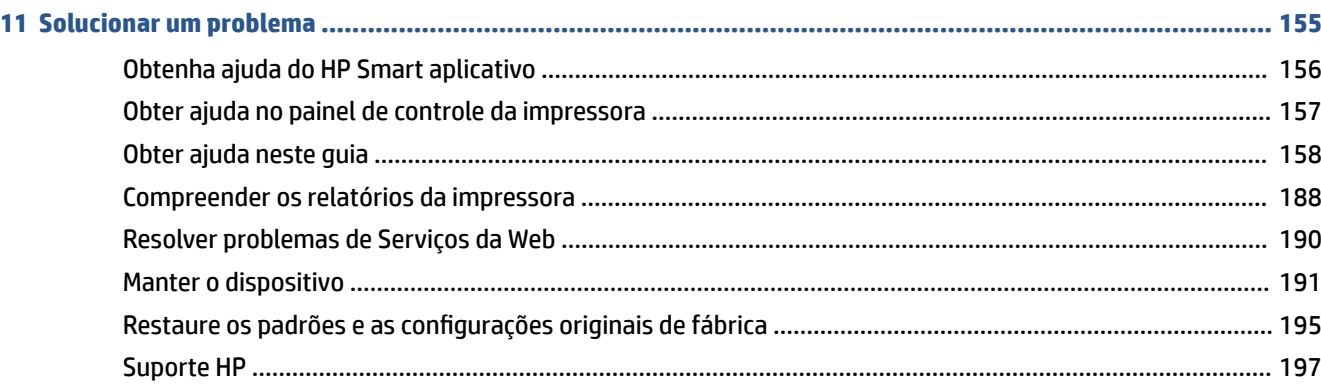

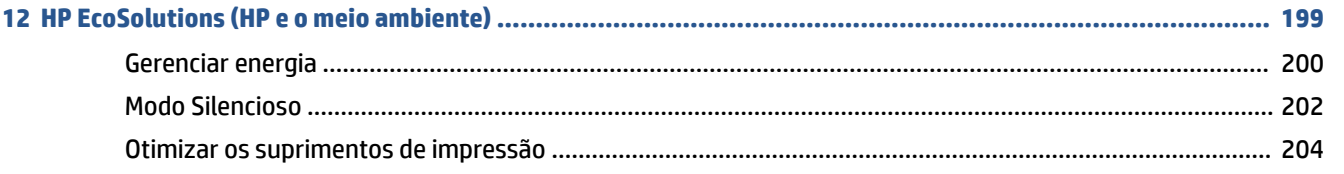

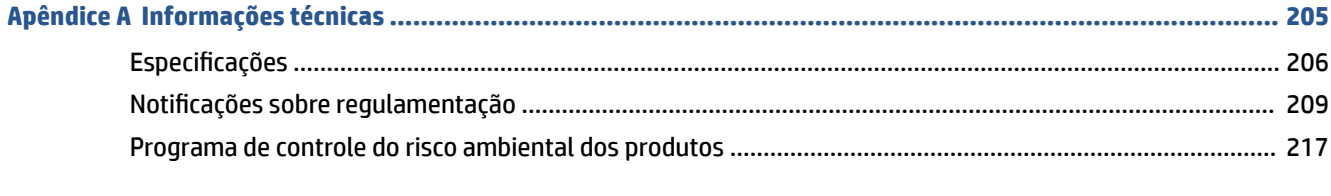

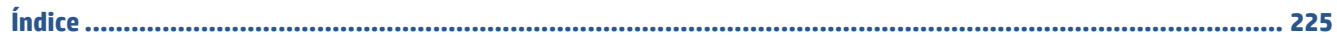

# <span id="page-6-0"></span>**1 Primeiros passos**

Este guia contém detalhes sobre como utilizar a impressora e solucionar problemas.

- [Peças da impressora](#page-7-0)
- [Recursos do painel de controle](#page-10-0)
- [Desligue a impressora](#page-14-0)

# <span id="page-7-0"></span>**Peças da impressora**

- Vista superior e frontal
- [Áreas de suprimentos de impressão](#page-8-0)
- [Vista posterior](#page-8-0)

### **Vista superior e frontal**

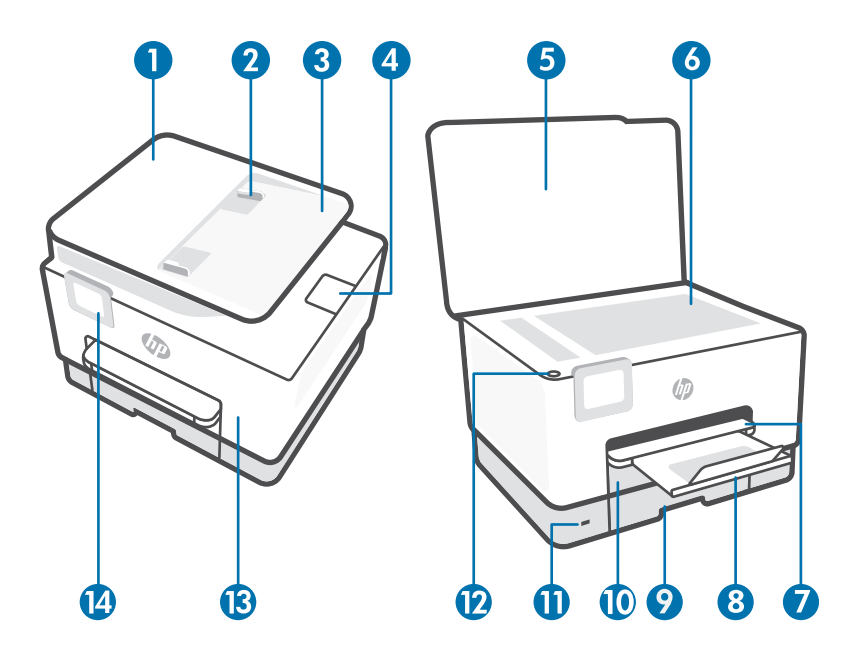

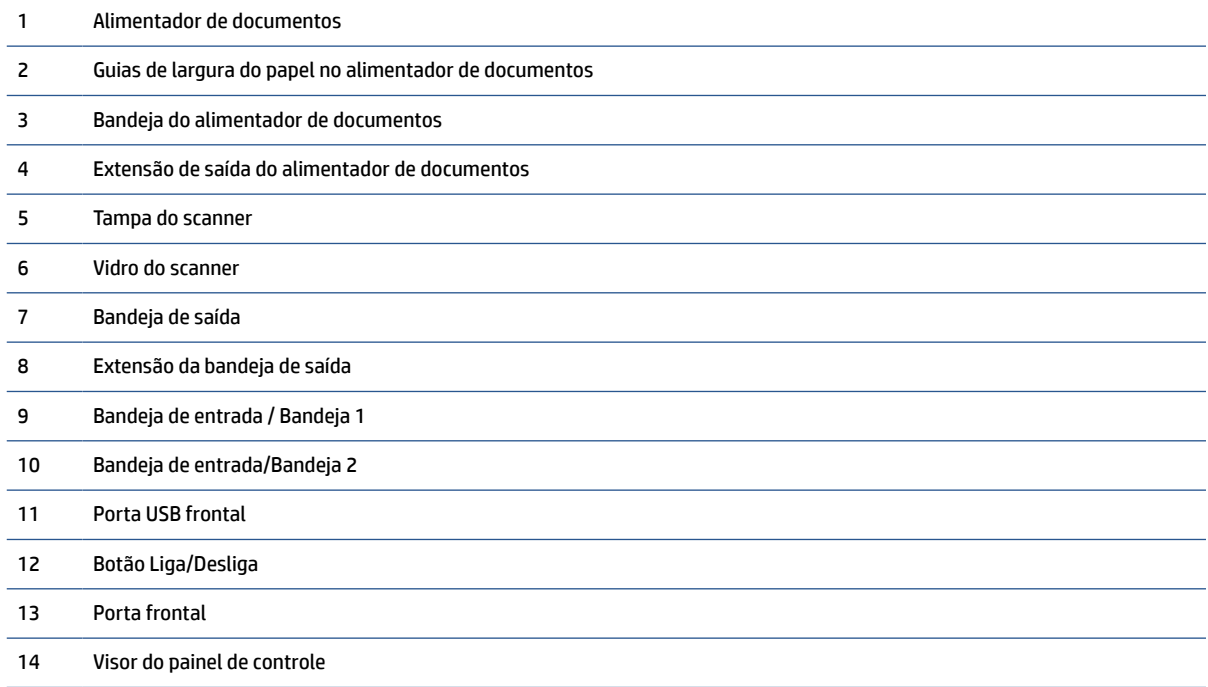

### <span id="page-8-0"></span>**Áreas de suprimentos de impressão**

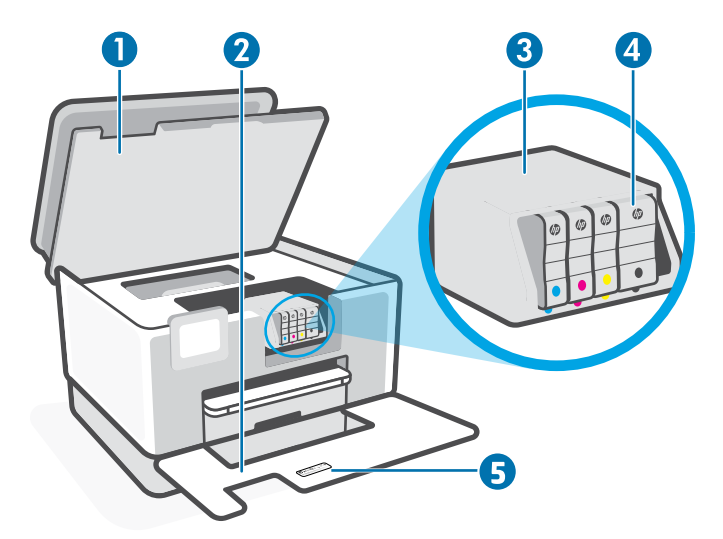

- 1 Porta de acesso aos cartuchos
- 2 Porta frontal
- 3 Cabeçote de impressão
- 4 Cartuchos
- 5 Etiqueta de código PIN

**NOTA:** É recomendável manter os cartuchos dentro da impressora, a fim de evitar possíveis problemas na qualidade da impressão ou danos ao cabeçote de impressão. Evite remover suprimentos por períodos longos de tempo. Não desligue a impressora quando estiver faltando algum cartucho.

### **Vista posterior**

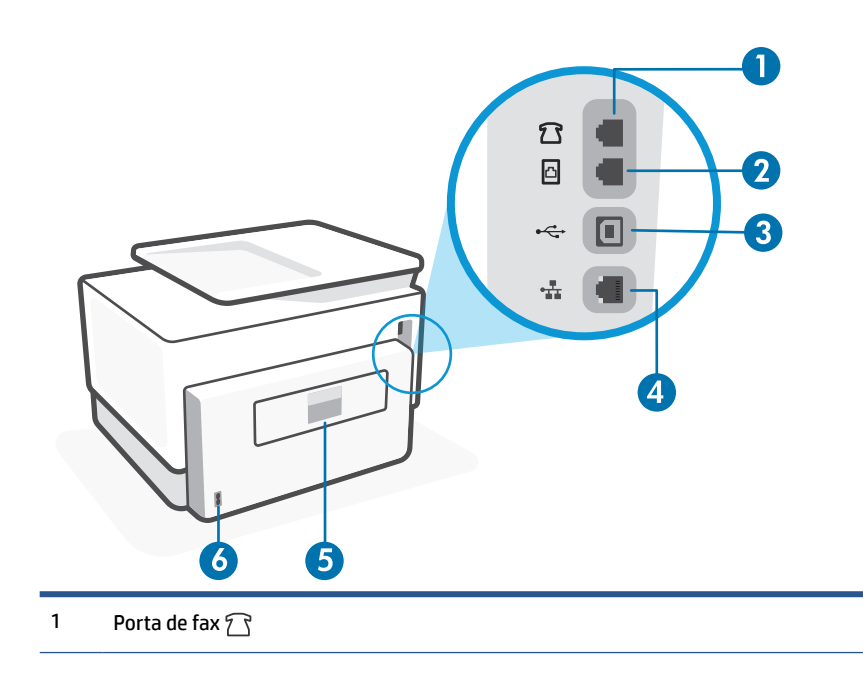

- 2 Porta de fax  $\Box$
- 3 Porta USB traseira

**NOTA:** Uma etiqueta está cobrindo a porta USB nessa impressora. Use o app HP Smart e uma conexão de rede para configurar sua impressora e receber a oferta HP+. Após a configuração, você pode imprimir usando uma conexão de cabo USB, se desejado, mas a impressora também precisa estar conectada à Internet caso tenha ativado o HP+.

- 4 Porta de rede Ethernet
- 5 Porta de acesso traseira
- 6 Conexão de alimentação

# <span id="page-10-0"></span>**Recursos do painel de controle**

- Levante o painel de controle
- Visão geral dos botões e luzes
- [Botões de função](#page-11-0)
- [Ícones do painel](#page-11-0)
- [Alterar as configurações da impressora](#page-12-0)

### **Levante o painel de controle**

Você pode mover o painel de controle para uso mais fácil.

● Empurre a parte superior do painel de controle para levantá-la.

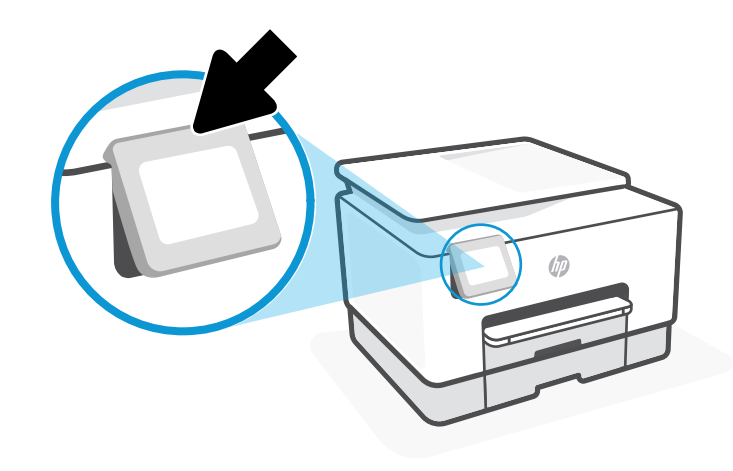

**W** NOTA: Retorne o painel de controle à sua posição original empurrando para baixo a parte inferior até ela voltar para o lugar.

### **Visão geral dos botões e luzes**

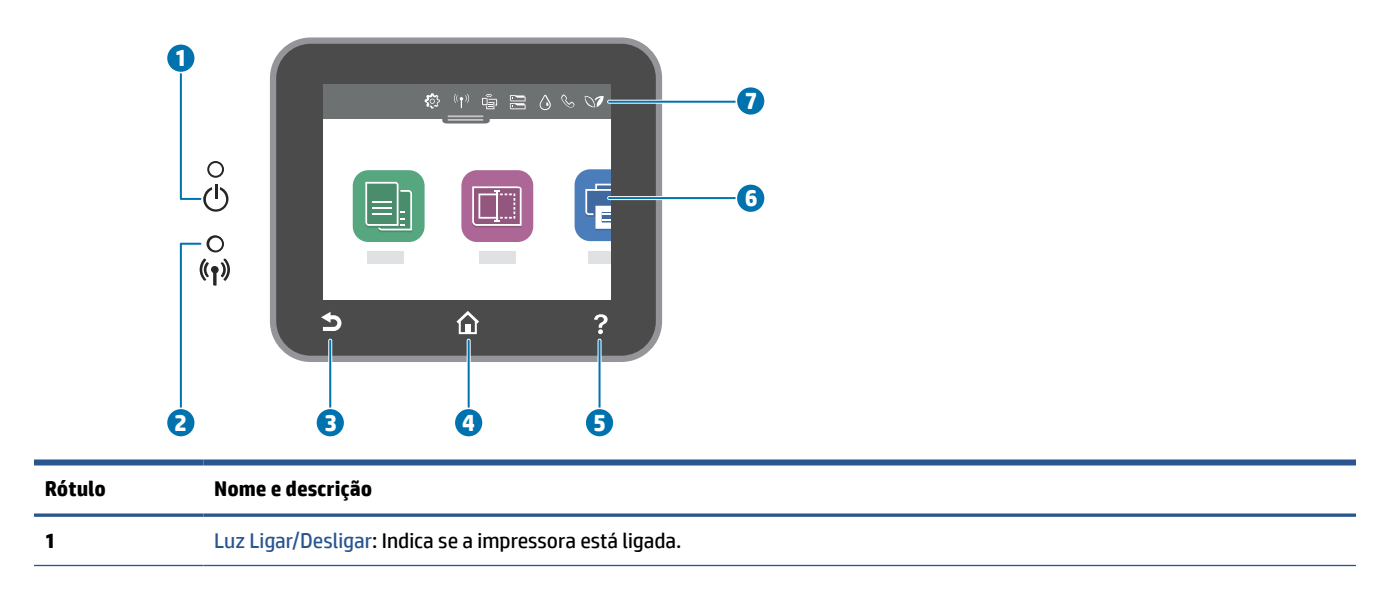

<span id="page-11-0"></span>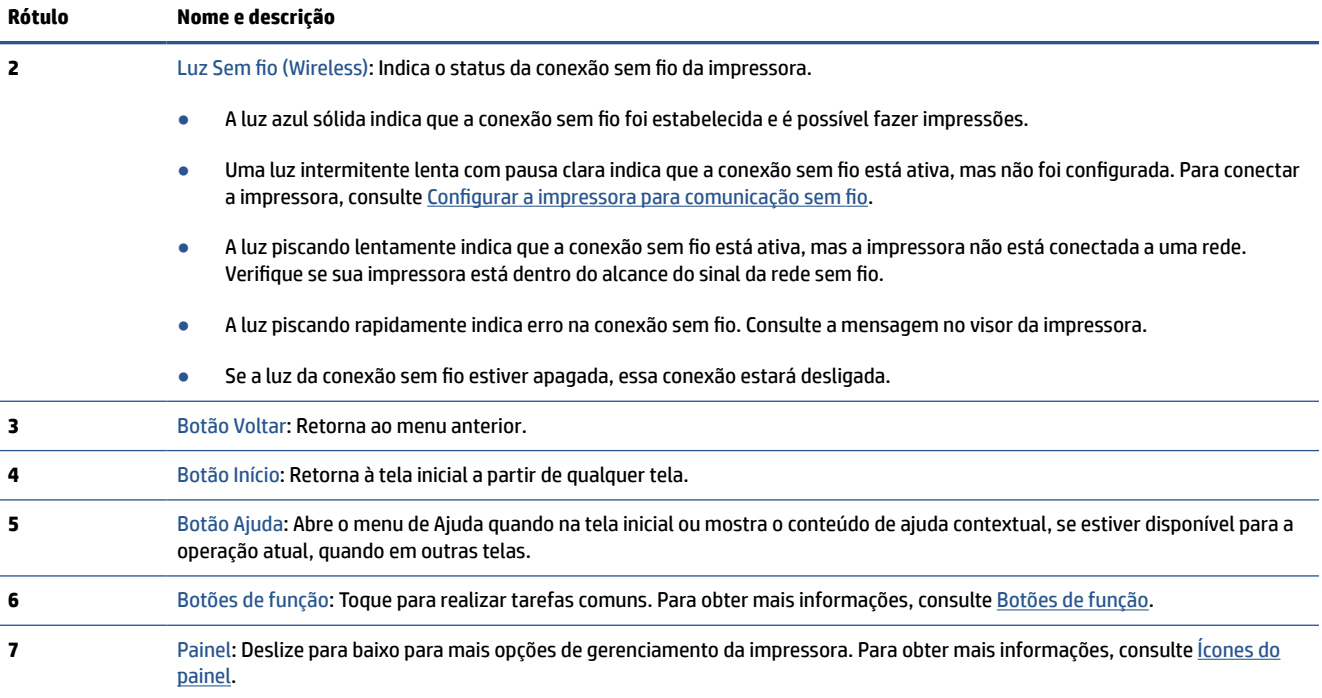

### **Botões de função**

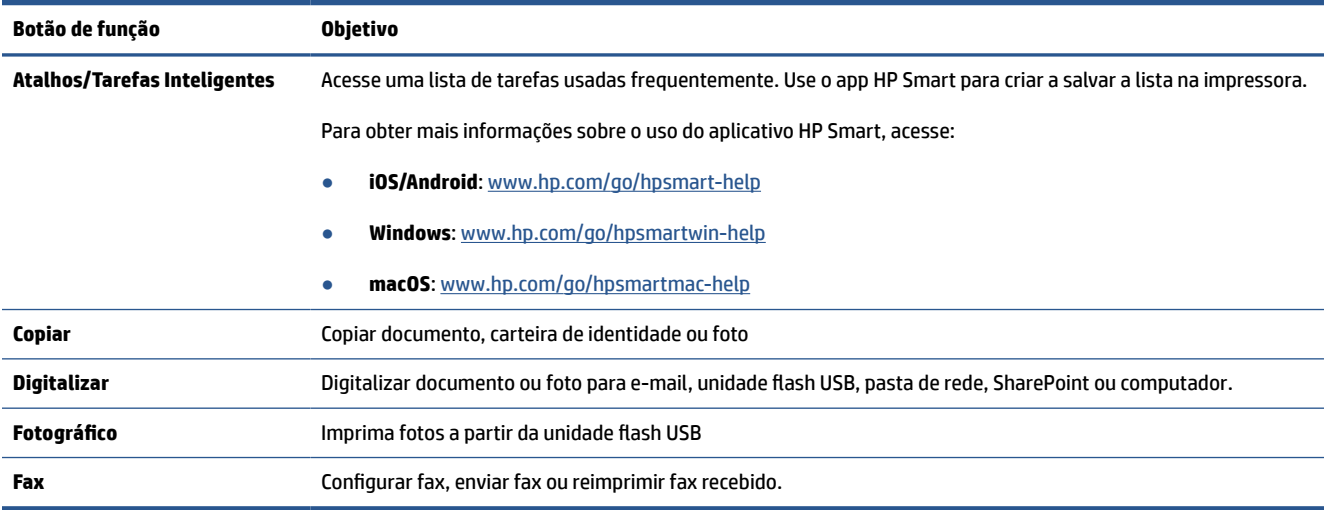

### **Ícones do painel**

O painel do painel de controle de impressora permite acessar os ícones na tela, verificar o status da impressora ou monitorar e gerenciar tarefas de impressora atuais e agendadas.

Para abrir o painel, toque ou deslize para baixo a aba na parte superior de uma tela do painel de controle.

<span id="page-12-0"></span>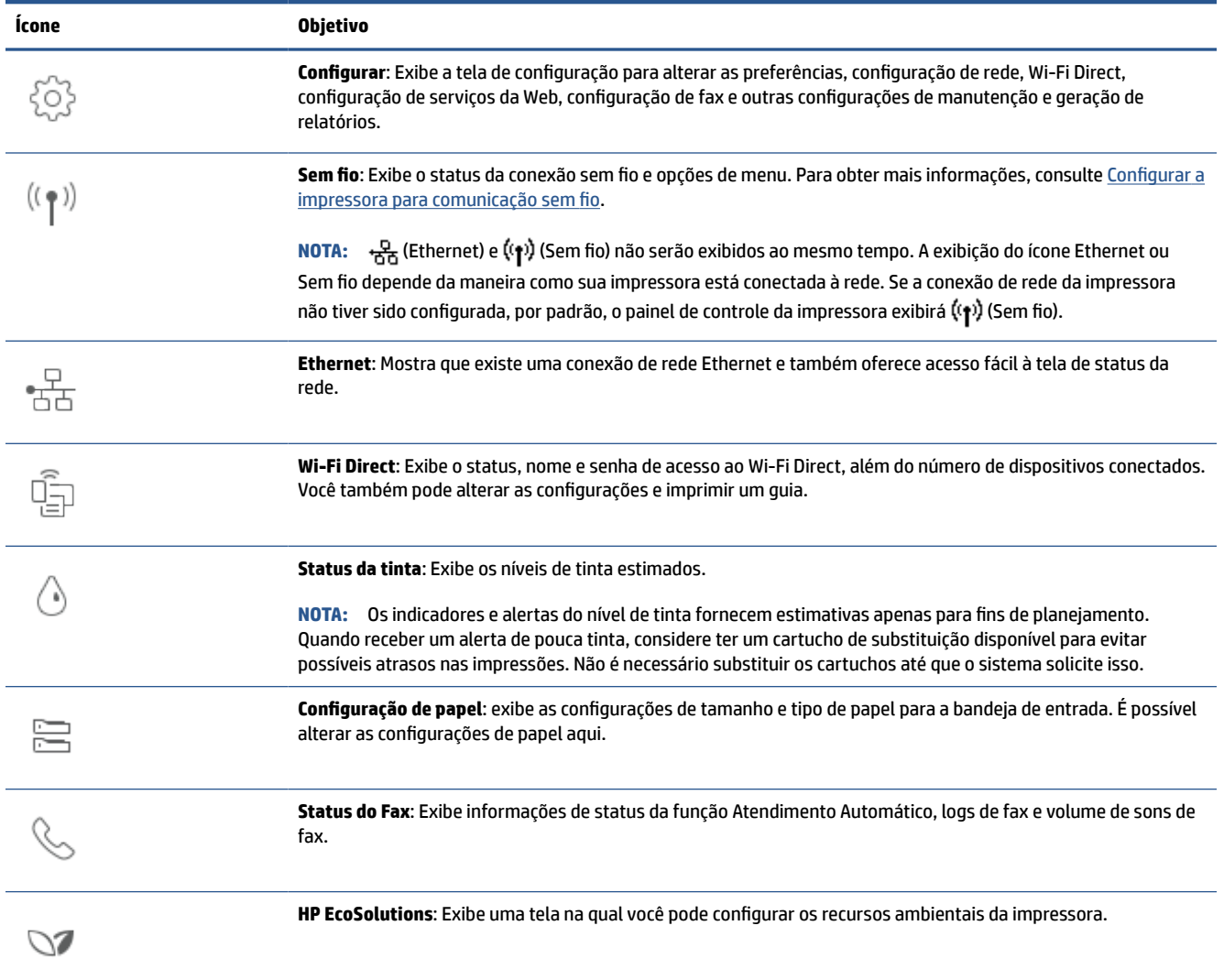

### **Alterar as configurações da impressora**

Use o painel de controle para alterar as configurações e as funções da impressora, imprimir relatórios ou obter ajuda relacionada à impressora.

**DICA:** Se a impressora estiver conectada a um computador, você poderá também alterar as configurações da impressora usando as ferramentas de gerenciamento da impressora no software.

Para mais informações sobre essas ferramentas, consulte [Ferramentas de gerenciamento da impressora](#page-49-0).

#### **Alterar as configurações de uma função**

A tela Início do painel de controle mostra as funções disponíveis na impressora. Alguns recursos das funções permitem alterar as configurações.

- **1.** Selecione uma opção desejada de uma função, como **Copiar documento** ou **Digitalizar para dispositivo de memória**.
- **2.** Após selecionar uma função, toque em (**Configurações**), percorra as configurações disponíveis, tocando, em seguida, na configuração que deseja alterar.
- **3.** Siga as mensagens no visor do painel de controle para alterar as configurações.
	- $\frac{1}{2}$  **DICA:** Toque em  $\frac{1}{2}$  (Início) para voltar à tela Início.

#### **Alterar as configurações da impressora**

Para alterar as configurações da impressora e os relatórios de impressão, utilize as opções disponíveis no menu de **Configuração**.

- **1.** No painel de controle da impressora, toque ou deslize para baixo a aba na parte superior da tela para abrir o painel de controle e toque em (**Configurar**).
- **2.** Toque nas telas para navegar por elas.
- **3.** Toque nos itens da tela para selecionar telas ou opções.
	- **V DICA:** Toque em *C* (Início) para voltar à tela Início.

# <span id="page-14-0"></span>**Desligue a impressora**

Pressione (<sup>1</sup>) (botão Liga/Desliga) para desligar a impressora. Antes de desconectar o cabo de alimentação ou desligar o filtro de linha, aguarde até que a luz se apague.

**CUIDADO:** Se você não desligar a impressora corretamente, talvez o carro de impressão não retorne à posição correta, causando problemas nos cartuchos e na qualidade das impressões.

# <span id="page-15-0"></span>**2 Carregamento de mídia e informações básicas sobre papéis**

- [Colocar papel](#page-16-0)
- [Trabalhar com bandejas](#page-28-0)
- [Colocar um original no vidro do scanner](#page-30-0)
- [Carregue um original no alimentador de documentos](#page-32-0)
- [Alterar o tamanho papel padrão detectado pela impressora](#page-33-0)
- [Instruções básicas sobre papel](#page-34-0)
- [Dicas para selecionar e usar papel](#page-35-0)

# <span id="page-16-0"></span>**Colocar papel**

Para saber como configurar e usar as bandejas, consulte [Trabalhar com bandejas](#page-28-0).

### **Colocar papel comum na bandeja 1**

**NOTA:** A Bandeja 1 suporta apenas papel comum de tamanho A4, carta ou ofício.

**1.** Retire completamente da impressora a Bandeja 1.

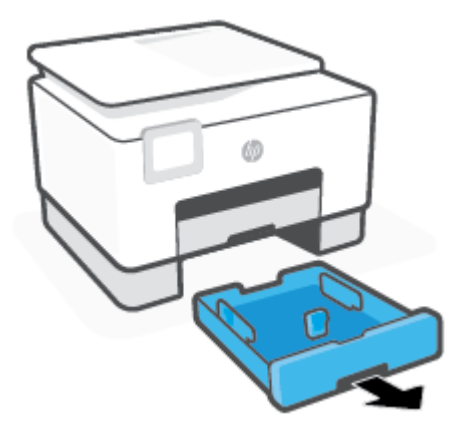

**2.** Pressione o botão na guia de comprimento do papel ao mesmo tempo em que a desliza o máximo possível em direção à borda da bandeja.

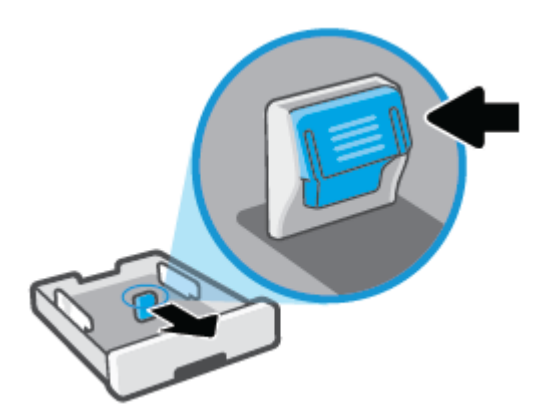

**3.** Insira o papel na orientação retrato e com o lado a ser impresso voltado para baixo.

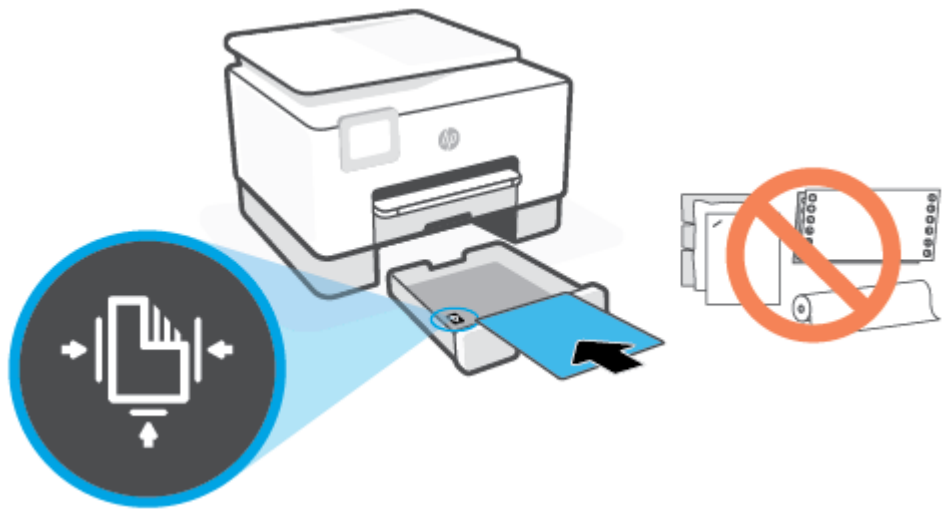

Certifique-se de que a pilha de papel esteja alinhada as linhas apropriadas de tamanho do papel, na frente da bandeja. Além disso, certifique-se de que a pilha de papel não exceda a marcação de altura da pilha na borda esquerda da bandeja.

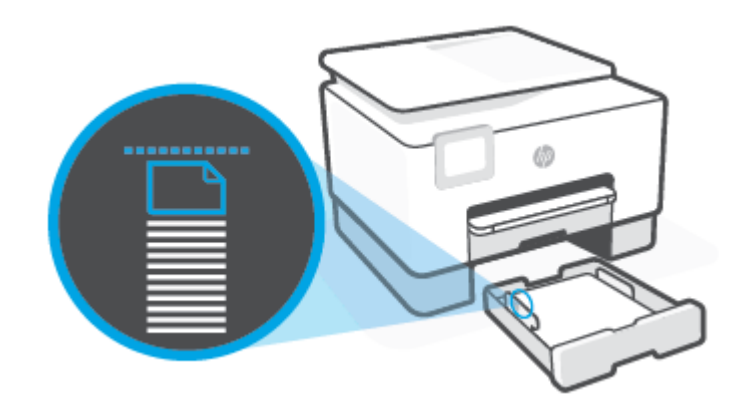

**WE NOTA:** Não coloque papel enquanto a impressora estiver imprimindo.

- **4.** Ajuste as guias de largura do papel e a guia de comprimento do papel até que elas toquem na borda da pilha de papel.
	- Para deslizar as guias de largura do papel, pressione o botão na guia esquerda de largura do papel e deslize a guia ao mesmo tempo.
	- Para deslizar a guia de comprimento do papel, pressione o botão na guia esquerda de largura do papel e deslize a guia ao mesmo tempo.

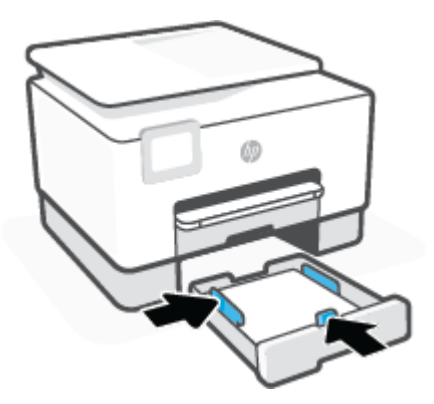

- **5.** Verifique a área da Bandeja 1 embaixo da impressora. Se houver papel, remova-o.
- **6.** Reinsira a Bandeja 1 na impressora.

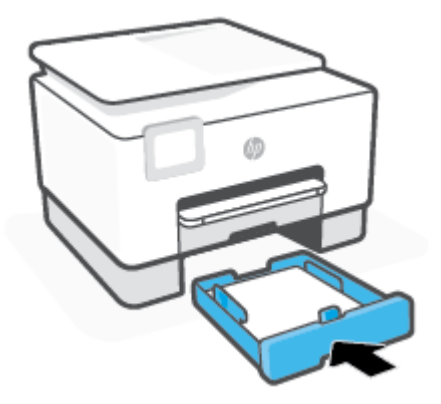

**7.** Puxe a extensão da bandeja de saída conforme mostrado.

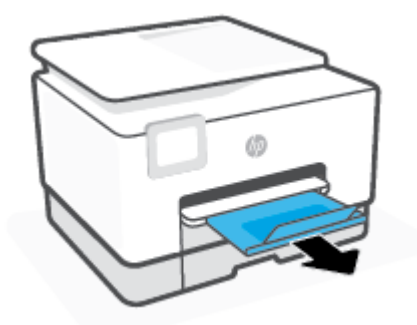

### **Colocar papel comum na bandeja 2**

- **1.** Puxe a Bandeja 2.
- **NOTA:** Se houver outro papel na bandeja de entrada, remova-o antes de carregar um papel de tipo ou tamanho diferente.

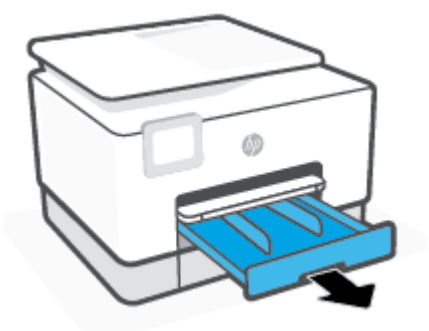

**2.** Deslize as guias de largura do papel até as bordas da bandeja 2.

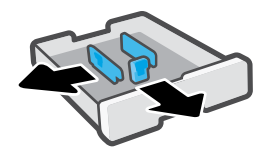

**3.** Insira o papel na orientação retrato e com o lado a ser impresso voltado para baixo.

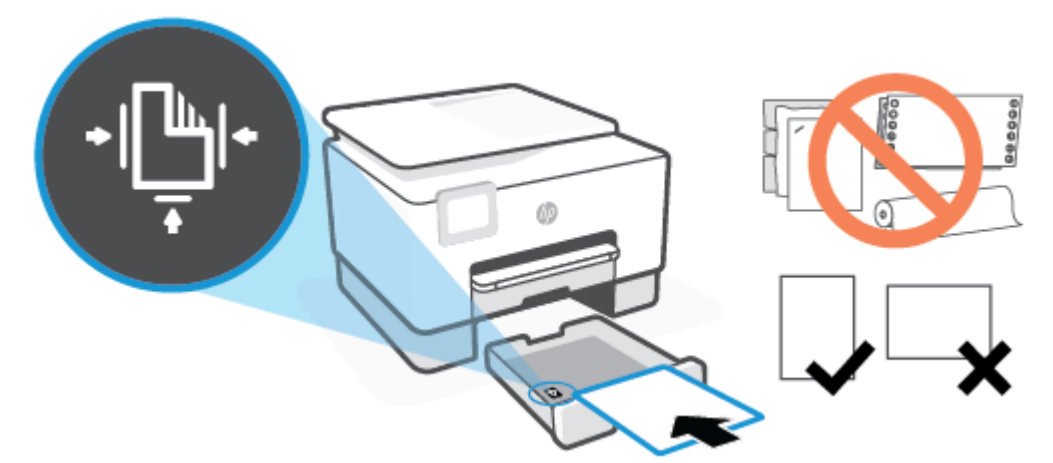

Certifique-se de que a pilha de papel esteja alinhada as linhas apropriadas de tamanho do papel, na frente da bandeja. Além disso, certifique-se de que a pilha de papel não exceda a marcação de altura da pilha na borda esquerda da bandeja.

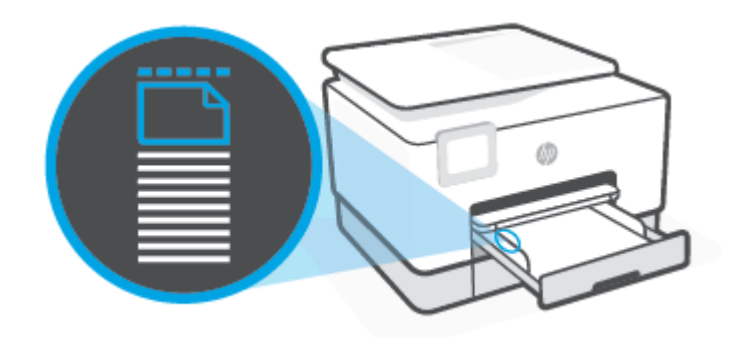

**NOTA:** Não coloque papel enquanto a impressora estiver imprimindo.

**4.** Ajuste as guias de largura do papel até que elas encostem nas bordas esquerda e direita da pilha de papel.

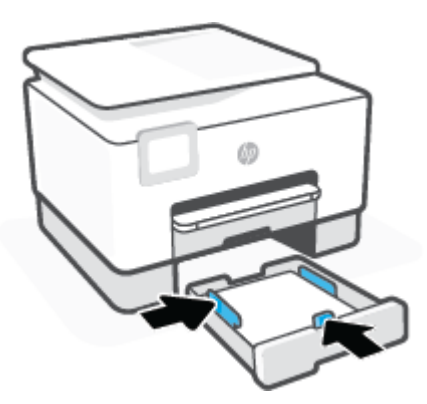

**5.** Reinsira a Bandeja 2 na impressora.

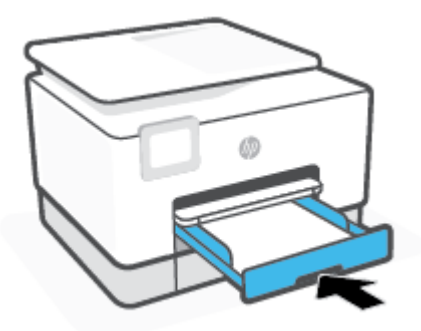

**6.** Puxe a extensão da bandeja de saída conforme mostrado.

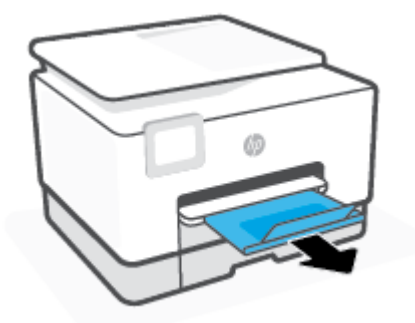

### **Colocar papel ofício na bandeja 2**

- **1.** Puxe a Bandeja 2.
- **NOTA:** Se houver outro papel na bandeja de entrada, remova-o antes de carregar um papel de tipo ou tamanho diferente.

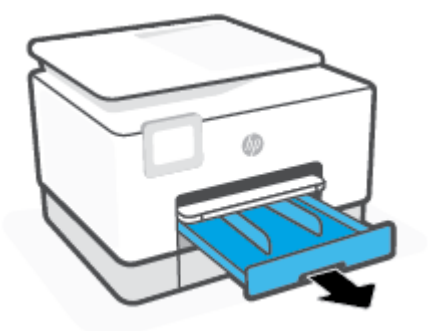

**2.** Deslize as guias de largura do papel até as bordas da bandeja 2.

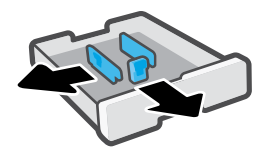

**3.** Pressione o botão próximo à parte frontal esquerda da bandeja para estender a bandeja de entrada.

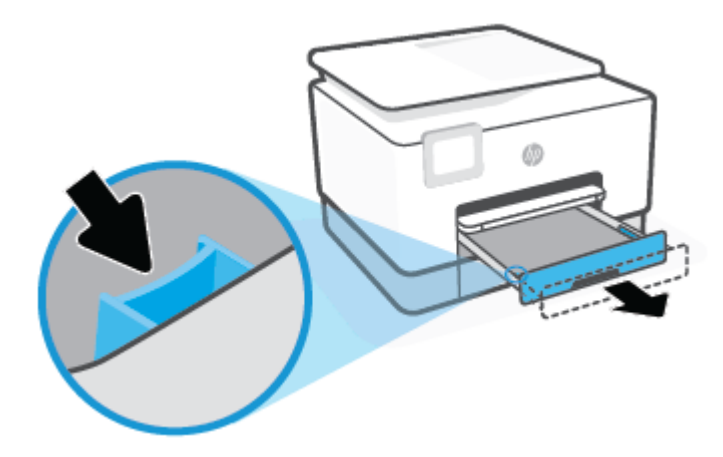

**4.** Insira o papel na orientação retrato e com o lado a ser impresso voltado para baixo.

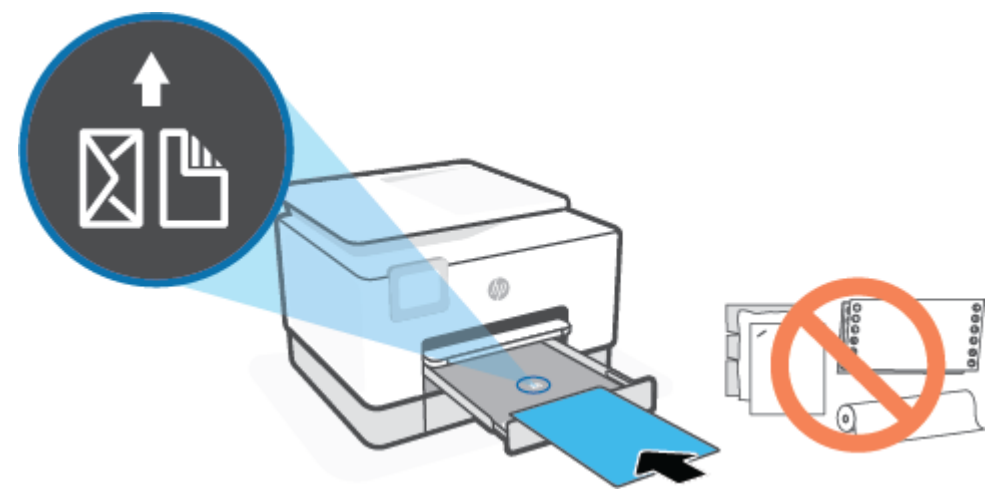

Certifique-se de que a pilha de papel esteja alinhada as linhas apropriadas de tamanho do papel, na frente da bandeja. Além disso, certifique-se de que a pilha de papel não exceda a marcação de altura da pilha na borda esquerda da bandeja.

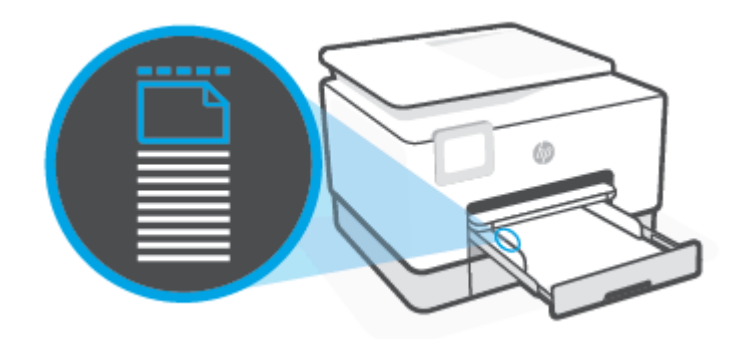

**WE NOTA:** Não coloque papel enquanto a impressora estiver imprimindo.

**5.** Ajuste as guias de largura do papel até que elas encostem nas bordas esquerda e direita da pilha de papel.

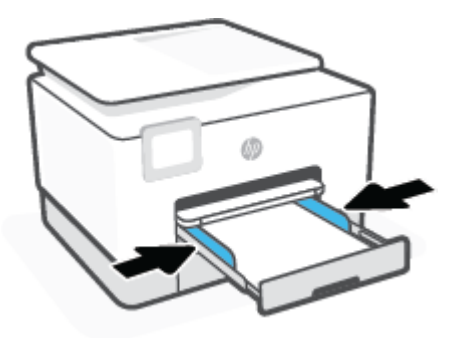

**6.** Reinsira a Bandeja 2 na impressora.

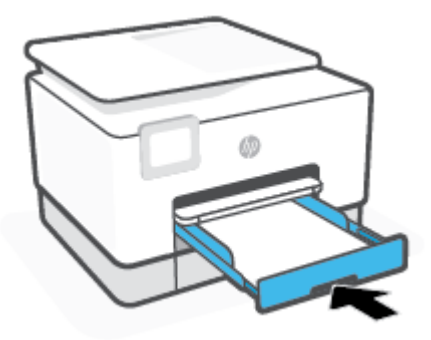

- **NOTA:** Quando a bandeja de entrada é inserida, a extensão dela permanece fora da impressora. Esse é o resultado esperado.
- **7.** Puxe a extensão da bandeja de saída conforme mostrado.

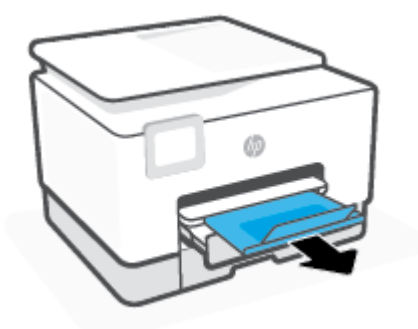

### **Colocar um envelope na bandeja 2**

- **1.** Puxe a Bandeja 2.
- **W** NOTA: Se houver outro papel na bandeja de entrada, remova-o antes de carregar um papel de tipo ou tamanho diferente.

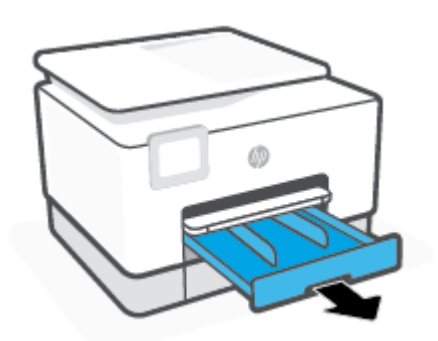

**2.** Deslize as guias de largura do papel até as bordas da bandeja 2.

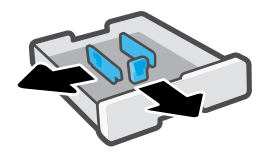

**3.** Insira o envelope na orientação retrato e com o lado a ser impresso voltado para baixo.

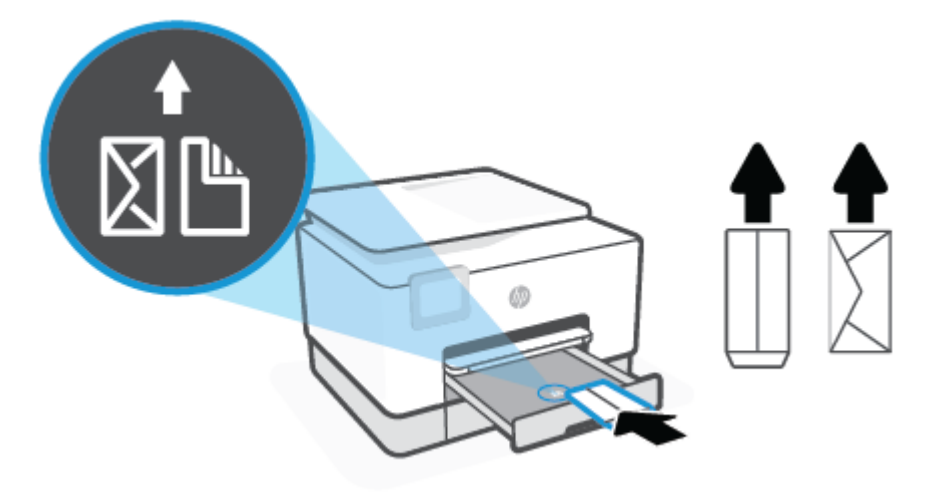

Certifique-se de que a pilha de papel esteja alinhada as linhas apropriadas de tamanho do papel, na frente da bandeja. Além disso, certifique-se de que a pilha de papel não exceda a marcação de altura da pilha na borda esquerda da bandeja.

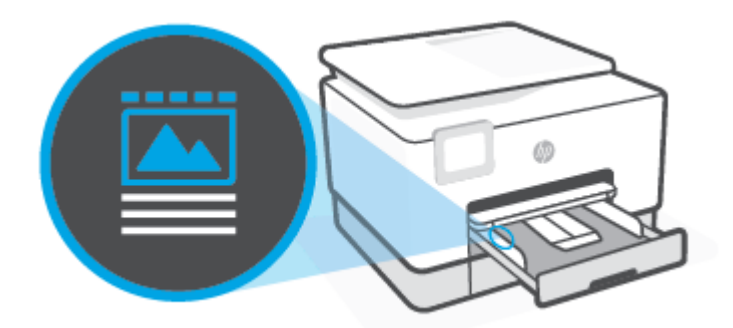

**WE NOTA:** Não coloque papel enquanto a impressora estiver imprimindo.

**4.** Ajuste as guias de largura do papel até que elas encostem nas bordas esquerda e direita da pilha de papel.

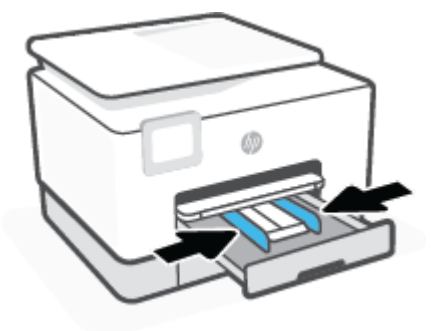

**5.** Reinsira a Bandeja 2 na impressora.

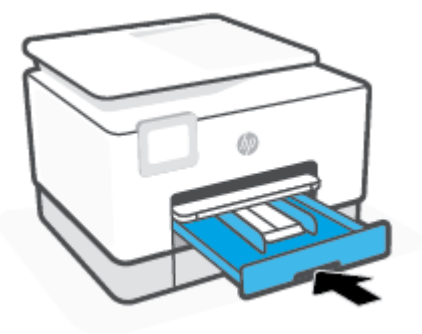

**6.** Puxe a extensão da bandeja de saída conforme mostrado.

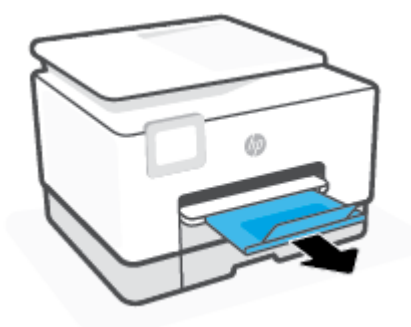

### **Colocar cartões e papel fotográfico na bandeja 2**

- **1.** Puxe a Bandeja 2.
- **NOTA:** Se houver outro papel na bandeja de entrada, remova-o antes de carregar um papel de tipo ou tamanho diferente.

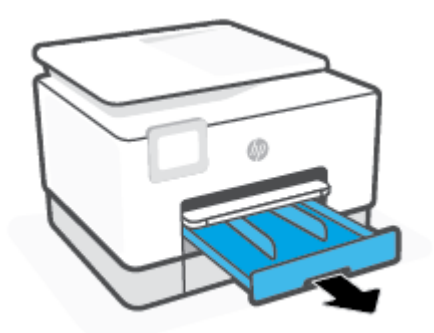

**2.** Deslize as guias de largura do papel até as bordas da bandeja 2.

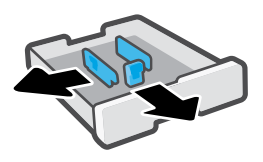

**3.** Insira o papel de cartões ou foto na orientação retrato e com o lado a ser impresso voltado para baixo.

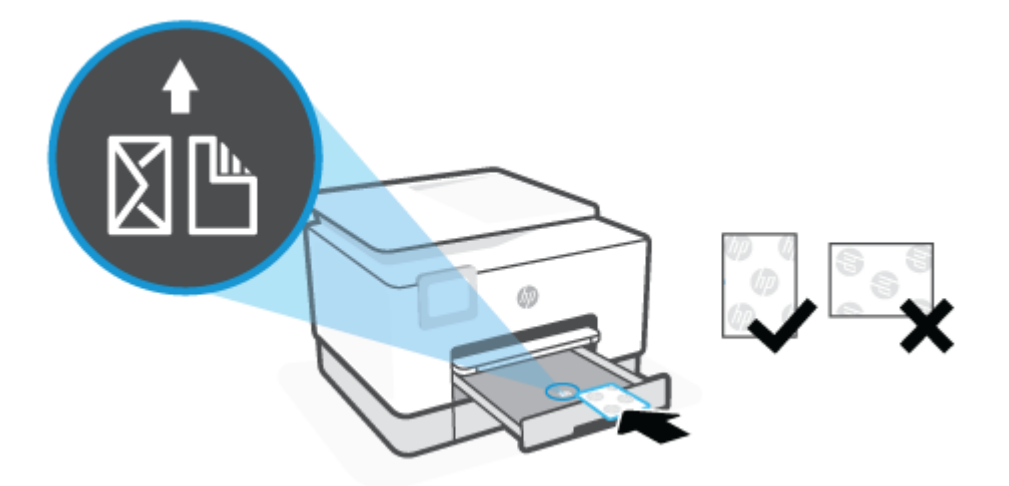

Certifique-se de que a pilha de papel esteja alinhada as linhas apropriadas de tamanho do papel, na frente da bandeja. Além disso, certifique-se de que a pilha de papel não exceda a marcação de altura da pilha na borda esquerda da bandeja.

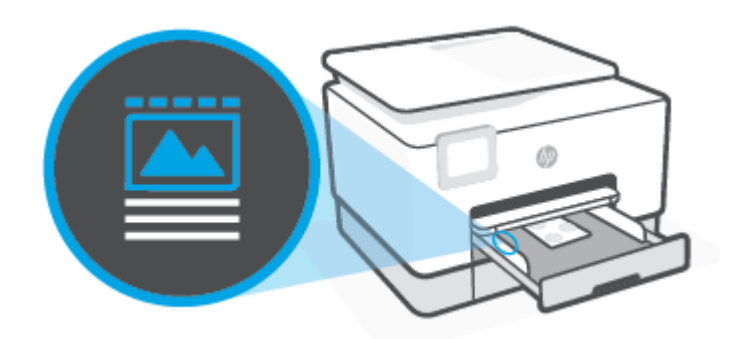

- *W* NOTA: Não coloque papel enquanto a impressora estiver imprimindo.
- **4.** Ajuste as guias de largura do papel até que elas encostem nas bordas esquerda e direita da pilha de papel.

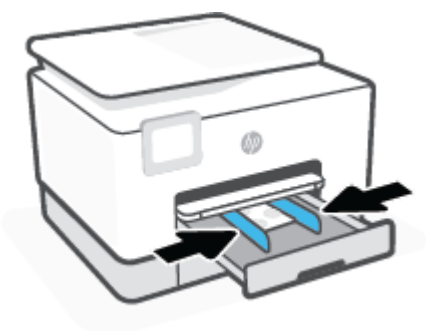

**5.** Reinsira a Bandeja 2 na impressora.

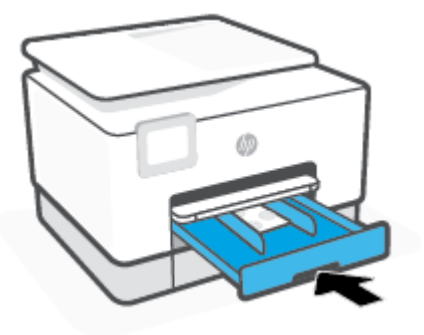

**6.** Puxe a extensão da bandeja de saída conforme mostrado.

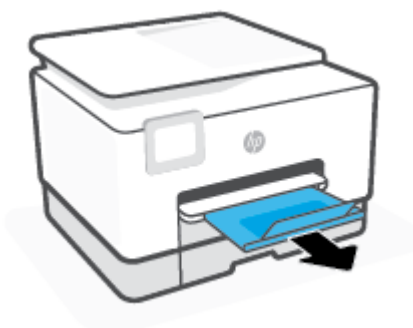

# <span id="page-28-0"></span>**Trabalhar com bandejas**

Por padrão, a impressora puxa o papel da Bandeja 1. Caso a Bandeja 1 esteja vazia e a Bandeja 2 esteja instalada e com papel, a impressora utilizará o papel da Bandeja 2.

Você pode alterar os comportamentos utilizando os seguintes recursos:

- **Bandeja padrão:** Defina a bandeja padrão, da qual a impressora puxa o papel primeiro quando é carregado o papel do mesmo tamanho tanto na Bandeja 1 como na Bandeja 2.
- **Bloqueio de bandeja:** Trave a bandeja para evitar que ela seja utilizada por acidente; por exemplo, quando há papel especial na impressora (como papel timbrado ou pré-impresso).

A impressora não utilizará a bandeja travada, mesmo que a outra esteja vazia.

**W** NOTA: Para obter uma melhor experiência, coloque apenas um tipo de papel na bandeja.

**NOTA:** A bandeja 1 suporta apenas papel comum.

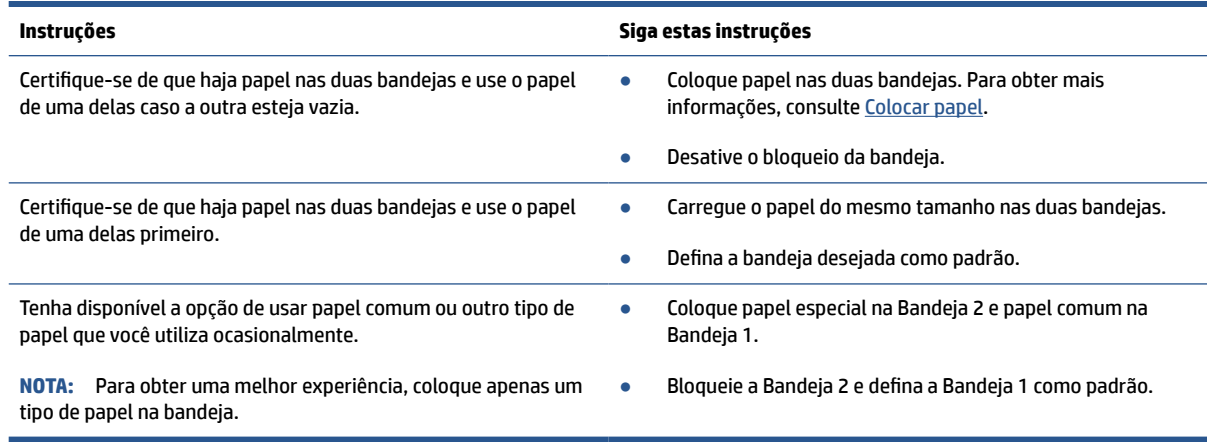

#### **Alterar as configurações de bandeja**

**X** NOTA: Também é possível alterar as configurações de bandeja usando o software da impressora ou o EWS.

Para acessar o EWS e o software da impressora, consulte [Servidor da Web Incorporado](#page-53-0) e [Abra o software da](#page-51-0)  [impressora HP \(Windows\)](#page-51-0).

- **1.** Verifique se a impressora está ligada.
- **2.** No painel de controle da impressora, toque ou deslize para baixo a aba na parte superior da tela para abrir o painel e, em seguida, toque em  $\{\odot\}$  (Configuração).
- **3.** Role até **Gerenciamento de bandeja** e toque nessa opção.
- **4.** Toque em **Bloqueio de bandeja**, selecione a opção adequada e toque em **OK**.
- **5.** Toque em **Atribuição de bandeja**, selecione **Bandeja padrão** e, em seguida, selecione a opção adequada.

#### **Para ativar a seleção automática de bandeja ou fonte de papel (Windows)**

- **1.** Abra o software da impressora HP. Para obter mais informações, consulte [Abra o software da](#page-51-0) [impressora HP \(Windows\)](#page-51-0).
- **2.** Clique em **Definir preferências** em **Impressão, Digitalização e Fax**.
- **3.** Na caixa de diálogo **Preferências de impressão**, clique na guia **Papel/Qualidade**.
- **4.** Na lista suspensa **Origem do papel**, selecione uma das opções.
- **5.** Clique em **OK** para fechar a caixa de diálogo e aceitar as alterações.

# <span id="page-30-0"></span>**Colocar um original no vidro do scanner**

Você pode copiar, digitalizar ou enviar originais por fax, carregando-os no vidro do scanner.

**W** NOTA: O scanner pode não funcionar corretamente se o vidro e a parte posterior da tampa dele não estiverem limpos. Para obter mais informações, consulte [Manter o dispositivo.](#page-196-0)

**WAOTA:** Remova todos os originais da bandeja do alimentador de documentos antes de levantar a tampa na impressora.

### **Para colocar um original no vidro do scanner**

**1.** Levante a tampa do scanner.

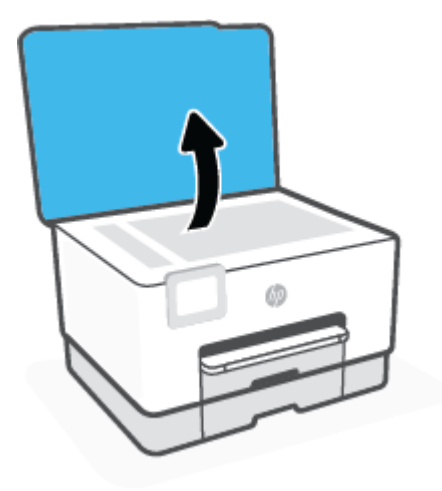

- **2.** Coloque o original com o lado impresso voltado para baixo e alinhe-o à marcação no canto traseiro esquerdo do vidro.
	- ※ **DICA:** Para obter mais ajuda sobre como colocar um original, consulte as guias fixadas junto à margem do vidro do scanner.

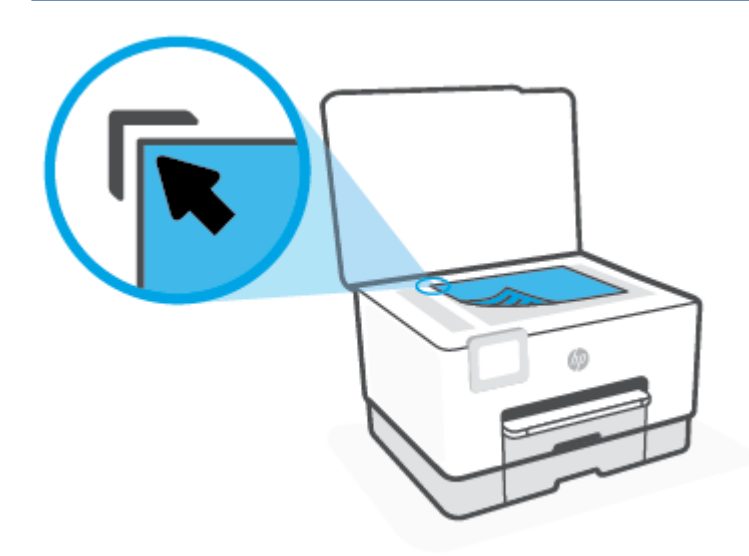

**3.** Feche a tampa.

## <span id="page-32-0"></span>**Carregue um original no alimentador de documentos**

É possível copiar, digitalizar ou enviar por fax um documento, colocando-o no alimentador de documentos.

**CUIDADO:** Não coloque fotos no alimentador de documentos; isso poderá danificá-las. Utilize somente papel compatível com o alimentados de documentos.

**NOTA:** Alguns recursos, como o recurso de cópia **Ajustar à página**, não funcionam quando você carrega os originais no alimentador de documentos. Para que esses recursos funcionem, coloque os originais no vidro do scanner.

#### **Carregar um original no alimentador de documentos**

- **1.** Coloque o original no alimentador de documentos com o lado impresso voltado para cima.
	- **a.** Se você colocar um original impresso na orientação retrato, coloque as páginas de modo que a borda superior do documento entre primeiro. Se você colocar um original impresso na orientação paisagem, coloque as páginas de modo que a borda esquerda do documento entre primeiro.
	- **b.** Deslize o papel para dentro do alimentador de documentos até ouvir um tom ou ver uma mensagem no painel de controle indicando que as páginas carregadas foram detectadas.
	- $\hat{X}$  **DICA:** Para obter mais ajuda sobre como carregar originais no alimentador de documentos, consulte o diagrama gravado na bandeja do alimentador de documentos.

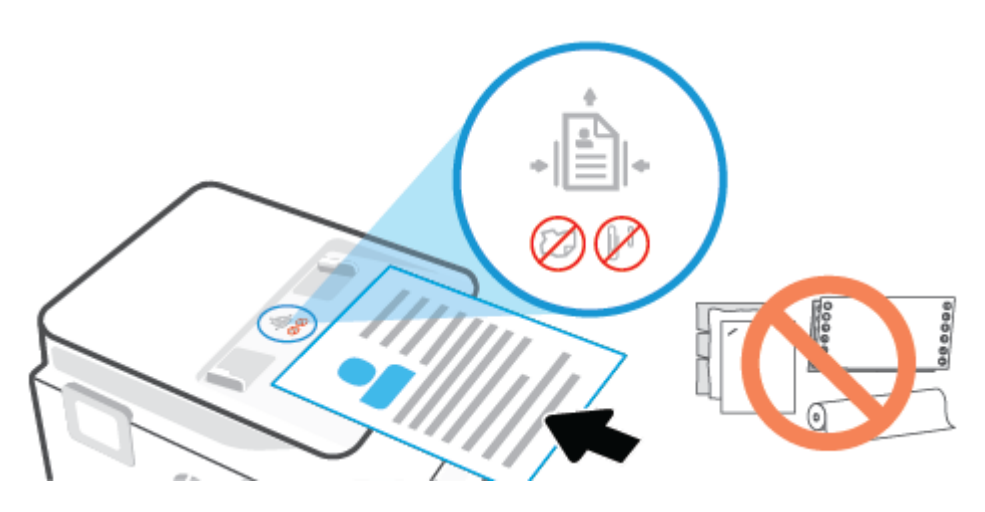

**2.** Deslize as guias de largura do papel para dentro até que elas parem nas bordas esquerda e direita do papel.

### <span id="page-33-0"></span>**Alterar o tamanho papel padrão detectado pela impressora**

A impressora pode detectar automaticamente se a bandeja de entrada está com papel e detectar se esse papel tem largura grande, pequena ou média. Você pode alterar o tamanho do papel padrão grande, médio ou pequeno detectado pela impressora.

#### **Para alterar o tamanho padrão de papel detectado pela impressora**

- 1. Abra o servidor da Web incorporado (EWS). Para obter mais informações, consulte [Servidor da Web](#page-53-0) [Incorporado.](#page-53-0)
- **2.** Clique na guia **Configurações**.
- **3.** Na seção **Preferências**, clique em **Gerenciamento de bandeja e papel** e selecione a opção desejada.
- **4.** Clique em **Aplicar**.

# <span id="page-34-0"></span>**Instruções básicas sobre papel**

A impressora foi projetada para funcionar bem com a maioria dos tipos de papel para escritório. É aconselhável testar vários tipos de papel de impressão antes de comprar grandes quantidades. Utilize papel HP para obter a melhor qualidade de impressão. Visite o site da HP em [www.hp.com](https://www.hp.com) para mais informações sobre papel HP.

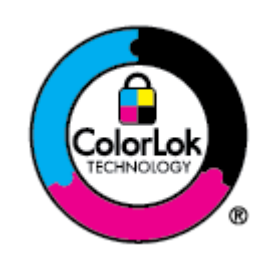

A HP recomenda papéis comuns com o logotipo ColorLok para impressão e cópia diárias de documentos. Todos os papéis com o logotipo ColorLok são testados independentemente para atender a altos padrões de confiabilidade e qualidade de impressão, produzir documentos com cores vivas e nítidas, pretos mais fortes e secar mais rápido do que papéis comuns mais simples. Procure papéis com o logotipo ColorLok em uma variedade de gramaturas e tamanhos, dos grandes fabricantes de papel.

### <span id="page-35-0"></span>**Dicas para selecionar e usar papel**

Para obter os melhores resultados, observe as seguintes diretrizes.

- Carregue somente um tipo e um tamanho de papel ao mesmo tempo na bandeja ou no alimentador de documentos.
- Certifique-se de que o papel esteja colocado corretamente na bandeja de entrada ou no alimentador de documentos.
- Não sobrecarregue a bandeja ou o alimentador de documentos.
- Para evitar congestionamentos, baixa qualidade de impressão e outros problemas de impressão, evite colocar os seguintes papéis na bandeja ou no alimentador de documentos:
	- Formulários multiparte
	- Mídia danificada, enrolada ou enrugada
	- Mídia com recortes ou perfurações
	- Mídia extremamente texturizada, estampada ou que não absorva bem a tinta
	- Mídia muito leve ou que estique facilmente
	- Mídia que contém grampos ou clipes
# **3 Conectar a impressora**

Sua impressora suporta os seguintes tipos de conexão para impressão: Wi-Fi, Wi-Fi Direct, Ethernet e USB.

Use o software HP Smart e uma conexão de rede para configurar sua impressora e receber a oferta HP+. Após a configuração, você pode imprimir usando uma conexão de cabo USB ou Wi-Fi Direct, se desejado, mas a impressora também precisa estar conectada à Internet caso tenha ativado o HP+.

- [Requisitos para impressoras HP+](#page-37-0)
- [Configurar a impressora para comunicação sem fio](#page-38-0)
- [Conectar a impressora a uma rede Ethernet](#page-42-0)
- [Conecte a impressora usando um cabo USB](#page-43-0)
- [Alterar configurações de rede](#page-44-0)
- [Usar o Wi-Fi Direct](#page-46-0)

## <span id="page-37-0"></span>**Requisitos para impressoras HP+**

## **Manter a impressora conectada à Internet**

As impressoras HP+ são dispositivos conectados à nuvem que devem permanecer conectados à Internet para funcionar. A conexão com a Internet permite que a impressora forneça recursos de aplicativos específicos HP + e atualizações de firmware. Durante a configuração, você deve conectar a impressora à Internet por Wi-Fi ou Ethernet. Após a configuração, você pode imprimir usando uma conexão de cabo USB, se desejado, mas a impressora também precisa estar conectada à Internet.

## **Usar cartuchos originais da HP**

Os cartuchos HP originais são cartuchos fabricados e vendidos pela HP em embalagens oficiais da HP. Se suprimentos não originais da HP ou cartuchos recarregados forem instalados, as impressoras HP+ não funcionarão como esperado.

## **Ter uma conta HP**

Crie ou faça login em uma conta HP para gerenciar sua impressora.

## <span id="page-38-0"></span>**Configurar a impressora para comunicação sem fio**

Esta seção contém os seguintes tópicos:

- Antes de começar
- [Conectar usando o aplicativo HP Smart](#page-39-0)
- [Conectar a impressora à rede sem fio](#page-39-0)
- [Alterar o tipo de conexão](#page-40-0)
- [Testar a conexão sem fio](#page-41-0)
- [Ativar ou desativar os recursos sem fio da impressora](#page-41-0)
- **ET NOTA:** Caso encontre problemas com a conexão da impressora, consulte [Problemas de conexão e rede](#page-190-0).
- **※ DICA:** Para mais informações sobre como configurar e usar a impressora sem fio, consulte o Centro de impressão sem fio HP [\(www.hp.com/go/wirelessprinting\)](https://www.hp.com/go/wirelessprinting).

## **Antes de começar**

Verifique o seguinte antes de iniciar a configuração da impressora para comunicação sem fio:

- A impressora não está conectada à rede por meio de um cabo Ethernet.
- A rede sem fio está configurada e funcionando corretamente.
- A impressora e os computadores que a usam estão na mesma rede (sub-rede).
- **X** NOTA: Durante a conexão da impressora, o sistema pode solicitar que você insira o nome da rede sem fio (SSID) e uma senha de rede sem fio.
	- O nome de rede sem fio é o nome da sua rede sem fio.
	- A senha da conexão sem fio evita que outras pessoas se conectem à sua rede sem fio sem permissão. Dependendo do nível de segurança necessária, sua rede sem fio poderá usar a senha WPA ou a chave WEP.

Se você não tiver alterado o nome de rede ou a senha de segurança desde que configurou a sua rede sem fio, você poderá encontrar esses dados na parte traseira ou inferior do roteador sem fio.

Se você não conseguir localizar o nome da rede ou a senha de segurança, ou se você não se lembrar dessas informações, consulte a documentação fornecida com seu computador ou roteador sem fio. Se você ainda não conseguir essas informações, entre em contato com o administrador da rede ou com a pessoa que configurou a rede sem fio.

## <span id="page-39-0"></span>**Conectar usando o aplicativo HP Smart**

### **Para configurar usando o aplicativo HP Smart**

É possível usar o aplicativo HP Smart para configurar impressoras em sua rede sem fio. O app HP Smart é compatível com dispositivos iOS, Android, Windows e Mac. Para obter informações sobre esse app, consulte [Use o app HP Smart para imprimir, digitalizar e gerenciar.](#page-50-0)

- **1.** Verifique se seu computador ou dispositivo móvel está conectado à rede sem fio e se sabe a senha do Wi-Fi.
- **2.** Se estiver usando um dispositivo móvel iOS ou Android, ative o Bluetooth e os serviços de localização. (HP Smart Utiliza Bluetooth para tornar o processo de configuração mais rápido e mais fácil em dispositivos móveis com iOS e Android.)
- **X** NOTA: O HP Smart usa Bluetooth apenas para a configuração da impressora. A impressão através do Bluetooth não é compatível.
- **3.** Se o Wi-Fi da impressora foi desligado anteriormente, certifique-se de ligá-lo. Consulte [Link para a seção "Ligar ou desligar os recursos sem fio"]
- **4.** Verifique se a impressora está no modo de configuração Sem Fio.

Quando a impressora está no modo de configuração Sem Fio, a luz indicando Sem fio no visor pisca lentamente.

Se essa é a primeira vez que você configura a impressora, ela está pronta para instalação após ter sido ligada. Ela continua a procurar o aplicativo HP Smart para se conectar durante duas horas, e então para de procurar.

Para colocar a impressora de volta no modo de configuração Sem Fio, vá até o menu **Configurações Sem Fio** e selecione **Restaurar Configurações de Rede**. Quando a luz indicando Sem fio no visor piscar em azul, continue a configuração.

- **5.** Abra o app HP Smart e clique no ícone de Mais (+) ou na opção Adicionar Impressora para adicionar a impressora. Se necessário, deslize o dedo para a direita/esquerda no topo da tela inicial para encontrar a opção Adicionar Impressora.
- **6.** Quando solicitado, crie uma conta HP e registre a impressora.
	- **MOTA:** Quando a impressora já estiver conectada, a luz indicando Sem fio irá parar de piscar e permanecerá acesa.

## **Conectar a impressora à rede sem fio**

Use o Assistente de Configuração Sem Fio ou a Configuração de Wi-Fi Protegida no visor do painel de controle da impressora para configurar a comunicação sem fio.

*W* NOTA: Antes de prosseguir, confira a lista em [Antes de começar](#page-38-0).

- **1.** No painel de controle da impressora, toque ou deslize para baixo a aba na parte superior da tela para abrir o painel de controle e toque em (( $\gamma$ ) (Sem fio).
- **2.** Toque em (**Configurações**).
- **3.** Toque em **Configurações sem fio**.
- <span id="page-40-0"></span>**4.** Toque em **Assistente da configuração sem fio** ou **Configuração por Wi-Fi protegida**.
- **5.** Siga as instruções do visor para concluir a configuração.

Se você já estiver usando a impressora com um tipo de conexão diferente, como uma conexão USB, siga as instruções em Alterar o tipo de conexão para configurar a impressora em sua rede sem fio.

## **Alterar o tipo de conexão**

Após ter instalado o software da impressora HP e conectado a impressora ao seu computador ou a uma rede, você pode usar o software para alterar o tipo de conexão (por exemplo, de uma conexão USB para uma conexão sem fio).

**X** NOTA: Conectar um cabo Ethernet desativa os recursos sem fio da impressora.

#### **Alterar de uma conexão Ethernet para uma conexão sem fio**

- **1.** Remova o cabo Ethernet da impressora.
- **2.** Execute o Assistente de Configuração Sem Fio para estabelecer a conexão sem fio. Para obter mais informações, consulte [Conectar a impressora à rede sem fio.](#page-39-0)

### **Alterar de uma conexão USB para uma rede sem fio (Windows 7)**

Antes de prosseguir, confira a lista em [Antes de começar.](#page-38-0)

- **1.** Abra o software da impressora HP. Para obter mais informações, consulte [Abra o software da](#page-51-0) [impressora HP \(Windows\)](#page-51-0).
- **2.** Clique em **Ferramentas**.
- **3.** Clique em **Configuração de Dispositivo e Software**.
- **4.** Selecione **Converter impressora USB em sem fio**. Siga as instruções na tela.

**Para mudar de uma conexão USB para uma conexão de rede sem fio usando o app HP Smart (Windows 10/macOS)**

- **1.** Retire o cabo USB da impressora.
- **2.** Verifique se o computador ou o dispositivo móvel está conectado à rede Wi-Fi. No seu dispositivo móvel, ative o Bluetooth e os serviços de localização.
- **3.** Se o Wi-Fi da impressora foi desligado anteriormente, certifique-se de ligá-lo. Para mais informações sobre o status sem fio, consulte [Ativar ou desativar os recursos sem fio da impressora](#page-41-0).
- **4.** Se a impressora não estiver mais no modo de configuração sem fio, restaure as configurações de rede da impressora. Consulte [Restaure os padrões e as configurações originais de fábrica](#page-200-0).
- **5.** Abra o aplicativo HP Smart. Consulte [Use o app HP Smart para imprimir, digitalizar e gerenciar](#page-50-0).
- **6.** Quando solicitado, crie uma conta HP e registre a impressora.
- **7.** Siga as instruções na tela para conectar a impressora à sua rede sem fio.

#### **Alterar de uma conexão sem fio para uma conexão USB ou Ethernet (Windows/macOS)**

- **1.** Conecte a impressora e o computador usando um cabo USB.
- **2.** Abra o HP Smart. Consulte [Use o app HP Smart para imprimir, digitalizar e gerenciar](#page-50-0).
- <span id="page-41-0"></span>**3.** Toque no ícone de Mais (+) ou na opção **Adicionar Impressora** se precisar mudar para uma impressora diferente ou adicionar uma nova impressora. Se necessário, deslize o dedo para a direita/esquerda no topo da tela inicial para encontrar a opção **Adicionar Impressora**.
- **4.** Siga as instruções na tela para conectar a impressora. Quando solicitado, crie uma conta HP e registre a impressora.

## **Testar a conexão sem fio**

Imprima o relatório de teste da rede sem fio para obter informações sobre a conexão sem fio da impressora. O relatório de teste da rede sem fio contém informações sobre o status da impressora, o endereço de hardware (MAC) e o endereço IP. Se houver um problema com a conexão sem fio ou se houve falha em um tentativa de conexão, o relatório de teste de conexão sem fio também fornece informações diagnósticas. Se a impressora estiver conectada a uma rede, o relatório de teste exibirá detalhes sobre as configurações da rede.

Para imprimir o relatório do teste de rede sem fio

- **1.** No painel de controle da impressora, toque ou deslize para baixo a aba na parte superior da tela para abrir o painel e toque em (**v** ) (o botão Sem fio) e toque em  $\{\hat{\text{S}}\}$  (**Configurações**).
- **2.** Toque em **Imprimir relatórios**.
- **3.** Toque em **Relatório de Teste da Rede Sem Fio**.

## **Ativar ou desativar os recursos sem fio da impressora**

A luz azul de conexão sem fio fica acesa no painel de controle da impressora quando os recursos sem fio da impressora estão ativados.

**MOTA:** Conectar o cabo Ethernet à impressora desativa automaticamente o recurso sem fio, e a luz de conexão sem fio se apaga.

- **1.** No painel de controle da impressora, toque ou deslize para baixo a aba na parte superior da tela para abrir o painel e toque em ( $\ket{\cdot}$ ) (o botão Sem fio) e toque em  $\otimes$ } (**Configurações**).
- **2.** Toque em **Configurações sem fio**.
- **3.** Toque no botão de alternância ao lado de **Sem fio** para ativá-la ou desativá-la
- **X** NOTA: Se a impressora nunca tiver sido configurada para conectar-se a uma rede sem fio antes, ligar a capacidade sem fio fará o Assistente de configuração sem fio iniciar automaticamente.

## <span id="page-42-0"></span>**Conectar a impressora a uma rede Ethernet**

Se a rede Ethernet não tiver uma conexão com a Internet, conecte a impressora por conexão sem fio ao aplicativo HP Smart. Consulte [Conectar usando o aplicativo HP Smart](#page-39-0).

- **1.** Verifique se o computador está conectado ao roteador.
- **2.** Conecte a impressora e o roteador usando um cabo Ethernet. (O cabo Ethernet é vendido separadamente.)

### **NOTA:**

- A conexão Wi-Fi é desativada automaticamente quando o cabo Ethernet é conectado.
- Para conectar a impressora por conexão sem fio, desconecte o cabo Ethernet e conecte a impressora à rede sem fio usando HP Smart. Consulte [Conectar usando o aplicativo HP Smart](#page-39-0).
- **3.** Abra o aplicativo HP Smart no seu computador ou dispositivo móvel. Consulte Use o app HP Smart para [imprimir, digitalizar e gerenciar.](#page-50-0)
- **4.** Em HP Smart, clique ou toque em  $\leftarrow$  (o ícone de Mais) ou **Adicionar impressora**, em seguida escolha a opção para selecionar ou adicionar uma impressora.

Siga as instruções para adicionar a impressora à sua rede.

**5.** Quando solicitado, crie uma conta HP e registre a impressora.

## <span id="page-43-0"></span>**Conecte a impressora usando um cabo USB**

## **NOTA:**

- Não conecte a impressora com um cabo USB ao configurar pela primeira vez. A impressora HP+ não irá funcionar como esperado se o USB for usado para a configuração pela primeira vez.
- Para configurar e usar a impressora, ela sempre deve estar conectada à Internet.

Consulte os requisitos listados em [Requisitos para impressoras HP+](#page-37-0).

- **1.** Se necessário, remova a etiqueta que cobre a porta USB na parte traseira da impressora.
- **2.** Conecte a impressora e o computador usando um cabo USB.
- **3.** Abra o aplicativo HP Smart no seu computador. Consulte [Copiar e digitalizar usando o HP Smart.](#page-76-0)
- **4.** Em HP Smart, clique ou toque em  $\leftarrow$  (o ícone de Mais) ou **Adicionar impressora**, em seguida escolha a opção para selecionar ou adicionar uma impressora.

Siga as instruções para adicionar a impressora.

**5.** Quando solicitado, crie uma conta HP e registre a impressora.

## <span id="page-44-0"></span>**Alterar configurações de rede**

No painel de controle da impressora, é possível permitir que você configure e gerencie a conexão sem fio da impressora e execute diversas tarefas de gerenciamento da rede. Isso inclui visualizar e alterar as configurações da rede, restaurar os padrões da rede e ativar ou desativar a função sem fio.

**CUIDADO:** As configurações de rede são fornecidas para a sua conveniência. Entretanto, a menos que seja um usuário avançado, você não deve alterar nenhuma dessas configurações (como velocidade da conexão, configurações IP, gateway padrão e configurações de firewall).

### **Imprimir configurações da rede**

Siga um destes procedimentos:

- No painel de controle da impressora, toque ou deslize para baixo a aba na parte superior da tela para abrir o painel. Toque em ((1) (Sem fio) ou  $\frac{1}{66}$  (Ethernet) para exibir a tela de status da rede. Toque em **Imprimir Detalhes** para imprimir a página de configuração da rede.
- No painel de controle da impressora, toque ou deslize para baixo a aba, na parte superior da tela, para abrir o painel, toque em (**Configurar**), toque em **Relatórios**, e, em seguida, toque em **Página de Configurações da Rede**.

### **Configurar a velocidade da conexão**

É possível alterar a velocidade em que os dados são transmitidos pela rede. O padrão é **Automático**.

- **1.** No painel de controle da impressora, toque ou deslize para baixo a aba na parte superior da tela para abrir o painel, toque em (**Configurar**), e, em seguida, toque em (**Configurações de rede**).
- **2.** Toque em **Configurações Ethernet**.
- **3.** Selecione **Configurações avançadas**.
- **4.** Toque em **Velocidade do Link**.
- **5.** Toque na opção adequada, que corresponde ao hardware de sua rede.

#### **Para alterar as configurações de IP**

A configuração IP padrão é **Automático**, o que ajusta automaticamente as configurações IP. Se você for um usuário de nível avançado e deseja usar configurações diferentes (como endereço IP, máscara de sub-rede ou gateway padrão), é possível alterá-las manualmente.

 $\hat{\mathcal{F}}$  **DICA:** Antes de definir um endereço IP manual, é recomendável primeiro conectar a impressora à rede usando o modo Automático. O roteador definirá outras configurações necessárias para a impressora, como máscara de sub-rede, gateway padrão e endereço DNS.

**CUIDADO:** Seja cuidadoso ao atribuir manualmente um endereço IP. Se você inserir um endereço IP inválido durante a instalação, os componentes da sua rede não poderão se conectar ao dispositivo.

- **1.** No painel de controle da impressora, toque ou deslize para baixo a aba na parte superior da tela para abrir o painel, toque em (**Configurar**), e, em seguida, toque em (**Configurações de rede**).
- **2.** Toque em **Configurações Ethernet** ou **Configurações de Rede Sem Fio**.
- **3.** Toque em **Configurações avançadas**.

### **4.** Toque em **Configurações de IP**.

- **5.** Aparecerá uma mensagem avisando que alterar o endereço IP irá remover o dispositivo da rede. Toque em **OK** para continuar.
- **6.** Para alterar as configurações manualmente, toque em **Manual (estático)** e insira as informações apropriadas para as configurações a seguir:
	- **Endereço IP**
	- **Máscara de sub-rede**
	- **Gateway padrão**
	- **Endereço DNS**
- **7.** Insira suas alterações e toque em **Concluído**.
- **8.** Toque em **OK**.

## <span id="page-46-0"></span>**Usar o Wi-Fi Direct**

Com o HP Wi-Fi Direct, é possível imprimir por conexão sem fio de qualquer computador, smartphone, tablet ou dispositivo com conexão sem fio, sem conectá-los à rede sem fio existente.

### **Orientações para uso do Wi-Fi Direct**

- Certifique-se de que seu computador ou dispositivo móvel tenha os softwares necessários.
	- Se estiver usando um computador, certifique-se de que tenha instalado o software da impressora HP.

Caso você não tenha instalado o software da impressora HP no computador, conecte-se ao Wi-Fi Direct primeiro e depois instale o software da impressora. Selecione **Sem fio** quando for solicitado o tipo de conexão pelo software da impressora.

- Se estiver usando um dispositivo móvel, certifique-se de que tenha instalado um aplicativo de impressão compatível. Para mais informações, visite o site do HP Mobile Printing em [www.hp.com/go/mobileprinting.](http://www.hp.com/go/mobileprinting) Se uma versão local deste site não estiver disponível em seu país/ região ou idioma, você poderá ser direcionado ao site do HP Mobile Printing de outro país/região ou idioma.
- Verifique se o Wi-Fi Direct da impressora está ativado.
- Até cinco computadores e dispositivos móveis podem usar a mesma conexão Wi-Fi Direct.
- O Wi-Fi Direct pode ser usado também enquanto a impressora está conectada a um computador que esteja usando cabo USB ou a uma rede com conexão sem fio.
- O Wi-Fi Direct não pode ser usado para conectar um computador, dispositivo móvel ou impressora à internet.
- Você pode usar uma conexão Wi-Fi Direct para imprimir com a impressora HP+, mas a impressora também precisa estar conectada à Internet.

#### **Para ligar o Wi-Fi Direct**

- **1.** No painel de controle da impressora, toque ou deslize para baixo a aba na parte superior da tela para abrir o painel de controle e toque em  $\overline{\mathbb{G}}$  (Wi-Fi Direct).
- **2.** Toque em (**Configurações**).
- **3.** Se o visor mostrar que o Wi-Fi Direct está **Desligado**, toque em **Wi-Fi Direct** para ativá-lo.
- $\hat{X}$  **DICA:** Você também pode ligar o Wi-Fi Direct no EWS. Para obter mais informações sobre o uso do EWS, consulte [Servidor da Web Incorporado.](#page-53-0)

#### **Para alterar o método de conexão**

- **1.** No painel de controle da impressora, toque ou deslize para baixo a aba na parte superior da tela para abrir o painel de controle e toque em  $\overline{q}$  (Wi-Fi Direct).
- **2.** Toque em (**Configurações**).
- **3.** Toque em **Método de conexão** e depois selecione **Automático** ou **Manual**.
- Se **Automático** tiver sido selecionado durante a configuração de Wi-Fi Direct na impressora, o dispositivo móvel se conectará automaticamente à impressora.
- Se Manual tiver sido selecionado durante a configuração de Wi-Fi Direct na impressora, confirme a conexão no visor da impressora ou insira o PIN da impressora no dispositivo móvel. O PIN é fornecido pela impressora quando uma tentativa de conexão é feita.

### **Para imprimir usando um dispositivo móvel habilitado para conexão sem fio que suporte o Wi-Fi Direct**

Verifique se você instalou a versão mais recente do plugin do Serviço de Impressão HP, no seu dispositivo móvel.

### **X** NOTA: Se seu dispositivo móvel não for compatível com Wi-Fi, você não poderá usar o Wi-Fi Direct.

- **1.** Verifique se você já ligou o Wi-Fi Direct na impressora.
- **2.** Ligue o Wi-Fi Direct no seu dispositivo móvel. Para mais informações, consulte a documentação que acompanha o dispositivo móvel.
- **3.** No seu dispositivo móvel, selecione um documento, em um aplicativo capaz de imprimir, e selecione a opção para imprimir o documento.

É exibida uma lista de impressoras disponíveis.

- **4.** Na lista de impressoras disponíveis, escolha o nome do Wi-Fi Direct mostrado, como **DIRECT-\*\*-HP OfficeJet Pro 9020** (em que \*\* são caracteres únicos para identificar sua impressora) e siga as instruções na tela, tanto na impressora quanto no dispositivo móvel.
- **5.** Imprima o documento.

#### **Para imprimir usando um dispositivo móvel habilitado para conexão sem fio que não suporte Wi-Fi Direct**

Verifique se instalou um aplicativo de impressão compatível no seu dispositivo móvel. Para obter mais informações, visite [www.hp.com/global/us/en/eprint/mobile\\_printing\\_apps.html](http://www.hp.com/global/us/en/eprint/mobile_printing_apps.html)

- **1.** Verifique se você já ligou o Wi-Fi Direct na impressora.
- **2.** Ative a conexão Wi-Fi em seu dispositivo móvel. Para mais informações, consulte a documentação que acompanha o dispositivo móvel.
- **NOTA:** Se seu dispositivo móvel não for compatível com Wi-Fi, você não poderá usar o Wi-Fi Direct.
- **3.** No dispositivo móvel, conecte-se a uma nova rede. Siga o procedimento normal usado para conectar-se a uma nova rede sem fio ou hotspot. Escolha o nome do Wi-Fi Direct na lista de redes sem fio exibidas, como **DIRECT-\*\*-HP OfficeJet Pro 9020** (em que \*\* são os caracteres exclusivos de identificação de sua impressora).

Insira a senha do Wi-Fi Direct, quando solicitado.

**4.** Imprima o documento.

#### **Imprimir usando um computador habilitado para conexão sem fio (Windows)**

- **1.** Verifique se você já ligou o Wi-Fi Direct na impressora.
- **2.** Ligue a conexão Wi-Fi do computador. Para mais informações, consulte a documentação que acompanha o computador.
- **WOTA:** Se o computador não for compatível com Wi-Fi, você não poderá usar o Wi-Fi Direct.
- **3.** No computador, conecte-se a uma nova rede. Siga o procedimento normal usado para conectar-se a uma nova rede sem fio ou hotspot. Escolha o nome do Wi-Fi Direct na lista de redes sem fio exibidas, como **DIRECT-\*\*-HP OfficeJet Pro 9020** (em que \*\* são os caracteres exclusivos de identificação de sua impressora).
- **4.** Insira a senha do Wi-Fi Direct, quando solicitado.
- **5.** Avance para a etapa 5 se a impressora tiver sido instalada e conectada ao computador por uma rede sem fio. Se a impressora tiver sido instalada e conectada ao seu computador por cabo USB, siga as instruções abaixo para instalar o software da impressora usando a conexão deWi-Fi Direct.
	- **a.** Abra o software da impressora HP. Para obter mais informações, consulte [Abra o software da](#page-51-0) [impressora HP \(Windows\)](#page-51-0).
	- **b.** Clique em **Ferramentas**.
	- **c.** Clique em **Configuração do Dispositivo e Software** e então selecione **Conectar um novo dispositivo**.
	- **X NOTA:** Se você já tiver instalado a impressora através de USB e quiser converter para Wi-Fi Direct, não selecione a opção **Converter impressora conectada com USB para sem fio**.
	- **d.** Quando a tela **Opções de conexão** for exibida, selecione **Sem fio**.
	- **e.** Selecione a impressora HP na lista de impressoras detectadas.
	- **f.** Siga as instruções na tela.
- **6.** Imprima o documento.

# <span id="page-49-0"></span>**4 Ferramentas de gerenciamento da impressora**

- [Use o app HP Smart para imprimir, digitalizar e gerenciar](#page-50-0)
- [Abra o software da impressora HP \(Windows\)](#page-51-0)
- [Caixa de ferramentas \(Windows\)](#page-52-0)
- [Servidor da Web Incorporado](#page-53-0)
- [Atualizar a impressora](#page-56-0)

## <span id="page-50-0"></span>**Use o app HP Smart para imprimir, digitalizar e gerenciar**

O app HP Smart pode ajudá-lo a realizar muitas tarefas de impressão diferentes, incluindo as seguintes:

- Configure e conecte sua impressora.
- Imprima e digitalize documentos e fotos.
- Compartilhe documentos por e-mail ou outros aplicativos.
- Gerencie as configurações da impressora e verifique o status dela, imprima relatórios e solicite suprimentos.

HP Smart é compatível com dispositivos móveis e computadores que executam iOS, Android, Windows 10 e macOS 10.13 e posterior.

**MOTA:** O app HP Smart está disponível apenas em alguns idiomas. Alguns recursos estão disponíveis apenas em impressoras ou modelos específicos. HP Smart não é compatível com todos os formatos de arquivos. Consulte Obtenha mais informações sobre o HP Smart.

### **Como instalar HP Smart e abrir o app**

Conclua as etapas a seguir para instalar e abrir HP Smart, conecte sua impressora e comece a usar o aplicativo.

**1.** Acesse [123.hp.com](https://123.hp.com/) para baixar e instalar o HP Smart no seu dispositivo.

**NOTA:** 

- **Dispositivos iOS, Android, Windows 10 e macOS:** Você também pode baixar HP Smart das respectivas lojas de aplicativos para seu dispositivo.
- **Windows 7:** Você pode baixar o software da impressora HP em [123.hp.com,](https://123.hp.com/) instalar o software e conectar a impressora sem fio usando o software.
- **2.** Abra HP Smart após a instalação.
	- **iOS/Android:** No desktop do dispositivo móvel ou no menu do app, toque em HP Smart.
	- **Windows 10:** No desktop do computador, clique em **Iniciar** e selecione **HP Smart** na lista de apps.
	- **macOS:** No menu Launchpad, selecione HP Smart.
- **3.** Conecte sua impressora sem fio usando HP Smart. Consulte [Conectar usando o aplicativo HP Smart](#page-39-0).
- **4.** Quando solicitado, crie uma conta HP e registre a impressora.

#### **Obtenha mais informações sobre o HP Smart**

Para saber como se conectar, imprimir e digitalizar usando o HP Smart, acesse o site da Web para seu dispositivo:

- **iOS/Android**: [www.hp.com/go/hpsmart-help](http://www.hp.com/go/hpsmart-help/)
- **Windows 10**:[www.hp.com/go/hpsmartwin-help](http://www.hp.com/go/hpsmartwin-help/)
- **macOS**: [www.hp.com/go/hpsmartmac-help](https://www.hp.com/go/hpsmartmac-help/)

## <span id="page-51-0"></span>**Abra o software da impressora HP (Windows)**

Após instalar o software da impressora HP, de acordo com seu sistema operacional, faça o seguinte:

- **Windows 10**: Na área de trabalho do computador, clique em **Iniciar**, selecione **HP** na lista de aplicativos e selecione o ícone com o nome da impressora.
- **Windows 8.1**: Clique na seta para baixo no canto esquerdo inferior da tela inicial e selecione o nome da impressora.
- **Windows 8**: Clique com o botão direito em uma área vazia da tela inicial, clique em **Todos os Aplicativos**  na barra de aplicativos e então selecione o nome da impressora.
- **Windows 7**: Na área de trabalho do computador, clique em **Iniciar**, selecione **Todos os Programas**, clique em **HP**, clique na pasta da impressora e selecione o ícone com o nome da impressora.

**W NOTA:** Se você não instalou o software da impressora HP, visite [123.hp.com](https://123.hp.com/us/en/) para baixar e instalar o software necessário.

## <span id="page-52-0"></span>**Caixa de ferramentas (Windows)**

A Caixa de ferramentas fornece informações sobre a impressora.

## **Para abrir a Caixa de Ferramentas**

- **1.** Abra o software da impressora HP. Para obter mais informações, consulte [Abra o software da](#page-51-0) [impressora HP \(Windows\).](#page-51-0)
- **2.** Clique em **Impressão, Digitalização e Fax**.
- **3.** Clique em **Manter a impressora**.

## <span id="page-53-0"></span>**Servidor da Web Incorporado**

Quando a impressora é conectada a uma rede, é possível utilizar o servidor da web incorporado (EWS) para exibir informações sobre status, alterar configurações e gerenciar o dispositivo pelo computador.

**MOTA:** Para sua segurança, algumas configurações no EWS são protegidas por senha. Se precisar informar uma senha, insira o PIN da etiqueta que fica dentro da porta de acesso ao cartucho da sua impressora.

**NOTA:** Você pode abrir e usar o Servidor da Web Incorporado sem estar conectado à Internet. Entretanto, alguns recursos não estarão disponíveis.

Esta seção contém os seguintes tópicos:

- **Sobre cookies**
- Abrir o servidor da web incorporado
- [Não foi possível abrir o servidor da Web incorporado](#page-54-0)

## **Sobre cookies**

O servidor da Web incorporado (EWS) coloca arquivos de texto muito pequenos (cookies) no disco rígido durante a navegação. Esses arquivos permitem que o EWS reconheça o computador na próxima vez que for visitado. Por exemplo, se você tiver configurado o idioma do EWS, um cookie lembrará que idioma foi selecionado para que, na próxima vez em que você abrir o EWS, as páginas sejam exibidas nesse idioma. Alguns cookies (como os que armazenam preferências específicas do cliente) são armazenados no computador até que sejam apagados manualmente.

Você pode configurar o navegador para aceitar todos os cookies ou configurá-lo para alertar você toda vez que um cookie é oferecido, o que permite definir os cookies que serão aceitos ou recusados. O navegador também pode ser usado para remover cookies indesejados.

Dependendo da impressora, se os cookies forem desativados, um ou mais dos seguintes recursos também será desativado:

- Uso de alguns assistentes de configuração
- Lembrar a configuração de idioma do navegador EWS
- Personalizar a página Início do EWS

Para obter informações sobre como gerenciar as configurações de privacidade e de cookie e sobre como excluir cookies, consulte a documentação disponível no navegador da Web que você utiliza.

## **Abrir o servidor da web incorporado**

Você pode acessar o servidor web incorporado pela rede ou pelo Wi-Fi Direct.

#### **Abrir o servidor da web incorporado através da rede**

1. Descubra o endereço IP ou nome de host da impressora tocando em ( $\ket{\psi}$  (Sem fio) ou  $\frac{10}{126}$  (Ethernet) ou imprimindo uma página de configuração da rede.

### <span id="page-54-0"></span>**X** NOTA: A impressora deve estar em rede e ter um endereço IP.

**2.** Em um navegador da Web suportado em seu computador, digite o endereço IP ou nome do host atribuído à impressora.

Por exemplo, se o endereço IP for 123.123.123.123, digite o seguinte endereço no navegador da Web: http://123.123.123.123.

### **Abrir o servidor da web incorporado através do Wi-Fi Direct**

- **1.** No painel de controle da impressora, toque ou deslize para baixo a aba na parte superior da tela para abrir o painel de controle e toque em (Wi-Fi Direct).
- **2.** Toque em (**Configurações**).
- **3.** Se o visor mostrar que o Wi-Fi Direct está **Desligado**, toque em **Wi-Fi Direct** para ativá-lo.
- **4.** No computador sem fio, ative a conexão sem fio, procure o nome de Wi-Fi Direct e se conecte a ele, por exemplo: **DIRECT-\*\*-HP OfficeJet Pro 9020** (onde \*\* são os caracteres exclusivos de identificação de sua impressora).
- **5.** Insira a senha do Wi-Fi Direct, quando solicitado.
- **6.** Em um navegador suportado em seu computador, digite o endereço a seguir: http:// 192.168.223.1.

## **Não foi possível abrir o servidor da Web incorporado**

#### **Verifique a configuração da rede**

- Verifique se você não está utilizando um cabo telefônico ou um cabo cruzado para conectar o dispositivo à rede.
- Verifique se o cabo de rede está conectado firmemente ao dispositivo.
- Verifique se o hub, o switch ou o roteador da rede estão ativos e funcionando corretamente.

#### **Verifique o computador**

Certifique-se de que o computador utilizado está conectado à mesma rede que a impressora.

### **Verificar o navegador da Web**

- Verifique se o navegador da Web atende aos requisitos mínimos de sistema.
- Caso o seu navegador use alguma configuração proxy para conexão com a Internet, tente desativar essas configurações. Para mais informações, consulte a documentação que acompanha o navegador.
- Verifique se JavaScript e cookies estão habilitados no navegador. Para mais informações, consulte a documentação que acompanha o navegador.

#### **Verifique o endereço IP da impressora**

● Certifique-se que o endereço IP da impressora está correto.

Para localizar o endereço IP da impressora, no painel de controle da impressora, toque ou deslize para baixo a aba na parte superior da tela para abrir o painel e toque em  $\langle \cdot, \cdot \rangle$  (Sem fio) ou  $\frac{1}{\sqrt{2\pi}}$  (Ethernet).

Para obter o endereço IP da impressora imprimindo uma página de configuração da rede, no painel de controle da impressora, toque ou deslize para baixo a aba, na parte superior da tela, para abrir o Painel, toque em (**Configurar**), toque em **Relatórios**, e, em seguida, toque em **Página de Configurações da Rede**.

● Verifique se o endereço IP é válido. O endereço IP da impressora deve ter o formato semelhante ao endereço IP do roteador. Por exemplo, o endereço IP do roteador pode ser 192.168.0.1 ou 10.0.0.1 e o endereço IP da impressora é 192.168.0.5 ou 10.0.0.5.

Se o endereço IP da impressora é semelhante a 169.254. XXX.XXX ou 0.0.0.0, ela não está conectada à rede.

**<sup>2</sup>/<sub>2</sub>** DICA: Se você estiver usando um computador com Windows, você pode acessar o site de suporte online da HP em [hp.com/support](https://www.hp.com/support). Esse site oferece informações e utilitários que podem ajudar você a corrigir muitos problemas comuns em impressoras.

## <span id="page-56-0"></span>**Atualizar a impressora**

A HP lança periodicamente atualizações de firmware para aprimorar a funcionalidade do produto e corrigir problemas. Por padrão, se a impressora estiver conectada à Internet, a impressora procura automaticamente por atualizações em intervalos regulares. Você pode alterar a configuração padrão para atualizações automáticas ou verificar manualmente se há atualizações imediatamente.

#### **Atualizar a impressora usando o painel de controle da impressora**

- **1.** Na parte superior da tela, toque ou deslize para baixo a aba para abrir o painel e toque em $\{^{\circ}\}$ (**Configurar**)
- **2.** Toque em **Manutenção da impressora**.
- **3.** Toque em **Atualizar a impressora**.
- **4.** Toque em **Verificar atualização da impressora agora**.

#### **Habilitar a impressora para verificar se há atualizações automaticamente**

**NOTA:** A configuração padrão da **Atualização automática** é **Liga-desliga**.

- **1.** No painel de controle da impressora, toque ou deslize para baixo a aba na parte superior da tela para abrir o painel e, em seguida, toque em  $\{\hat{\otimes}\}$  (Configuração).
- **2.** Toque em **Manutenção da Impressora**.
- **3.** Toque em **Atualizar Impressora**.
- **4.** Toque em **Opções de atualização da impressora**.
- **5.** Selecione **Instalar Automaticamente (Recomendado)**, **Alertar Disponibilidade** ou **Não verificar**.

#### **Atualizar a impressora usando o servidor da web incorporado**

**1.** Abra o EWS.

Para obter mais informações, consulte [Servidor da Web Incorporado](#page-53-0).

- **2.** Clique na guia **Ferramentas**.
- **3.** Na seção **Atualizações da Impressora**, clique em **Atualizações de Firmware** e siga as instruções apresentadas na tela.

## **NOTA:**

- Se for solicitada uma senha, digite o PIN da etiqueta da impressora. A etiqueta de PIN pode ser encontrada dentro da área de acesso ao cartucho.
- Se for solicitado o fornecimento das configurações de proxy e se sua rede utiliza as configurações de proxy, siga as instruções na tela para configurar um servidor proxy. Se você não tem os detalhes, entre em contato com seu administrador de rede ou a pessoa que configurou a rede.
- Se uma atualização de impressora estiver disponível, a impressora baixará e instalará a atualização e será reiniciada.

# **5 Serviços da Web**

- [O que são Serviços da Web?](#page-58-0)
- [Configurar os Serviços da Web](#page-59-0)
- [Remover os Serviços da Web](#page-61-0)

## <span id="page-58-0"></span>**O que são Serviços da Web?**

A impressora oferece soluções baseadas em nuvem inovadoras, como Impressão em Qualquer Lugar, digitalizar e salvar na nuvem e outros serviços (incluindo reabastecimento automático de suprimentos). Para obter mais informações, acesse o HP Smart site da Web ([www.hpsmart.com](https://www.hpsmart.com)).

**W** NOTA: Para usar essas soluções baseadas na nuvem, a impressora deverá estar conectada à Internet. Salvo acordo em contrário, a HP pode modificar ou cancelar essas ofertas de solução baseada na nuvem a seu critério.

## <span id="page-59-0"></span>**Configurar os Serviços da Web**

Antes de configurar os Serviços da Web, certifique-se de que sua impressora esteja conectada à Internet, seja por conexão Ethernet ou conexão sem fio.

### **Configurar os Serviços da Web usando o app HP Smart**

- **1.** Na tela inicial do app, toque ou clique em sua impressora ou em **Configurações da Impressora**.
- **2.** Toque ou clique em **Configurações Avançadas**.
- **3.** Toque ou clique em **Serviços da Web**.
- **4.** Se Serviços da Web ainda não estiverem habilitados, a opção **Configuração** será exibida na seção Serviços da Web. Toque ou clique em **Configuração** e, em seguida, siga as instruções na tela para habilitar os Serviços da Web.

### **Configurar os Serviços da Web usando o servidor da web incorporado**

- **1.** Abra o EWS. Para mais informações, consulte [Servidor da Web Incorporado](#page-53-0).
- **2.** Clique na guia **Serviços da Web**.
- **3.** Na seção **Configurações de Serviços da Web**clique em **Configurar**, e clique em **Continuar** e siga as instruções na tela para aceitar os termos de uso.
- **4.** Se solicitado, opte por permitir que a impressora verifique e instale automaticamente atualizações.
	- **X** NOTA: Quando as atualizações são disponibilizadas, elas são automaticamente baixadas e instaladas e então a impressora é reinicializada.
- **NOTA:** Se for solicitado o fornecimento das configurações de proxy e se sua rede utiliza as configurações de proxy, siga as instruções na tela para configurar um servidor proxy. Se você não tiver os detalhes de proxy, entre em contato com o administrador de rede ou com a pessoa que configurou a rede.
- **5.** Quando a impressora estiver conectada ao servidor, a impressora imprimirá uma página de informações. Siga as instruções da página de informações para concluir a configuração.

### **Configurar os Serviços da Web usando o software da impressora HP (Windows)**

- **1.** Abra o software da impressora HP. Para obter mais informações, consulte [Abra o software da](#page-51-0) [impressora HP \(Windows\)](#page-51-0).
- **2.** Na janela exibida, clique duas vezes em **Impressão, Digitalização e Fax** e, em seguida, selecione **Página inicial da impressora (EWS)** em Imprimir. A página inicial da impressora (servidor da web incorporado) é aberta.
- **3.** Clique na guia **Serviços da Web**.
- **4.** Na seção **Configurações de Serviços da Web**, clique em **Configurar**, em **Continuar** e siga as instruções na tela para aceitar os termos de uso.
- **5.** Se solicitado, opte por permitir que a impressora verifique e instale automaticamente atualizações.

**X** NOTA: Quando as atualizações são disponibilizadas, elas são automaticamente baixadas e instaladas e então a impressora é reinicializada.

- **NOTA:** Se for solicitado o fornecimento das configurações de proxy e se sua rede utiliza as configurações de proxy, siga as instruções na tela para configurar um servidor proxy. Se você não tem os detalhes, entre em contato com seu administrador de rede ou a pessoa que configurou a rede.
- **6.** Quando a impressora estiver conectada ao servidor, a impressora imprimirá uma página de informações. Siga as instruções da página de informações para concluir a configuração.

## <span id="page-61-0"></span>**Remover os Serviços da Web**

Se você não habilitar o HP+ durante a configuração da impressora, poderá remover os Serviços da Web de sua impressora usando o servidor da Web incorporado. Para impressoras HP+, os Serviços da Web são necessários e não podem ser removidos.

### **Para remover os Serviços Web usando o servidor web incorporado**

- **1.** Abra o EWS. Para obter mais informações, consulte [Servidor da Web Incorporado](#page-53-0).
- **2.** Na guia **serviços Web**, clique em **Remover serviços Web**, na seção **Configurações dos serviços Web**.
- **3.** Clique em **Remover os serviços Web**.
- **4.** Clique em **Sim** para remover os Serviços da Web de sua impressora.

# **6 Imprimir**

Essa impressora é projetada para trabalhar com o app HP Smart, um aplicativo de software que facilita a impressão, digitalização e gerenciamento de sua impressora a partir de um smartphone, laptop, computador desktop ou de outros dispositivos. Você pode imprimir e gerenciar a impressora a partir de todos os seus dispositivos instalando o app em cada dispositivo. O app HP Smart é compatível com iOS, Android, Windows 10 e Mac.

Leia esta seção para saber mais sobre a impressão com o app HP Smart, bem como sobre a impressão a partir de outros aplicativos de software usando o driver da impressora HP instalado na configuração. Você também encontrará instruções básicas para impressão com Apple AirPrint em um Mac e impressão a partir de dispositivos móveis usando os comandos de impressão fornecidos no software do dispositivo.

Certifique-se de conferir as dicas para uma impressão bem-sucedida para garantir que você tenha os melhores resultados sempre que imprimir.

- [Imprima usando o aplicativo HP Smart](#page-63-0)
- [Imprimir usando o computador](#page-65-0)
- [Imprimir a partir de dispositivos móveis](#page-71-0)
- [Dicas para uma impressão bem-sucedida](#page-72-0)

## <span id="page-63-0"></span>**Imprima usando o aplicativo HP Smart**

Esta seção fornece as instruções básicas para usar o app HP Smart para fazer impressões com seu dispositivo Android, iOS, Windows 10 ou Mac. Para obter mais informações sobre o uso do aplicativo HP Smart, acesse:

- **iOS/Android**: [www.hp.com/go/hpsmart-help](http://www.hp.com/go/hpsmart-help/)
- **Windows**: [www.hp.com/go/hpsmartwin-help](http://www.hp.com/go/hpsmartwin-help/)
- **macOS**: [www.hp.com/go/hpsmartmac-help](https://www.hp.com/go/hpsmartmac-help/)

#### **Para imprimir de um dispositivo Android ou iOS**

- **1.** Verifique se há papel na bandeja de entrada. Para obter mais informações, consulte [Colocar papel](#page-16-0).
- **2.** Abra o aplicativo HP Smart.
- **3.** Toque no ícone de Mais (+) ou na opção **Adicionar Impressora** se precisar mudar para uma impressora diferente ou adicionar uma nova impressora. Se necessário, deslize o dedo para a direita/esquerda no topo da tela inicial para encontrar a opção **Adicionar Impressora**.
- **4.** Toque em uma opção de impressão (por exemplo, **Imprimir fotos** ou **Imprimir documentos** etc.). Você pode imprimir fotos e documentos a partir do dispositivo, do armazenamento em nuvem ou de sites das redes sociais.
- **5.** Selecione a foto ou o documento que deseja imprimir.
- **6.** Selecione as configurações apropriadas para seu trabalho de impressão. Para obter mais informações sobre as configurações de impressão, consulte [Dicas de configurações da impressora](#page-73-0) .
- **7.** Toque em **Imprimir**.

#### **Para imprimir de um dispositivo Windows 10**

- **1.** Verifique se há papel na bandeja de entrada. Para obter mais informações, consulte [Colocar papel](#page-16-0).
- **2.** Abra HP Smart. Para obter mais informações, consulte [Use o app HP Smart para imprimir, digitalizar e](#page-50-0) [gerenciar.](#page-50-0)
- **3.** Na tela inicial do HP Smart,verifique se sua impressora está selecionada.
- **DICA:** Se quiser selecionar uma impressora diferente, clique ou toque no ícone ( $\frac{O}{C+}$ ) na barra de ferramentas do lado esquerdo da tela e, depois, selecione uma impressora diferente na lista de impressoras disponíveis.
- **4.** Selecione **Imprimir fotos**, localize a foto que deseja imprimir e clique ou toque em **Selecionar fotos para imprimir**.

Selecione **Imprimir documentos**, localize o documento em PDF que deseja imprimir e clique ou toque em **Imprimir**.

- **5.** Selecione as opções adequadas. Para visualizar mais configurações, clique ou toque em **Mais configurações**. Para obter mais informações sobre as configurações de impressão, consulte [Dicas de](#page-73-0)  [configurações da impressora .](#page-73-0)
- **6.** Clique ou toque em **Imprimir** para começar a imprimir.

### **Como imprimir de um dispositivo Mac**

- **1.** Abra o aplicativo HP Smart.
- **2.** Clique no bloco **Imprimir** e depois em **Imprimir documento** ou **Imprimir foto**.
- **3.** Localize o arquivo que você quer imprimir na pasta Documentos, na biblioteca de imagens ou em qualquer outra pasta no Mac.
- **4.** Selecione o documento ou a foto que deseja e clique em **Abrir**. A janela Imprimir será exibida.
- **5.** Selecione outra impressora ou faça alterações nas configurações de impressão, como tamanho do papel ou qualidade da impressão.
- **6.** Clique em **Imprimir**.

## <span id="page-65-0"></span>**Imprimir usando o computador**

- Imprimir documentos
- Imprimir brochuras
- [Imprimir envelopes](#page-66-0)
- [Imprimir fotos](#page-67-0)
- [Imprimir em papel especial e de tamanho personalizado](#page-68-0)
- [Imprimir em ambos os lados \(dúplex\)](#page-69-0)
- [Imprimir a partir de um Mac usando AirPrint](#page-70-0)

## **Imprimir documentos**

### **Imprimir documentos (Windows)**

- **1.** Coloque papel na bandeja de entrada. Para obter mais informações, consulte [Colocar papel](#page-16-0).
- **2.** No software, selecione **Imprimir**.
- **3.** Certifique-se de que a impressora esteja selecionada.
- **4.** Clique no botão que abre a caixa de diálogo **Propriedades**.

Dependendo do aplicativo, o botão pode se chamar **Propriedades**, **Opções**, **Configuração da impressora**, **Propriedades da impressora**, **Impressora** ou **Preferências**.

- **NOTA:** Para definir as configurações da impressora para todos os serviços de impressão, faça as alterações no software HP. Para mais informações sobre o software HP, consulte [Ferramentas de](#page-49-0) [gerenciamento da impressora](#page-49-0).
- **5.** Selecione as opções apropriadas nos **Atalhos de Impressão** ou na guia **Atalho de Impressão**.

Para alterar outras configurações de impressão, clique nas outras guias.

Para mais dicas de impressão, consulte Dicas de configurações da impressora.

- **NOTA:** Se você mudar o tamanho do papel, verifique se o papel correto foi colocado na bandeja de entrada e defina o tamanho correspondente no painel de controle da impressora.
- **6.** Clique em **OK** para fechar a caixa de diálogo **Propriedades**.
- **7.** Clique em **Imprimir** ou em **OK** para começar a imprimir.

## **Imprimir brochuras**

#### **Imprimir folhetos (Windows)**

- **1.** Coloque papel na bandeja de entrada. Para obter mais informações, consulte [Colocar papel](#page-16-0).
- **2.** No menu **Arquivo** do aplicativo, clique em **Imprimir**.
- **3.** Certifique-se de que a impressora esteja selecionada.

<span id="page-66-0"></span>**4.** Para alterar as configurações, clique no botão que abre a caixa de diálogo **Propriedades**.

Dependendo do aplicativo, esse botão pode ser denominado **Propriedades**, **Opções**, **Configuração da impressora**, **Impressora** ou **Preferências**.

- **NOTA:** Para definir as configurações da impressora para todos os serviços de impressão, faça as alterações no software HP. Para mais informações sobre o software HP, consulte [Ferramentas de](#page-49-0) [gerenciamento da impressora](#page-49-0).
- **5.** Selecione as opções apropriadas.
	- Na guia **Layout**, selecione a orientação **Retrato** ou **Paisagem**.
	- Na guia **Papel/Qualidade**, selecione o tipo de papel apropriado na lista suspensa **Mídia**, na área **Seleção de Bandeja** e selecione a qualidade de impressão apropriada na área **Configurações de Qualidade**, e selecione a cor apropriada na área **Cores**.
	- Clique em **Avançado** para selecionar o tamanho de brochura adequado na lista suspensa **Tamanho do papel**.
	- **X NOTA:** Se você mudar o tamanho do papel, verifique se o papel correto foi colocado na bandeja de entrada e defina o tamanho correspondente no painel de controle da impressora.

Se desejar altear outras configurações de impressão, clique nas outras guias. Para mais dicas de impressão, consulte [Dicas de configurações da impressora](#page-73-0) .

- **6.** Clique em **OK** para fechar a caixa de diálogo **Propriedades**.
- **7.** Clique em **Imprimir** ou **OK** para dar início à impressão.

## **Imprimir envelopes**

Evite envelopes com estas características:

- Acabamento muito liso
- Etiquetas autoadesivas, abas ou janelas
- Bordas grossas, irregulares ou curvas
- Áreas enrugadas, rasgadas ou danificadas de alguma outra forma

Certifique-se de que as dobras dos envelopes que você colocar na impressora estejam dobradas direitinho.

**NOTA:** Para mais informações sobre a impressão em envelopes, consulte a documentação disponível com o software que você está usando.

### **Imprimir envelopes (Windows)**

- **1.** Coloque papel na bandeja de entrada. Para obter mais informações, consulte [Colocar papel](#page-16-0).
- **2.** No menu **Arquivo** do seu software, clique em **Imprimir**.
- **3.** Certifique-se de que a impressora esteja selecionada.
- **4.** Clique no botão que abre a caixa de diálogo **Propriedades**.

Dependendo do aplicativo, o botão pode se chamar **Propriedades**, **Opções**, **Configuração da impressora**, **Propriedades da impressora**, **Impressora** ou **Preferências**.

- <span id="page-67-0"></span>**MOTA:** Para definir as configurações da impressora para todos os serviços de impressão, faça as alterações no software HP. Para mais informações sobre o software HP, consulte [Ferramentas de](#page-49-0) [gerenciamento da impressora](#page-49-0).
- **5.** Selecione as opções apropriadas.
	- Na guia **Layout**, selecione a orientação **Retrato** ou **Paisagem**.
	- Na guia **Papel/Qualidade**, selecione o tipo de papel apropriado na lista suspensa **Mídia**, na área **Seleção de Bandeja** e selecione a qualidade de impressão apropriada na área **Configurações de Qualidade**, e selecione a cor apropriada na área **Cores**.
	- Clique em **Avançado** e selecione o tamanho de papel de envelope apropriado na lista suspensa **Tamanho do papel**.
	- **NOTA:** Se você mudar o tamanho do papel, verifique se o papel correto foi colocado na bandeja de entrada e defina o tamanho correspondente no painel de controle da impressora.

Se desejar altear outras configurações de impressão, clique nas outras guias. Para mais dicas de impressão, consulte [Dicas de configurações da impressora](#page-73-0) .

- **6.** Clique em **OK** para fechar a caixa de diálogo **Propriedades**.
- **7.** Clique em **Imprimir** ou em **OK** para começar a imprimir.

## **Imprimir fotos**

É possível imprimir uma foto a partir de um computador.

Não deixe papel fotográfico que não foi usado na bandeja de entrada. O papel pode começar a ondular, o que pode prejudicar a qualidade da impressão. O papel fotográfico deve estar liso antes da impressão.

 $\hat{X}$  **DICA:** É possível usar essa impressora para imprimir documentos e fotos em seu dispositivo móvel (como um smartphone ou tablet). Para mais informações, visite o site Impressão Móvel HP [\(www.hp.com/go/](https://www.hp.com/go/mobileprinting) [mobileprinting\)](https://www.hp.com/go/mobileprinting). (No momento, o site pode não estar disponível em todos os idiomas).

### **Imprimir fotos usando o computador (Windows)**

- **1.** Coloque papel na bandeja de entrada. Para obter mais informações, consulte [Colocar papel](#page-16-0).
- **2.** No software, selecione **Imprimir**.
- **3.** Certifique-se de que a impressora esteja selecionada.
- **4.** Clique no botão que abre a caixa de diálogo **Propriedades**.

Dependendo do aplicativo, o botão pode se chamar **Propriedades**, **Opções**, **Configuração da impressora**, **Propriedades da impressora**, **Impressora** ou **Preferências**.

**5.** Selecione as opções apropriadas.

- <span id="page-68-0"></span>● Na guia **Layout**, selecione a orientação **Retrato** ou **Paisagem**.
- Na guia **Papel/Qualidade**, selecione o tipo de papel apropriado na lista suspensa **Mídia**, na área **Seleção de Bandeja** e selecione a qualidade de impressão apropriada na área **Configurações de Qualidade**, e selecione a cor apropriada na área **Cores**.
- Clique em **Avançado** e selecione o tamanho de foto apropriado na lista suspensa **Tamanho do papel**.
- **X NOTA:** Se você mudar o tamanho do papel, verifique se o papel correto foi colocado na bandeja de entrada e defina o tamanho correspondente no painel de controle da impressora.

Se desejar altear outras configurações de impressão, clique nas outras guias. Para mais dicas de impressão, consulte [Dicas de configurações da impressora](#page-73-0) .

- **6.** Clique em **OK** para fechar a caixa de diálogo **Propriedades**.
- **7.** Clique em **Imprimir** ou em **OK** para começar a imprimir.

**NOTA:** Depois que a impressão for concluída, remova o papel fotográfico não utilizado da bandeja de entrada. Guarde o papel fotográfico para que ele não comece a ondular, o que pode reduzir a qualidade da impressão.

## **Imprimir em papel especial e de tamanho personalizado**

Se o aplicativo aceitar papel com tamanho personalizado, defina o tamanho no aplicativo antes de imprimir o documento. Caso contrário, configure o tamanho no driver da impressora. Pode ser necessário reformatar documentos existentes para imprimi-los corretamente no papel com tamanho personalizado.

### **Configurar tamanhos personalizados (Windows)**

- **1.** Dependendo do seu sistema operacional, consulte uma das seções a seguir:
	- **Windows 10**: No menu **Iniciar** do Windows, selecione **Sistema do Windows** na lista de aplicativos, selecione **Painel de Controle** e clique em **Exibir impressoras e dispositivos** no menu **Hardware e Sons**. Selecione o nome da impressora e clique em **Propriedades do servidor de impressão**.
	- **Windows 8.1** e **Windows 8**: Aponte para ou toque no canto superior direito da tela para abrir a barra Botões, clique no ícone **Configurações**, clique ou toque em **Painel de Controle** e clique ou toque em **Exibir impressoras e dispositivos**. Clique ou toque em nome da impressora, depois clique ou toque em **Propriedades do servidor de impressão**.
	- **Windows 7**: no menu **Iniciar** do Windows, clique em **Dispositivos e Impressoras**. Selecione o nome da impressora, e então selecione **Propriedades do servidor de impressão**.
- **2.** Marque a caixa de verificação **Criar um novo formulário**.
- **3.** Insira o nome do papel de tamanho personalizado.
- **4.** Insira as dimensões do tamanho personalizado na seção **Descrição de formulário (medições)**.
- **5.** Clique em **Salvar formulário** e depois em **Fechar**.

#### <span id="page-69-0"></span>**Imprimir em papel especial ou de tamanho personalizado (Windows)**

- **X NOTA:** Antes de imprimir em papel de tamanho personalizado, é preciso configurar o tamanho personalizado nas propriedades do servidor de impressão.
	- **1.** Carregue o papel apropriado na bandeja de entrada. Para obter mais informações, consulte [Colocar](#page-16-0)  [papel.](#page-16-0)
	- **2.** No menu **Arquivo** do aplicativo, clique em **Imprimir**.
	- **3.** Certifique-se de que a impressora esteja selecionada.
	- **4.** Clique no botão que abre a caixa de diálogo **Propriedades**.

Dependendo do aplicativo, o botão pode se chamar **Propriedades**, **Opções**, **Configuração da impressora**, **Propriedades da impressora**, **Impressora** ou **Preferências**.

- **5.** Na guia **Layout** ou **Papel/Qualidade**, clique no botão **Avançado**.
- **6.** Na área **Papel/Saída**, selecione o tamanho personalizado na lista suspensa **Tamanho do papel**.
- **MOTA:** Se você mudar o tamanho do papel, verifique se o papel correto foi colocado na bandeja de entrada e defina o tamanho correspondente no painel de controle da impressora.
- **7.** Selecione as outras configurações de impressão desejadas e clique em **OK**.
- **8.** Clique em **Imprimir** ou em **OK** para começar a imprimir.

## **Imprimir em ambos os lados (dúplex)**

#### **Imprimir nos dois lados da página (Windows)**

- **1.** Coloque papel na bandeja de entrada. Para obter mais informações, consulte [Colocar papel](#page-16-0).
- **2.** No software, selecione **Imprimir**.
- **3.** Certifique-se de que a impressora esteja selecionada.
- **4.** Clique no botão que abre a caixa de diálogo **Propriedades**.

Dependendo do aplicativo, o botão pode se chamar **Propriedades**, **Opções**, **Configuração da impressora**, **Propriedades da impressora**, **Impressora** ou **Preferências**.

- **NOTA:** Para definir as configurações da impressora para todos os serviços de impressão, faça as alterações no software HP. Para mais informações sobre o software HP, consulte [Ferramentas de](#page-49-0) [gerenciamento da impressora](#page-49-0).
- **5.** Selecione as opções apropriadas.

**NOTA:** Para definir as configurações da impressora para todos os serviços de impressão, faça as alterações no software HP. Para mais informações sobre o software HP, consulte [Ferramentas de](#page-49-0) [gerenciamento da impressora](#page-49-0).

- <span id="page-70-0"></span>● Na guia **Layout**, selecione a orientação **Retrato** ou **Paisagem** e selecione uma opção adequada de sentido de impressão na lista suspensa **Imprimir nos 2 lados**.
- Na guia **Papel/Qualidade**, selecione o tipo de papel apropriado na lista suspensa **Mídia**, na área **Seleção de Bandeja** e selecione a qualidade de impressão apropriada na área **Configurações de Qualidade**, e selecione a cor apropriada na área **Cores**.
- Clique em **Avançado** e selecione o tamanho de papel apropriado na lista suspensa **Tamanho de papel**.

**MOTA:** Se você mudar o tamanho do papel, verifique se o papel correto foi colocado na bandeja de entrada e defina o tamanho correspondente no painel de controle da impressora.

Se desejar altear outras configurações de impressão, clique nas outras guias. Para mais dicas de impressão, consulte [Dicas de configurações da impressora](#page-73-0) .

- **X NOTA:** A impressora suporta impressão automática frente e verso nos tamanhos de papel A4, Carta, Executivo e JIS B5
- **6.** Clique em **OK** para fechar a caixa de diálogo **Propriedades**.
- **7.** Clique em **Imprimir** ou em **OK** para começar a imprimir.

## **Imprimir a partir de um Mac usando AirPrint**

A impressora é compatível com computadores Mac com sistema macOS ou OS X 10.7 e superior e Apple AirPrint. Siga as instruções nesta seção para habilitar a impressão a partir de um computador Mac usando AirPrint.

**W** NOTA: Use o aplicativo HP Smart para monitorar os níveis de tinta e alertas da impressora.

Se não configurou a impressora e a conectou à rede, primeiro visite [123.hp.com](https://123.hp.com) para instalar o software necessário e concluir a configuração.

Depois que a impressora estiver configurada e conectada à rede sem fio, siga as etapas abaixo para habilitar a impressão com AirPrint.

- **1.** Abra as **Preferências do sistema** e selecione **Impressoras e scanners**.
- **2.** Clique no ícone de Mais (+) ou na opção **Adicionar Impressora** para adicionar a impressora. Se necessário, deslize o dedo para a direita/esquerda no topo da tela inicial para encontrar a opção **Adicionar Impressora**.
- **3.** Escolha sua impressora na lista de impressoras de rede exibida e, em seguida, clique em **Adicionar**.

O computador instala os drivers disponíveis (impressão, digitalização e fax, se aplicável) para sua impressora.

## <span id="page-71-0"></span>**Imprimir a partir de dispositivos móveis**

Você pode imprimir documentos e fotos diretamente de seus dispositivos móveis, inclusive iOS, Android, Chromebook e Amazon Kindle.

**X** NOTA: Você também pode usar o aplicativo HP Smart para imprimir a partir de dispositivos móveis. Para obter mais informações, consulte [Imprima usando o aplicativo HP Smart](#page-63-0).

- **1.** Certifique-se de que a impressora esteja conectada à mesma rede que o dispositivo móvel.
- **2.** Ativar a impressão em seu dispositivo móvel:
	- **iOS:** use a opção **Imprimir** no menu **Compartilhar** ou o  $\Box$ .

**X** NOTA: Dispositivos que executam o iOS 4.2 ou posterior têm o AirPrint pré-instalado.

- **Android:** Baixe o HP Print Service Plugin (suportado pela maioria dos dispositivos Android) da Google Play Store e ative-o em seu dispositivo.
- **Chromebook:** Baixe e instale o app **HP Print for Chrome** da Chrome Web Store para habilitar tanto Wi-Fi e impressão USB.
- **Amazon Kindle Fire HD9 e HDX:** A primeira vez que você selecionar **Imprimir** no seu dispositivo, o plugin do serviço de impressão HP será baixado automaticamente para ativar a impressão móvel.
- **WE NOTA:** Para obter informações detalhadas sobre como ativar a impressão a partir de seus dispositivos móveis, acesse o site do HP Mobile Printing [\(www.hp.com/go/mobileprinting\)](https://www.hp.com/go/mobileprinting). Se uma versão local deste site não estiver disponível em seu país/região ou idioma, você poderá ser direcionado ao site do HP Mobile Printing de outro país/região ou idioma.
- **3.** Certifique-se de que os papéis que sejam correspondentes às configurações de papel da impressora (consulte [Colocar papel](#page-16-0) para obter mais informações). A definição precisa do tamanho do papel, de acordo com o papel carregado, permite que seu dispositivo móvel reconheça que tamanho de papel está sendo usado na impressão.
## **Dicas para uma impressão bem-sucedida**

Para obter excelentes impressões, os cartuchos HP devem estar funcionando apropriadamente e ter tinta suficiente, o papel deve ser colocado corretamente e a impressora deve ter as configurações apropriadas.

- Dicas de tinta
- Dicas para colocar o papel
- [Dicas de configurações da impressora](#page-73-0)

### **Dicas de tinta**

A seguir estão as dicas de tinta para impressão com êxito:

- Se a qualidade de impressão não for aceitável, consulte [Problemas de impressão](#page-173-0) para obter mais informações.
- Use cartuchos HP originais.

Os cartuchos originais da HP foram projetados e testados com impressoras e papéis da HP para ajudar você a produzir facilmente excelentes resultados, sempre.

**X** NOTA: A HP não pode garantir a qualidade ou confiabilidade de suprimentos que não sejam Originais da HP. Serviços de assistência técnica e manutenção decorrentes do uso de suprimentos que não sejam Originais da HP não serão cobertos pela garantia.

Se você acredita que adquiriu cartuchos HP originais, acesse [www.hp.com/go/anticounterfeit.](http://www.hp.com/go/anticounterfeit)

Instale os cartuchos preto e colorido corretamente.

Para obter mais informações, consulte [Substituir os cartuchos.](#page-153-0)

Verifique os níveis de tinta estimados nos cartuchos para verificar se há tinta suficiente.

Para obter mais informações, consulte [Verificação dos níveis estimados de tinta.](#page-152-0)

- **NOTA:** Os avisos e indicadores de nível de tinta fornecem estimativas apenas para planejamento. Quando um indicador mostra níveis baixos de tinta, programe-se para adquirir um cartucho de reposição para evitar possíveis atrasos nas impressões. Substitua os cartuchos somente quando isso for solicitado.
- Sempre desligue a impressora com  $\binom{1}{k}$  (botão Liga/Desliga) para permitir que a impressora proteja os injetores.

### **Dicas para colocar o papel**

Para mais informações, consulte [Colocar papel.](#page-16-0)

- Verifique se o papel está carregado na bandeja de entrada adequadamente e defina o tamanho e o tipo correto de mídia. Ao carregar o papel na bandeja de entrada, o painel de controle solicitará a configuração do tamanho e do tipo de mídia.
- Coloque uma pilha de papel (não apenas uma página). Todo o papel da pilha deverá ter o mesmo tamanho e ser do mesmo tipo, evitando assim a ocorrência de congestionamentos de papel.
- Carregue o papel com o lado impresso voltado para baixo.
- <span id="page-73-0"></span>Verifique se o papel carregado na bandeja de entrada está na horizontal e se as bordas não estão dobradas ou rasgadas.
- Ajuste a guia de largura do papel na bandeja de entrada até que se encoste suavemente no papel. Tome cuidado para que as guias não dobrem o papel na bandeja.
- Ajuste a guia de comprimento do papel na bandeja de entrada para que encoste suavemente no papel. Verifique se as guias não dobram o papel na bandeja.

### **Dicas de configurações da impressora**

As configurações de software selecionadas no driver de impressão se aplicam à impressão, elas não se aplicam à cópia ou à digitalização.

Você pode imprimir o documento nos dois lados do papel. Para obter mais informações, consulte [Imprimir em](#page-69-0)  [ambos os lados \(dúplex\).](#page-69-0)

#### **Dicas de configurações da impressora (Windows)**

- Para alterar as configurações padrão de impressão, abra o HP software da impressora, clique em **Impressão, Digitalização e Fax** e em **Definir Preferências**. Para obter mais informações sobre como abrir o software da impressora, consulte [Abra o software da impressora HP \(Windows\).](#page-51-0)
- Para entender as configurações de papel e bandeja de papel:
	- **Tamanho do papel**: Selecione o tamanho do papel que você carregou na bandeja de entrada.
	- **Mídia**: Selecione o tipo de papel que está usando.
- Para entender as configurações de cor e branco e preto:
	- **Cor**: Usa tinta de todos os cartuchos para impressões coloridas.
	- **Preto e Branco** ou **Somente tinta preta**: Usa a tinta preta somente para impressões normais ou em branco e preto de menor qualidade.
	- **Escala de cinza de alta qualidade**: Usa tinta de ambos os cartuchos, colorido e preto, para produzir uma variedade maior de tons de preto e cinza para impressões em preto e branco de alta qualidade.
- Para entender as configurações de qualidade de impressão:

A qualidade de impressão é medida em pontos por polegada (dpi) de resolução de impressão. Um dpi mais alto produz impressões mais claras e detalhadas, mas diminui a velocidade de impressão e pode usar mais tinta.

- **Rascunho**: Um dpi mais baixo é geralmente usado quando os níveis de tinta estão baixos ou quando não são necessárias impressões de alta qualidade.
- **Melhor**: Adequado para a maioria dos trabalhos de impressão.
- **Melhor**: Melhor dpi que **Melhor**.
- **DPI máximo habilitado**: Maior configuração de dpi disponível para qualidade de impressão.
- Entender configurações de página e layout:
- **Orientação**: Selecione **Retrato** para impressões verticais ou **Paisagem** para impressões horizontais.
- **Imprimir em ambos os lados**: Vire manualmente as páginas após imprimir em um lado do papel para poder imprimir nos dois lados dele.
	- **Virar na borda longa**: Selecione se você quiser virar as páginas pela borda longa do papel quando imprimir em ambos os lados do papel.
	- **Virar na borda curta**: Selecione se você quiser virar as páginas pela borda curta do papel quando imprimir em ambos os lados do papel.
- **Páginas por folha**: Ajuda você a especificar a ordem das páginas, caso você imprima o documento com mais de duas páginas por folha.

# **7 Cópia e digitalização**

É possível digitalizar documentos, fotos e outros tipos de papéis e enviá-los a vários destinos, como computador ou destinatário de e-mail.

Ao digitalizar documentos com o software da impressora HP, é possível digitalizar em um formato que permite fazer pesquisar e edições.

Quando estiver digitalizando um original sem margem, use o vidro do scanner e não o alimentador de documentos.

**X** NOTA: Algumas funções de digitalização são disponibilizadas apenas depois da instalação do software da impressora HP.

- **※ DICA:** Se você tiver problemas para digitalizar documentos, consulte [Problemas de cópia e digitalização.](#page-180-0)
	- [Copiar e digitalizar usando o HP Smart](#page-76-0)
	- [Copiar a partir da impressora](#page-79-0)
	- [Digitalize utilizando o software da impressora HP \(Windows 7\)](#page-80-0)
	- [Digitalizar com Webscan](#page-87-0)
	- [Digitalizar para um dispositivo de memória](#page-88-0)
	- [Dicas para cópia e digitalização com êxito](#page-89-0)

## <span id="page-76-0"></span>**Copiar e digitalizar usando o HP Smart**

- Copiar e digitalizar de um dispositivo Android ou iOS
- [Digitalizar de um dispositivo Windows 10](#page-77-0)
- [Copiar e digitalizar com um Mac](#page-78-0)

Você pode usar o aplicativo HP Smart para copiar e digitalizar documentos ou fotos usando a câmera do dispositivo.O HP Smart inclui ferramentas de edição que permitem ajustar a imagem digitalizada, antes de salvar, compartilhar ou imprimir. Você pode imprimir, salvar suas digitalizações localmente ou no armazenamento em nuvem, e compartilhá-las através de e-mail, SMS, Facebook, Instagram, etc. Para copiar e digitalizar com o HP Smart, siga as instruções fornecidas na seção adequada abaixo, dependendo do tipo de dispositivo que estiver utilizando.

Esta seção fornece as instruções básicas para usar o app HP Smart para fazer impressões com seu dispositivo Android, iOS, Windows 10 ou Mac. Para obter mais informações sobre o uso do aplicativo HP Smart, acesse:

- **iOS/Android:** [www.hp.com/go/hpsmart-help](http://www.hp.com/go/hpsmart-help/)
- Windows 10: [www.hp.com/go/hpsmartwin-help](http://www.hp.com/go/hpsmartwin-help/)
- **macOS**: [www.hp.com/go/hpsmartmac-help](https://www.hp.com/go/hpsmartmac-help/)

### **Copiar e digitalizar de um dispositivo Android ou iOS**

#### **Para copiar de um dispositivo Android ou iOS**

- **1.** Abra o aplicativo HP Smart:
- **2.** Toque no ícone de Mais (+) ou na opção **Adicionar Impressora** se precisar mudar para uma impressora diferente ou adicionar uma nova impressora. Se necessário, deslize o dedo para a direita/esquerda no topo da tela inicial para encontrar a opção **Adicionar Impressora**.
- **3.** Toque em **Copiar**. A câmera integrada será aberta.
- **4.** Coloque um documento ou foto na frente da câmera, selecione uma opção de tamanho para ajudar a identificar o tamanho do original e toque no botão circular na parte inferior da tela para tirar uma foto.
- $\hat{\mathcal{F}}$  **DICA:** Para um melhor resultado, ajuste a posição da câmera para posicionar a imagem original dentro do quadro fornecido na tela de visualização.
- **5.** Defina o número de cópias ou faça outros ajustes, se necessário:
	- Toque no ícone Adicionar páginas para adicionar mais documentos ou fotos.
	- Toque no ícone Excluir para remover documentos ou fotos.
	- Toque em **Redimensionar** para ajustar como a imagem original preencherá o papel.
- **6.** Toque em **Iniciar Preto** ou **Iniciar Cor** para fazer uma cópia.

#### <span id="page-77-0"></span>**Para digitalizar de um dispositivo Android ou iOS**

- **1.** Abra o aplicativo HP Smart:
- **2.** Toque no ícone de Mais (+) ou na opção **Adicionar Impressora** se precisar mudar para uma impressora diferente ou adicionar uma nova impressora. Se necessário, deslize o dedo para a direita/esquerda no topo da tela inicial para encontrar a opção **Adicionar Impressora**.
- **3.** Selecione **Digitalização por Câmera** para digitalizar seu documento ou foto usando a câmera integrada de seu dispositivo, ou selecione **Digitalização da Impressora** para digitalizar com o scanner da impressora.
- **4.** Especifique as configurações de digitalização e, em seguida, toque em **Digitalizar**.
- **5.** Ao terminar de ajustar o documento ou a foto digitalizada, salve, compartilhe ou imprima o arquivo.

### **Digitalizar de um dispositivo Windows 10**

#### **Para digitalizar um documento ou foto usando a câmera do dispositivo**

Se o dispositivo tiver uma câmera, você poderá usar o aplicativo HP Smart para digitalizar uma foto ou documento impresso com a câmera do dispositivo. Você pode usar o HP Smart para editar, salvar, imprimir ou compartilhar a imagem.

- **1.** Abra HP Smart. Para obter mais informações, consulte [Use o app HP Smart para imprimir, digitalizar e](#page-50-0) [gerenciar.](#page-50-0)
- **2.** Selecione **Digitalizar** e então selecione **Câmera**.
- **3.** Coloque um documento ou foto na frente da câmera e clique ou toque no botão redondo na parte inferior da tela para capturar uma imagem.
- **4.** Ajuste os limites, se necessário. Clique no ícone Aplicar.
- **5.** Faça outros ajustes, se necessário:
	- Clique ou toque em **Adicionar páginas** para adicionar mais documentos ou fotos.
	- Clique ou toque em **Editar** para girar ou cortar o documento ou a imagem ou para ajustar o contraste, o brilho, a saturação ou o ângulo.
- **6.** Selecione o tipo de arquivo desejado e clique ou toque no ícone Salvar para salvá-lo ou clique/toque no ícone Compartilhar para compartilhá-lo com outras pessoas.

#### **Para editar um documento ou foto digitalizado anteriormente**

O HP Smart oferece ferramentas de edição, como cortar ou girar, para que você possa ajustar um documento ou foto digitalizado anteriormente no seu dispositivo.

- **1.** Abra HP Smart. Para obter mais informações, consulte [Use o app HP Smart para imprimir, digitalizar e](#page-50-0) [gerenciar.](#page-50-0)
- **2.** Selecione **Digitalizar** e, em seguida **Importar**.
- **3.** Selecione o documento ou a foto que deseja ajustar e clique ou toque em **Abrir**.
- **4.** Ajuste os limites, se necessário. Clique no ícone Aplicar.
- **5.** Faça outros ajustes, se necessário:
- <span id="page-78-0"></span>● Clique ou toque em **Adicionar páginas** para adicionar mais documentos ou fotos.
- Clique ou toque em **Editar** para girar ou cortar o documento ou a imagem ou para ajustar o contraste, o brilho, a saturação ou o ângulo.
- **6.** Selecione o tipo de arquivo desejado e clique ou toque em **Salvar** ou em **Compartilhar** para salvar o arquivo ou compartilhá-lo com outras pessoas.

### **Copiar e digitalizar com um Mac**

### **Para copiar a partir de um Mac**

- **1.** Abra o aplicativo HP Smart:
- **2.** Toque no ícone de Mais (+) ou na opção **Adicionar Impressora** se precisar mudar para uma impressora diferente ou adicionar uma nova impressora. Se necessário, deslize o dedo para a direita/esquerda no topo da tela inicial para encontrar a opção **Adicionar Impressora**.
- **3.** Clique em **Copiar**. A câmera integrada será aberta.
- **4.** Coloque um documento ou foto na frente da câmera, selecione uma opção de tamanho para ajudar a identificar o tamanho do original e toque no botão circular na parte inferior da tela para tirar uma foto.
- $\hat{\mathcal{X}}$  **DICA:** Para um melhor resultado, ajuste a posição da câmera para posicionar a imagem original dentro do quadro fornecido na tela de visualização.
- **5.** Defina o número de cópias ou faça outros ajustes, se necessário:
	- Toque no ícone Adicionar páginas para adicionar mais documentos ou fotos.
	- Toque no ícone Excluir para remover documentos ou fotos.
	- Toque em **Redimensionar** para ajustar como a imagem original preencherá o papel.
- **6.** Toque em **Iniciar Preto** ou **Iniciar Cor** para fazer uma cópia.

### **Para digitalizar a partir de um Mac**

- **1.** Abra o aplicativo HP Smart:
- **2.** Toque no ícone de Mais (+) ou na opção **Adicionar Impressora** se precisar mudar para uma impressora diferente ou adicionar uma nova impressora. Se necessário, deslize o dedo para a direita/esquerda no topo da tela inicial para encontrar a opção **Adicionar Impressora**.
- **3.** Selecione uma opção de digitalização e toque em **Câmera**. A câmera integrada será aberta. Digitalize sua foto ou documento usando a câmera.
- **4.** Ao terminar de ajustar o documento ou a foto digitalizada, salve, compartilhe ou imprima o arquivo.

## <span id="page-79-0"></span>**Copiar a partir da impressora**

### **Para copiar documento ou cartão de identificação**

- **1.** Verifique se há papel carregado na bandeja de entrada. Para obter mais informações, consulte [Colocar](#page-16-0)  [papel.](#page-16-0)
- **2.** Coloque o original com o lado impresso voltado para baixo no vidro do scanner ou voltado para cima no alimentador de documentos.
- **3.** No painel de controle da impressora, toque em **Copiar**.
- **4.** Selecione **Documento** ou **Cartão ID**.
- **5.** Insira o número de cópias usando o teclado numérico ou faça alterações em outras configurações.
- $\hat{\mathcal{R}}$  **DICA:** Para salvar as configurações como padrões para futuros trabalhos, toque em $\hat{\mathcal{R}}$ (**Configurações de cópia**) e toque em **Salvar configurações atuais**.
- **6.** Toque em  $\left\langle \right\rangle$  **Copiar.**
- **DICA:** Por padrão, a impressora está definida para fazer cópias em cores. Se desejar fazer uma cópia em preto e branco, toque em (**Configurações de cópia**) para alterar a cor padrão.

## <span id="page-80-0"></span>**Digitalize utilizando o software da impressora HP (Windows 7)**

- Digitalizar para o computador
- [Digitalizar para e-mail](#page-81-0)
- [Configurar Digitalizar para SharePoint \(Windows\)](#page-82-0)
- Digitalizar documentos como texto editável
- [Criar um atalho de digitalização \(Windows\)](#page-85-0)
- [Alterar configurações de digitalização \(Windows\)](#page-85-0)

### **Digitalizar para o computador**

Antes de armazenar uma digitalização no computador, certifique-se de que você já tenha instalado o software recomendado da impressora HP. A impressora e o computador devem estar conectados e ligados.

Além disso, em computadores com Windows, o software da impressora deverá estar em execução antes da digitalização.

É possível usar o software da impressora HP para digitalizar documentos e transformá-los em texto editável. Para obter mais informações, consulte Digitalize utilizando o software da impressora HP (Windows 7).

#### **Para digitalizar um original para um computador do painel de controle da impressora**

Verifique se a impressora já está conectada a um computador antes de digitalizar.

- **1.** Coloque o original com o lado impresso voltado para baixo no vidro do scanner ou voltado para cima no alimentador de documentos.
- **2.** Toque em **Digitalizar** no painel de controle e selecione **Computador**.
- **3.** Selecione o nome do seu computador.
- **4.** Toque em **Iniciar digitalização**.

#### **Habilitar o recurso de digitalização para o computador (Windows)**

Se a impressora estiver conectada ao computador por meio de uma conexão USB, o recurso de digitalização para o computador é habilitado por padrão e não pode ser desativado.

Se estiver utilizando a conexão de rede, siga essas instruções, caso o recurso tenha sido desabilitado e você deseje habilitá-lo novamente.

- **1.** Abra o software da impressora HP. Para obter mais informações, consulte [Abra o software da](#page-51-0) [impressora HP \(Windows\)](#page-51-0).
- **2.** Clique em **Impressão, Digitalização e Fax** e em **Digitalizar**.
- **3.** Clique em **Gerenciar Digitalização para Computador**.
- **4.** Clique em **Habilitar**.

#### <span id="page-81-0"></span>**Para digitalizar um documento ou foto para um arquivo (Windows)**

- **1.** Coloque o original com o lado impresso voltado para baixo no vidro do scanner ou voltado para cima no alimentador de documentos.
- **2.** Abra o software da impressora HP. Para obter mais informações, consulte [Abra o software da](#page-51-0) [impressora HP \(Windows\)](#page-51-0).
- **3.** Clique em **Impressão, Digitalização e Fax** e em **Digitalizar**.
- **4.** Clique em **Digitalizar documento ou foto**.
- **5.** Selecione o tipo de digitalização desejada e clique em **Digitalizar**.
	- Selecione **Salvar como PDF** para salvar o documento (ou foto) como arquivo PDF.
	- Selecione **Salvar como JPEG** para salvar a foto (ou documento) como arquivo de imagem.
	- **NOTA:** A tela inicial permite que você revise e modifique as configurações básicas. Clique no link **Mais**, no canto superior direito da caixa de diálogo Digitalizar, para revisar e modificar as configurações detalhadas.

Para obter mais informações, consulte [Alterar configurações de digitalização \(Windows\)](#page-85-0).

Se **Mostrar visualizador após digitalizar** estiver selecionada, você conseguirá fazer ajustes na imagem digitalizada, na tela de visualização.

### **Digitalizar para e-mail**

### **Configurar digitalização para e-mail**

Você precisa configurar os endereços de e-mail primeiro e, depois, digitalizar e enviar seus documentos por e-mail.

- **X** NOTA: Você precisa de um computador conectado à rede para configurar a Digitalização para e-mail.
	- **1.** Na tela Inicial, toque em **Digitalizar** e, depois, em **E-mail**.
	- **2.** Se Serviços da Web não estiver habilitado, siga as instruções na seção "Configurar Serviços da Web" deste guia e, em seguida, repita a etapa 1.
	- **3.** Se Serviços da Web estiver habilitado, uma mensagem de Boas-Vindas será exibida. Toque em **Continuar**.
	- **4.** Insira seu endereço de e-mail e, em seguida, toque em **Continuar**.
	- **5.** Insira o PIN enviado para o endereço de e-mail que você inseriu na etapa anterior e, em seguida, toque em **Continuar**.
	- **6.** Toque em **Login** para concluir a configuração.

### **Digitalizar documento ou foto e enviar por e-mail**

- **1.** Coloque o original com o lado impresso voltado para baixo no vidro do scanner ou voltado para cima no alimentador de documentos.
- **2.** Na tela Inicial, toque em **Digitalizar** e, depois, em **E-mail**.

<span id="page-82-0"></span>**3.** Confirme a conta de e-mail que você deseja utilizar e toque em **Continuar**.

Se você deseja alterar a conta de e-mail, toque em  $\frac{1}{2}$ , selecione a conta de e-mail que deseja usar e toque em **Continuar**.

**4.** Digite o endereço de e-mail do destinatário no campo **Para**.

Ou toque em  $\mathbf{B}$ , selecione a conta de e-mail para a qual você deseja enviar e toque em **Continuar**.

- **5.** Digite o assunto do e-mail no campo **Assunto** .
- **6.** Toque em **para visualizar uma foto ou documento digitalizado.**

Toque em  $\{^{\circlearrowright\}}_s$  para alterar as configurações.

- **7.** Toque em **Enviar**.
- **8.** Toque em **Concluir** quando a digitalização for concluída. Ou toque em **Adicionar página** para adicionar outra página.

### **Configurar Digitalizar para SharePoint (Windows)**

Saiba como configurar o recurso Digitalizar para SharePoint no Embedded Web Server (EWS), para poder digitalizar e salvar arquivos em um site do SharePoint da impressora.

### **Etapa 1: Configurar um destino do SharePoint**

Para digitalizar para SharePoint, primeiro você precisa configurar um destino do SharePoint no HP Embedded Web Server (EWS).

- **1.** Abra o Servidor Web Incorporado.
	- a. Descubra o endereço IP ou nome de host da impressora tocando em ( $\ket{\psi}$  (Sem fio) ou  $\frac{12}{126}$  (Ethernet) ou imprimindo uma página de configuração da rede.

**X** NOTA: A impressora deve estar em rede e ter um endereço IP.

**b.** Em um navegador da Web em seu computador, digite o endereço IP ou nome do host atribuído à impressora.

Por exemplo, se o endereço IP for 123.123.123.123, digite o seguinte endereço no navegador da Web: http://123.123.123.123

- **c.** Pressione a tecla Enter no teclado. Aparece o EWS.
- **2.** Na guia **Digitalizar**, clique em **Digitalizar para SharePoint** e depois clique em Configuração do SharePoint.
- **3.** Clique em **Adicionar novo perfil L** (ícone).
- **4.** No campo **Caminho do SharePoint**, cole o endereço do SharePoint e, em seguida, clique em **Gerar URL curta**.
- **5.** Digite um nome para o SharePoint no campo **Exibir nome**, em seguida, clique em **Próximo**.
- **6.** Digite as credenciais que você usa para acessar o SharePoint nos campos **Domínio**, **Nome de usuário** e **Senha**, em seguida, clique em **Próximo**.
- **X NOTA:** Adicione um PIN para restringir a digitalização para o local do SharePoint a partir desta impressora.
- **7.** Altere as configurações de digitalização, se necessário, em seguida, clique em **Salvar** e **Testar**.

Se for exibido um sinal de menos em um círculo vermelho, a impressora não pode validar as configurações na sua rede. Clique em **Editar** para alterar as configurações, em seguida, teste novamente. Repita essa etapa até que as configurações estejam corretas. Entre em contato com o provedor de rede ou serviço para verificar as configurações, se necessário.

**8.** Clique em **OK** para concluir a configuração.

### **Etapa 2: Digitalize um documento para o destino SharePoint**

Digitalize um documento ou foto para o destino SharePoint usando o atalho no painel de controle da impressora.

- **1.** No painel de controle da impressora, toque em **Digitalizar** e depois em **SharePoint**.
- **2.** Toque em **Selecionar pasta do SharePoint**, depois selecione a pasta para qual você deseja digitalizar.
- **3.** Digite o PIN, se necessário.
- **4.** Coloque o documento sobre o vidro do scanner ou carregue-o no alimentador de documentos.
- **5.** No painel de controle, certifique-se de que os campos **Salvar como** e **Nome do campo** estão corretos, em seguida, toque em **Enviar**.

### **Digitalizar documentos como texto editável**

Ao digitalizar documentos, é possível usar o software da HP para digitalizá-los em um formato que você pode pesquisar, copiar, colar e editar. Isso permite editar cartas, recortes de jornal e muitos outros documentos.

- Digitalizar documentos na forma de texto editável
- [Diretrizes para a digitalização de documentos como textos editáveis](#page-84-0)

### **Digitalizar documentos na forma de texto editável**

Use as diretrizes a seguir para a digitalização de documentos como textos editáveis.

#### **Para digitalizar um documento para texto editável (Windows)**

Você pode digitalizar tipos diferentes de documentos impressos para um formato em que você possa pesquisar e editar.

Se **Salvar como texto editável (OCR)** não estiver na lista de opções de digitalização disponíveis, você precisará reinstalar o software e escolher essa opção.

- **1.** Coloque o original com o lado impresso voltado para baixo no vidro do scanner ou voltado para cima no alimentador de documentos.
- **2.** Abra o software da impressora HP. Para obter mais informações, consulte [Abra o software da](#page-51-0) [impressora HP \(Windows\)](#page-51-0).
- **3.** Clique em **Impressão, Digitalização e Fax** e em **Digitalizar**.
- <span id="page-84-0"></span>**4.** Clique em **Digitalizar documento ou foto**.
- **5.** Selecione **Salvar como texto editável (OCR)** e clique em **Digitalizar**.
	- **NOTA:** A tela inicial permite que você revise e modifique as configurações básicas. Clique no link **Mais**, no canto superior direito da caixa de diálogo Digitalizar, para revisar e modificar as configurações detalhadas.

Para obter mais informações, consulte [Alterar configurações de digitalização \(Windows\)](#page-85-0).

Se **Mostrar visualizador após digitalizar** estiver selecionada, você conseguirá fazer ajustes na imagem digitalizada, na tela de visualização.

### **Diretrizes para a digitalização de documentos como textos editáveis**

Siga as diretrizes abaixo para garantir que o software converterá com êxito seus documentos:

● **Verifique se o vidro do scanner ou se a janela do alimentador de documentos estão limpos.**

Manchas ou poeira no vidro do scanner ou na janela do alimentador de documentos podem impedir que o software converta o documento em texto editável.

#### ● **Verifique se o documento está colocado corretamente .**

Verifique se o original foi devidamente carregado e se o documento não está torto.

#### ● **Verifique se o texto no documento está legível.**

Para converter com êxito o documento em texto editável, o original deve estar legível e ter alta qualidade.

As condições a seguir podem fazer com que o software não converta o documento com êxito:

- O texto do documento original está apagado ou enrugado.
- O texto é muito pequeno.
- A estrutura do documento é muito complexa.
- O texto tem um espaçamento muito apertado. Por exemplo, se o texto convertido pelo software tiver caracteres faltando ou combinados, "rn" poderá ser exibido como "m".
- O texto tem um fundo colorido. Fundos coloridos podem fazer com que as imagens no primeiro plano fiquem excessivamente mescladas.

### ● **Escolha o perfil correto.**

Certifique-se de selecionar um atalho ou predefinição que permita a digitalização como texto editável. Essas opções usam configurações de digitalização projetadas para a máxima qualidade de sua digitalização OCR.

#### **Windows**: Use os atalhos **Salvar como texto editável (OCR)** ou **Salvar como PDF**.

#### ● **Salve o arquivo no formato correto.**

Se você quiser extrair apenas o texto do documento, sem nenhuma formatação do original, selecione um formato de texto sem formatação, como **Texto (.txt)** ou **TXT**.

Se você quiser extrair o texto com alguma formatação do original, selecione Rich Text Format (p. ex., **Rich Text (.rtf)** ou **RTF**) ou o formato de PDF pesquisável, como **PDF pesquisável (.pdf)** ou **PDF pesquisável**.

### <span id="page-85-0"></span>**Criar um atalho de digitalização (Windows)**

Você pode criar seu próprio atalho de digitalização, para deixar as digitalizações mais fáceis. Por exemplo, você pode digitalizar e salvar fotos regularmente no formato PNG, em vez de JPEG.

- **1.** Coloque o original com o lado impresso voltado para baixo no vidro do scanner ou voltado para cima no alimentador de documentos.
- **2.** Abra o software da impressora HP. Para obter mais informações, consulte [Abra o software da](#page-51-0) [impressora HP \(Windows\)](#page-51-0).
- **3.** Clique em **Impressão, Digitalização e Fax** e em **Digitalizar**.
- **4.** Clique em **Digitalizar documento ou foto**.
- **5.** Clique em **Criar atalho de impressão**.
- **6.** Insira um nome descritivo, escolha um atalho existente no qual basear seu novo atalho e clique em **Criar**.

Por exemplo, se você estiver criando um novo atalho para fotos, escolha **Salvar como JPEG** ou **Enviar por e-mail como JPEG**. Isso torna disponíveis as opções para trabalhar com imagens, ao digitalizar.

- **7.** Altere as configurações do atalho novo de acordo com suas necessidades e clique no ícone Salvar, à direita do atalho.
	- **NOTA:** A tela inicial permite que você revise e modifique as configurações básicas. Clique no link **Mais**, no canto superior direito da caixa de diálogo Digitalizar, para revisar e modificar as configurações detalhadas.

Para obter mais informações, consulte Alterar configurações de digitalização (Windows).

### **Alterar configurações de digitalização (Windows)**

Você pode modificar qualquer configuração de digitalização, seja para uma digitalização apenas ou para salvar as alterações permanentemente. Essas configurações incluem opções como tamanho e orientação da página, resolução de digitalização, contraste e local da pasta para digitalizações salvas.

- **1.** Coloque o original com o lado impresso voltado para baixo no vidro do scanner ou voltado para cima no alimentador de documentos.
- **2.** Abra o software da impressora HP. Para obter mais informações, consulte [Abra o software da](#page-51-0) [impressora HP \(Windows\)](#page-51-0).
- **3.** Clique em **Impressão, Digitalização e Fax** e em **Digitalizar**.
- **4.** Clique em **Digitalizar documento ou foto**.
- **5.** Clique no link **Mais**, no canto superior direito da caixa de diálogo HP Scan.

O painel de configurações detalhadas aparece à direita. A coluna esquerda resume as configurações atuais para cada seção. A coluna direita permite que você altere as configurações na seção destacada. **6.** Clique em cada seção à esquerda, para as ver o painel de configurações detalhadas, a fim de revisar as configurações na seção correspondente.

Você pode revisar e alterar a maioria das configurações, usando os menus suspensos.

Algumas configurações permitem maior flexibilidade, mostrando um novo painel. Elas são indicadas por um + (sinal de mais), à direita da configuração. Você deverá aceitar ou cancelar quaisquer alterações nesse painel, para voltar ao painel de configurações detalhadas.

- **7.** Quando você tiver terminado de alterar as configurações, siga uma destas instruções:
	- Clique em **Digitalizar**. Você receberá um aviso para salvar ou rejeitar as alterações ao atalho, após o fim da digitalização.
	- Clique no ícone Salvar, à direita do atalho. Ele salva as alterações no atalho para que você possa reutilizá-la na próxima vez. Caso contrário, as alterações afetam apenas a digitalização atual. Depois, clique em **Digitalizar**.

## <span id="page-87-0"></span>**Digitalizar com Webscan**

Webscan é um recurso do servidor da web incorporado que permite digitalizar fotos e documentos da impressora para o computador usando um navegador Web.

Esse recurso estará disponível mesmo se você não tiver instalado o software da impressora no computador.

Para mais informações, consulte [Servidor da Web Incorporado.](#page-53-0)

**WAR:** Por padrão, o Webscan fica desativado. É possível habilitar esse recurso no EWS.

Se você não conseguir abrir o Webscan no EWS, pode ser que o administrador da rede o tenha desativado. Entre em contato com o administrador da rede ou com a pessoa que configurou a rede para obter mais informações.

### **Habilitar o Webscan**

- **1.** Abra o Servidor da Web Incorporado. Para mais informações, consulte [Servidor da Web Incorporado.](#page-53-0)
- **2.** Clique na guia **Configurações**.
- **3.** Na seção **Segurança**, clique em **Configurações do Administrador**.
- **4.** Selecione **Webscan do EWS** para habilitar o Webscan.
- **5.** Clique em **Aplicar**.

#### **Para digitalizar usando Webscan**

Digitalizar usando o Webscan oferece opções básicas de digitalização. Para obter opções de digitalização ou funcionalidades adicionais, digitalize usando o software da impressora HP.

- **1.** Coloque o original com o lado impresso voltado para baixo no vidro do scanner ou voltado para cima no alimentador de documentos.
- **2.** Abra o Servidor da Web Incorporado. Para mais informações, consulte [Servidor da Web Incorporado.](#page-53-0)
- **3.** Clique na guia **Digitalizar**.
- **4.** Clique em **Webscan** no painel esquerdo, altere as configurações e clique em **Iniciar Digitalização**.
- **TA:** DICA: Para digitalizar documentos na forma de texto editável, é preciso instalar o software da impressora HP. Para obter mais informações, consulte [Digitalize utilizando o software da impressora HP \(Windows 7\) .](#page-80-0)

## <span id="page-88-0"></span>**Digitalizar para um dispositivo de memória**

Você pode digitalizar e salvar o documento diretamente em uma unidade flash USB pelo painel de controle da impressora sem usar o computador ou o software da impressora HP.

**CUIDADO:** Não remova a unidade flash da porta USB da impressora enquanto ela estiver sendo acessada pela impressora. Fazer isso pode danificar os arquivos da unidade flash USB. Você pode remover a unidade flash USB apenas quando a luz da porta USB não estiver piscando.

**WEY NOTA:** A impressora não suporta unidades flash USB criptografadas.

Também é possível usar o software da impressora HP para digitalizar documentos e transformá-los em texto editável. Para obter mais informações, consulte [Digitalize utilizando o software da impressora HP \(Windows](#page-80-0)  <u>7)</u>.

**Para digitalizar um original para um dispositivo de memória pelo painel de controle da impressora**

- **1.** Coloque o original com o lado impresso voltado para baixo no vidro do scanner ou voltado para cima no alimentador de documentos.
- **2.** Conecte uma unidade flash USB.
- **3.** Toque em **Digitalizar** e selecione **Dispositivo de memória**.
- **4.** Efetue alterações nas opções de digitalização, se necessário.
- **5.** Pressione **Iniciar Digitalização**.

## <span id="page-89-0"></span>**Dicas para cópia e digitalização com êxito**

Use as seguintes dicas para realizar cópia e digitalização com êxito:

- Mantenha o vidro e a parte interna da tampa limpos. O scanner interpreta tudo o que detectar no vidro como parte da imagem.
- Coloque o original com o lado impresso voltado para baixo no vidro do scanner e alinhe-o à marcação no canto traseiro esquerdo do vidro.
- Para fazer uma cópia grande de um original pequeno, digitalize o original no computador, redimensione a imagem no software de digitalização e, em seguida, imprima uma cópia da imagem ampliada.
- Se quiser ajustar o tamanho da digitalização, o tipo de saída, a resolução da digitalização ou o tipo de arquivo etc., inicie a digitalização pelo software da impressora.
- Para evitar texto digitalizado incorretamente ou faltando, verifique se o brilho está definido apropriadamente no software.
- Se quiser digitalizar um documento com várias páginas em um arquivo em vez de vários arquivos, inicie a digitalização com software da impressora em vez de selecionar **Digitalizar** no visor da impressora ou use o alimentador de documentos para digitalizar.

# **8 Fax**

É possível utilizar a impressora para enviar e receber fax, inclusive fax colorido. Você pode programar faxes para serem enviados posteriormente dentro de 24 horas e configurar os contatos do catálogo telefônico, facilitando o envio de faxes com mais rapidez para os números utilizados com mais frequência. No painel de controle da impressora, também é possível definir várias opções de fax, como resolução e contraste entre claro e escuro nos faxes que você envia.

**X** NOTA: Antes de iniciar o envio de um fax, verifique se você configurou a impressora corretamente para envio por fax. Você pode verificar se o fax está configurado corretamente executando o teste de configuração do fax no painel de controle da impressora.

- [Como enviar um fax](#page-91-0)
- **[Receber um fax](#page-96-0)**
- [Configurar os contatos da agenda telefônica](#page-101-0)
- [Alterar configurações de fax](#page-104-0)
- [Serviços de fax e telefone digital](#page-108-0)
- [Fax por protocolo de voz sobre IP](#page-109-0)
- [Uso de relatórios](#page-110-0)
- [Configuração de fax adicional](#page-114-0)

## <span id="page-91-0"></span>**Como enviar um fax**

É possível enviar faxes de diversas maneiras, dependendo de sua situação ou necessidade.

- Enviar um fax-padrão
- [Enviar um fax padrão usando o computador](#page-92-0)
- [Enviar fax usando um telefone](#page-92-0)
- [Envie um fax usando a discagem monitorada](#page-93-0)
- [Envie um fax usando a memória da impressora](#page-93-0)
- [Enviar um fax a vários destinatários](#page-94-0)
- [Enviar um fax em Modo de correção de erros](#page-94-0)

### **Enviar um fax-padrão**

Você pode enviar um fax com uma única página, com várias páginas, em preto e branco ou em cores usando o painel de controle da impressora.

- **X** NOTA: Envie faxes de apenas uma página colocando o original no vidro. Envie faxes de múltiplas páginas usando o alimentador de documentos.
- **NOTA:** Se você precisar de confirmação impressa de que seus faxes foram enviados corretamente, ative a confirmação de fax.

#### **Para enviar um fax padrão usando o painel de controle da impressora**

- **1.** Coloque o original com o lado impresso voltado para baixo no vidro do scanner ou voltado para cima no alimentador de documentos.
- **2.** No painel de controle da impressora, toque em **Fax**.
- **3.** Toque em **Enviar agora**.
- **4.** Insira o número do fax usando o teclado numérico ou selecionando um número no catálogo telefônico.
	- **DICA:** Para adicionar uma pausa no número do fax que você está digitando, toque em **\*** várias vezes até que um traço (**-**) seja exibido no visor.
- **5.** Toque em  $\langle \cdot \rangle$  **Enviar.** 
	- $\mathcal{F}$  **DICA:** Por padrão, a impressora está definida para enviar faxes em preto e branco. Se desejar enviar um fax colorido, toque em (**Configurações de fax**) para alterar a cor padrão.

Se a impressora detectar um original carregado no alimentador de documentos, o documento será enviado ao número inserido.

**DICA:** Se o destinatário relatar problemas com a qualidade do fax, tente alterar a resolução ou o contraste do fax.

### <span id="page-92-0"></span>**Enviar um fax padrão usando o computador**

É possível enviar um documento por fax diretamente de seu computador sem a necessidade de imprimi-lo.

Para usar esse recurso, verifique se o software da impressora HP foi instalado em seu computador, se a impressora está conectada a uma linha telefônica ativa e se a função de fax está configurada e funcionando corretamente.

#### **Enviar um fax padrão pelo computador (Windows)**

- **1.** Abra o documento no computador de que pretende enviar o fax.
- **2.** No menu **Arquivo** do aplicativo, clique em **Imprimir**.
- **3.** Na lista **Nome**, selecione a impressora que tem **"fax"** no nome.
- **4.** Para alterar as configurações (como optar por enviar o documento como fax em preto e branco ou em cores), clique no botão que abre a caixa de diálogo **Propriedades**. Dependendo do aplicativo, o botão pode se chamar **Propriedades**, **Opções**, **Configuração da impressora**, **Impressora** ou **Preferências**.
- **5.** Após ter alterado as configurações necessárias, clique em **OK**.
- **6.** Clique em **Imprimir** ou em **OK**.
- **7.** Especifique o número do fax e outras informações do destinatário, altere quaisquer configurações do fax e clique em **Enviar fax**. A impressora começa a discar o número do fax e a enviar o documento.

### **Enviar fax usando um telefone**

É possível enviar um fax usando uma extensão telefônica. Esse método permite que você se comunique com o destinatário desejado antes de enviar o fax.

### **Enviar fax usando uma extensão telefônica**

- **1.** Coloque o original com o lado impresso voltado para baixo no vidro do scanner ou voltado para cima no alimentador de documentos.
- **2.** Disque o número utilizando o teclado do telefone que está conectado à impressora.

Se o destinatário atender o telefone, informe-o de que ele deve receber o fax em seu aparelho de fax assim que ouvir os sinais de fax. Se o aparelho de fax atender à chamada, você ouvirá o tom do fax do aparelho receptor.

- **3.** No painel de controle da impressora, toque em **Fax**.
- **4.** Toque em **Enviar agora**.
- **5.** Quando o fax estiver pronto para ser enviado, toque em  $\langle \cdot | \cdot \rangle$  **Enviar**.
- $\hat{\mathcal{X}}$  **DICA:** Por padrão, a impressora está definida para enviar faxes em preto e branco. Se desejar enviar um fax colorido, toque em (**Configurações de fax**) para alterar a cor padrão.

O telefone fica muda durante a transmissão do fax. Se quiser continuar conversando com o destinatário, permaneça na linha até a conclusão da transmissão do fax. Se você já tiver encerrado a conversa com o destinatário, basta colocar o telefone no gancho assim que o fax começar a ser transmitido.

### <span id="page-93-0"></span>**Envie um fax usando a discagem monitorada**

Quando você envia um fax usando a discagem monitorada, é possível ouvir os tons de discagem, as solicitações do telefone ou outros sons por meio dos alto-falantes da impressora. Isso permite a você responder as solicitações enquanto disca, bem como controlar o ritmo da sua discagem.

**<sup>22</sup> DICA:** Se você estiver usando um cartão de chamadas e não inserir o PIN rapidamente, a impressora poderá começar a enviar sinais de fax e fazer com que o PIN não seja reconhecido pelo serviço do cartão de chamadas. Se for esse o caso, crie um contato a partir do catálogo telefônico, para armazenar o PIN de seu cartão de chamadas.

**WAOTA:** Certifique-se de que o volume está ligado para ouvir um tom de discagem.

#### **Para enviar um fax usando a discagem monitorada no painel de controle da impressora**

- **1.** Coloque o original com o lado impresso voltado para baixo no vidro do scanner ou voltado para cima no alimentador de documentos.
- **2.** No painel de controle da impressora, toque em **Fax**.
- **3.** Toque em **Enviar agora**.
- **4.** Toque em  $\left\langle \right\rangle$  **Enviar.**
- $\mathcal{F}$  **DICA:** Por padrão, a impressora está definida para enviar faxes em preto e branco. Se desejar enviar um fax colorido, toque em  $\{\hat{\otimes}\}$  (**Configurações de fax**) para alterar a cor padrão.
- **5.** Quando ouvir o tom de discagem, digite o número utilizando o teclado do painel de controle da impressora.
- **6.** Siga todas as instruções que forem exibidas.
	- ☆ **DICA:** Se você estiver usando um cartão de chamadas para enviar um fax e o PIN desse cartão estiver armazenado como um contato da agenda telefônica, quando for solicitado o PIN, toque em (**Lista telefônica**) e, em seguida, toque em **Catálogo Telefônico Local** para selecionar o contato da agenda telefônica em que o PIN está armazenado.

O fax é enviado quando o aparelho de fax receptor atende.

### **Envie um fax usando a memória da impressora**

Você pode digitalizar e enviar da memória um fax em preto-e-branco. Esse recurso é útil se o número de fax que você está tentando acessar está ocupado ou temporariamente indisponível. A impressora digitaliza os originais para a memória e os envia quando for capaz de se conectar ao equipamento de fax. Depois que a impressora digitalizar as páginas para a memória, você pode remover imediatamente os originais da bandeja do alimentador de documentos ou do vidro do scanner.

### **X** NOTA: Você só pode enviar fax em preto-e-branco a partir da memória.

#### **Para enviar um fax usando a memória da impressora**

**1.** Verifique se **Método Digitalizar e Enviar por Fax** está ativado.

- <span id="page-94-0"></span>**a.** No painel de controle da impressora, toque em **Fax**.
- **b.** Toque em **Configurar** e em **Preferências**.
- **c.** Toque em **Método de digitalização e fax** para ativá-lo.
- **2.** Coloque o original com o lado impresso voltado para baixo no vidro do scanner ou voltado para cima no alimentador de documentos.
- **3.** No painel de controle da impressora, toque em **Fax**.
- **4.** Toque em **Enviar agora**.
- **5.** Digite o número do fax usando o teclado.

Ou toque em (**Lista telefônica**) e, em seguida, toque em **Catálogo Telefônico Local** ou **Histórico de chamadas** para selecionar um número ou grupo para discar.

**6.** Toque em  $\left\langle \right\rangle$  **Enviar.** 

A impressora digitaliza os originais para a memória e envia o fax quando o aparelho de fax receptor está disponível.

### **Enviar um fax a vários destinatários**

É possível enviar um fax para múltiplos destinatários criando um grupo de contatos na agenda telefônica. É possível incluir dois ou mais destinatários individuais.

### **Enviar um fax a vários destinatários usando a agenda telefônica em grupo**

- **1.** Coloque o original com o lado impresso voltado para baixo no vidro do scanner ou voltado para cima no alimentador de documentos.
- **2.** No painel de controle da impressora, toque em **Fax**.
- **3.** Toque em **Enviar agora**.
- **4.** Toque em (**Lista telefônica**) e, em seguida, toque em **Catálogo Telefônico Local**.
- **5.** Toque em  $\frac{10}{20}$  e selecione  $\frac{20}{10}$  (**Grupo**) para trocar para a agenda telefônica do grupo.
- **6.** Toque no nome do grupo para qual você deseja enviar.
- **7.** Toque em  $\langle \hat{\mathbf{I}} \rangle$  **Enviar.**

A impressora envia o documento para todos os números do grupo selecionado.

 $\hat{X}$  **DICA:** Se o destinatário relatar problemas com a qualidade do fax, tente alterar a resolução ou o contraste do fax.

### **Enviar um fax em Modo de correção de erros**

**Modo de correção de erros** (ECM) impede a perda de dados devido a linhas telefônicas deficientes, detectando erros que ocorrem durante a transmissão e solicitando automaticamente a retransmissão da parte com erro. As cargas telefônicas não são afetadas, ou podem até mesmo ser reduzidas, em linhas telefônicas boas. Em linhas telefônicas deficientes, o ECM aumenta o tempo de envio e as cargas do telefone, mas envia os dados com muito mais confiabilidade. A configuração padrão é **Liga-desliga**. Desative o ECM apenas se ele aumentar as cargas telefônicas substancialmente e se você puder aceitar uma qualidade pior em detrimento de cargas menores.

Se você desativar o ECM:

- A qualidade e a velocidade da transmissão dos faxes enviados e recebidos serão afetadas.
- A **Velocidade** é configurada automaticamente como **Média**.
- Você não poderá mais enviar ou receber faxes em cores.

### **Para alterar a configuração ECM no painel de controle**

- **1.** No painel de controle da impressora, toque em **Fax**.
- **2.** Toque em **Configurar**.
- **3.** Toque em **Preferências**.
- **4.** Navegue até **Modo de correção de erros** e toque nessa opção para ativar ou desativar o recurso.

## <span id="page-96-0"></span>**Receber um fax**

Você pode receber faxes automática ou manualmente. Se você desativar a opção **Resposta Automática**, será necessário receber os faxes manualmente. Caso ative a opção **Resposta Automática** (a configuração padrão), a impressora automaticamente atenderá às chamadas de entrada e receberá os faxes após o número de toques especificado pela configuração **Toques para atender**. (A configuração padrão **Toques para atender** é de cinco toques.)

Se você receber um fax tamanho Ofício ou maior, e a impressora não estiver atualmente definida para usar o tamanho de papel Ofício, a impressora reduzirá o fax para que ele caiba no papel carregado. Se o recurso **Redução automática** estiver desabilitado, a impressora imprimirá o fax em duas páginas.

**MOTA:** Se você estiver copiando um documento quando um fax chegar, o fax será armazenado na memória da impressora até a cópia terminar.

- Receber um fax manualmente
- [Configurar fax de backup](#page-97-0)
- [Reimprimir faxes recebidos da memória](#page-97-0)
- [Encaminhar fax a outro número](#page-98-0)
- [Definir a redução automática para faxes recebidos](#page-98-0)
- [Bloquear números de fax indesejados](#page-99-0)
- [Receber faxes usando o Fax digital HP](#page-100-0)

### **Receber um fax manualmente**

Quando você estiver no telefone, a pessoa com quem você estiver falando poderá enviar um fax enquanto você ainda estiver conectado. Você pode pegar o fone para falar ou para ouvir os tons de fax.

Você pode receber faxes manualmente de um telefone diretamente conectado à porta identificada como  $\widehat{\tau}$ na parte de trás da impressora.

### **Para receber um fax manualmente**

- **1.** Verifique se a impressora está ligada e se há papel colocado na bandeja de entrada.
- **2.** Remova os originais da bandeja do alimentador de documentos.
- **3.** Defina a configuração **Toques para atender** com um número alto para que você possa atender a chamada de entrada antes da impressora. Ou desative a configuração **Resposta Automática** para que a impressora não atenda automaticamente as chamadas recebidas.
- **4.** Se você estiver falando ao telefone com o remetente, instrua-o a pressionar **Enviar** em seu aparelho de fax.
- **5.** Quando ouvir os tons de fax do aparelho de fax remetente, proceda da seguinte forma:
	- **a.** Na exibição do painel de controle da impressora, toque em **Aceitar** para receber o fax.
	- **b.** Depois que a impressora começar a receber o fax, você poderá desligar o telefone ou permanecer na linha. A linha telefônica fica silenciosa durante a transmissão do fax.

### <span id="page-97-0"></span>**Configurar fax de backup**

Dependendo de sua preferência e dos requisitos de segurança, é possível configurar a impressora para armazenar todos os faxes que receber, somente os faxes que receber em uma condição de erro ou nenhum dos faxes que receber.

#### **Para configurar o fax de backup pelo painel de controle da impressora**

- **1.** No painel de controle da impressora, toque em **Fax**.
- **2.** Toque em **Configurar**.
- **3.** Toque em **Preferências**.
- **4.** Toque **Backup de recepção de fax**.
- **5.** Toque na configuração necessária.

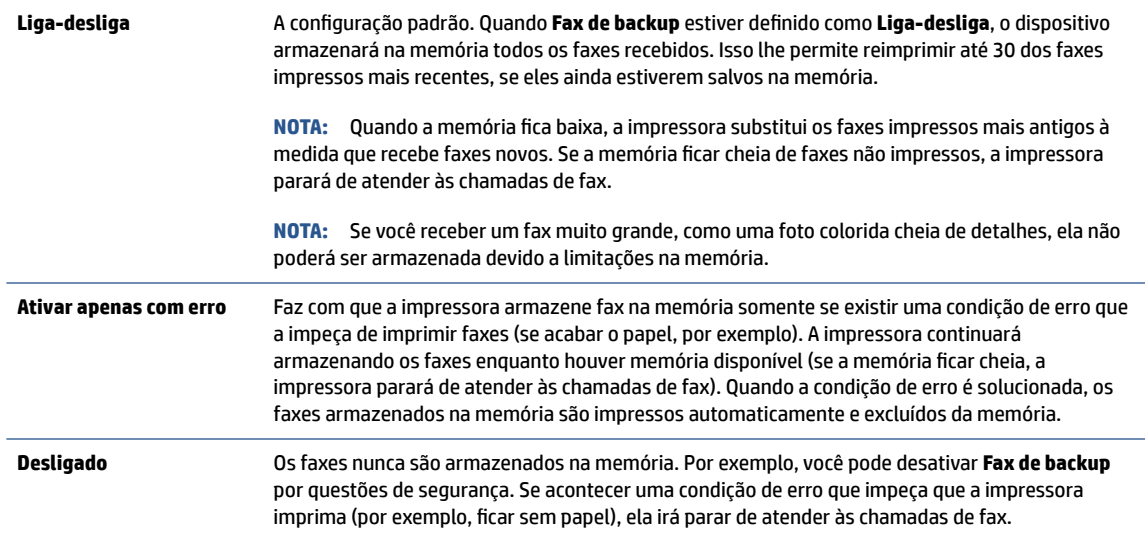

### **Reimprimir faxes recebidos da memória**

Os faxes recebidos e não impressos são armazenados na memória.

**X NOTA:** Assim que a memória fica cheia, a impressora não pode receber o novo fax até que os faxes da memória sejam impressos ou excluídos. Talvez convenha excluir os faxes da memória por questões de segurança ou privacidade.

Você poderá reimprimir até 30 dos faxes impressos mais recentemente, caso ainda estejam na memória. Por exemplo, você poderá precisar reimprimir faxes se tiver perdido a cópia da sua última impressão.

### **Para reimprimir faxes que estão na memória usando o painel de controle da impressora**

- **1.** Verifique se há papel na bandeja de entrada. Para obter mais informações, consulte [Colocar papel](#page-16-0).
- **2.** No painel de controle da impressora, toque em **Fax**.

### <span id="page-98-0"></span>**3.** Toque em **Reimprimir**.

Os faxes são impressos na ordem inversa daquela em que foram recebidos, começando pelos mais recentes até os mais antigos.

**4.** Toque para selecionar um fax e, em seguida, em **Imprimir**.

Se você quiser interromper a reimpressão dos faxes da memória, toque no  $\chi$  (Cancelar).

### **Encaminhar fax a outro número**

É possível configurar a impressora para encaminhar faxes para outro número. Todos os faxes são encaminhados em preto e branco, independentemente de como eles foram enviados originalmente.

A HP recomenda que você verifique se o número para o qual o fax está sendo encaminhado é uma linha de fax em funcionamento. Envie um fax de teste para verificar se o aparelho de fax poderá receber faxes encaminhados.

#### **Para encaminhar fax pelo painel de controle da impressora**

- **1.** No painel de controle da impressora, toque em **Fax**.
- **2.** Toque em **Configurar**.
- **3.** Toque em **Preferências**.
- **4.** Toque **Encaminhamento de fax**.
- **5.** Toque **Impr. e encaminh.** para imprimir e encaminhar o fax ou selecione **Encaminhar** para encaminhar o fax.
- **X NOTA:** Se a impressora não puder encaminhar o fax para o aparelho destinatário (por exemplo, se este não estiver ligado), ela imprimirá o fax. Se ela estiver configurada para imprimir relatórios de erros de faxes recebidos, também imprimirá um relatório de erros.
- **6.** Quando solicitado, digite o número do aparelho de fax que receberá os faxes encaminhados e depois toque em **Concluído**. Insira as informações necessárias para cada uma das solicitações a seguir: data inicial, hora inicial, data final e hora final.
- **7.** O encaminhamento de fax está ativado. Toque em **OK** para confirmar.

Se o dispositivo ficar sem energia quando o Encaminhamento de fax for configurado, ele salvará a configuração e o número do telefone de Encaminhamento de fax. Quando a energia da impressora for restaurada, a configuração de encaminhamento de fax ainda estará como **Liga-desliga**.

**NOTA:** Você pode cancelar o encaminhamento de fax selecionando **Desligado**, no menu **Encaminhamento de fax**.

### **Definir a redução automática para faxes recebidos**

A configuração **Redução automática** determina o que a impressora fará se receber um fax grande demais para o tamanho do papel carregado. Essa configuração fica ativada por padrão, assim a imagem do fax recebido é reduzida e ajustada a uma única página, se possível. Se esse recurso estiver desativado, as informações que não couberem na primeira página serão impressas na segunda página.A **Redução automática** é útil quando você recebe um fax com tamanho maior que A4/carta e o papel que está na bandeja de entrada é do tamanho A4/carta.

#### <span id="page-99-0"></span>**Para definir a redução automática no painel de controle da impressora**

- **1.** No painel de controle da impressora, toque em **Fax**.
- **2.** Toque em **Configurar**.
- **3.** Toque em **Preferências**.
- **4.** Navegue até **Redução automática** e toque para ativar ou desativar o recurso.

### **Bloquear números de fax indesejados**

Caso assine um serviço de identificação de chamadas junto à companhia telefônica, você poderá bloquear números específicos de fax, de modo que a impressora não receba faxes desses números. Quando uma chamada de fax é recebida, a impressora compara o número com a lista de números de fax indesejados que você configurou, para determinar se a chamada deve ou não ser atendida. Se o número corresponder a algum que esteja na lista de faxes bloqueados, o fax não será recebido. (O número máximo de números de fax que podem ser bloqueados varia de acordo com o modelo.)

- **X** NOTA: Esse recurso pode não estar disponível em todos os países/regiões. Caso não esteja disponível no seu país/região, o **Bloqueio de Faxes Indesejados** não será exibido no menu **Preferências**.
- **NOTA:** Se nenhum número de telefone for adicionado à lista de IDs do chamador, pressupõe-se que você não assinou um serviço de ID do chamador.

Você pode bloquear números de fax específicos adicionando-os à lista de faxes indesejados. Desbloqueie esses números removendo-os da lista de faxes indesejados e imprimindo uma lista de números de faxes indesejados bloqueados.

#### **Para adicionar um número à lista de faxes indesejados**

- **1.** No painel de controle da impressora, toque em **Fax**.
- **2.** Toque em **Configurar**.
- **3.** Toque em **Preferências**.
- **4.** Pressione **Bloqueio de Faxes Indesejados**.
- **5.** Toque em  $\frac{0}{1}$  (**Sinal de adição**).
- **6.** Proceda de uma das maneiras a seguir:
	- Para selecionar um número de fax e bloqueá-lo na lista de histórico de chamadas, toque em  $\mathbb{Q}$ (**Histórico de chamadas**).
	- Insira manualmente um número de fax a ser bloqueado e toque em **Concluído**.

**ET NOTA:** Verifique se você inseriu o número do fax que é exibido no visor do painel de controle, e não o que é exibido no cabeçalho do fax recebido, pois eles podem ser diferentes.

#### **Para remover números da lista de faxes indesejados**

- **1.** No painel de controle da impressora, toque em **Fax**.
- **2.** Toque em **Configurar**.
- **3.** Toque em **Preferências**.
- <span id="page-100-0"></span>**4.** Pressione **Bloqueio de Faxes Indesejados**.
- **5.** Toque o número que deseja remover e toque em **Remover**.

#### **Para imprimir uma lista de faxes indesejados**

- **1.** No painel de controle da impressora, toque em **Fax**.
- **2.** Toque em **Configurar** e em **Relatórios**.
- **3.** Toque em **Imprimir Relatórios de Fax**.
- **4.** Toque em **Relatório de Faxes Indesejados**.
- **5.** Toque em **Imprimir** para iniciar a impressão.

### **Receber faxes usando o Fax digital HP**

Você pode usar o Fax Digital HP para receber faxes automaticamente e salvá-los diretamente no computador. O recurso ajuda a economizar papel e tinta.

Os faxes recebidos são salvos no formato TIFF (Tagged Image File Format) ou PDF (Portable Document Format).

Os arquivos são nomeados de acordo com o seguinte método: XXXX\_YYYYYYYY\_ZZZZZZ.tif, em que X é a informação do remetente, Y é a data e Z é o horário em que o fax foi recebido.

**X** NOTA: O recurso Fax para Computador está disponível apenas para recebimento de faxes em preto e branco apenas. Os faxes coloridos serão impressos.

#### **Requisitos do Fax digital HP**

- A pasta de destino do computador deve permanecer ativa continuamente. Os faxes não serão salvos se o computador estiver suspenso ou em hibernação.
- O papel deve ser colocado na bandeja de entrada. Para mais informações, consulte [Colocar papel](#page-16-0).

#### **Para configurar ou modificar o HP Digital Fax (Windows)**

- **1.** Abra o software da impressora HP. Para obter mais informações, consulte [Abra o software da](#page-51-0) [impressora HP \(Windows\)](#page-51-0).
- **2.** Clique em **Impressão, Digitalização e Fax** e, em seguida, clique em **Fax**.
- **3.** Clique em **Assistente de configuração de fax digital**.
- **4.** Siga as instruções na tela.

#### **Para desativar o fax digital HP**

- **1.** No painel de controle da impressora, toque em **Fax**.
- **2.** Toque em **Configurar**.
- **3.** Toque em **Preferências** e em **Fax digital HP**.
- **4.** Toque em **Desativar o Fax Digital HP**.
- **5.** Toque em **Sim**.

## <span id="page-101-0"></span>**Configurar os contatos da agenda telefônica**

É possível configurar os números de fax utilizados com frequência como contatos da agenda telefônica. Esse recurso permite que você disque esses números rapidamente usando o painel de controle da impressora.

- **<sup>2</sup>/<sub>2</sub>** DICA: Além de criar e gerenciar os contatos do catálogo telefônico pelo painel de controle da impressora, também é possível usar ferramentas disponíveis em seu computador, como o software da impressora HP e o EWS da impressora. Para obter mais informações, consulte [Ferramentas de gerenciamento da impressora.](#page-49-0)
	- Criar e editar um contato do catálogo telefônico
	- [Criar e editar um grupo de contato do catálogo telefônico](#page-102-0)
	- [Remover contatos da agenda telefônica](#page-102-0)

### **Criar e editar um contato do catálogo telefônico**

É possível armazenar números de fax como contatos da agenda telefônica.

#### **Configurar contatos da agenda telefônica**

- **1.** No painel de controle da impressora, toque em **Fax**.
- **2.** Toque em **Lista telefônica**.
- **3.** Toque em (**sinal de adição**) para adicionar um contato.
- **4.** Toque em **Nome** e digite o nome do contato da agenda telefônica, em seguida, toque em **Concluído**.
- **5.** Toque em **Número de Fax** e digite o número de fax do contato na agenda telefônica e, em seguida, toque em **Concluído**.
- **X** NOTA: Certifique-se de incluir todas as pausas ou outros números necessários, como um código de área, um código de acesso para números fora do sistema PBX (geralmente 9 ou 0) ou um prefixo de longa distância.
- **6.** Toque em **Adicionar**.

#### **Alterar os contatos da agenda telefônica**

- **1.** No painel de controle da impressora, toque em **Fax**.
- **2.** Toque em **Lista telefônica**.
- **3.** Toque no contato da agenda telefônica que você deseja editar.
- **4.** Toque em **Nome** e edite o nome do contato da agenda telefônica. Em seguida, toque em **Concluído**.
- **5.** Toque em **Número de Fax** e edite o número de fax do contato na agenda telefônica e, em seguida, toque em **Concluído**.
- **X NOTA:** Certifique-se de incluir todas as pausas ou outros números necessários, como um código de área, um código de acesso para números fora do sistema PBX (geralmente 9 ou 0) ou um prefixo de longa distância.
- **6.** Toque em **Concluído**.

### <span id="page-102-0"></span>**Criar e editar um grupo de contato do catálogo telefônico**

É possível armazenar grupos de números de fax como contatos da agenda telefônica.

### **Configurar grupos de contatos da agenda telefônica**

- **X** NOTA: Antes de criar um grupo de contatos da agenda telefônica, é necessário já ter criado pelo menos um contato da agenda.
	- **1.** No painel de controle da impressora, toque em **Fax**.
	- **2.** Toque em **Lista telefônica** e, em seguida, toque em  $\frac{10}{10}$  e selecione  $\frac{00}{10}$  (Grupo) para trocar para a agenda telefônica do grupo.
	- **3.** Toque em (**sinal de adição**) para adicionar um grupo.
	- **4.** Toque em **Nome**, digite o nome do grupo e toque em **Concluído**.
	- **5.** Toque em **Número de Membros**, selecione os contatos da agenda telefônica que você gostaria de incluir nesse grupo e toque em **Selecionar**.
	- **6.** Toque em **Criar**.

#### **Alterar os grupos de contatos da agenda telefônica**

- **1.** No painel de controle da impressora, toque em **Fax**.
- **2.** Toque em **Lista telefônica** e, em seguida, toque em <sub></sub> <sub>[</sub>8] e selecione <del><sup>00</sup>.</del> (Grupo) para trocar para a agenda telefônica do grupo.
- **3.** Toque no grupo de contatos da agenda telefônica que você deseja editar.
- **4.** Toque em **Nome** e edite o nome do contato da agenda telefônica. Em seguida, toque em **Concluído**.
- **5.** Toque em **Número de Membros**.
- **6.** Se deseja adicionar um contato ao grupo, toque em (**sinal de mais**). Toque em um nome de contato e toque em **Selecionar**.
	- **WE NOTA:** Se deseja remover um contato do grupo, toque para desmarcar o contato.
- **7.** Toque em **Concluído**.

### **Remover contatos da agenda telefônica**

É possível remover contatos da agenda telefônica ou grupos de contatos.

#### **Remover contatos da agenda telefônica**

- **1.** No painel de controle da impressora, toque em **Fax**.
- **2.** Toque em **Lista telefônica**.
- **3.** Toque no nome do contato da agenda telefônica que você deseja remover.
- **4.** Toque em **Remover**.
- **5.** Toque em **Sim** para confirmar.

### **Remover contatos da agenda telefônica do grupo**

- **1.** No painel de controle da impressora, toque em **Fax**.
- **2.** Toque em **Lista telefônica** e, em seguida, toque em <u>捣</u> e selecione  $\frac{80}{10}$  (**Grupo**) para trocar para a agenda telefônica do grupo.
- **3.** Toque no nome do contato da agenda telefônica que você deseja remover.
- **4.** Toque em **Remover**.
- **5.** Toque em **Sim** para confirmar.

## <span id="page-104-0"></span>**Alterar configurações de fax**

Depois de concluir as etapas no Guia de referência que acompanha a impressora, siga as etapas a seguir para alterar as configurações iniciais ou para configurar outras opções de fax.

- Configurar cabeçalho de fax
- Definir modo de resposta (Resposta automática)
- [Definir número de toques para atender](#page-105-0)
- [Alterar padrão de toque de atendimento para toque distintivo](#page-105-0)
- [Definir tipo de discagem](#page-106-0)
- [Definir opções de rediscagem](#page-106-0)
- [Definir velocidade do fax](#page-107-0)
- [Definir o volume de som do fax](#page-107-0)

### **Configurar cabeçalho de fax**

O cabeçalho de fax imprime seu nome e número de fax na parte superior de cada fax enviado. A HP recomenda configurar o cabeçalho do fax usando o software da impressora HP. Você pode também configurar o cabeçalho do fax no painel de controle da impressora, conforme descrito aqui.

**NOTA:** Em alguns países/regiões, as informações do cabeçalho de fax são uma exigência legal.

#### **Para configurar ou alterar o cabeçalho de fax**

- **1.** No painel de controle da impressora, toque em **Fax**.
- **2.** Toque em **Configurar** e em **Preferências**.
- **3.** Toque **Cabeçalho de fax**.
- **4.** Digite o nome de uma pessoa ou empresa e toque em **Concluído**.
- **5.** Digite o número do fax e toque em **Concluído**.

### **Definir modo de resposta (Resposta automática)**

O modo de atendimento determina se a impressora atenderá às chamadas recebidas.

- Ative a configuração **Resposta Automática** se você quiser que a impressora atenda aos faxes **automaticamente**. A impressora atende todas as chamadas e faxes recebidos.
- Desative a configuração **Resposta Automática** se você quiser receber faxes **manualmente**. Você deverá estar disponível para atender pessoalmente às chamadas de fax recebidas, ou a impressora não poderá receber faxes.

#### **Para definir o modo de atendimento**

- **1.** No painel de controle da impressora, toque em **Fax**.
- **2.** Toque em **Configurar** e em **Preferências**.
- **3.** Toque em **Resposta Automática** para ativá-la ou desativá-la.

### <span id="page-105-0"></span> $\hat{X}$  **DICA:** Também é possível acessar esse recurso pressionando  $\mathbb{C}$  (botão **Status do Fax**) no Painel.

### **Definir número de toques para atender**

Se você ativar a configuração **Resposta Automática**, poderá especificar quantos toques devem ocorrer antes que a impressora atenda automaticamente à chamada recebida.

A configuração **Toques para atender** é importante caso você tenha uma secretária eletrônica na mesma linha telefônica da impressora, uma vez que você pretende que a secretária eletrônica atenda o telefone antes da impressora. O número de toques para atender da impressora deverá ser maior do que o número de toques para atender da secretária eletrônica.

Por exemplo, configure sua secretária eletrônica com um menor número de toques e a impressora para atender com o número máximo de toques. (Esse número varia conforme o país/região.) Nessa configuração, a secretária eletrônica atende a chamada, e a impressora monitora a linha. Se a impressora detectar sinais de fax, receberá o fax. Se a chamada for de voz, a secretária eletrônica gravará a mensagem recebida.

#### **Para definir o número de toques antes de atender**

- **1.** No painel de controle da impressora, toque em **Fax**.
- **2.** Toque em **Configurar** e em **Preferências**.
- **3.** Pressione **Toques para atender**.
- **4.** Toque para definir o número de toques.
- **5.** Toque em **Concluído**.

### **Alterar padrão de toque de atendimento para toque distintivo**

Muitas empresas telefônicas oferecem um recurso de toque diferenciador que permite ter vários números de telefone em uma linha telefônica. Quando você assina esse serviço, cada número recebe um padrão diferente de toque. Você pode configurar a impressora para atender as chamadas que têm um padrão específico de toque.

Se você conectar a impressora a uma linha com toque diferenciador, peça à companhia telefônica que associe um padrão de toque para chamadas de voz e outro para chamadas de fax. A HP recomenda que você solicite toques duplos ou triplos para um número de fax. Quando a impressora detectar o padrão de toques especificado, ela atenderá a chamada e receberá o fax.

**<sup>22</sup> DICA:** É possível também usar o recurso Detecção de padrão de toques no painel de controle da impressora para definir o toque diferenciador. Com esse recurso, a impressora reconhece e grava o padrão de toques de uma chamada de entrada e, com base nessa chamada, determina automaticamente o padrão de toque diferenciador atribuído pela companhia telefônica para chamadas de fax.

Se você não tiver o serviço de toque diferenciador, use o modelo de toque padrão, que é **Todos os Toques padrão**.

**MOTA:** A impressora não pode receber faxes quando o telefone principal estiver fora do gancho.

#### <span id="page-106-0"></span>**Para alterar o padrão de toques de atendimento para toque diferenciado**

**1.** Confira se a impressora está configurada para atender chamadas de fax automaticamente.

Para obter mais informações, consulte [Definir modo de resposta \(Resposta automática\)](#page-104-0).

- **2.** No painel de controle da impressora, toque em **Fax**.
- **3.** Toque em **Configurar** e selecione **Preferências**.
- **4.** Pressione **Toque diferenciador**.
- **5.** Toque em um padrão de toque e, em seguida, siga as instruções exibidas na tela.

### **Definir tipo de discagem**

Utilize este procedimento para definir o modo de discagem por tom ou por pulso. A definição padrão de fábrica é **Tom**. Não altere essa configuração a menos que saiba que sua linha telefônica não pode utilizar a discagem por tom.

**MOTA:** A opção de discagem por pulso não está disponível para todos os países/regiões.

### **Para definir o tipo de discagem**

- **1.** No painel de controle da impressora, toque em **Fax**.
- **2.** Toque em **Configurar** e em **Preferências**.
- **3.** Toque em **Tipo de discagem**.
- **4.** Toque para selecionar **Tom** ou **Pulso**.

### **Definir opções de rediscagem**

Se a impressora não tiver enviado o fax porque o aparelho de fax destinatário não respondeu ou estava ocupado, ela tentará rediscar com base nas configurações das opções de rediscagem. Use o procedimento a seguir para ativar ou desativar as opções:

- **Rediscar ocupado**: Se essa opção estiver ativada, a impressora rediscará automaticamente se receber um sinal de ocupado. O padrão é **Liga-desliga**.
- **Rediscar sem atendimento**: Se essa opção estiver ativada, a impressora rediscará automaticamente, se o fax de destino não atender. O padrão é **Desligado**.
- **Rediscagem por Problema de Conexão**: Se essa opção estiver ativada, a impressora fará a rediscagem automaticamente quando houver um problema de conexão com o aparelho de fax receptor. A rediscagem por problema de conexão funcionado apenas para o envio de faxes da memória. O padrão é **Liga-desliga**.

### **Para definir as opções de rediscagem**

- **1.** No painel de controle da impressora, toque em **Fax**.
- **2.** Toque em **Configurar** e em **Preferências**.

**X NOTA:** Se você estiver usando um sistema telefônico PBX que possui padrões de toque diferentes para chamadas internas e externas, você deverá ligar para o número do fax usando um número externo.

- <span id="page-107-0"></span>**3.** Toque em **Rediscagem Automática**.
- **4.** Toque em **Rediscar ocupado**, **Rediscar sem atendimento** ou **Rediscagem por Problema de Conexão**  para ativar ou desativar.

### **Definir velocidade do fax**

Você pode definir a velocidade de fax usada para a comunicação entre a impressora e outros aparelhos ao receber e enviar fax.

Se você usar um dos itens a seguir, talvez seja necessário configurar o fax com uma velocidade mais lenta:

- Um serviço de telefone pela Internet
- Um sistema PBX (troca interna de ramais)
- Fax por protocolo de voz sobre IP (VoIP)
- Um serviço ISDN (Integrated Services Digital Network)

Se ocorrerem problemas durante o envio ou o recebimento de faxes, tente usar uma **Velocidade** mais baixa. A tabela a seguir mostra as configurações de velocidade de fax disponíveis.

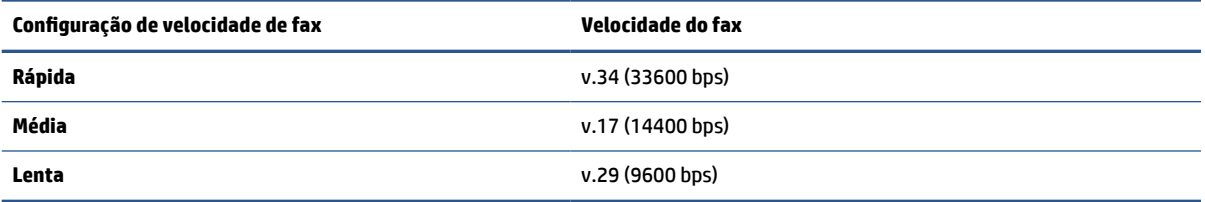

### **Para definir a velocidade do fax**

- **1.** No painel de controle da impressora, toque em **Fax**.
- **2.** Toque em **Configurar** e em **Preferências**.
- **3.** Pressione **Velocidade**.
- **4.** Toque para selecionar uma opção.

### **Definir o volume de som do fax**

É possível controlar o volume dos sons de fax.

#### **Para configurar o volume do som do fax**

- **1.** No painel de controle da impressora, toque em **Fax**.
- **2.** Toque em **Configurar** e em **Preferências**.
- **3.** Toque em **Volume do Fax**.
- **4.** Toque em **Baixo**, **Alto** ou **Desligado** para fazer a seleção.
- $\hat{P}$  **DICA:** Também é possível acessar esse recurso pressionando  $\mathbb{Q}$  (botão **Status do Fax**) no Painel.
## **Serviços de fax e telefone digital**

Várias companhias telefônicas fornecem aos seus clientes serviços de telefone digital, como os seguintes:

- DSL: Serviço de linha digital (DSL) de assinante, fornecido pela empresa de telefonia. (No seu país/ região, o DSL pode ser chamado de ADSL.)
- PBX: Sistema telefônico PBX (private branch exchange).
- ISDN: um sistema ISDN (Integrated Services Digital Network).
- VoIP: Um serviço telefônico de baixo custo que permite enviar e receber faxes com a impressora via Internet. Esse método é chamado de protocolo de voz sobre IP (VoIP).

Para obter mais informações, consulte [Fax por protocolo de voz sobre IP.](#page-109-0)

as impressoras HP foram projetadas especificamente para uso com serviços convencionais de telefone analógico. Se você estiver em um ambiente de telefone digital (como DSL/ADSL, PBX ou ISDN), será necessário usar filtros digitais para analógicos ou conversores quando for configurar a impressora para trabalhar com faxes.

**WE NOTA:** A HP não garante que a impressora será compatível com todas as linhas ou provedores de serviço digital, em todos os ambientes digitais ou com todos os conversores digital-para-análogo. É recomendável discutir diretamente com a companhia telefônica para obter as opções de instalação corretas com base nos serviços de linha fornecidos.

## <span id="page-109-0"></span>**Fax por protocolo de voz sobre IP**

Você pode assinar um serviço telefônico de baixo custo que lhe permita enviar e receber faxes com a impressora, usando a Internet. Esse método é chamado de Fax via VoIP (Voice over Internet Protocol).

A seguir, algumas indicações de que você provavelmente está usando um serviço de VoIP:

- Disque um código especial de acesso junto com o número do fax.
- Tem uma caixa conversora de IP conectada à Internet e que fornece portas de telefone analógico para a conexão de fax.
- **WAR:** Você só poderá enviar e receber fax se conectar o cabo do telefone à porta @, na parte de trás da impressora. Isto significa que a conexão à Internet deve ser feita através de uma caixa de conversores (que fornece tomadas de telefone analógico para conexões de fax) ou através da companhia telefônica.
- **DICA:** Muitas vezes, o suporte a transmissão de fax tradicional sobre sistemas de telefone de protocolo de Internet é limitado. Se ocorrerem problemas com o envio e recebimento de fax, tente usar uma velocidade de fax mais lenta ou desativar o ECM (modo de correção de erros) do fax. No entanto, se você desativar o ECM, não será possível enviar e receber faxes coloridos.

Se você tiver dúvidas sobre o envio e recebimento de fax via Internet, entre em contato com o departamento de suporte a serviços de envio e recebimento de fax via Internet para obter ajuda.

## **Uso de relatórios**

É possível configurar a impressora para imprimir automaticamente relatórios de erro e de confirmação de cada fax enviado ou recebido. Você pode também imprimir os relatórios de sistema manualmente de acordo com a necessidade; esses relatórios fornecem informações úteis sobre o sistema relacionadas à impressora.

Por padrão, a impressora é configurada para imprimir um relatório somente se houver um problema ao enviar ou receber um fax. Após cada transação, o visor do painel de controle exibe rapidamente uma mensagem de confirmação que indica se o fax foi enviado com sucesso.

**MOTA:** Se os relatórios não forem legíveis, você poderá verificar os níveis de tinta estimados no painel de controle ou no software HP. Para obter mais informações, consulte [Verificação dos níveis estimados de tinta](#page-152-0).

**WOTA:** Os indicadores e alertas do nível de tinta fornecem estimativas apenas para fins de planejamento. Quando receber um alerta de pouca tinta, considere ter um cartucho de substituição disponível para evitar possíveis atrasos nas impressões. Não é necessário trocar os cartuchos até que a qualidade de impressão esteja muito ruim.

**NOTA:** Confira se os cabeçotes de impressão e os cartuchos estão em boas condições e instalados da forma correta. Para obter mais informações, consulte [Gerenciar cartuchos](#page-149-0).

Esta seção contém os seguintes tópicos:

- Imprimir relatórios de confirmação de fax
- [Imprimir relatórios de erro de fax](#page-111-0)
- [Imprimir e exibir registro de fax](#page-111-0)
- [Limpar o registro do fax](#page-112-0)
- [Imprimir os detalhes da última transação de fax](#page-112-0)
- [Imprimir um relatório de ID de chamadas](#page-112-0)
- [Exibir o histórico de chamadas](#page-112-0)

### **Imprimir relatórios de confirmação de fax**

É possível imprimir um relatório de confirmação quando o fax é enviado e também quando algum fax é recebido. A configuração padrão é **Ativar (Envio de Fax)**. Quando desativado, uma mensagem de confirmação aparecerá brevemente no painel de controle assim que cada fax for enviado ou recebido.

#### **Para ativar a confirmação de fax**

- **1.** No painel de controle da impressora, toque em **Fax**.
- **2.** Toque em **Configurar**.
- **3.** Toque em **Relatórios** e em **Confirmação de fax**.
- **4.** Toque para selecionar uma das opções a seguir.

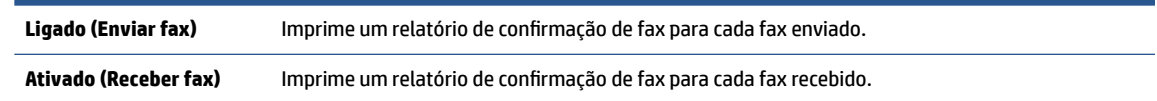

<span id="page-111-0"></span>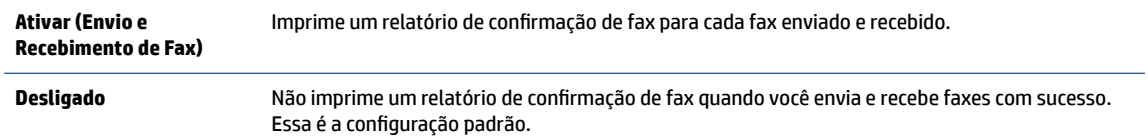

#### **Para incluir uma imagem do fax no relatório**

- **1.** No painel de controle da impressora, toque em **Fax**.
- **2.** Toque em **Configurar**.
- **3.** Toque em **Relatórios** e em **Confirmação de fax**.
- **4.** Toque em **Ligado (Enviar fax)** ou **Ativar (Envio e Recebimento de Fax)**.
- **5.** Toque em **Confirmação de fax com imagem**.

### **Imprimir relatórios de erro de fax**

Você pode configurar a impressora para que os relatórios sejam impressos automaticamente quando houver um erro durante a transmissão ou recepção.

#### **Para definir a impressora para imprimir automaticamente relatórios de erro de fax**

- **1.** No painel de controle da impressora, toque em **Fax**.
- **2.** Toque em **Configurar**.
- **3.** Toque em **Relatórios** e em **Relatórios de Erros de Fax**.
- **4.** Toque para selecionar um dos seguintes.

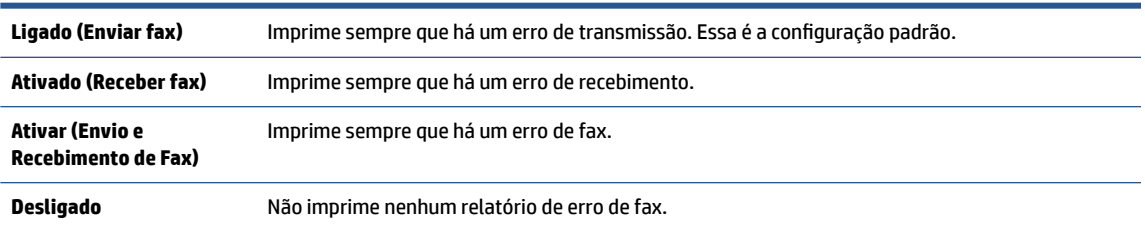

### **Imprimir e exibir registro de fax**

Você pode imprimir um registro dos faxes recebidos e enviados pela impressora.

#### **Para imprimir o relatório de fax usando o painel de controle da impressora**

- **1.** No painel de controle da impressora, toque em **Fax**.
- **2.** Toque em **Configurar** e em **Relatórios**.
- **3.** Toque em **Imprimir Relatórios de Fax**.
- **4.** Pressione **Logs das últimas 30 transferências de fax**.
- **5.** Toque em **Imprimir** para iniciar a impressão.

## <span id="page-112-0"></span>**Limpar o registro do fax**

Limpar o registro de fax também exclui todos os faxes armazenados na memória.

#### **Para limpar o registro de fax**

- **1.** No painel de controle da impressora, toque em **Fax**.
- **2.** Toque em **Configurar** e em **Ferramentas**.
- **3.** Toque em **Limpar registros de fax/memória**.

## **Imprimir os detalhes da última transação de fax**

O relatório Última transação de fax apresenta os detalhes da última transação de fax a ocorrer. Os detalhes incluem o número do fax, o número de páginas e o status do fax.

#### **Para imprimir o relatório Última transação de fax**

- **1.** No painel de controle da impressora, toque em **Fax**.
- **2.** Toque em **Configurar** e em **Relatórios**.
- **3.** Toque em **Imprimir Relatórios de Fax**.
- **4.** Toque em **Registro da Última Transação**.
- **5.** Toque em **Imprimir** para iniciar a impressão.

## **Imprimir um relatório de ID de chamadas**

É possível imprimir uma lista de número de fax do identificador de chamadas.

#### **Para imprimir um relatório de histórico de ID de chamador**

- **1.** No painel de controle da impressora, toque em **Fax**.
- **2.** Toque em **Configurar** e em **Relatórios**.
- **3.** Toque em **Imprimir Relatórios de Fax**.
- **4.** Toque **Relatório de ID do Chamador**.
- **5.** Toque em **Imprimir** para iniciar a impressão.

### **Exibir o histórico de chamadas**

É possível visualizar uma lista com todas as chamadas feitas pela impressora.

**WARE:** Não é possível imprimir o histórico de chamadas.

#### **Visualizar o histórico de chamadas**

- **1.** No painel de controle da impressora, toque em **Fax**.
- **2.** Toque em **Enviar agora**.
- **3.** Toque em (**Lista telefônica**).
- **4.** Toque em **Histórico de chamadas**.

## <span id="page-114-0"></span>**Configuração de fax adicional**

Depois de finalizar todas as etapas do Guia de primeiros passos, use as instruções desta seção para concluir a configuração do fax. Guarde o Guia de primeiros passos para uso posterior.

Nesta seção, você aprenderá como configurar a impressora para que o envio e o recebimento de fax funcione com êxito em qualquer equipamento e serviço que você já possua na mesma linha telefônica.

**V**: **DICA:** Você também pode usar o Assistente de configuração de fax (Windows) para definir rapidamente algumas configurações importantes, como modo de atendimento e informações do cabeçalho do fax. Você pode acessar essas ferramentas através do software da impressora HP. Depois de executar essas ferramentas, siga os procedimentos desta seção para completar a configuração do fax.

Esta seção contém os seguintes tópicos:

- Configuração de fax (sistemas telefônicos paralelos)
- [Configuração de teste de fax](#page-137-0)

## **Configuração de fax (sistemas telefônicos paralelos)**

Antes de começar a configurar a impressora para enviar e receber faxes, determine o tipo de sistema telefônico utilizado no seu país/região. As instruções para a configuração do fax dependem do sistema telefônico que você tenha, paralelo ou serial.

- Se você não vir seu país/região listado na tabela, é provável que você tenha um sistema telefônico serial. Em um sistema telefônico serial, o tipo de conector em seu equipamento de telefone compartilhado (modems, telefones e secretárias eletrônicas) não permite uma conexão física à porta  $\mathbb{T}$ na parte de trás da impressora. Em vez disso, todo equipamento deve ser conectado à tomada de telefone.
	- **NOTA:** Você talvez precise conectar o fio do telefone ao adaptador de país/região.
- Se o país/região constar na tabela, é provável que você tenha um sistema telefônico do tipo paralelo. Em um sistema telefônico paralelo, você pode conectar um equipamento de telefone compartilhado à linha telefônica usando a porta  $\mathcal{T}$ , localizada na parte de trás da impressora.
- **X** NOTA: Se você tiver um sistema telefônico paralelo, a HP recomenda que você conecte um cabo de telefone de dois fios à tomada do telefone.

#### **Países/regiões com sistema telefônico paralelo**

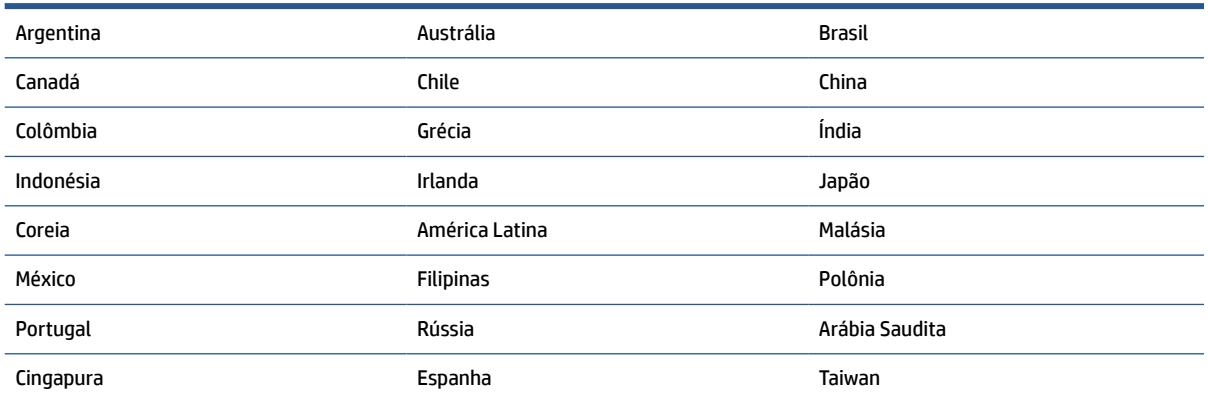

#### **Países/regiões com sistema telefônico paralelo (continuação)**

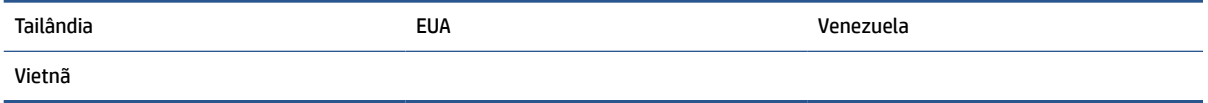

Se não estiver certo sobre o tipo do seu sistema telefônico (serial ou paralelo), verifique com a sua empresa telefônica.

Esta seção contém os seguintes tópicos:

- Escolha da configuração correta de fax para sua casa ou seu escritório
- [Caso A: Linha de fax separada \(nenhuma chamada de voz recebida\)](#page-117-0)
- [Caso B: Configuração da impressora com DSL](#page-118-0)
- [Caso C: Configuração da impressora com um sistema telefônico PBX ou uma linha ISDN](#page-119-0)
- [Caso D: Fax com um serviço de toque distinto na mesma linha](#page-120-0)
- [Caso E: Linha de voz/fax compartilhada](#page-121-0)
- [Caso F: Linha de fax/voz compartilhada com correio de voz](#page-122-0)
- [Caso G: Linha de fax compartilhada com modem do computador \(nenhuma chamada de voz recebida\)](#page-123-0)
- [Caso H: Linha de fax/voz compartilhada com o modem do computador](#page-126-0)
- [Caso I: Linha de fax/voz compartilhada com secretária eletrônica](#page-130-0)
- [Caso J: Linha compartilhada de voz/fax com modem para computador e secretária eletrônica](#page-131-0)
- [Caso K: Linha de fax/voz compartilhada com o modem dial-up do computador e correio de voz](#page-135-0)

#### **Escolha da configuração correta de fax para sua casa ou seu escritório**

Para enviar e receber faxes com êxito, pode ser necessário saber que tipos de equipamentos e serviços (se houver) compartilham a mesma linha telefônica que o dispositivo. Isso é importante porque você pode precisar conectar alguns dos seus equipamentos de escritório existentes diretamente ao dispositivo, e você também pode precisar alterar algumas configurações antes de enviar e receber faxes com êxito.

**1.** Verifique se o seu sistema telefônico é serial ou paralelo.

Para obter mais informações, consulte [Configuração de fax \(sistemas telefônicos paralelos\).](#page-114-0)

- **a.** Sistema telefônico do tipo serial.
- **b.** Sistema telefônico do tipo paralelo—vá para a etapa 2.
- **2.** Selecione a combinação de equipamento e serviços que compartilharão a sua linha de fax.
	- DSL: Serviço de linha digital (DSL) para o assinante, fornecido pela empresa de telefonia. (No seu país/região, o DSL pode ser chamado de ADSL.)
	- PBX: Um sistema telefônico PBX (private branch exchange).
	- ISDN: Um sistema ISDN (Integrated Services Digital Network).
- Serviço de toque diferenciador: O serviço de toque diferenciador da empresa de telefonia fornece vários números de telefone com diferentes padrões de toque.
- Chamadas de voz: As chamadas de voz são recebidas no mesmo número de telefone que você usa para chamadas de fax no dispositivo.
- Modem dial-up de computador: Há um modem dial-up de computador na mesma linha do dispositivo. Uma resposta positiva a alguma das perguntas a seguir significa que você usa um modem dial-up de computador:
	- Você envia e recebe faxes diretamente, usando os seus aplicativos de computador através de conexão dial-up?
	- Você envia e recebe mensagens de e-mail no computador por meio de uma conexão dial-up?
	- Você acessa a Internet no computador por meio de uma conexão dial-up?
- Secretária eletrônica: Há uma secretária eletrônica que atende às chamadas de voz no mesmo número de telefone que é utilizado para chamadas de fax no dispositivo.
- Serviço de correio de voz: Há uma assinatura de correio de voz na empresa de telefonia para o mesmo número que é utilizado para chamadas de fax no dispositivo.
- **3.** Começando pela primeira coluna na tabela a seguir, escolha a combinação de equipamento e serviços que se aplica à configuração de sua casa ou escritório. Depois procure a configuração de fax recomendada. São fornecidas instruções passo a passo para cada caso nas seções seguintes.
- **X** NOTA: Se a configuração da sua casa ou escritório não estiver descrita nesta seção, configure a impressora da mesma forma que um telefone analógico normal. Conecte uma extremidade do cabo de telefone à tomada do telefone, e a outra extremidade à porta identificada como  $\boxdot$ , na parte de trás da impressora.

Você talvez precise conectar o fio do telefone ao adaptador de país/região.

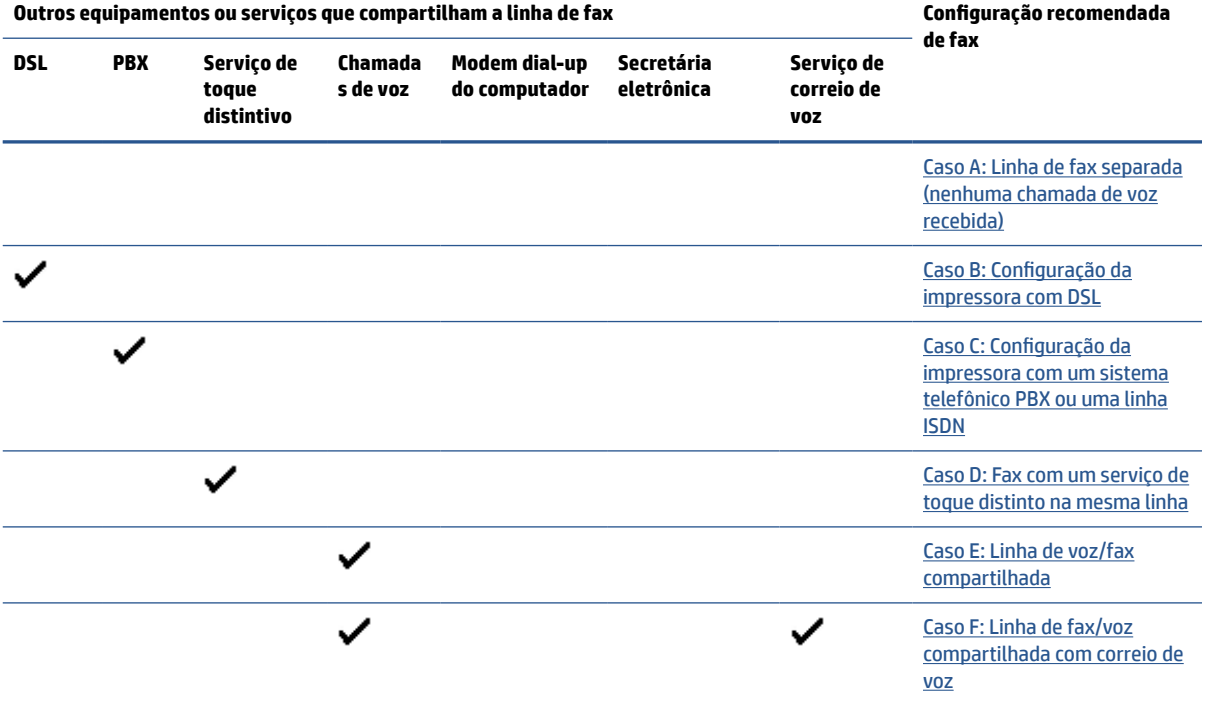

<span id="page-117-0"></span>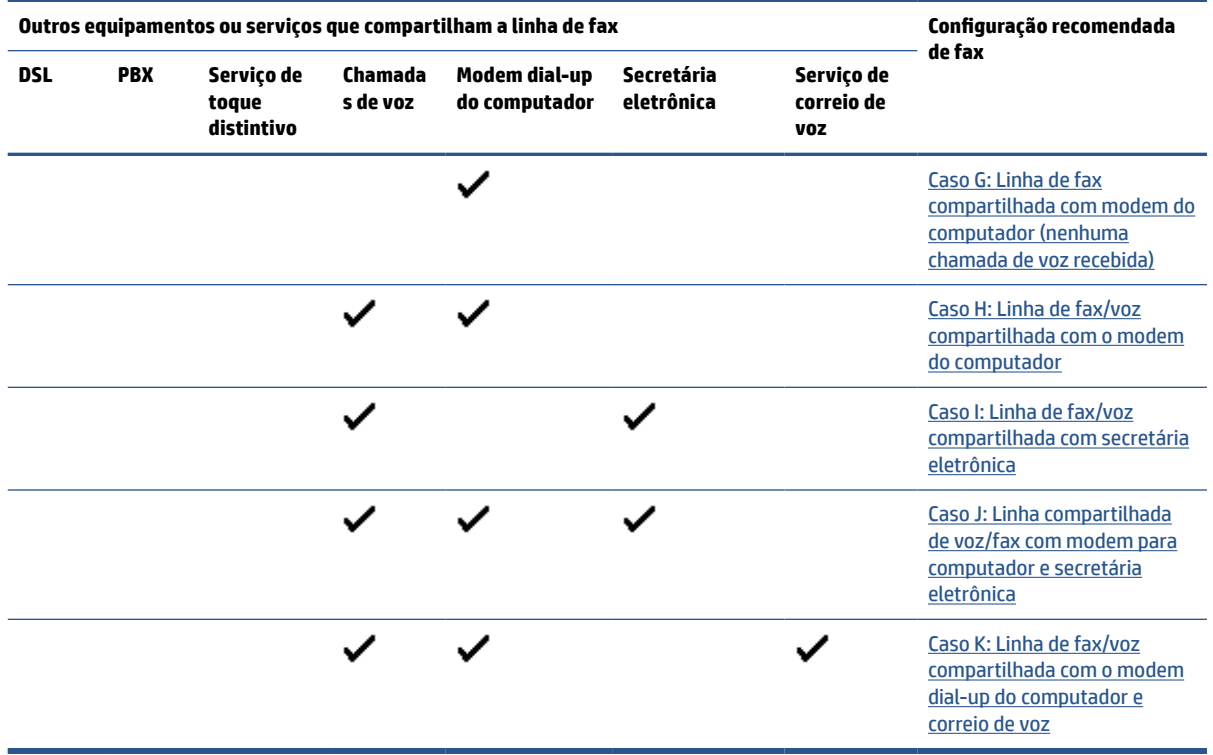

## **Caso A: Linha de fax separada (nenhuma chamada de voz recebida)**

Se você tiver uma linha telefônica exclusiva na qual não receba chamadas de voz e nenhum outro equipamento estiver conectado a essa linha, configure o dispositivo conforme descrito nesta seção.

**Figura 8-1** Vista posterior do dispositivo

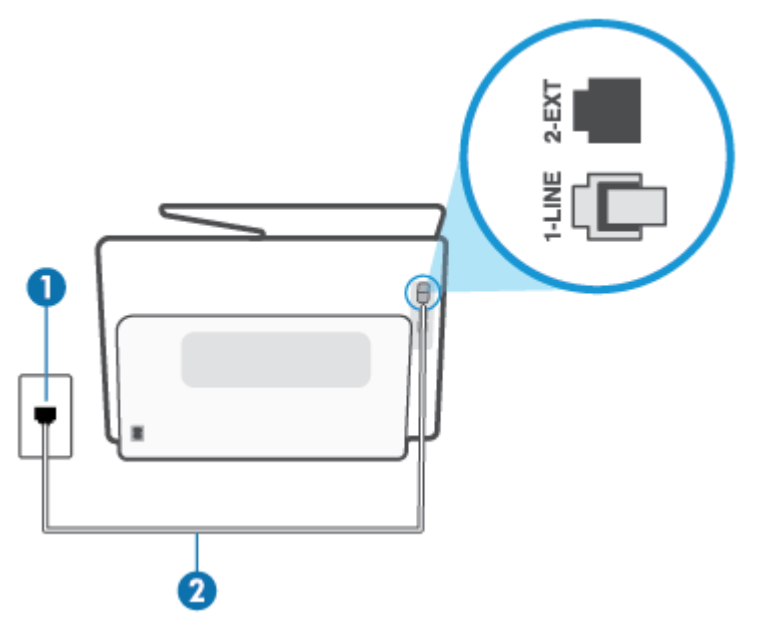

<span id="page-118-0"></span>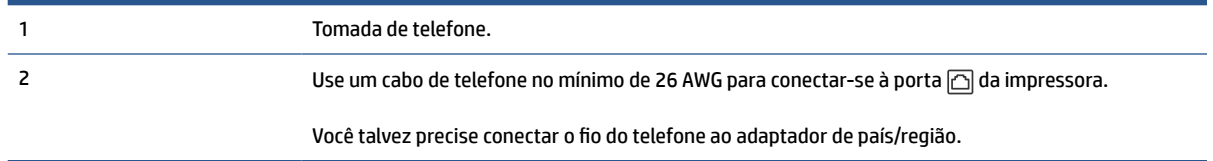

#### **Para configurar o dispositivo com uma linha de fax separada**

**1.** Conecte uma extremidade do cabo de telefone à tomada do telefone e, em seguida, conecte a outra extremidade à porta identificada como  $\Box$ , na parte de trás da impressora.

**X NOTA:** Você talvez precise conectar o fio do telefone ao adaptador de país/região.

- **2.** Ative a configuração de **Resposta Automática**.
- **3.** (Opcional) Altere a configuração **Toques para atender** para o parâmetro mais baixo (dois toques).
- **4.** Execute um teste de fax.

Quando o telefone tocar, o dispositivo responde automaticamente, após o número de toques que você definir na configuração **Toques para atender**. O dispositivo começa a emitir tons de recepção de fax para a máquina remetente e recebe o fax.

#### **Caso B: Configuração da impressora com DSL**

Se você tiver um serviço DSL da sua companhia telefônica e não conectar nenhum equipamento ao dispositivo, siga as instruções desta seção para conectar um filtro DSL entre a tomada de telefone e o dispositivo. O filtro DSL remove o sinal digital que pode interferir com o dispositivo, de modo que o dispositivo pode se comunicar corretamente com a linha telefônica. (No seu país/região, o DSL pode ser chamado de ADSL.)

**W** NOTA: Se você tiver uma linha DSL e não conectar o filtro DSL, não poderá enviar e receber fax com o dispositivo.

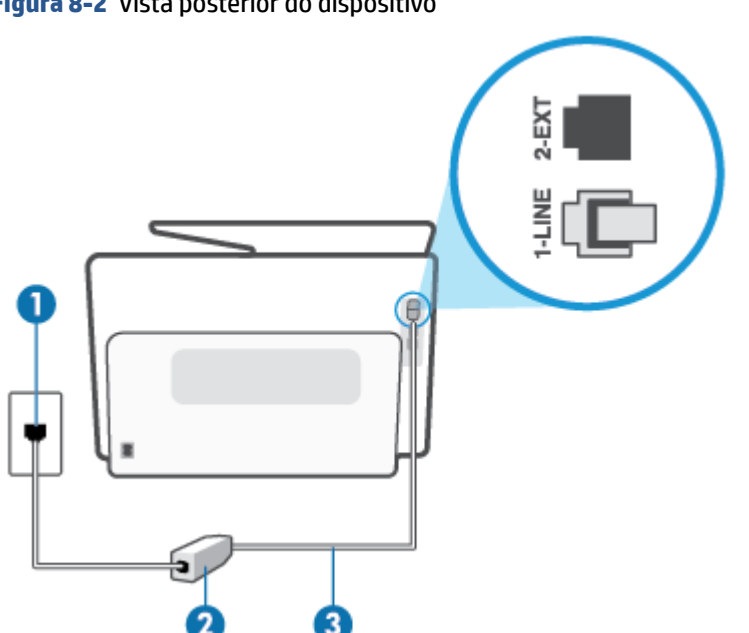

**Figura 8-2** Vista posterior do dispositivo

<span id="page-119-0"></span>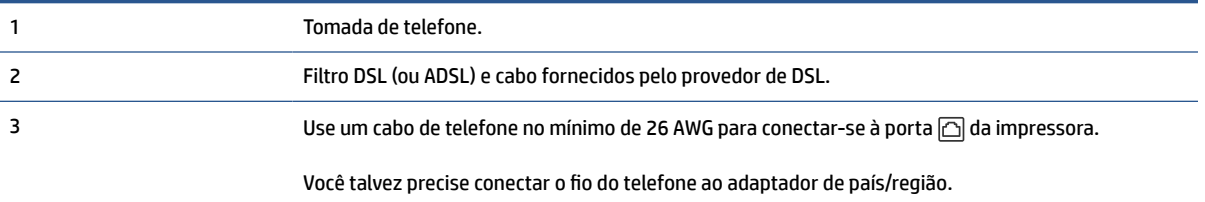

#### **Para configurar o dispositivo com DSL**

- **1.** Obtenha um filtro DSL com o seu provedor de DSL.
- **2.** Conecte uma extremidade do cabo de telefone ao filtro DSL e, em seguida, conecte a outra extremidade à porta identificada como  $\Box$ , na parte de trás da impressora.
- **X NOTA:** Você talvez precise conectar o fio do telefone ao adaptador de país/região.

Caso você não use o cabo fornecido para conectar o filtro DSL ao dispositivo, você talvez não consiga enviar e receber fax. Esse cabo telefônico especial é diferente dos outros que você talvez já tenha em casa ou no escritório.

Talvez seja necessário obter cabos de telefone adicionais para essa configuração.

- **3.** Conecte um cabo de telefone adicional do filtro DSL à tomada de telefone.
- **4.** Execute um teste de fax.

Se houver problemas na configuração do dispositivo com o equipamento opcional, entre em contato com o fornecedor ou provedor local de serviços para obter mais ajuda.

#### **Caso C: Configuração da impressora com um sistema telefônico PBX ou uma linha ISDN**

Se você estiver usando um sistema telefônico PBX ou um adaptador de terminal/conversor ISDN, proceda da seguinte forma:

- Se você estiver usando um conversor/adaptador terminal PBX ou ISDN, conecte o dispositivo à porta destinada a faxes e telefones. Verifique também se o adaptador de terminal está definido com o tipo de comutador correto para seu país ou região, se possível.
- **WAR:** Alguns sistemas ISDN permitem configurar as portas para equipamentos telefônicos específicos. Por exemplo, você pode ter atribuído uma porta para telefone e fax do Grupo 3 e outra para fins gerais. Se você tiver problemas quando conectado à porta de fax/telefone do conversor ISDN, tente usar a porta designada para fins gerais; ela pode estar identificada como "multi-combi" ou algo semelhante.
- Se você estiver utilizando um sistema telefônico PBX, configure o tom da chamada em espera para "desligado".
- **X NOTA:** Vários sistemas PBX digitais oferecem um tom de espera de chamada definido de fábrica como "ativado". O tom de espera de chamada interfere com qualquer transmissão de fax, e você não poderá enviar ou receber faxes com o dispositivo. Consulte a documentação que acompanha o seu sistema telefônico PBX, para instruções sobre como desligar o tom de chamada em espera.
- <span id="page-120-0"></span>Se você estiver usando um sistema telefônico PBX, disque o número para uma linha externa antes de discar o número do fax.
- Você talvez precise conectar o fio do telefone ao adaptador de país/região.

Se houver problemas na configuração do dispositivo com o equipamento opcional, entre em contato com o fornecedor ou provedor local de serviços para obter mais ajuda.

#### **Caso D: Fax com um serviço de toque distinto na mesma linha**

Se você assinar um serviço de toque diferenciador (da sua companhia telefônica) que permita ter vários números de telefone na mesma linha, cada um deles com um padrão de toque específico, configure o dispositivo conforme descrito nesta seção.

**Figura 8-3** Vista posterior do dispositivo

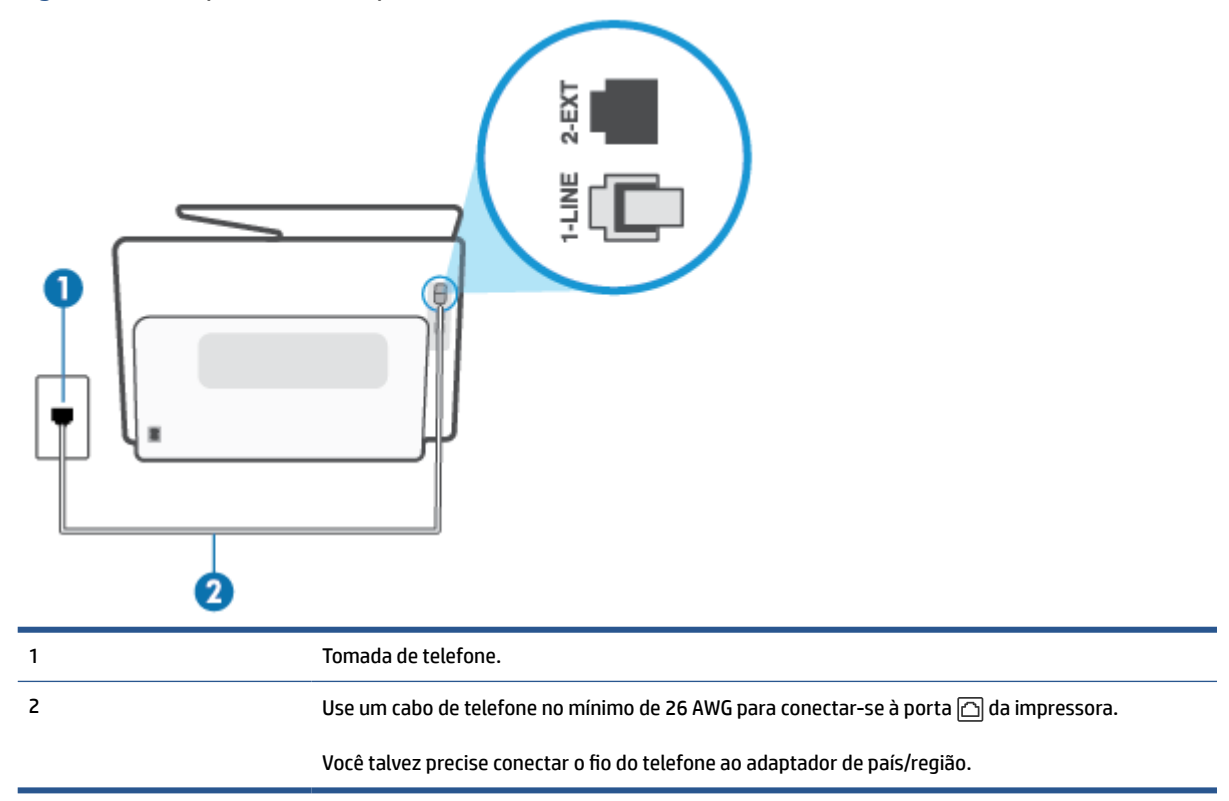

#### **Para configurar o dispositivo com um serviço de toque diferenciador**

**1.** Conecte uma extremidade do cabo de telefone à tomada do telefone e, em seguida, conecte a outra extremidade à porta identificada como  $\Box$ , na parte de trás da impressora.

**X NOTA:** Você talvez precise conectar o fio do telefone ao adaptador de país/região.

- **2.** Ative a configuração de **Resposta Automática**.
- **3.** Altere a configuração **Toque diferenciador** para corresponder ao padrão que a companhia telefônica atribuiu ao número de fax.
- <span id="page-121-0"></span>**X** NOTA: Por padrão, o dispositivo é configurado para responder a todos os padrões de toque. Se você não configurar o **Toque diferenciador** para corresponder ao padrão de toque atribuído ao seu número de fax, o dispositivo pode responder tanto a chamadas de voz e fax como pode não responder a nenhuma delas.
- **DICA:** É possível também usar o recurso Detecção de padrão de toques no painel de controle da impressora para definir o toque diferenciador. Com esse recurso, a impressora reconhece e grava o padrão de toques de uma chamada de entrada e, com base nessa chamada, determina automaticamente o padrão de toque diferenciador atribuído pela companhia telefônica para chamadas de fax. Para obter mais informações, consulte [Alterar padrão de toque de atendimento para toque](#page-105-0) [distintivo](#page-105-0).
- **4.** (Opcional) Altere a configuração **Toques para atender** para o parâmetro mais baixo (dois toques).
- **5.** Execute um teste de fax.

O dispositivo responde automaticamente às chamadas recebidas que tenham o padrão de toque selecionado (configuração **Toque diferenciador**) após o número de toques que você selecionou (configuração **Toques para atender**). O dispositivo começa a emitir tons de recepção de fax para a máquina remetente e recebe o fax.

Se houver problemas na configuração do dispositivo com o equipamento opcional, entre em contato com o fornecedor ou provedor local de serviços para obter mais ajuda.

#### **Caso E: Linha de voz/fax compartilhada**

Se você recebe chamadas de voz e de fax no mesmo número de telefone e não tem outro equipamento de escritório (ou correio de voz) nessa linha, configure o dispositivo conforme descrito nesta seção.

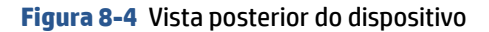

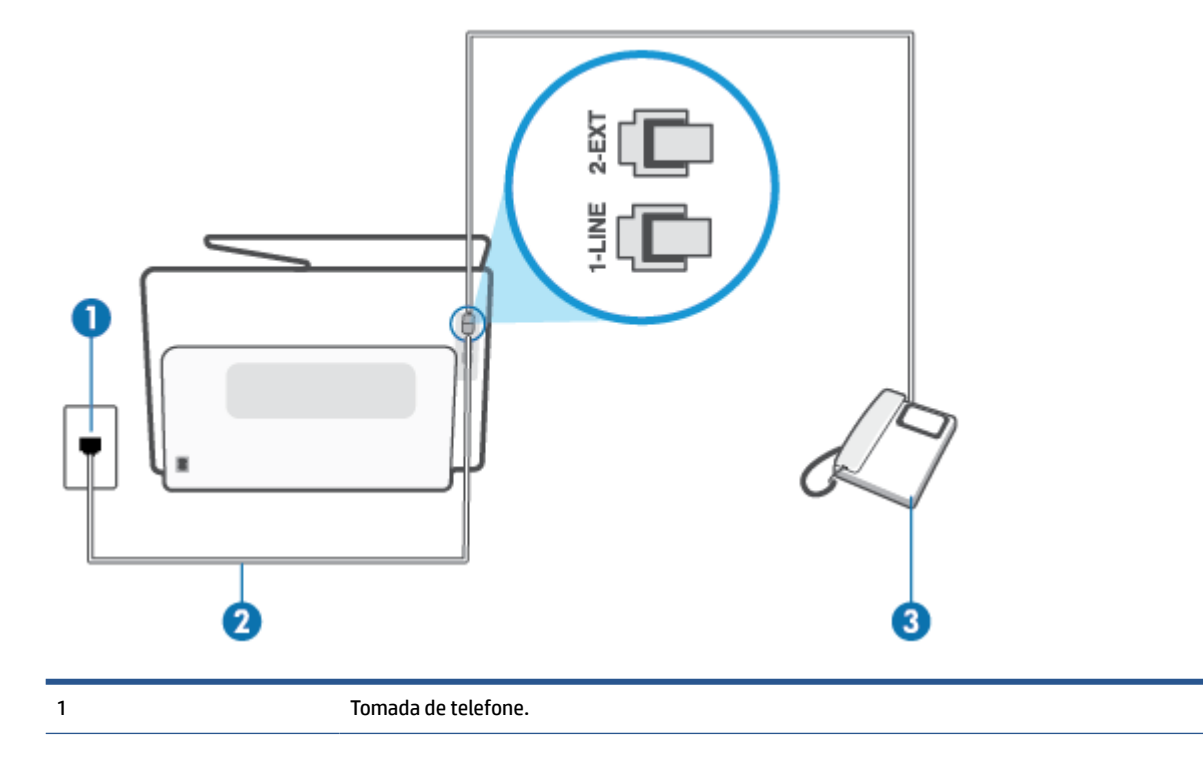

<span id="page-122-0"></span>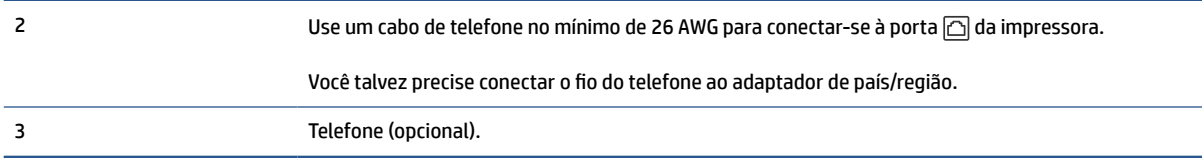

#### **Para configurar a impressora com uma linha compartilhada de voz/fax**

**1.** Conecte uma extremidade do cabo de telefone à tomada do telefone e, em seguida, conecte a outra extremidade à porta identificada como  $\Box$ , na parte de trás da impressora.

**X NOTA:** Você talvez precise conectar o fio do telefone ao adaptador de país/região.

- **2.** Execute um dos procedimentos a seguir:
	- Se você tiver um tipo de sistema telefônico paralelo, remova o plugue branco da porta identificada como  $\widehat{\Gamma}$  na parte traseira do dispositivo e conecte um telefone a essa porta.
	- Se você estiver utilizando um sistema telefônico serial, conecte o telefone diretamente à parte superior do cabo do dispositivo que tem um plugue conectado.
- **3.** Agora você precisa decidir como deseja que o dispositivo atenda às chamadas, de forma automática ou manual:
	- Se configurar o dispositivo para atender às chamadas **automaticamente**, ele atenderá todas as chamadas recebidas e receberá os faxes. O dispositivo não consegue distinguir entre chamadas de fax e voz, nesse caso; se você suspeitar que a chamada é uma chamada de voz, você deverá atendê-la antes de que a impressora o faça. Para configurar o dispositivo para atender automaticamente às chamadas, ative a configuração **Resposta Automática**.
	- Se você configurar o dispositivo para atender às chamadas de fax **manualmente**, deverá estar disponível para atender pessoalmente às chamadas de fax recebidas, ou o dispositivo não poderá receber fax. Para configurar o dispositivo para atender manualmente às chamadas, desative a configuração **Resposta Automática**.
- **4.** Execute um teste de fax.

Se você tirar o telefone do gancho antes que o dispositivo atenda à chamada e ouvir sinais emitidos por um aparelho de fax, terá de atender a chamada de fax manualmente.

Se houver problemas na configuração do dispositivo com o equipamento opcional, entre em contato com o fornecedor ou provedor local de serviços para obter mais ajuda.

#### **Caso F: Linha de fax/voz compartilhada com correio de voz**

Se você receber chamadas de voz e de fax no mesmo número de telefone e também assinar um serviço de correio de voz da companhia telefônica, configure o dispositivo conforme descrito nesta seção.

**NOTA:** Não será possível receber fax automaticamente se houver um serviço de correio de voz no mesmo número de telefone utilizado para chamadas de fax. Você terá de receber os faxes manualmente; isso significa que você deverá estar disponível para atender pessoalmente às chamadas de fax. Se você desejar receber faxes automaticamente, entre em contato com a companhia telefônica para assinar um serviço de toque distintivo ou obter uma linha telefônica exclusiva para fax.

<span id="page-123-0"></span>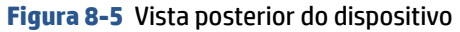

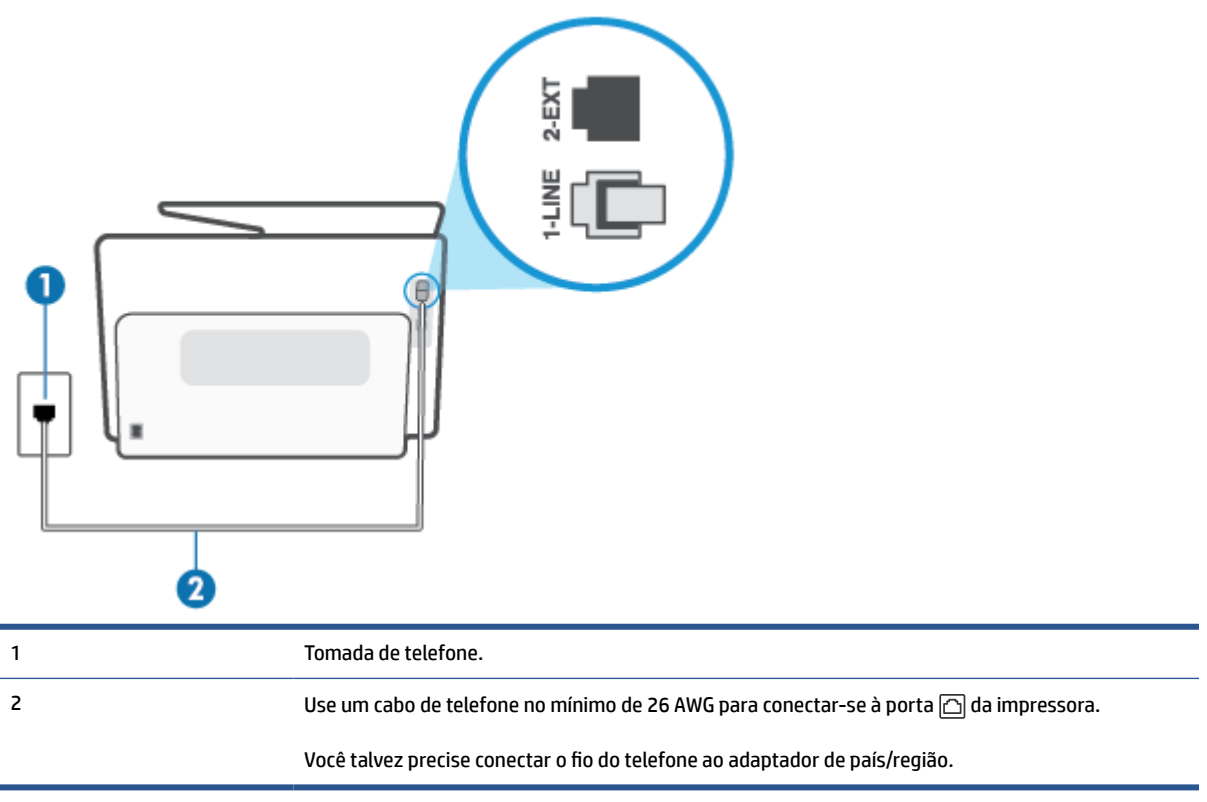

#### **Para configurar o dispositivo com correio de voz**

**1.** Conecte uma extremidade do cabo de telefone à tomada do telefone e, em seguida, conecte a outra extremidade à porta identificada como  $\Box$ , na parte de trás da impressora.

**X NOTA:** Você talvez precise conectar o fio do telefone ao adaptador de país/região.

- **2.** Desative a configuração **Resposta Automática**.
- **3.** Execute um teste de fax.

Você deverá estar disponível para atender pessoalmente às chamadas de fax recebidas, ou o dispositivo não poderá receber faxes. É preciso iniciar o fax manual antes que o correio de voz atenda à chamada.

Se houver problemas na configuração do dispositivo com o equipamento opcional, entre em contato com o fornecedor ou provedor local de serviços para obter mais ajuda.

#### **Caso G: Linha de fax compartilhada com modem do computador (nenhuma chamada de voz recebida)**

Se você tiver uma linha de fax em que não receba chamadas de voz e também tiver um modem para computador conectado nessa linha, configure o dispositivo conforme descrito nesta seção.

**X** NOTA: Se você tiver um modem dial-up no computador, esse modem compartilhará a linha telefônica com o dispositivo. Você não pode usar o modem e o dispositivo ao mesmo tempo. Por exemplo, você não pode usar o dispositivo para enviar e receber faxes quando estiver utilizando o modem dial-up do computador para enviar e-mails ou acessar a Internet.

- Configurar a impressora com um modem dial-up de computador
- [Configure a impressora com um modem DSL/ADSL de computador](#page-125-0)

#### **Configurar a impressora com um modem dial-up de computador**

Se você estiver utilizando a mesma linha telefônica para enviar fax e para um modem dial-up de computador, siga estas instruções para configurar a impressora.

#### **Figura 8-6** Vista posterior da impressora

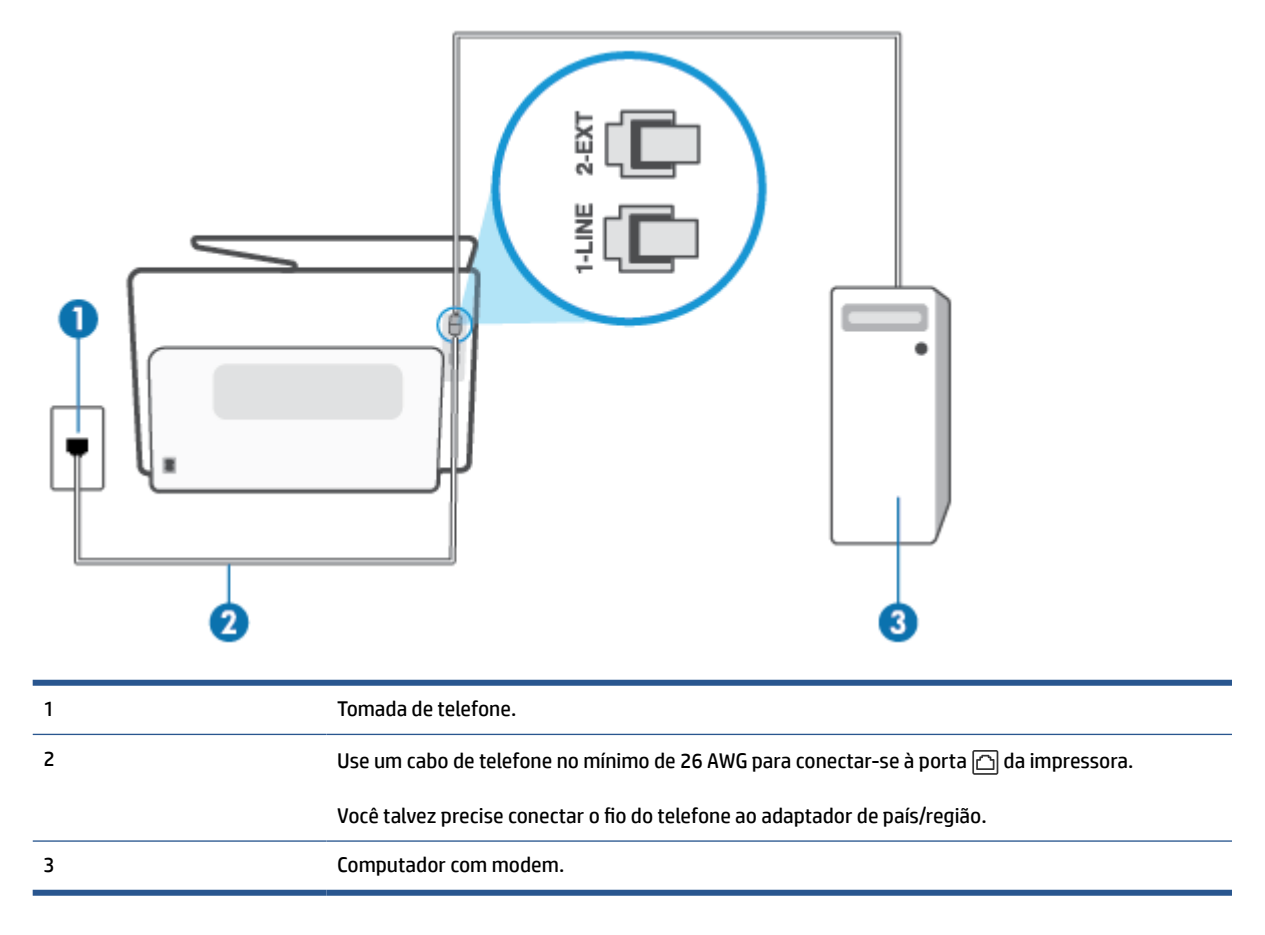

#### **Para configurar o dispositivo com um modem dial-up de computador**

- **1.** Remova o plugue branco da porta identificada como  $\widehat{\tau}$  na parte traseira do dispositivo.
- **2.** Localize o cabo telefônico que conecta a parte traseira do computador (o modem do computador) a uma tomada telefônica. Desconecte o cabo da tomada para telefone e conecte-o à porta  $\widehat{\mathcal{L}}$  na parte traseira da impressora.
- **3.** Conecte uma extremidade do cabo de telefone à tomada do telefone e, em seguida, conecte a outra extremidade à porta identificada como  $\Box$ , na parte de trás da impressora.
	- **X NOTA:** Você talvez precise conectar o fio do telefone ao adaptador de país/região.
- **4.** Se o software do modem estiver configurado para receber faxes no computador automaticamente, desative essa configuração.
- <span id="page-125-0"></span>**X NOTA:** Se você não desativar a configuração de recebimento automático de fax no software do modem, o dispositivo não poderá enviar e receber faxes.
- **5.** Ative a configuração de **Resposta Automática**.
- **6.** (Opcional) Altere a configuração **Toques para atender** para o parâmetro mais baixo (dois toques).
- **7.** Execute um teste de fax.

Quando o telefone tocar, o dispositivo responderá automaticamente, após o número de toques que você definir na configuração **Toques para atender**. O dispositivo começa a emitir tons de recepção de fax para a máquina remetente e recebe o fax.

Se houver problemas na configuração do dispositivo com o equipamento opcional, entre em contato com o fornecedor ou provedor local de serviços para obter mais ajuda.

#### **Configure a impressora com um modem DSL/ADSL de computador**

Se você tiver uma linha DSL e utilizar a linha telefônica para enviar fax, siga estas instruções para configurar o fax.

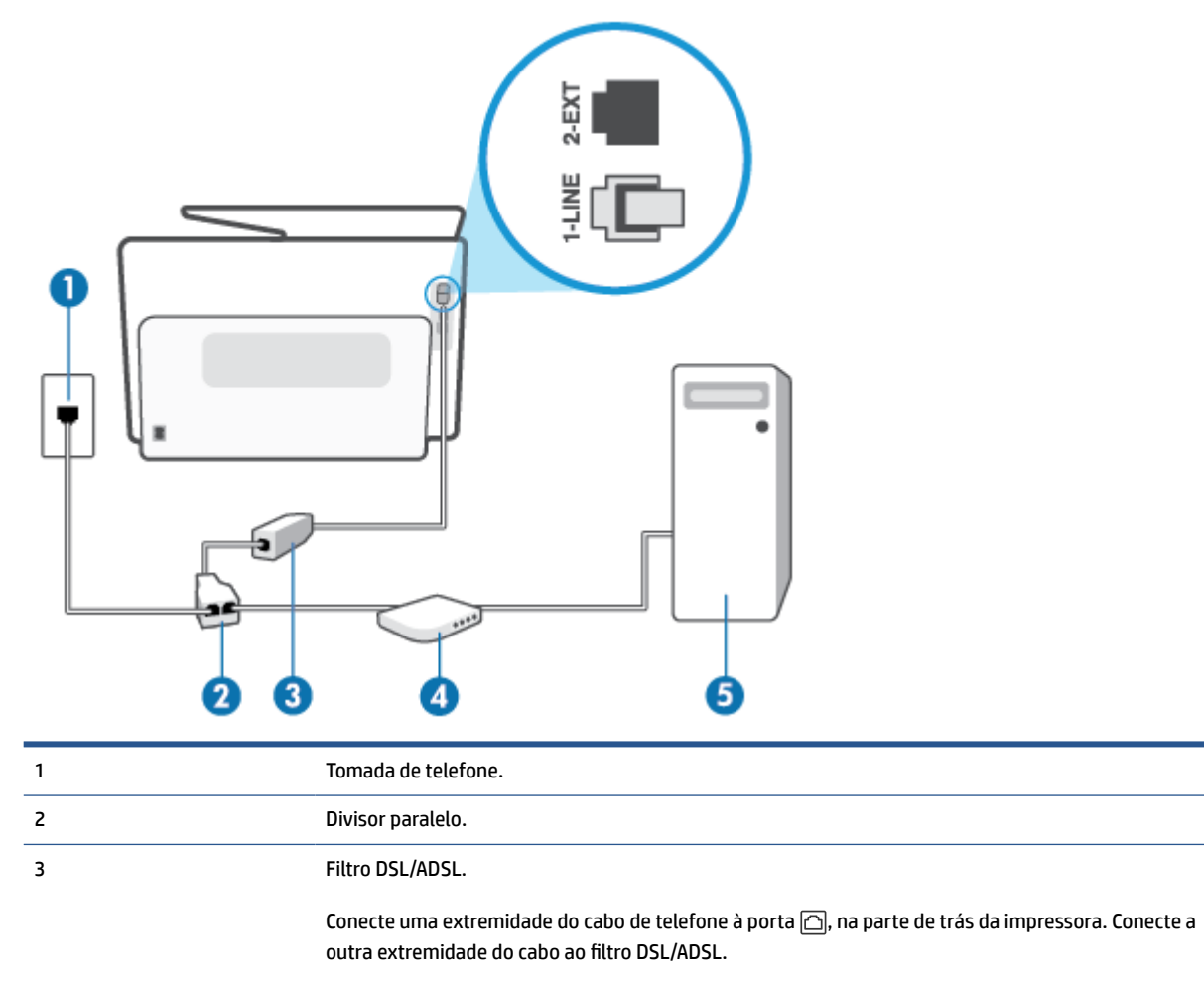

Você talvez precise conectar o fio do telefone ao adaptador de país/região.

<span id="page-126-0"></span>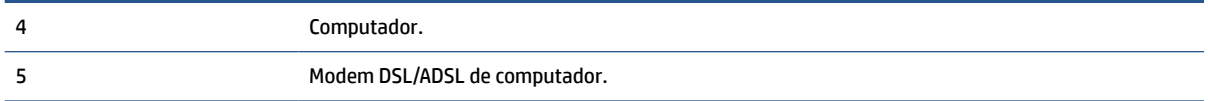

**WAR:** É necessário adquirir um divisor paralelo. Um divisor paralelo tem uma porta RJ-11 na parte da frente e duas portas RJ-11 na parte de trás. Não use um divisor telefônico de duas linhas, um divisor serial nem um divisor paralelo que tenha duas portas RJ-11 na parte da frente e um plugue na parte de trás.

**Figura 8-7** Exemplo de um divisor paralelo

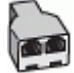

#### **Para configurar a impressora com um modem DSL/ADSL de computador**

- **1.** Obtenha um filtro DSL com o seu provedor de DSL.
- **2.** Conecte uma extremidade do cabo de telefone ao filtro DSL e, em seguida, conecte a outra extremidade à porta identificada como  $\Box$ , na parte de trás da impressora.

**X NOTA:** Você talvez precise conectar o fio do telefone ao adaptador de país/região.

- **3.** Conecte o filtro DSL ao divisor paralelo.
- **4.** Conecte o modem DSL ao divisor paralelo.
- **5.** Conecte o divisor paralelo à tomada.
- **6.** Execute um teste do fax.

Quando o telefone tocar, o dispositivo responderá automaticamente, após o número de toques que você definir na configuração **Toques para atender**. O dispositivo começa a emitir tons de recepção de fax para a máquina remetente e recebe o fax.

Se houver problemas na configuração do dispositivo com o equipamento opcional, entre em contato com o fornecedor ou provedor local de serviços para obter mais ajuda.

#### **Caso H: Linha de fax/voz compartilhada com o modem do computador**

Há duas maneiras diferentes de configurar o dispositivo com o seu computador, com base no número de portas telefônicas que ele possui. Antes de começar, verifique se o computador tem uma ou duas portas telefônicas.

- Voz/fax compartilhado com modem dial-up do computador
- [Voz/fax compartilhado com modem DSL/ADSL do computador](#page-128-0)

#### **Voz/fax compartilhado com modem dial-up do computador**

Se você utiliza a linha telefônica para fax e chamadas telefônicas, siga estas instruções para configurar o fax.

Há duas maneiras diferentes de configurar o dispositivo com o seu computador, com base no número de portas telefônicas que ele possui. Antes de começar, verifique se o computador tem uma ou duas portas telefônicas.

**X** NOTA: Se o seu computador tiver somente uma porta, você precisará adquirir um divisor paralelo (também chamado de acoplador) como mostrado na ilustração. (Um divisor paralelo tem uma porta RJ-11 na parte da frente e duas na parte de trás. Não use um divisor telefônico de duas linhas, um divisor serial nem um divisor paralelo que tenha duas portas RJ-11 na parte da frente e um plugue na parte de trás.)

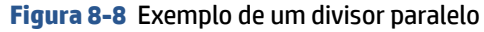

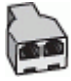

**Figura 8-9** Vista posterior do dispositivo

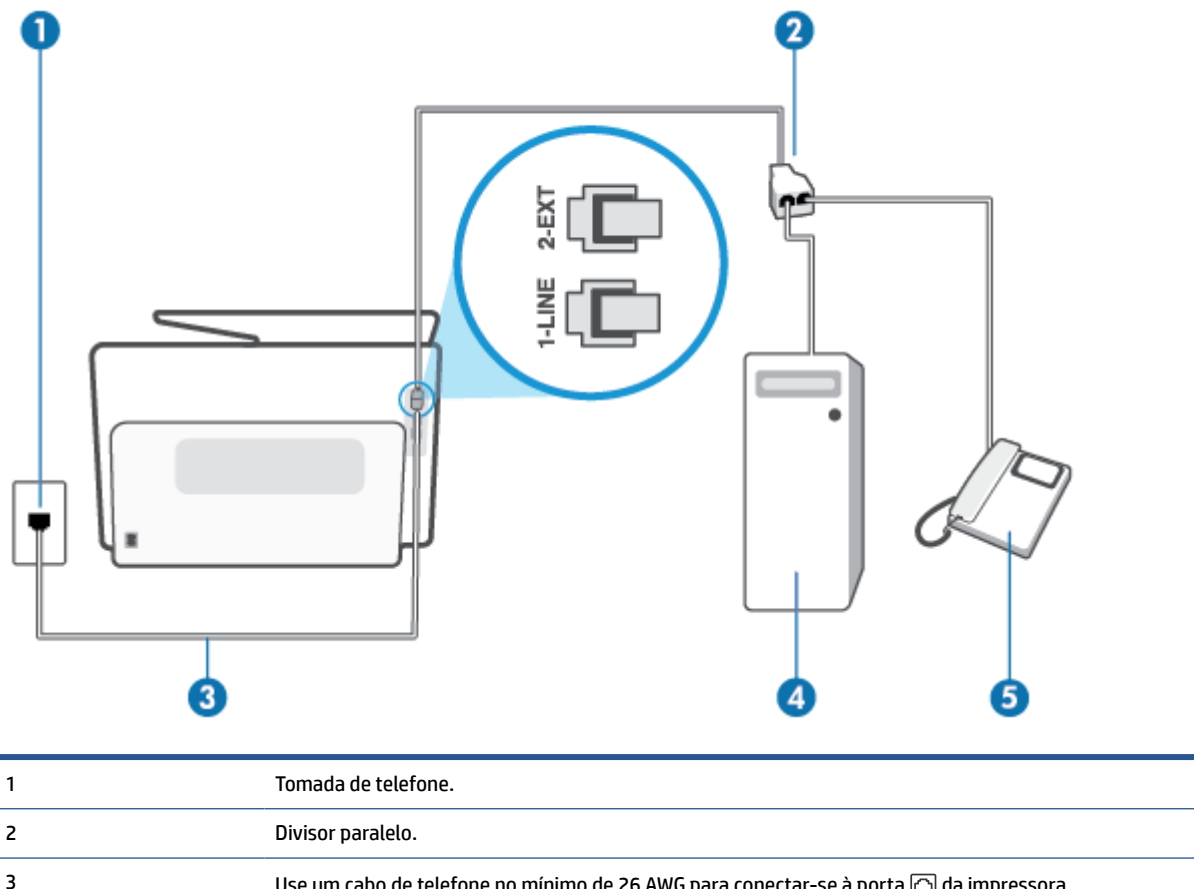

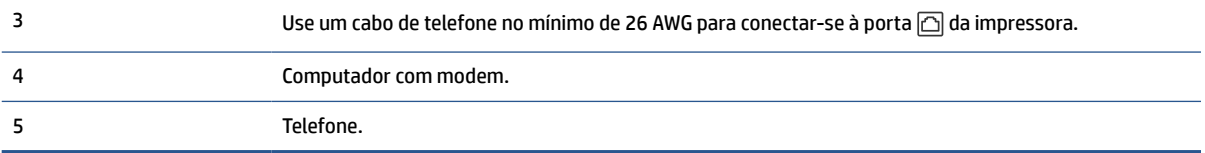

#### **Para configurar a impressora na mesma linha telefônica que um computador com duas portas telefônicas**

- **1.** Remova o plugue branco da porta identificada como  $\widehat{\tau}$  na parte traseira do dispositivo.
- **2.** Localize o cabo telefônico que conecta a parte traseira do computador (o modem de discagem do computador) a uma tomada telefônica. Desconecte o cabo da tomada para telefone e conecte-o à porta  $\widehat{\mathbb{C}}$  na parte traseira da impressora.
- **3.** Conecte um telefone à porta "OUT" (saída) na parte traseira do modem dial-up do computador.
- **4.** Conecte uma extremidade do cabo de telefone à tomada do telefone e, em seguida, conecte a outra extremidade à porta identificada como  $\Box$ , na parte de trás da impressora.

### <span id="page-128-0"></span>**WE NOTA:** Você talvez precise conectar o fio do telefone ao adaptador de país/região.

- **5.** Se o software do modem estiver configurado para receber faxes no computador automaticamente, desative essa configuração.
- **WE NOTA:** Se você não desativar a configuração de recebimento automático de fax no software do modem, o dispositivo não poderá enviar e receber faxes.
- **6.** Agora você precisa decidir como deseja que o dispositivo atenda às chamadas, de forma automática ou manual:
	- Se configurar a impressora para atender as chamadas **automaticamente**, ela atenderá todas as chamadas recebidas e receberá os faxes. A impressora não consegue distinguir entre chamadas de fax e voz neste caso; se você suspeitar que a chamada é de voz, será preciso atendê-la antes que a impressora atenda a chamada. Para configurar a impressora para atender automaticamente as chamadas, ative a configuração **Resposta Automática**.
	- Se configurar a impressora para atender às chamadas de fax **manualmente**, você deverá estar disponível para atender pessoalmente às chamadas de fax recebidas, ou a impressora não poderá receber fax. Para configurar a impressora para atender manualmente às chamadas, desative a configuração **Resposta Automática**.
- **7.** Execute um teste do fax.

Se você tirar o telefone do gancho antes que a impressora atenda a chamada e ouça sinais emitidos por um aparelho de fax, terá de atender a chamada de fax manualmente.

Se você utiliza a linha telefônica para chamada de voz, fax e modem dial-up do computador, siga estas instruções para configurar o fax.

Se houver problemas na configuração do dispositivo com o equipamento opcional, entre em contato com o fornecedor ou provedor local de serviços para obter mais ajuda.

#### **Voz/fax compartilhado com modem DSL/ADSL do computador**

Utilize estas instruções se o seu computador tiver um modem DSL/ADSL

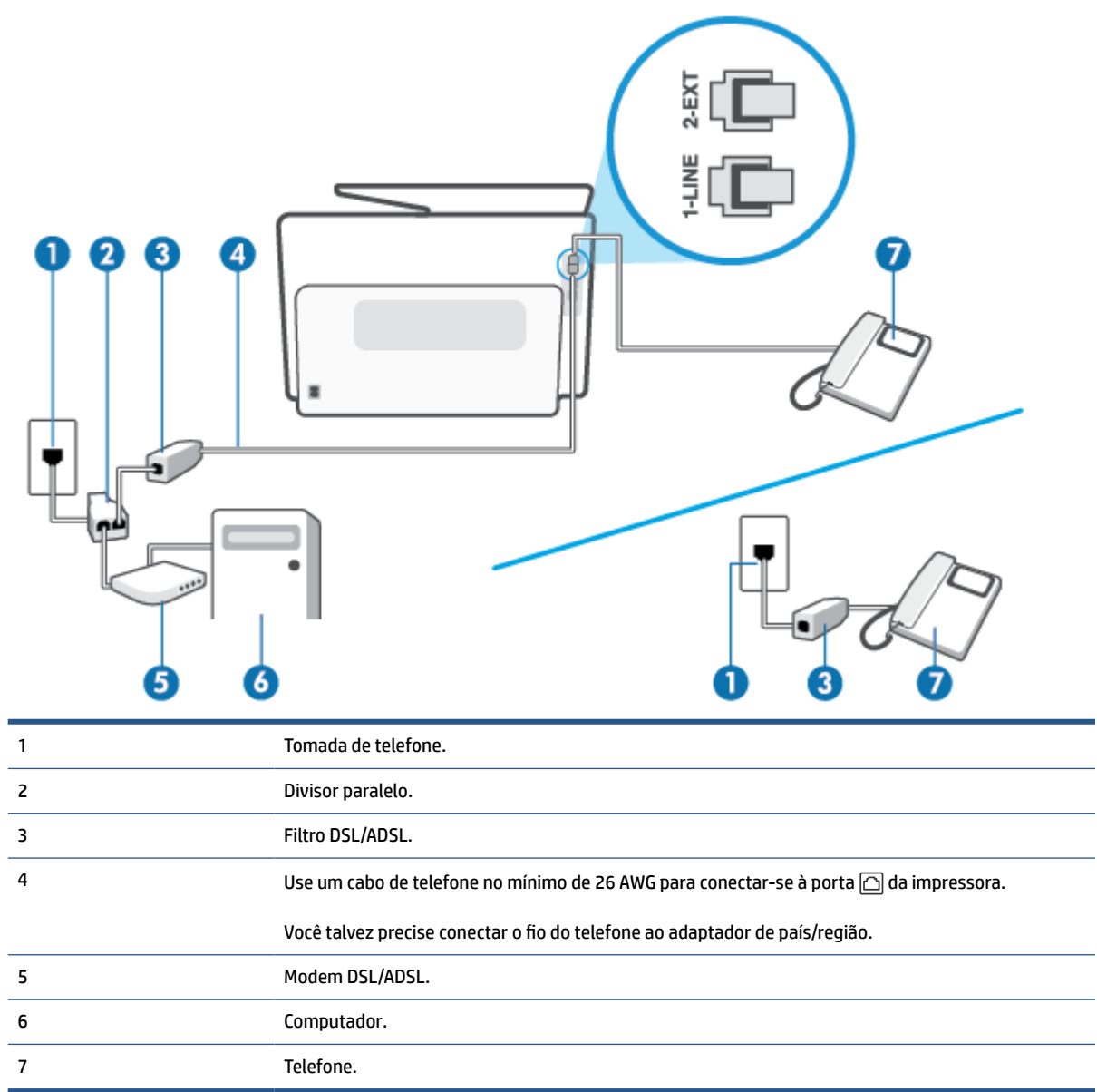

**NOTA:** É necessário adquirir um divisor paralelo. Um divisor paralelo tem uma porta RJ-11 na parte da frente e duas portas RJ-11 na parte de trás. Não use um divisor telefônico de duas linhas, um divisor serial nem um divisor paralelo que tenha duas portas RJ-11 na parte da frente e um plugue na parte de trás.

**Figura 8-10** Exemplo de um divisor paralelo

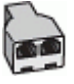

#### **Para configurar a impressora com um modem DSL/ADSL de computador**

**1.** Obtenha um filtro DSL com o seu provedor de DSL.

- <span id="page-130-0"></span>**X** NOTA: Telefones em outras partes da casa/escritório que compartilham o mesmo número de telefone com o serviço DSL deverão ser conectados a filtros DSL adicionais para evitar ruídos nas chamadas de voz.
- **2.** Conecte uma extremidade do cabo de telefone ao filtro DSL e, em seguida, conecte a outra extremidade à porta identificada como  $\Box$ , na parte de trás da impressora.
	- **WAR:** Você talvez precise conectar o fio do telefone ao adaptador de país/região.
- **3.** Se você tiver um tipo de sistema telefônico paralelo, remova o plugue branco da porta identificada como  $\widehat{\tau}$  a parte traseira da impressora e conecte um telefone a essa porta.
- **4.** Conecte o filtro DSL ao divisor paralelo.
- **5.** Conecte o modem DSL ao divisor paralelo.
- **6.** Conecte o divisor paralelo à tomada.
- **7.** Execute um teste do fax.

Quando o telefone tocar, o dispositivo responderá automaticamente, após o número de toques que você definir na configuração **Toques para atender**. O dispositivo começa a emitir tons de recepção de fax para a máquina remetente e recebe o fax.

Se houver problemas na configuração do dispositivo com o equipamento opcional, entre em contato com o fornecedor ou provedor local de serviços para obter mais ajuda.

#### **Caso I: Linha de fax/voz compartilhada com secretária eletrônica**

Se você recebe chamadas de voz e de fax no mesmo número de telefone e também tem uma secretária eletrônica que atende às chamadas de voz nesse número, configure o dispositivo conforme descrito nesta seção.

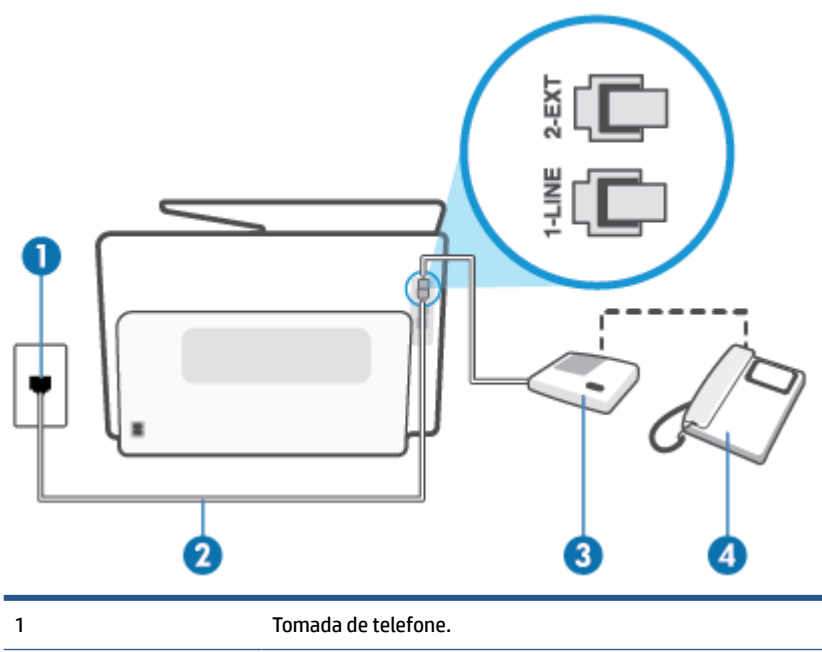

**Figura 8-11** Vista posterior do dispositivo

<span id="page-131-0"></span>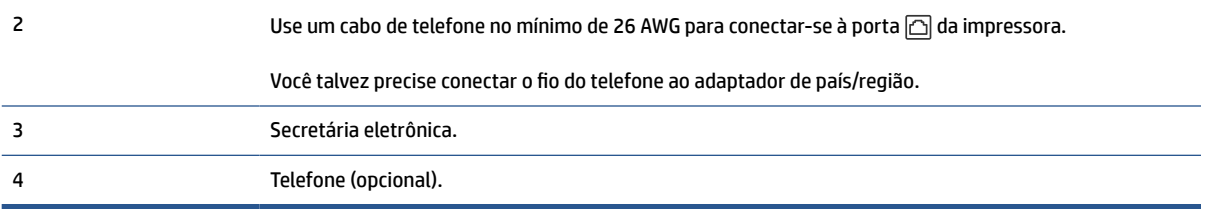

#### **Para configurar a impressora com uma linha de voz/fax compartilhada com a secretária eletrônica**

- **1.** Remova o plugue branco da porta identificada como  $\widehat{\tau}$  na parte traseira do dispositivo.
- **2.** Desconecte a secretária eletrônica do plugue do telefone e conecte-a à porta identificada como  $\cap$  na parte traseira do dispositivo.
- **X NOTA:** Se você não conectar sua secretária eletrônica diretamente ao dispositivo, os tons de fax da máquina de fax remetente podem ser gravados na sua secretária eletrônica e talvez não seja possível receber faxes com o seu dispositivo.
- **3.** Conecte uma extremidade do cabo de telefone à tomada do telefone e, em seguida, conecte a outra extremidade à porta identificada como  $\Box$ , na parte de trás da impressora.

**MOTA:** Você talvez precise conectar o fio do telefone ao adaptador de país/região.

- **4.** (Opcional) Se a secretária eletrônica não tiver um telefone embutido, você poderá conectar um telefone à parte traseira da secretária na porta "OUT" (saída).
- **X** NOTA: Se sua secretária eletrônica não permite a conexão de um telefone externo, você pode adquirir e usar um divisor paralelo (também conhecido como um acoplador) para conectar a secretária eletrônica e o telefone à impressora. É possível usar os cabos telefônicos padrão para estas conexões.
- **5.** Ative a configuração de **Resposta Automática**.
- **6.** Configure a secretária eletrônica para atender após poucos toques.
- **7.** Altere a configuração **Toques para atender** no dispositivo para o número máximo de toques suportado. (Esse número varia conforme o país/região.)
- **8.** Execute um teste do fax.

Quando o telefone toca, sua secretária eletrônica atende após o número de toques configurado e, então, reproduz sua mensagem. A impressora monitora a chamada durante esse período, "ouvindo" se há tons de fax. Se tons de recebimento de fax forem detectados, a impressora emitirá tons de recebimento de fax e receberá o fax; se não houver sinal de fax, a impressora interromperá o monitoramento da linha e a secretária eletrônica poderá gravar uma mensagem de voz.

Se houver problemas na configuração do dispositivo com o equipamento opcional, entre em contato com o fornecedor ou provedor local de serviços para obter mais ajuda.

#### **Caso J: Linha compartilhada de voz/fax com modem para computador e secretária eletrônica**

Se você recebe chamadas de voz e de fax no mesmo número de telefone e também tem um modem para computador e uma secretária eletrônica conectados nessa linha telefônica, configure o dispositivo conforme descrito nesta seção.

- **X** NOTA: Como o seu modem dial-up do computador compartilha a linha telefônica com o dispositivo, não é possível usar ambos simultaneamente. Por exemplo, você não pode usar o dispositivo para enviar e receber faxes quando estiver utilizando o modem dial-up do computador para enviar e-mails ou acessar a Internet.
	- Linha compartilhada de voz/fax com modem dial-up do computador e secretária eletrônica
	- [Linha compartilhada de voz/fax com modem DSL/ADSL de computador e secretária eletrônica](#page-134-0)

#### **Linha compartilhada de voz/fax com modem dial-up do computador e secretária eletrônica**

Há duas maneiras diferentes de configurar o dispositivo com o seu computador, com base no número de portas telefônicas que ele possui. Antes de começar, verifique se o computador tem uma ou duas portas telefônicas.

**W** NOTA: Se o seu computador tiver somente uma porta, você precisará adquirir um divisor paralelo (também chamado de acoplador) como mostrado na ilustração. (Um divisor paralelo tem uma porta RJ-11 na parte da frente e duas na parte de trás. Não use um divisor telefônico de duas linhas, um divisor serial nem um divisor paralelo que tenha duas portas RJ-11 na parte da frente e um plugue na parte de trás.)

**Figura 8-12** Exemplo de um divisor paralelo

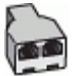

**Figura 8-13** Vista posterior do dispositivo

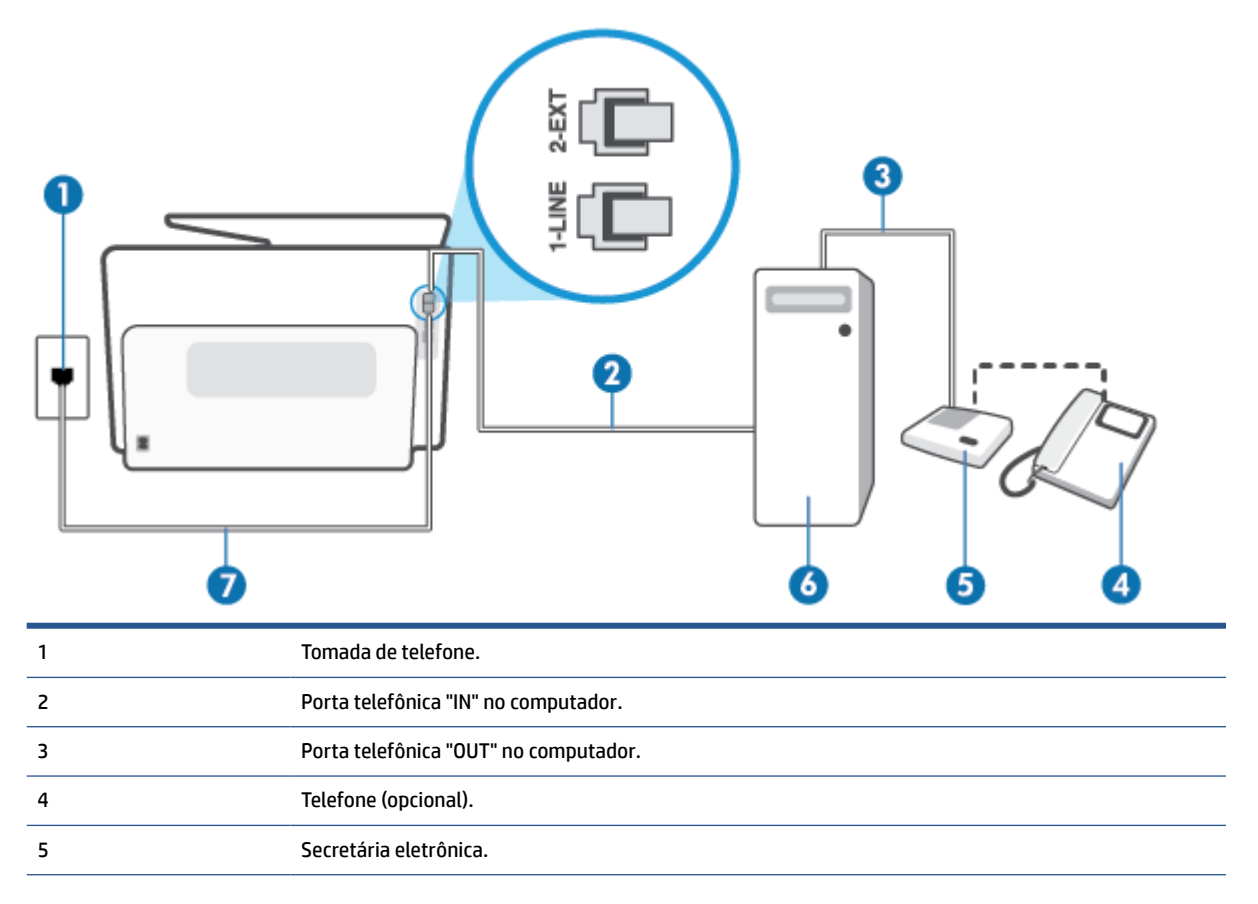

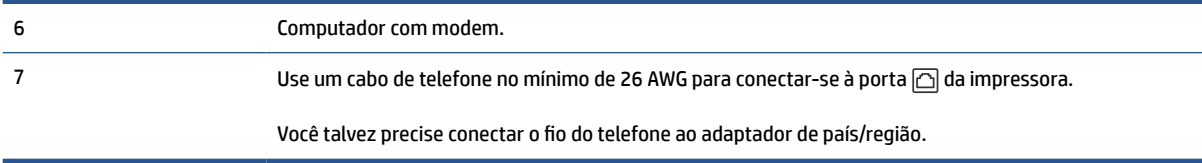

#### **Para configurar a impressora na mesma linha telefônica que um computador com duas portas telefônicas**

- **1.** Remova o plugue branco da porta identificada como  $\widehat{\Gamma}$  na parte traseira do dispositivo.
- **2.** Localize o cabo telefônico que conecta a parte traseira do computador (o modem de discagem do computador) a uma tomada telefônica. Desconecte o cabo da tomada para telefone e conecte-o à porta  $\widehat{\mathbb{C}}$  na parte traseira da impressora.
- **3.** Desconecte a secretária eletrônica da tomada de telefone na parede e conecte-a à porta "OUT" (saída) na parte traseira do computador (o modem dial-up para computador).
- **4.** Conecte uma extremidade do cabo de telefone à tomada do telefone e, em seguida, conecte a outra extremidade à porta identificada como  $\Box$ , na parte de trás da impressora.

**X NOTA:** Você talvez precise conectar o fio do telefone ao adaptador de país/região.

- **5.** (Opcional) Se a secretária eletrônica não tiver um telefone embutido, você poderá conectar um telefone à parte traseira da secretária na porta "OUT" (saída).
- **X NOTA:** Se sua secretária eletrônica não permite a conexão de um telefone externo, você pode adquirir e usar um divisor paralelo (também conhecido como um acoplador) para conectar a secretária eletrônica e o telefone à impressora. É possível usar os cabos telefônicos padrão para estas conexões.
- **6.** Se o software do modem estiver configurado para receber faxes no computador automaticamente, desative essa configuração.
- **NOTA:** Se você não desativar a configuração de recebimento automático de fax no software do modem, o dispositivo não poderá enviar e receber faxes.
- **7.** Ative a configuração de **Resposta Automática**.
- **8.** Configure a secretária eletrônica para atender após poucos toques.
- **9.** Altere a configuração **Toques para atender** na impressora colocando o número máximo de toques suportado pelo equipamento. (Esse número varia conforme o país/região.)
- **10.** Execute um teste do fax.

Quando o telefone toca, sua secretária eletrônica atende após o número de toques configurado e, então, reproduz sua mensagem. A impressora monitora a chamada durante esse período, "ouvindo" se há tons de fax. Se tons de recebimento de fax forem detectados, a impressora emitirá tons de recebimento de fax e receberá o fax; se não houver sinal de fax, a impressora interromperá o monitoramento da linha e a secretária eletrônica poderá gravar uma mensagem de voz.

Se houver problemas na configuração do dispositivo com o equipamento opcional, entre em contato com o fornecedor ou provedor local de serviços para obter mais ajuda.

<span id="page-134-0"></span>**Linha compartilhada de voz/fax com modem DSL/ADSL de computador e secretária eletrônica**

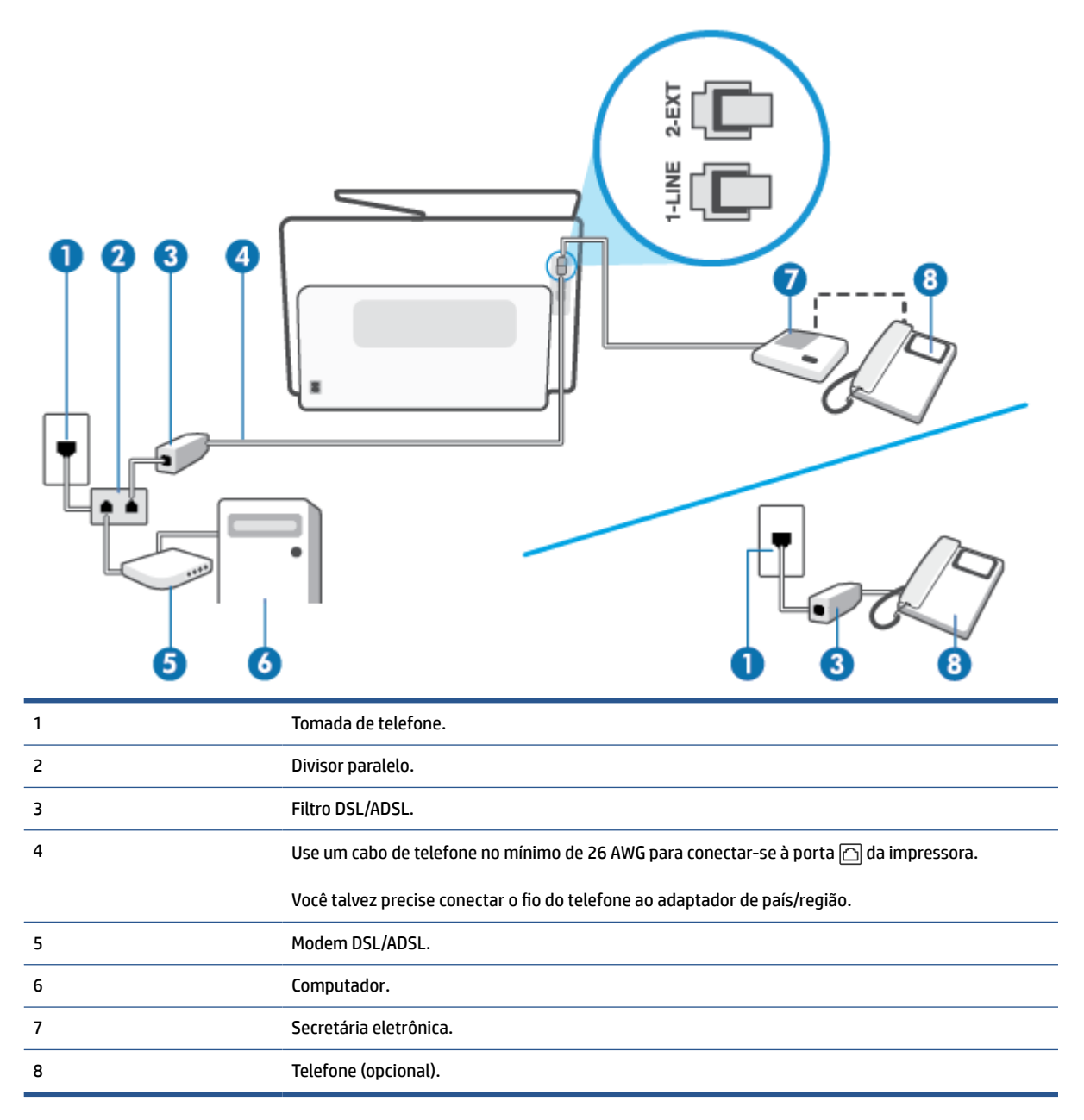

**NOTA:** É necessário adquirir um divisor paralelo. Um divisor paralelo tem uma porta RJ-11 na parte da frente e duas portas RJ-11 na parte de trás. Não use um divisor telefônico de duas linhas, um divisor serial nem um divisor paralelo que tenha duas portas RJ-11 na parte da frente e um plugue na parte de trás.

**Figura 8-14** Exemplo de um divisor paralelo

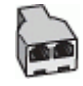

#### **Para configurar a impressora com um modem DSL/ADSL de computador**

**1.** Obtenha um filtro DSL/ADSL com o seu provedor de DSL/ADSL.

- <span id="page-135-0"></span>**X** NOTA: Telefones em outras partes da casa/escritório que compartilham o mesmo número de telefone com o serviço DSL/ADSL deverão ser conectados a filtros DSL/ADSL adicionais para evitar ruídos nas chamadas de voz.
- **2.** Conecte uma extremidade do cabo de telefone ao filtro DSL/ADSL e, em seguida, conecte a outra extremidade à porta identificada como  $\Box$ , na parte de trás da impressora.
	- **WAR:** Você talvez precise conectar o fio do telefone ao adaptador de país/região.
- **3.** Conecte o filtro DSL/ADSL ao divisor paralelo.
- **4.** Desconecte a secretária eletrônica do plugue do telefone e conecte-a à porta identificada como  $\widehat{\tau}$  na parte traseira do dispositivo.
- **X** NOTA: Se você não conectar sua secretária eletrônica diretamente ao dispositivo, os tons de fax da máquina de fax remetente podem ser gravados na sua secretária eletrônica e talvez não seja possível receber faxes com o seu dispositivo.
- **5.** Conecte o modem DSL ao divisor paralelo.
- **6.** Conecte o divisor paralelo à tomada.
- **7.** Configure a secretária eletrônica para atender após poucos toques.
- **8.** Altere a configuração **Toques para atender** no dispositivo para o número máximo de toques suportado.
	- **NOTA:** o número máximo de toques varia conforme o país/região.
- **9.** Execute um teste do fax.

Quando o telefone toca, a secretária eletrônica atende após o número de toques configurado e, então, reproduz sua mensagem de saudação. A impressora monitora a chamada durante esse período, "ouvindo" se há tons de fax. Se tons de recebimento de fax forem detectados, a impressora emitirá tons de recebimento de fax e receberá o fax; se não houver sinal de fax, a impressora interromperá o monitoramento da linha e a secretária eletrônica poderá gravar uma mensagem de voz.

Se você utiliza a linha telefônica para chamada de voz, fax e tem um modem DSL de computador, siga essas instruções para configurar o fax.

Se houver problemas na configuração do dispositivo com o equipamento opcional, entre em contato com o fornecedor ou provedor local de serviços para obter mais ajuda.

#### **Caso K: Linha de fax/voz compartilhada com o modem dial-up do computador e correio de voz**

Se você recebe chamadas de voz e de fax no mesmo número de telefone, utiliza um modem dial-up do computador na mesma linha telefônica e assina um serviço de correio de voz da companhia telefônica, configure o dispositivo conforme descrito nesta seção.

**X** NOTA: Você não poderá receber fax automaticamente se tiver um serviço de correio de voz no mesmo número de telefone usado para chamadas de fax. Você deverá receber todos os faxes manualmente; isso significa que você deverá atender pessoalmente as chamadas de fax recebidas. Se, em vez disso, quiser receber faxes automaticamente, entre em contato com a empresa telefônica para assinar um serviço de toque diferenciado ou para obter uma linha telefônica separada para envio e recebimento de faxes.

Como o seu modem dial-up do computador compartilha a linha telefônica com o dispositivo, não é possível usar ambos simultaneamente. Por exemplo, você não pode usar o dispositivo para enviar e receber faxes quando estiver utilizando o modem dial-up do computador para enviar e-mails ou acessar a Internet.

Há duas maneiras diferentes de configurar o dispositivo com o seu computador, com base no número de portas telefônicas que ele possui. Antes de começar, verifique se o computador tem uma ou duas portas telefônicas.

Se o seu computador tiver somente uma porta, você precisará adquirir um divisor paralelo (também chamado de acoplador) como mostrado na ilustração. (Um divisor paralelo tem uma porta RJ-11 na parte da frente e duas na parte de trás. Não use um divisor telefônico de duas linhas, um divisor serial nem um divisor paralelo que tenha duas portas RJ-11 na parte da frente e um plugue na parte de trás.)

**Figura 8-15** Exemplo de um divisor paralelo

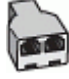

Se o seu computador tiver duas portas telefônicas, configure o dispositivo como descrito a seguir:

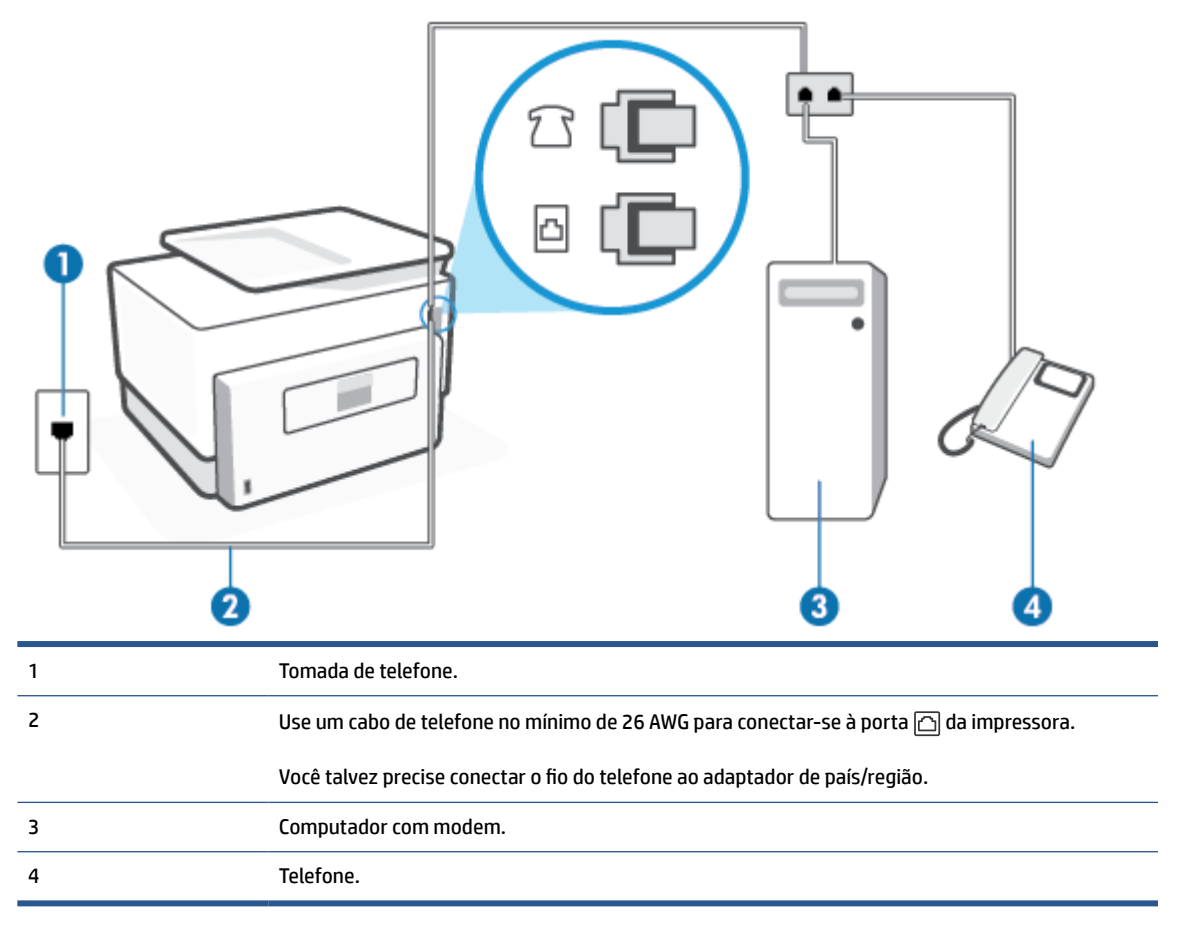

**Figura 8-16** Vista posterior do dispositivo

#### **Para configurar a impressora na mesma linha telefônica que um computador com duas portas telefônicas**

- **1.** Remova o plugue branco da porta identificada como  $\widehat{\Box}$  na parte traseira do dispositivo.
- **2.** Localize o cabo telefônico que conecta a parte traseira do computador (o modem de discagem do computador) a uma tomada telefônica. Desconecte o cabo da tomada para telefone e conecte-o à porta  $\Omega$  na parte traseira da impressora.
- **3.** Conecte um telefone à porta "OUT" (saída) na parte traseira do modem dial-up do computador.
- <span id="page-137-0"></span>**4.** Conecte uma extremidade do cabo de telefone à tomada do telefone e, em seguida, conecte a outra extremidade à porta identificada como  $\Box$ , na parte de trás da impressora.
	- **MOTA:** Você talvez precise conectar o fio do telefone ao adaptador de país/região.
- **5.** Se o software do modem estiver configurado para receber faxes no computador automaticamente, desative essa configuração.
- **NOTA:** Se você não desativar a configuração de recebimento automático de fax no software do modem, o dispositivo não poderá enviar e receber faxes.
- **6.** Desative a configuração **Resposta Automática**.
- **7.** Execute um teste do fax.

Você deverá estar disponível para atender pessoalmente às chamadas de fax recebidas, ou o dispositivo não poderá receber faxes.

Se houver problemas na configuração do dispositivo com o equipamento opcional, entre em contato com o fornecedor ou provedor local de serviços para obter mais ajuda.

## **Configuração de teste de fax**

É possível testar a configuração de fax para saber o status do dispositivo e verificar se ele está configurado corretamente para enviar e receber faxes. Faça esse teste após terminar de configurar o dispositivo para o envio e o recebimento de faxes. O teste executa as seguintes ações:

- Verifica o hardware do fax
- Verifica se o cabo telefônico correto está conectado ao dispositivo
- Verifica se o cabo telefônico está conectado à porta correta
- Verifica o tom de discagem
- Verifica se a linha telefônica está ativa
- Testa o status da conexão da linha telefônica

A impressora imprimirá um relatório com os resultados do teste. Se houver um erro no teste, procure no relatório informações para corrigir o problema e execute o teste novamente.

#### **Para testar a configuração do fax por meio do painel de controle do dispositivo**

- **1.** Configure o dispositivo para fax conforme as instruções específicas de configuração para casa ou escritório.
- **2.** Certifique-se de que os cartuchos estejam instalados e de que o papel de tamanho grande esteja carregado bandeja de entrada.
- **3.** Na parte superior da tela, toque ou deslize para baixo a aba para abrir o painel e toque em (**Configurar**)
- **4.** Toque em **Config. fax**.

#### **5.** Toque em **Ferramentas** e depois toque em **Executar teste de fax**.

A impressora exibe o status do teste no visor e imprime um relatório.

- **6.** Verifique o relatório.
	- Se o teste tiver êxito e ainda assim você tiver dificuldade para enviar e receber faxes, consulte as configurações de fax listadas no relatório para verificar se estão corretas. Uma configuração de fax em branco ou incorreta pode causar problemas de envio e recebimento de fax.
	- Se o teste falhar, verifique o relatório para obter mais informações sobre como corrigir os problemas encontrados.

# **9 Soluções Digitais HP (Windows 7)**

A impressora contém um conjunto de soluções digitais que podem ajudá-lo a simplificar e agilizar seu trabalho. Essas soluções digitais incluem o seguinte:

- Arquivamento digital HP (inclui Digitalizar na pasta de rede e Digitalizar e enviar por e-mail)
- Fax digital HP (inclui Fax para pasta de rede e Fax para e-mail)

Esta seção contém os seguintes tópicos:

- [O que são as Soluções Digitais HP?](#page-140-0)
- [Requisitos](#page-141-0)
- [Configurar as Soluções Digitais HP](#page-143-0)
- [Usar as HP Digital Solutions](#page-147-0)

## <span id="page-140-0"></span>**O que são as Soluções Digitais HP?**

As Soluções Digitais HP são um conjunto de ferramentas fornecidas com esta impressora que podem ajudá-lo a aumentar sua produtividade no escritório.

Esta seção contém os seguintes tópicos:

- Arquivamento digital HP
- **Fax digital HP**

## **Arquivamento digital HP**

O Arquivamento digital HP oferece digitalização robusta para todo o escritório, bem como recursos básicos e versáteis de gerenciamento de documentos para vários usuários em uma rede. Com o Arquivamento digital HP, basta que você se dirija à impressora, selecione as opções no painel de controle e digitalize documentos diretamente para as pastas do computador na rede ou compartilhe-os rapidamente como anexos de e-mail com colegas de trabalho, tudo sem usar o software de digitalização adicional.

Esses documentos digitalizados podem ser enviados para uma pasta de rede compartilhada para acesso pessoal ou em grupo ou enviados para um ou mais endereços de e-mail para compartilhamento rápido. Além disso, você pode definir configurações de digitalização específicas para cada destino de digitalização, permitindo que você se certifique de que as melhores definições estão sendo usadas para cada tarefa específica.

## **Fax digital HP**

Com o Fax digital HP, você pode salvar faxes recebidos em preto e branco em uma pasta do computador na rede, para fácil compartilhamento e armazenamento, ou pode encaminhar faxes por e-mail, o que permite receber faxes importantes de qualquer lugar quando estiver trabalhando fora do escritório.

Além disso, é possível desativar totalmente a impressão de faxes, economizando dinheiro com papel e tinta e ajudando a reduzir o consumo e o desperdício de papel.

## <span id="page-141-0"></span>**Requisitos**

Antes de configurar as Soluções Digitais HP, verifique se você possui:

#### **Para todas as Soluções Digitais HP**

#### ● **Uma conexão de rede**

Conecte a impressora usando uma conexão sem fio ou um cabo Ethernet.

**X** NOTA: Se a impressora estiver conectada por um cabo USB, será possível digitalizar documentos e enviá-los para um computador ou anexar digitalizações a uma mensagem de e-mail usando o software HP. Para obter mais informações, consulte [Digitalize utilizando o software da impressora HP \(Windows](#page-80-0) [7\)](#page-80-0) . É possível receber faxes no computador usando o Fax digital HP. Para obter mais informações, consulte [Receber faxes usando o Fax digital HP](#page-100-0).

#### **O** software HP

A HP recomenda que você configure as Soluções Digitais HP usando o software HP.

**<sup>26</sup> DICA:** Caso queira configurar as Soluções Digitais HP sem instalar o software HP, você poderá usar o servidor da Web incorporado da impressora.

#### **Para Digitalizar na pasta de rede, Fax para pasta de rede**

**Uma conexão de rede ativa.** Você deve estar conectado à rede.

#### ● **Uma pasta compartilhada (SMB) Windows existente**

Para obter mais informações sobre como localizar o nome do computador, consulte a documentação de seu sistema operacional.

#### ● **O endereço de rede da pasta**

Nos computadores que executam o Windows, os endereços de rede geralmente têm este formato: \ \meucomputador\pastacompartilhada

#### ● **O nome do computador no qual a pasta está localizada**

Para obter mais informações sobre como localizar o nome do computador, consulte a documentação de seu sistema operacional.

#### ● **Privilégios apropriados na pasta compartilhada**

É necessário ter acesso de gravação à pasta.

#### ● **Um nome de usuário e uma senha para a pasta compartilhada (se necessário)**

Por exemplo, o nome de usuário e a senha do Windows ou Mac usados para efetuar logon na rede.

#### *X* **NOTA:** O Arquivamento digital HP não oferece suporte ao Active Directory.

#### **Para Digitalizar e enviar por e-mail, Fax para e-mail**

- Um endereço de e-mail válido
- Informações do servidor SMTP de saída
- Uma conexão ativa com a Internet

Se você estiver configurando Digitalizar e enviar por e-mail ou Fax para e-mail em um computador com Windows, o assistente de configuração poderá detectar automaticamente as configurações de e-mail dos seguintes aplicativos:

● Microsoft Outlook 2007–2016 (Windows 7, Windows 8/8.1 e Windows 10)

Entretanto, se seu aplicativo de e-mail não estiver listado acima, você ainda assim poderá configurar e usar Digitalizar e enviar por e-mail e Fax para e-mail se o aplicativo atender aos requisitos listados nesta seção.

## <span id="page-143-0"></span>**Configurar as Soluções Digitais HP**

É possível configurar soluções digitais HP usando assistentes de software que você pode abrir no software da impressora HP (Windows).

- **<sup>2</sup>/<sub>2</sub>** DICA: É possível também usar o Servidor da Web Incorporado (EWS) à impressora para configurar as Soluções Digitais HP. Para obter mais informações sobre o uso do EWS, consulte [Servidor da Web](#page-53-0) [Incorporado.](#page-53-0)
- **NOTA:** Se você estiver usando a impressora em um ambiente de rede somente IPv6, configure as soluções digitais usando o EWS.

Esta seção contém os seguintes tópicos:

- Configurar o Arquivamento digital HP
- [Configurar o Fax digital da HP](#page-146-0)

## **Configurar o Arquivamento digital HP**

Para configurar o Arquivamento digital HP, siga as instruções adequadas.

**X NOTA:** Você também pode usar essas etapas para alterar as configurações no futuro.

Esta seção contém os seguintes tópicos:

- Configurar o recurso Digitalizar para pasta de rede
- [Configurar digitalização para e-mail](#page-144-0)

#### **Configurar o recurso Digitalizar para pasta de rede**

É possível configurar até 10 pastas de destino para cada impressora.

**X NOTA:** Para usar Digitalizar para pasta de rede, você já deve criado e configurado a pasta que está usando no computador conectado à rede. Não é possível criar uma pasta pelo painel de controle da impressora. Além disso, certifique-se de que as preferências de pasta estejam configuradas para fornecer acesso de leitura e gravação. Para obter mais informações sobre a criação de pastas na rede e configuração de preferências de pasta, consulte a documentação de seu sistema operacional.

Ao concluir a configuração de Digitalizar para pasta de rede, o software HP salvará automaticamente as configurações na impressora.

#### **Configurar Digitalizar para pasta de rede no software da impressora (Windows)**

- **1.** Abra o software da impressora HP. Para obter mais informações, consulte [Abra o software da](#page-51-0) [impressora HP \(Windows\)](#page-51-0).
- **2.** Clique em **Digitalizar** e, **Impressão, Digitalização e Fax** e, em seguida, clique em **Assistente Digitalizar para pasta de rede**.
	- **NOTA:** Se a opção **Assistente Digitalizar para pasta de rede** não estiver disponível, use o Servidor Web Inc (EWS) para digitalizar para a pasta de rede.
- **3.** Siga as instruções na tela.
**MOTA:** Depois de criadas as pastas de destino, será possível usar o Servidor da Web Incorporado (EWS) da impressora para personalizar as configurações de digitalização dessas pastas. Na última tela do Assistente de configuração de digitalização na pasta de rede, verifique se a caixa de seleção **Iniciar o servidor Web incorporado ao concluir** está marcada. Ao clicar em **Concluir**, o EWS será exibido no navegador da Web padrão do computador. Para obter mais informações sobre o EWS, consulte [Servidor da Web Incorporado](#page-53-0).

#### **Configurar a opção Digitalizar para pasta de rede no Servidor Web Inc (EWS)**

- **1.** Abra o Servidor da Web Incorporado (EWS). Para obter mais informações, consulte [Abrir o servidor da](#page-53-0)  [web incorporado.](#page-53-0)
- **2.** Na guia **Início**, clique em **Digitalizar para pasta de rede**.
- **3.** Clique em e e siga as instruções exibidas na tela.
	- **X NOTA:** Você pode personalizar as configurações de digitalização para cada pasta de destino.
- **4.** Após inserir as informações necessárias sobre a pasta de rede, clique em **Salvar e Testar** para se certificar de que o link para a pasta de rede está funcionando apropriadamente. A entrada será adicionada à tabela **Perfis da pasta de rede**.

#### **Configurar digitalização para e-mail**

É possível usar a impressora para digitalizar e enviar documentos para um ou mais endereços de e-mail como anexos, sem a necessidade de software de digitalização adicional. Não é necessário digitalizar arquivos do computador e anexá-los a mensagens de e-mail.

#### **Definir os perfis de e-mail de saída**

Configure o endereço de e-mail que será exibido no campo DE da mensagem de e-mail enviada pela impressora. É possível adicionar até 10 perfis de e-mail de saída. É possível usar o software HP instalado no computador para criar esses perfis.

#### **Adicionar endereços de e-mail ao Catálogo de endereços**

Gerencie a lista de pessoas para as quais é possível enviar mensagens de e-mail a partir da impressora. Você pode adicionar até 15 endereços de e-mail com seus nomes de contato correspondentes. Você também pode criar grupos de e-mail. Para adicionar endereços de e-mail, você pode usar o servidor da Web incorporado EWS ou o painel de controle da impressora.

#### **Configurar outras opções de e-mail**

É possível configurar textos padrão para ASSUNTO e o corpo que serão incluídos em todas as mensagens de e-mail enviadas pela impressora. Para configurar essas opções, você pode usar o EWS ou o painel de controle da impressora.

#### **Etapa 1: Configurar os perfis de e-mail de saída**

Para configurar um perfil de e-mail de saída usado pela impressora, conclua as seguintes etapas para o seu sistema operacional.

#### **Configurar o perfil de e-mail de saída pelo software da impressora (Windows)**

- **1.** Abra o software da impressora HP. Para obter mais informações, consulte [Abra o software da](#page-51-0) [impressora HP \(Windows\).](#page-51-0)
- **2.** Clique em **Impressão, Digitalização e Fax** e, em seguida, clique em **Digitalizar**.
- **3.** Clique em **Assistente Digitalizar para e-mail**.
	- **NOTA:** Se a opção **Assistente Digitalizar para e-mail** não estiver disponível, use o Servidor Web Inc (EWS) para configurar os perfis de e-mail de saída.
- **4.** Clique em **Novo** e siga as instruções exibidas na tela.

**X** NOTA: Depois de definir o Perfil de e-mail de saída, é possível usar o Servidor Web Inc (EWS) da impressora para adicionar mais Perfis de e-mail de saída, adicionar endereços de e-mail ao Catálogo de endereços e configurar outras opções de e-mail. Para abrir o EWS automaticamente, selecione a caixa de seleção **Iniciar Servidor Web Inc ao concluir** na última tela do Assistente Digitalizar para e-mail. Ao clicar em **Concluir**, o EWS será exibido no navegador da Web padrão do computador. Para obter mais informações sobre o EWS, consulte [Servidor da Web Incorporado.](#page-53-0)

#### **Configurar o perfil de e-mail de saída no Servidor Web Inc (EWS)**

- **1.** Abra o Servidor da Web Incorporado (EWS). Para obter mais informações, consulte [Servidor da Web](#page-53-0) [Incorporado.](#page-53-0)
- **2.** Na guia **Início**, clique em **Digitalizar para e-mail**.
- **3.** Clique em e e siga as instruções exibidas na tela.
- **4.** Depois de inserir as informações necessárias sobre as configurações de e-mail de saída, clique em **Salvar e testar**, para verificar se o e-mail de saída está funcionando corretamente. A entrada é adicionada à tabela **Perfis de e-mail de saída**.

#### **Etapa 2: Adicionar endereços de e-mail ao Catálogo de endereços**

- **1.** Abra o [Servidor da Web](#page-53-0) Incorporado (EWS). Para obter mais informações, consulte Servidor da Web [Incorporado.](#page-53-0)
- **2.** Na guia **Digitalizar**, clique em **Catálogo de endereços** e, em seguida, clique em **Contatos**.
- **3.** Clique em **para adicionar um único endereço de e-mail.**

- Ou -

Clique em para criar uma lista de distribuição de e-mail.

- **NOTA:** Para conseguir criar uma lista de distribuição de e-mail, é necessário ter adicionado pelo menos um endereço de e-mail ao Catálogo de endereços.
- **4.** Siga as instruções na tela. A entrada é adicionada à tabela **Contatos armazenados na impressora**.

**MOTA:** Os nomes de contato são exibidos no visor do painel de controle da impressora e em seu aplicativo de e-mail.

#### **Etapa 3: Configurar outras opções de e-mail**

Para configurar outras opções de e-mail (como configurar o texto padrão do ASSUNTO e do corpo incluído em todas as mensagens de e-mail enviadas pela impressora, bem como as configurações de digitalização usadas ao enviar e-mail pela impressora), conclua as etapas a seguir:

- **1.** Abra o Servidor da Web Incorporado (EWS). Para obter mais informações, consulte [Servidor da Web](#page-53-0) [Incorporado.](#page-53-0)
- **2.** Na guia **Digitalizar**, clique em **Digitalizar para e-mail**, em seguida, clique em **Opções de e-mail**.
- **3.** Altere as configurações e clique em **Aplicar**.

## **Configurar o Fax digital da HP**

Com o Fax digital da HP, a impressora pode receber faxes e salvá-los diretamente em uma pasta de rede (Fax para pasta de rede) ou encaminhá-los como anexos de e-mail (Fax para e-mail).

**W** NOTA: Você pode configurar o Fax digital da HP para usar o recurso Fax para pasta na rede ou Fax para email. Você não pode usar os dois ao mesmo tempo.

Os faxes recebidos são salvos como arquivos TIFF (Tagged Image File Format) ou PDF.

#### **Configurar o Fax digital HP pelo software da impressora (Windows)**

- **1.** Abra o software da impressora HP. Para obter mais informações, consulte [Abra o software da](#page-51-0) [impressora HP \(Windows\)](#page-51-0).
- **2.** Clique em **Impressão, Digitalização e Fax** e, em seguida, clique em **Fax**.
- **3.** Clique em **Assistente de configuração de fax digital**.
- **4.** Siga as instruções na tela.

**W** NOTA: Depois de configurado o Fax digital da HP, será possível usar o Servidor da Web Incorporado para editar as configurações do Fax digital da HP. Para abrir o EWS automaticamente, selecione o **Iniciar o Servidor da Web Incorporado ao concluir** a caixa de seleção na última tela do Assistente de configuração de fax digital. Ao clicar em **Concluir**, o EWS será exibido no navegador da Web padrão do computador. Para obter mais informações sobre o EWS, consulte [Servidor da Web Incorporado.](#page-53-0)

#### **Configurar o Fax digital HP no servidor de web incorporado (EWS)**

- **1.** Abra o Servidor da Web Incorporado (EWS). Para obter mais informações, consulte [Servidor da Web](#page-53-0) [Incorporado.](#page-53-0)
- **2.** Na guia **Início**, clique em **Fax digital HP**.
- **3.** Clique em **Configurar** em **Fax digital para status da pasta de rede** ou em **Fax digital para status de email** e siga as instruções exibidas na tela.
- **4.** Depois de inserir as informações necessárias, clique em **Salvar e testar** para verificar se a configuração está funcionando corretamente.

**NOTA:** O Fax digital da HP suporta apenas o recebimento de faxes em preto e branco. Os faxes coloridos são impressos em vez de salvos.

# **Usar as HP Digital Solutions**

Para usar as HP Digital Solutions disponíveis na impressora, siga as instruções adequadas.

### **Usar o recurso Digitalizar para pasta de rede HP**

- **1.** Coloque o original com o lado impresso voltado para baixo no vidro do scanner ou voltado para cima no alimentador de documentos. Para mais informações, consulte [Colocar um original no vidro do scanner](#page-30-0) ou [Carregue um original no alimentador de documentos.](#page-32-0)
- **2.** Toque em **Digitalizar**, e em seguida toque em **Pasta da rede**.
- **3.** No visor do painel de controle, selecione o nome correspondente à pasta que você deseja usar.
- **4.** Se for solicitado, digite o PIN.
- **5.** Altere quaisquer configurações de digitalização e, então, toque em **Enviar**.

### **Como usar o recurso Digitalizar para e-mail**

#### **Para digitalizar documento ou foto e enviar por e-mail pelo painel de controle**

- **1.** Coloque o original com o lado impresso voltado para baixo no vidro do scanner ou voltado para cima no alimentador de documentos.
- **2.** Na tela Inicial, toque em **Digitalizar** e, depois, em **E-mail**.
- **3.** Confirme a conta de e-mail que você deseja utilizar e toque em **Continuar**.

Se você deseja alterar a conta de e-mail, toque em  $\frac{1}{2}$ , selecione a conta de e-mail que deseja usar e toque em **Continuar**.

**4.** Digite o endereço de e-mail do destinatário no campo **Para**.

Ou toque em <sub>18</sub>, selecione a conta de e-mail para a qual você deseja enviar e toque em **Continuar**.

- **5.** Digite o assunto do e-mail no campo **Assunto** .
- **6.** Toque em  $\boxed{\circ}$  para visualizar uma foto ou documento digitalizado.

Toque em  $\{^{\circlearrowright\}}_s$  para alterar as configurações.

- **7.** Toque em **Enviar**.
- **8.** Toque em **Concluir** quando a digitalização for concluída. Ou toque em **Adicionar página** para adicionar outra página.

**MOTA:** A conexão pode demorar alguns minutos, dependendo do tráfego na rede e da velocidade de conexão.

**X NOTA:** A conexão pode demorar alguns minutos, dependendo do tráfego na rede e da velocidade de conexão.

## **Usar o Fax digital da HP**

Com o Fax digital da HP, é possível imprimir faxes em preto e branco recebidos, por padrão, e salvá-los no destino designado: a pasta de rede ou endereço de e-mail especificado.

- Se você estiver usando Fax para Pasta de Rede, esse processo ocorrerá em segundo plano. O Fax digital da HP não notifica você quando os faxes são salvos na pasta de rede.
- Caso esteja usando Fax para E-mail e seu aplicativo de e-mail estiver configurado para notificá-lo quando novas mensagens de e-mail chegarem à caixa de entrada, você poderá ver quando novos faxes chegarem.

# **10 Gerenciar cartuchos**

Para garantir a melhor qualidade de impressão da impressora, alguns procedimentos de manutenção simples serão necessários.

**V**: DICA: Se você tiver problemas para copiar documentos, consulte [Problemas de impressão](#page-173-0).

- [Informações sobre cartucho e cabeçote de impressão](#page-150-0)
- [Alguma quantidade de tinta colorida é usada mesmo ao imprimir apenas com cartucho preto](#page-151-0)
- [Verificação dos níveis estimados de tinta](#page-152-0)
- [Substituir os cartuchos](#page-153-0)
- [Fazer pedido de cartuchos](#page-156-0)
- [Armazenar os suprimentos de impressão](#page-157-0)
- [Armazenamento de informações de uso anônimas](#page-158-0)
- [Informações da garantia do cartucho](#page-159-0)

# <span id="page-150-0"></span>**Informações sobre cartucho e cabeçote de impressão**

As dicas a seguir ajudam a manter os cartuchos de impressão HP e garantem uma qualidade de impressão consistente.

- As instruções do guia do usuário destinam-se à substituição dos cartuchos de tinta e não à primeira instalação.
- Mantenha todos os cartuchos nas embalagens originais lacradas até o momento do uso.
- Certifique-se de ter desligado a impressora adequadamente. Para mais informações, consulte [Desligue](#page-14-0) [a impressora](#page-14-0) .
- Armazene os cartuchos de tinta à temperatura ambiente de (15-35 °C ou 59-95 °F).
- Não limpe o cabeçote de impressão desnecessariamente. A limpeza gasta tinta e reduz a durabilidade dos cartuchos.
- Manuseie os cartuchos com cuidado. A queda, o choque ou o manuseio brusco dos cartuchos durante a instalação podem causar problemas de impressão temporários.
- Se for transportar a impressora, siga estes procedimentos a fim de evitar vazamento de tinta do cartucho ou outros danos a ela:
	- Não se esqueça de desligar a impressora pressionando o botão ( $\dot{ }$ ) (botão Liga/Desliga). Aguarde até que todos os sons de movimentos internos cessem antes de desconectar o cabo de alimentação da impressora.
	- Certifique-se de deixar os cartuchos instalados.
	- A impressora deve ser transportada na horizontal e não deve ser apoiada nas laterais ou nas partes traseira, frontal ou superior.
- Esta impressora não foi projetada para sistemas de tinta contínua. Para continuar imprimindo, remova o sistema de tinta contínua e instale cartuchos HP originais (ou compatíveis).
- Esta impressora foi projetada para usar os cartuchos de tinta até eles ficarem vazios. Recondicionar os cartuchos antes de eles ficarem vazios pode fazer a impressora falhar. Se isso acontecer, insira um novo cartucho (HP original ou compatível) para continuar a impressão.
- Se você tiver uma impressora HP+, é necessário usar cartuchos HP Originais. Se cartuchos não Originais HP ou cartuchos reabastecidos forem instalados, a impressora não conseguirá imprimir.

**CUIDADO:** A HP recomenda que você substitua os cartuchos ausentes o mais rápido possível para evitar problemas de qualidade de impressão e de possível utilização extra de tinta ou de danos ao sistema de tinta. Nunca desligue a impressora quando houver cartuchos ausentes.

# <span id="page-151-0"></span>**Alguma quantidade de tinta colorida é usada mesmo ao imprimir apenas com cartucho preto**

A tinta é usada de várias formas ao longo do processo de impressão inkjet. Geralmente, a tinta no cartucho é usada para imprimir documentos, fotos e outros materiais. Parte da tinta, entretanto, precisa ser usada para manter o bom estado do cabeçote de impressão; parte da tinta se torna resíduo; e outra parte evapora. Para mais informações sobre o uso de tinta, visite [www.hp.com/go/learnaboutsupplies](http://www.hp.com/go/learnaboutsupplies) e clique em **Tinta HP**. (Pode ser necessário selecionar seu país/região, usando o botão **Selecionar país**, na página.)

# <span id="page-152-0"></span>**Verificação dos níveis estimados de tinta**

Você pode verificar os níveis de tinta estimados no software da impressora ou no painel de controle da impressora.

#### **Para verificar os níveis de tinta estimados usando o painel de controle da impressora**

- **▲** No painel de controle da impressora, toque ou deslize para baixo a aba na parte superior da tela para abrir o painel e, em seguida, toque em (**Tinta**) para verificar os níveis de tinta estimados.
- *M* NOTA: Os indicadores e alertas do nível de tinta fornecem estimativas apenas para fins de planejamento. Quando receber um alerta de pouca tinta, considere ter um cartucho de substituição disponível para evitar possíveis atrasos nas impressões. Não é necessário substituir os cartuchos até que o sistema solicite isso.
- **NOTA:** Se o cartucho de impressão instalado for reabastecido ou remanufaturado, ou algum que tenha sido usado em outra impressora, o indicador do nível de tinta poderá ficar impreciso ou indisponível.
- **W NOTA:** A tinta dos cartuchos é usada de maneiras diferentes no processo de impressão, incluindo no processo de inicialização, que prepara a impressora e os cartuchos para impressão, e na manutenção do cabeçote de impressão, que mantém os bicos de tinta limpos e a tinta fluindo normalmente. Além disso, ficam resíduos de tinta no cartucho após ele ser usado. Para obter mais informações, consulte [www.hp.com/go/](http://www.hp.com/go/inkusage) [inkusage](http://www.hp.com/go/inkusage).

# <span id="page-153-0"></span>**Substituir os cartuchos**

**NOTA:** Para obter informações sobre como reciclar suprimentos de tinta usados, consulte [Programa de](#page-224-0) [reciclagem de suprimentos para jato de tinta HP.](#page-224-0)

Se você ainda não tiver cartuchos de substituição da impressora, consulte [Fazer pedido de cartuchos.](#page-156-0)

- **WAR:** Atualmente, algumas partes do site da HP na web estão disponíveis apenas em inglês.
- **WOTA:** Nem todos os cartuchos estão disponíveis em todos os países/regiões.
- **CUIDADO:** A HP recomenda que você substitua os cartuchos ausentes o mais rápido possível para evitar problemas de qualidade de impressão e de possível utilização extra de tinta ou de danos ao sistema de tinta. Nunca desligue a impressora quando houver cartuchos ausentes.

#### **Para substituir os cartuchos**

- **1.** Verifique se a impressora está ligada.
- **2.** Abra a porta frontal.

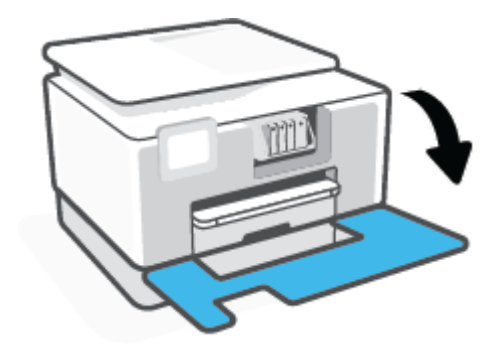

- **3.** Abra a porta de acesso aos cartuchos.
	- **W** NOTA: Antes de prosseguir, aguarde até que o carro de impressão pare de se movimentar.

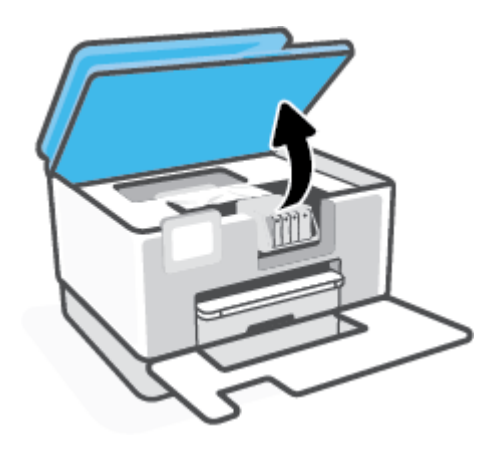

**4.** Pressione a parte frontal do cartucho para liberá-lo e, em seguida, remova-o do compartimento.

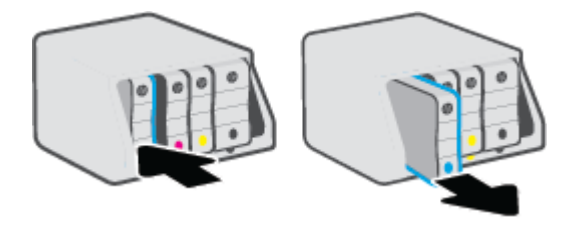

- **5.** Retire o novo cartucho da embalagem.
- **6.** Usando as letras codificadas por cores para ajudar, deslize o cartucho no slot vazio até que ele seja instalado seguramente no slot.

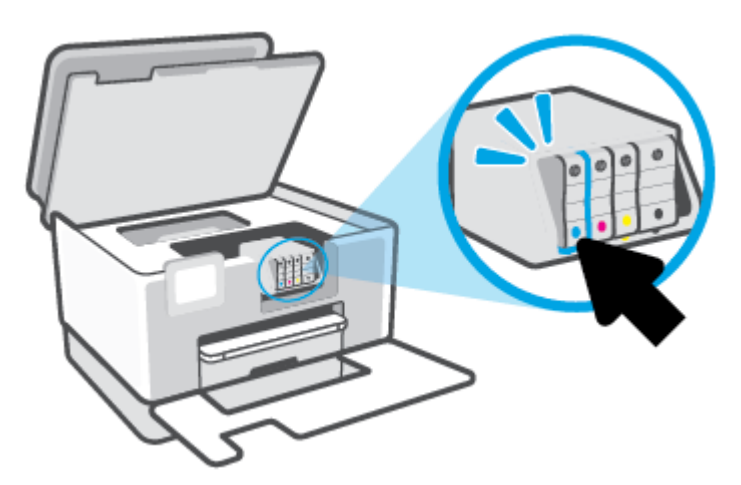

Verifique se a letra codificada por cores do cartucho corresponde ao ícone no compartimento.

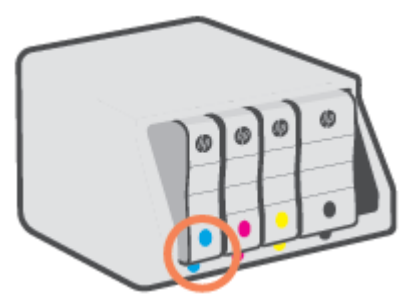

**7.** Repita as etapas 3 e 5 para cada cartucho de tinta a ser substituído.

**8.** Feche a porta de acesso aos cartuchos.

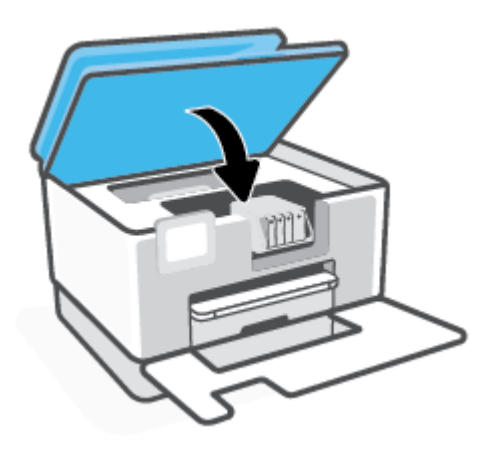

**9.** Feche a porta frontal.

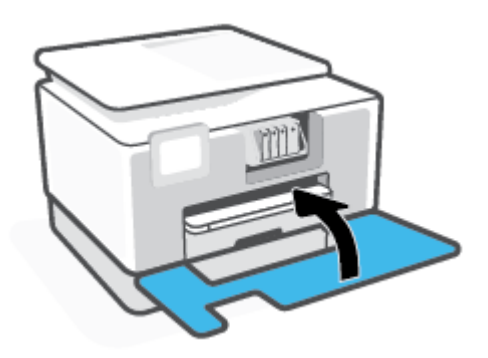

# <span id="page-156-0"></span>**Fazer pedido de cartuchos**

Para fazer pedido de cartuchos, acesse [www.hp.com](https://www.hp.com). (Neste momento, algumas partes do site da HP estão disponíveis apenas em inglês.) Não é possível pedir cartuchos pela Internet em todos os países/regiões. No entanto, muitos países têm informações sobre como fazer o pedido por telefone, localizar uma loja e imprimir uma lista de compras. Além disso, você pode visitar a página [www.hp.com/buy/supplies](https://www.hp.com/buy/supplies) para obter informações de compra de produtos HP em seu país.

Use somente cartuchos de substituição que tenham o mesmo número do cartucho que está sendo substituído. O número do cartucho é encontrado nos seguintes locais:

- No Servidor Web Incorporado, cliquem na guia **Ferramentas** e, em seguida, clique em **Medidor do Nível do Cartucho** em **Informações do produto**. Para obter mais informações, consulte [Servidor da Web](#page-53-0)  [Incorporado.](#page-53-0)
- No relatório de status da impressora (consulte [Compreender os relatórios da impressora](#page-193-0)).
- Na etiqueta do cartucho que você está substituindo.
- Em um adesivo no interior da impressora. Abra a porta de acesso aos cartuchos para localizar o adesivo.

**NOTA:** O cartucho de **Instalação** que acompanha a impressora não está disponível para compra separadamente.

# <span id="page-157-0"></span>**Armazenar os suprimentos de impressão**

Os cartuchos podem ser deixados na impressora por um longo período de tempo. Entretanto, para garantir a integridade ideal do cartucho, desligue a impressora corretamente quando a impressora não estiver em uso.

Para obter mais informações, consulte [Desligue a impressora](#page-14-0) .

# <span id="page-158-0"></span>**Armazenamento de informações de uso anônimas**

Os cartuchos HP usados com esta impressora contêm um chip de memória que ajuda na operação da impressora. Além disso, esse chip de memória armazena um conjunto limitado de informações anônimas sobre o uso da impressora, podendo englobar: número de páginas impressas com o cartucho, cobertura da página, frequência de impressão e modos de impressão utilizados.

Essas informações ajudam a HP a projetar impressoras futuras para atender às necessidades de impressão dos clientes. Os dados coletados do chip de memória do cartucho não contêm informações que possam ser usadas para identificar um cliente ou usuário do cartucho ou de sua impressora.

A HP reúne uma amostragem de chips de memória de cartuchos devolvidos ao programa gratuito de devolução e reciclagem HP (HP Planet Partners: [www.hp.com/recycle\)](http://www.hp.com/recycle). Os chips de memória dessa amostragem são lidos e estudados com o objetivo de aprimorar futuras impressoras HP. Os parceiros da HP que ajudam na reciclagem desse cartucho podem também ter acesso a esses dados.

Qualquer terceiro em posse do cartucho pode ter acesso às informações anônimas contidas no chip de memória. Se preferir não permitir o acesso a essas informações, você poderá tornar o chip inoperante. Entretanto, após tornar o chip de memória inoperante, o cartucho não poderá ser usado em uma impressora HP.

Se você está preocupado em fornecer essas informações anônimas, torne-as inacessíveis por meio de desativar a capacidade do chip de memória de reunir as informações de uso do dispositivo.

#### **Para desativar a função das informações de uso**

- **1.** No painel de controle da impressora, toque ou deslize para baixo a aba na parte superior da tela para abrir o painel de controle e toque em (**Configurar**).
- **2.** Toque em **Preferências**e toque em **Informações de uso anônimo de armazenamento** para ativá-lo.
- **X** NOTA: Para ativar a função de informações de uso, restaure os padrões de fábrica. Para obter mais informações sobre como restaurar os padrões, consulte [Restaure os padrões e as configurações originais de](#page-200-0) [fábrica.](#page-200-0)
- **NOTA:** Você poderá continuar usando o cartucho na impressora HP se desativar o recurso do chip de memória para coletar as informações de uso da impressora.

# <span id="page-159-0"></span>**Informações da garantia do cartucho**

A garantia do cartucho HP é aplicável quando o cartucho é usado no dispositivo de impressão HP designado. Esta garantia não cobre cartuchos de tinta HP que tenham sido recarregados, remanufaturados, recondicionados, utilizados de forma inadequada ou violados.

Durante o período de garantia, o cartucho estará protegido, contanto que a tinta HP não tenha acabado e a data de vencimento da garantia não tenha chegado. A data de término da garantia, no formato AAAA/MM, pode ser localizada no cartucho da seguinte forma:

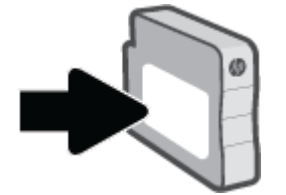

Para obter mais informações sobre a garantia limitada de suprimentos, acesse [www.hp.com/go/](http://www.hp.com/go/learnaboutsupplies) [learnaboutsupplies](http://www.hp.com/go/learnaboutsupplies) e vá até a seção de garantia do site.

# **11 Solucionar um problema**

As informações desta seção dão sugestões de solução para problemas comuns. Se a impressora não estiver funcionando corretamente e estas sugestões não resolverem o problema, tente usar um destes serviços de suporte listados em **[Suporte HP](#page-202-0)** para obter assistência.

- [Obtenha ajuda do HP Smart aplicativo](#page-161-0)
- [Obter ajuda no painel de controle da impressora](#page-162-0)
- [Obter ajuda neste guia](#page-163-0)
- [Compreender os relatórios da impressora](#page-193-0)
- [Resolver problemas de Serviços da Web](#page-195-0)
- [Manter o dispositivo](#page-196-0)
- [Restaure os padrões e as configurações originais de fábrica](#page-200-0)
- **[Suporte HP](#page-202-0)**

# <span id="page-161-0"></span>**Obtenha ajuda do HP Smart aplicativo**

O HP Smart aplicativo fornece alertas de problemas da impressora (atolamentos e outros problemas), links para conteúdo de ajuda e opções para entrar em contato com o suporte para obter assistência adicional.

# <span id="page-162-0"></span>**Obter ajuda no painel de controle da impressora**

É possível usar os tópicos de ajuda da impressora para saber mais sobre a impressora, alguns deles contam com animações que guiam você pelos procedimentos, por exemplo, como colocar papéis.

Para acessar o menu de ajuda na tela inicial ou a ajuda contextual de uma tela ,toque o ? no painel de controle da impressora.

# <span id="page-163-0"></span>**Obter ajuda neste guia**

Esta seção contém os seguintes tópicos:

- Configurações e problemas de alimentação de papel
- [Problemas de impressão](#page-173-0)
- [Problemas de cópia e digitalização](#page-180-0)
- [Problemas de fax](#page-180-0)
- [Problemas de conexão e rede](#page-190-0)
- [Problemas de hardware da impressora](#page-191-0)

## **Configurações e problemas de alimentação de papel**

#### O que você quer fazer?

- Eliminar um atolamento de papel
- [Limpar um congestionamento de carro de impressão](#page-172-0)
- [Veja como evitar congestionamentos de papel](#page-172-0)
- [Resolver problemas de alimentação de papel](#page-173-0)

#### **Eliminar um atolamento de papel**

Congestionamentos de papel podem acontecer em vários pontos dentro da impressora.

**CUIDADO:** Para impedir possíveis danos ao cabeçote de impressão, elimine os congestionamentos de papel assim que possível.

#### **Para eliminar um atolamento de papel da Bandeja 1**

**1.** Retire completamente da impressora a Bandeja 1.

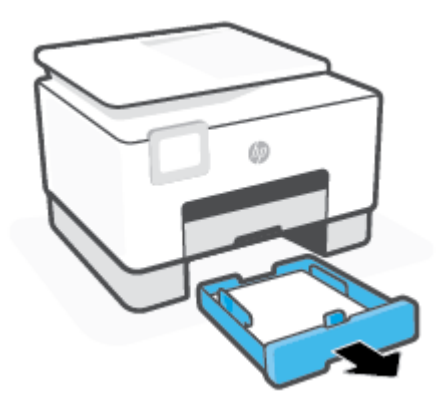

**2.** Verifique o espaço na impressora onde a bandeja de entrada estava. Acesse a brecha e retire o papel atolado.

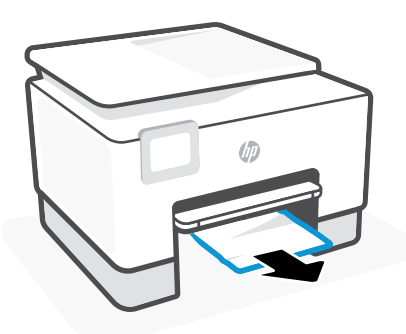

**3.** Coloque a Bandeja 1 de volta na impressora.

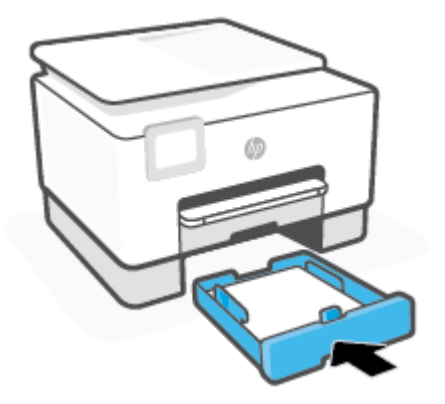

**4.** Na parte de trás da impressora, pressione a guia na porta de acesso traseira e abra a porta.

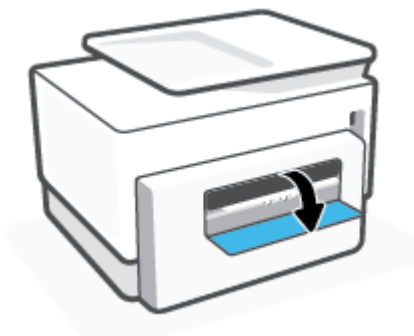

**5.** Remova qualquer papel congestionado.

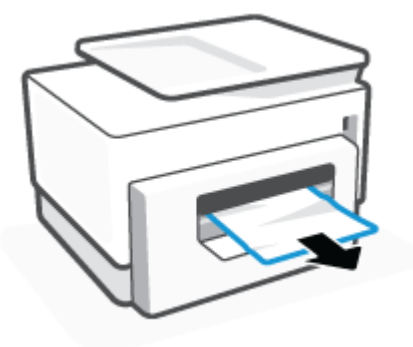

**6.** Feche a porta de acesso traseira.

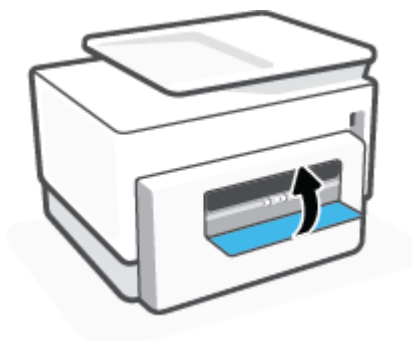

### **Para eliminar um congestionamento de papel da Bandeja 2**

**1.** Pressione os dois botões em ambos os lados da bandeja de saída e mantenha-os pressionados para retirá-la da impressora.

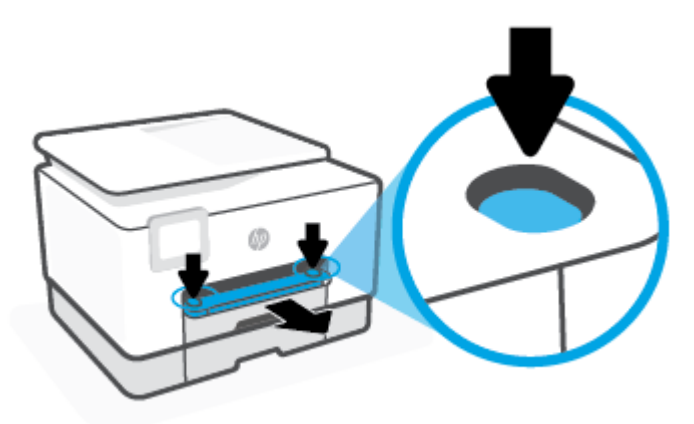

**2.** Puxe a Bandeja 2 para fora da impressora completamente.

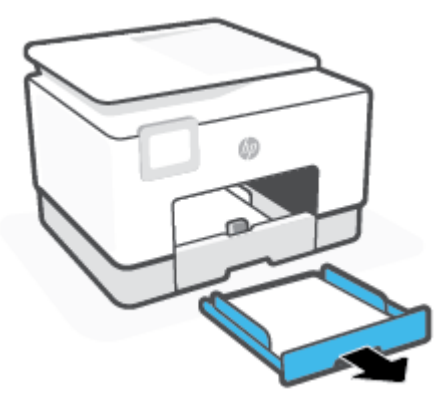

**3.** Verifique o espaço na impressora onde a bandeja de entrada estava. Acesse a brecha e retire o papel atolado.

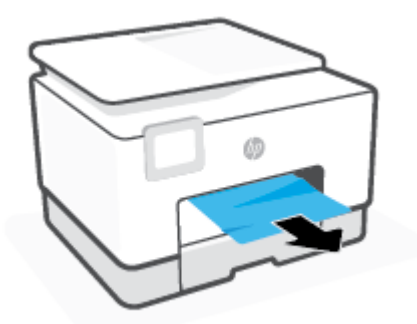

**4.** Insira a Bandeja 2 de volta, encaixando-a no lugar.

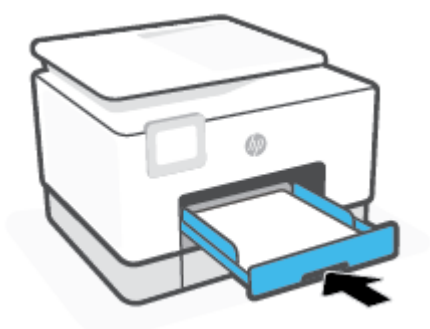

**5.** Insira novamente a bandeja de saída na impressora.

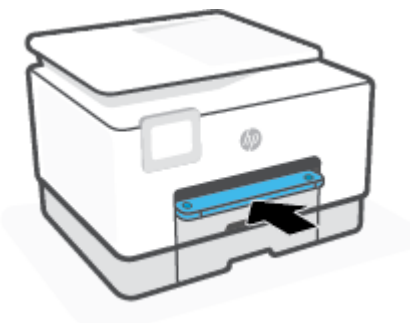

### **Para eliminar um congestionamento pela zona de impressão**

**1.** Abra a porta frontal.

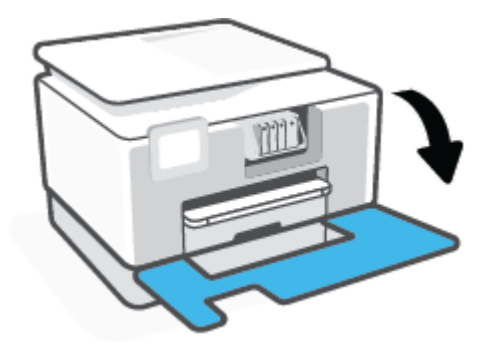

**2.** Abra a porta de acesso aos cartuchos.

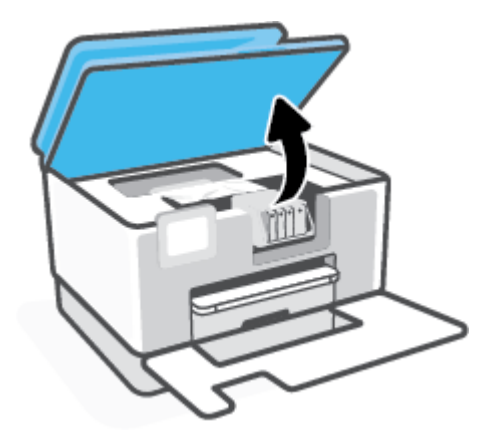

**3.** Se o carro de impressão não estiver obstruído, mova-o para a extremidade esquerda da impressora e remova o papel preso.

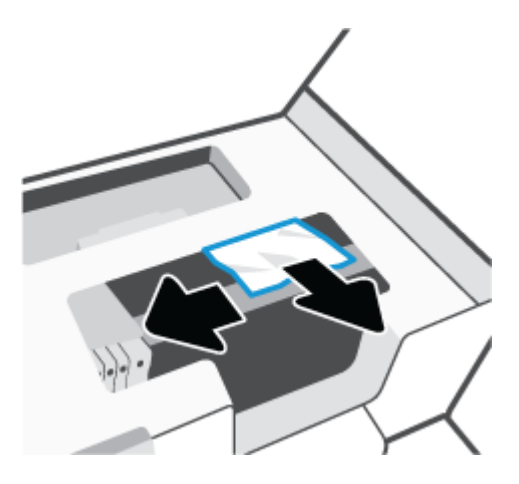

- **4.** Se necessário, mova o carro para a extremidade direita da impressora e remova todos os pedaços de papel presos ou rasgados.
- **5.** Levante a alça e remova a tampa do caminho do papel.

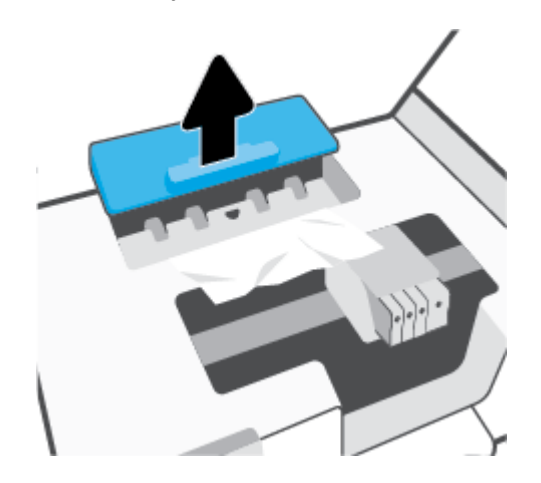

- **6.** Localize qualquer papel congestionado no interior da impressora, segure-o com as mãos e puxe-o em sua direção.
	- **CUIDADO:** Se o papel se rasgar quando estiver sendo removido dos roletes, verifique se, nos roletes e nas rodas, há pedaços de papel que ainda possam estar na impressora.

Se você não remover todos os pedaços de papel da impressora, provavelmente ocorrerão mais atolamentos de papel.

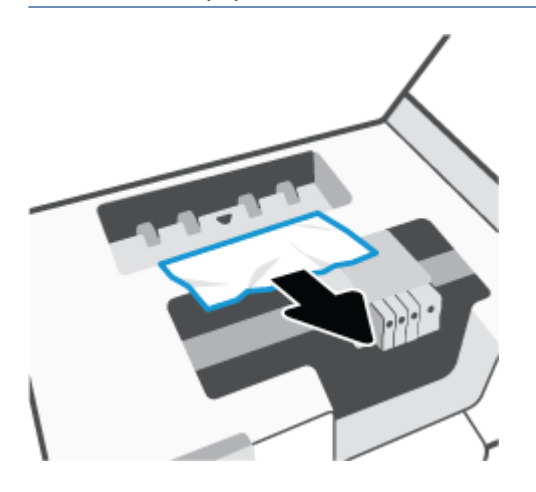

**7.** Recoloque a tampa do caminho do papel até que se encaixe corretamente.

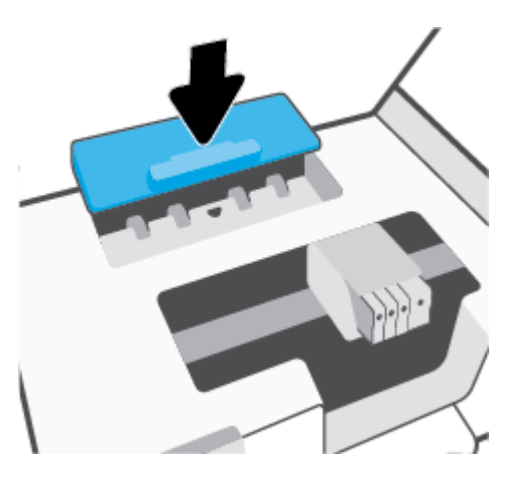

**8.** Feche a porta de acesso aos cartuchos.

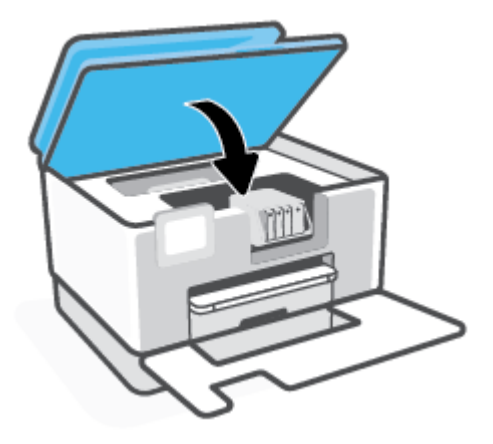

**9.** Feche a porta frontal.

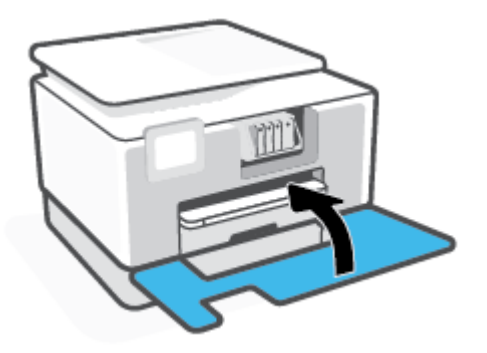

**Para eliminar um atolamento no alimentador de documentos**

**1.** Levante a tampa do alimentador de documentos.

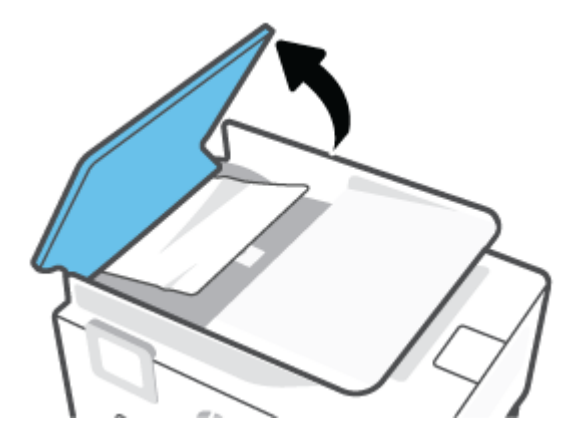

**2.** Retire dos rolos o papel atolado.

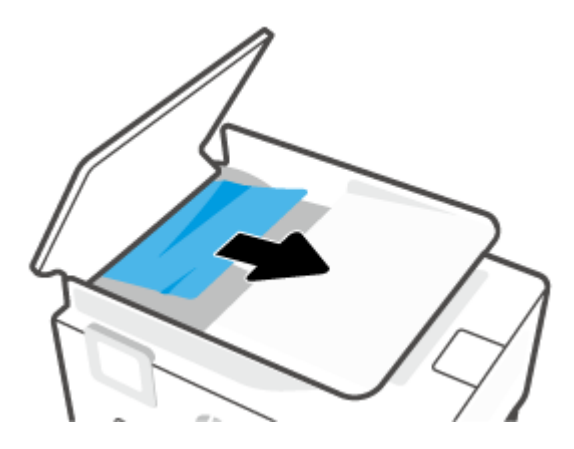

**3.** Feche a tampa do alimentador de documentos até encaixá-la no espaço.

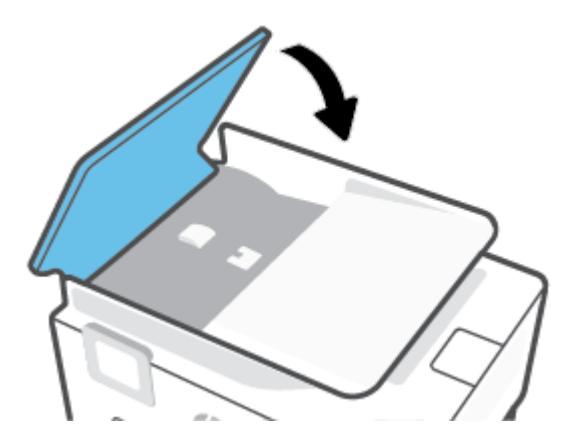

**4.** Levante a bandeja do alimentador de documentos.

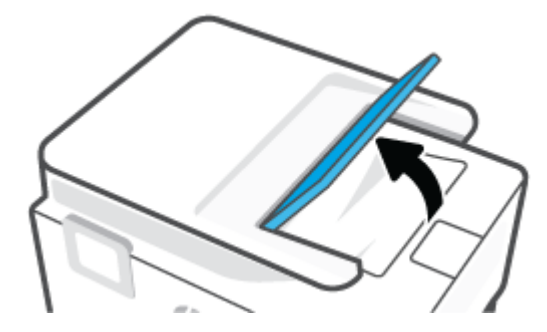

**5.** Retire qualquer papel atolado sob a bandeja.

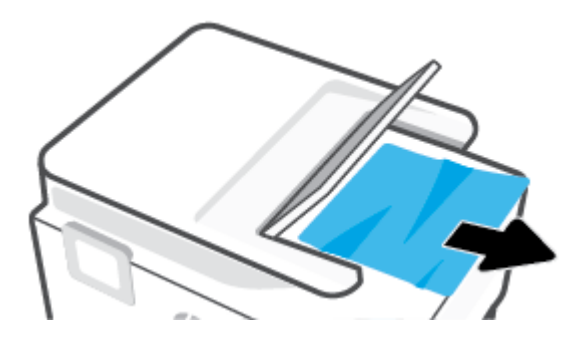

<span id="page-172-0"></span>**6.** Abaixe a bandeja do alimentador de documentos.

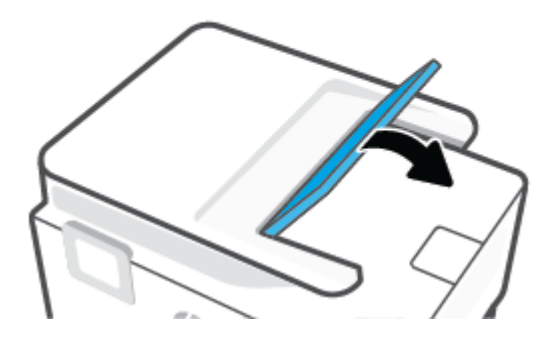

### **Limpar um congestionamento de carro de impressão**

Retirar todos os objetos, como papéis, que estejam bloqueando o carro de impressão.

**X** NOTA: Não use nenhuma ferramenta nem outros dispositivos para retirar o papel congestionado. Sempre tenha cuidado quando for retirar o papel congestionado de dentro da impressora.

### **Veja como evitar congestionamentos de papel**

Para ajudar a evitar congestionamentos de papel, siga estas orientações:

- Remova os papéis impressos da bandeja de saída com frequência.
- Certifique-se de imprimir usando papéis que não estejam amassados, dobrados ou rasgados.
- Para que o papel não fique enrolado ou amassado, armazene todo o papel não utilizado na horizontal em uma embalagem que possa ser fechada novamente.
- Não use papel grosso ou fino demais para a impressora.
- Verifique se as bandejas estão carregadas corretamente e não estão cheias. Para obter mais informações, consulte [Colocar papel](#page-16-0).
- Verifique se o papel colocado na bandeja de entrada está na horizontal e se as bordas não estão dobradas ou rasgadas.
- Não coloque muito papel na bandeja do alimentador de documentos. Para informações sobre o número máximo de folhas permitidas no alimentador de documentos, consulte [Especificações](#page-211-0).
- Não misture tipos e tamanhos diferentes de papel na bandeja de entrada; a pilha inteira de papel na bandeja de entrada deve ser do mesmo tamanho e tipo.
- Ajuste a quia de largura do papel na bandeja de entrada até que se encoste suavemente no papel. Verifique se as guias de largura do papel não dobram o papel na bandeja de entrada.
- Ajuste a quia de comprimento do papel na bandeja de entrada para que encoste suavemente no papel. Verifique se a guia de comprimento do papel não dobram o papel na bandeja de entrada.
- Não force o papel muito para dentro da bandeja de entrada.
- Se você estiver imprimindo nos dois lados do papel, não imprima imagens altamente saturadas em papel de baixa gramatura.
- <span id="page-173-0"></span>Use tipos de papel recomendados para a impressora.
- Se a impressora estiver prestes a ficar sem papel, deixe que ela fique sem papel primeiro e, depois, adicione mais papel. Não coloque papel enquanto a impressora estiver imprimindo.
- Ao remover a bandeja de entrada, recomenda-se remover a bandeja completamente da impressora para certificar-se de que nenhum papel ficou preso na parte traseira da bandeja. Talvez seja necessário verificar a abertura na impressora onde estava a bandeja e acessar a brecha para remover qualquer papel.

### **Resolver problemas de alimentação de papel**

Que tipo de problema você tem?

- **O papel não é coletado da bandeja**
	- Verifique se há papel na bandeja. Para obter mais informações, consulte [Colocar papel.](#page-16-0) Ventile o papel antes de colocá-lo.
	- Veja se as guias de largura do papel estão nas marcações corretas da bandeja, de acordo com o tamanho de papel que você está colocando. Verifique também se as guias de papel estão rentes à pilha, porém, sem apertá-la.
	- Verifique se a pilha de papel está alinhada às linhas de tamanho de papel apropriadas na parte inferior da bandeja de entrada e se não excede a altura da pilha indicada por uma ou mais etiquetas na lateral ou na guia de largura do papel da bandeja de entrada.
	- Verifique se o papel na bandeja não está dobrado. Desenrole a mídia curvando-a na direção oposta.

#### ● **As páginas estão inclinadas**

- Verifique se o papel colocado na bandeja de entrada está alinhado às guias de largura do papel. Se necessário, retire a bandeja de entrada da impressora e recoloque o papel. Não se esqueça de verificar se as guias estão alinhadas corretamente.
- Coloque o papel na impressora somente quando ela não estiver imprimindo.
- Confira se a porta de acesso traseira está bem fechada.
- **Várias páginas estão sendo coletadas**
	- Veja se as guias de largura do papel estão nas marcações corretas da bandeja, de acordo com o tamanho de papel que você está colocando. Verifique também se as guias de largura do papel estão rentes à pilha, mas sem pressionar demais todo o papel.
	- Verifique se a pilha de papel está alinhada às linhas de tamanho de papel apropriadas na parte inferior da bandeja de entrada e se não excede a altura da pilha indicada por uma ou mais etiquetas na lateral ou na guia de largura do papel da bandeja de entrada.
	- Verifique se a bandeja não está com papel em excesso.
	- Use papéis HP para obter eficiência e desempenho ideais.

### **Problemas de impressão**

O que você quer fazer?

[Corrigir problemas com impressoras HP+ que não imprimem](#page-174-0)

- <span id="page-174-0"></span>Corrigir problemas de páginas não sendo impressas (não é possível imprimir)
- [Corrigir problemas de qualidade de impressão](#page-178-0)

### **Corrigir problemas com impressoras HP+ que não imprimem**

Se sua impressora HP+ não imprimir, verifique se ela está conectada à Internet e se você está usando cartuchos HP Originais.

As impressoras HP+ devem estar conectadas à Internet por Wi-Fi ou Ethernet para funcionarem. A impressora pode ser ocasionalmente desconectada da Internet (por exemplo, por queda de energia, problemas de rede ou roteador ou ao desligar a impressora quando não estiver em uso). Você pode conseguir imprimir um número limitado de páginas enquanto a impressora está desconectada, mas é essencial reconectar a impressora para continuar a impressão.

Além disso, certifique-se de ter instalado cartuchos HP Originais. Os cartuchos HP originais são fabricados e vendidos pela HP em embalagens oficiais da HP. As impressoras HP+ exigem cartuchos HP originais. Se cartuchos não Originais da HP ou cartuchos recarregados forem instalados, as impressoras HP+ não funcionarão como esperado.

### **Corrigir problemas de páginas não sendo impressas (não é possível imprimir)**

#### **Resolver problemas de impressão**

Verifique se a impressora está ligada e se há papel na bandeja. Caso ainda não consiga imprimir, tente o seguinte na ordem apresentada:

- **1.** Verifique se há mensagens de erro no visor da impressora e na tela de seu dispositivo e solucione-as seguindo as instruções na tela.
- **2.** Caso você tenha uma impressora HP+, verifique se a impressora está conectada à Internet e se cartuchos HP Originais foram instalados. As impressoras HP+ não imprimirão quando estiverem desconectadas ou se cartuchos não Originais HP ou cartuchos reabastecidos forem instalados.
- **3.** Caso o computador esteja conectado à impressora com um cabo USB, desconecte e reconecte o cabo USB. Caso o computador esteja conectado à impressora com uma conexão sem fio, confirme se a conexão está funcionando.
- **4.** Verifique se a impressora não está em pausa ou off-line.

#### **Para verificar se a impressora não está em pausa ou off-line**

- **a.** Dependendo do seu sistema operacional, consulte uma das seções a seguir:
	- **Windows 10**: No menu **Iniciar** do Windows, clique em **Sistema do Windows** na lista de aplicativos, **Painel de Controle** e clique em **Exibir impressoras e dispositivos** no menu **Hardware e sons**.
	- **Windows 8.1** e **Windows 8**: Aponte para ou toque no canto superior direito da tela para abrir a barra Botões, clique no ícone **Configurações**, clique ou toque em **Painel de Controle** e clique ou toque em **Exibir impressoras e dispositivos**.
	- **Windows 7**: no menu **Iniciar** do Windows, clique em **Dispositivos e Impressoras**.
- **b.** Clique duas vezes no ícone da impressora ou clique com o botão direito nesse ícone e selecione **Ver o que está sendo impresso** para abrir a fila de impressão.
- **c.** No menu **Impressora**, verifique se não há marcas de seleção em **Pausar impressão** ou **Usar impressora off-line**.
- **d.** Caso tenha feito alguma alteração, tente imprimir novamente.
- **5.** Verifique se a impressora está configurada como padrão.

#### **Para verificar se a impressora está configurada como padrão**

- **a.** Dependendo do seu sistema operacional, consulte uma das seções a seguir:
	- **Windows 10**: No menu **Iniciar** do Windows, clique em **Sistema do Windows** na lista de aplicativos, **Painel de Controle** e clique em **Exibir impressoras e dispositivos** no menu **Hardware e sons**.
	- **Windows 8.1** e **Windows 8**: Aponte para ou toque no canto superior direito da tela para abrir a barra Botões, clique no ícone **Configurações**, clique ou toque em **Painel de Controle** e clique ou toque em **Exibir impressoras e dispositivos**.
	- **Windows 7**: no menu **Iniciar** do Windows, clique em **Dispositivos e Impressoras**.
	- **macOS**: Selecione **Preferências do sistema** no menu Apple, em seguida, clique em **Impressoras e Scanners**.
- **b.** Certifique-se de que a impressora correta esteja configurada como padrão.

A impressora-padrão tem uma marca dentro de um círculo preto ou verde ao lado dela.

- **c.** Caso a impressora configurada como padrão não seja a correta, clique com o botão direito na impressora correta e selecione **Definir como impressora padrão**.
- **d.** Tente usar a impressora novamente.
- **6.** Reinicie o spooler de impressão, para que a impressora possa responder aos trabalhos de impressão pressos na fila.

#### **Para reiniciar o spooler de impressão**

**a.** Dependendo do seu sistema operacional, consulte uma das seções a seguir:

#### **Windows 10**

- **i.** No menu **Iniciar** do Windows, selecione **Ferramentas Administrativas do Windows** na lista de aplicativos e, em seguida, **Serviços**.
- **ii.** Clique com o botão direito do mouse em **Spooler de Impressão** e clique em **Propriedades**.
- **iii.** Na guia **Geral** próxima a **Tipo de inicialização**, verifique se **Automático** está selecionado.
- **iv.** Se o serviço não estiver em execução, em **Status do serviço**, clique em **Iniciar** e clique em **OK**.

#### **Windows 8.1 e Windows 8**

- **i.** Aponte para ou toque no canto superior direito da tela para abrir a barra Botões e clique no ícone **Configurações**.
- **ii.** Clique ou toque em **Painel de Controle** e clique ou toque em **Sistema e Segurança**.
- **iii.** Clique ou toque em **Ferramentas Administrativas** e clique duas vezes ou toque duas vezes em **Serviços**.
- **iv.** Clique com o botão direito ou mantenha o toque sobre **Spooler de Impressão** e clique em **Propriedades**.
- **v.** Na guia **Geral** próxima a **Tipo de inicialização**, verifique se **Automático** está selecionado.
- **vi.** Se o serviço não estiver em execução, em **Status do serviço**, clique ou toque em **Iniciar** e clique ou toque em **OK**.

#### **Windows 7**

- **i.** No menu **Iniciar** do Windows, clique em **Painel de Controle**, **Sistema e Segurança** e depois em **Ferramentas Administrativas**.
- **ii.** Clique duas vezes em **Serviços**.
- **iii.** Clique com o botão direito do mouse em **Spooler de Impressão** e clique em **Propriedades**.
- **iv.** Na guia **Geral** próxima a **Tipo de inicialização**, verifique se **Automático** está selecionado.
- **v.** Se o serviço não estiver em execução, em **Status do serviço**, clique em **Iniciar** e clique em **OK**.
- **b.** Certifique-se de que a impressora correta esteja configurada como padrão.

A impressora-padrão tem uma marca dentro de um círculo preto ou verde ao lado dela.

- **c.** Caso a impressora configurada como padrão não seja a correta, clique com o botão direito na impressora correta e selecione **Definir como impressora padrão**.
- **d.** Tente usar a impressora novamente.
- **7.** Reinicie o computador.
- **8.** Limpe a fila de impressão.

#### **Para limpar a fila de impressão**

- **a.** Dependendo do seu sistema operacional, consulte uma das seções a seguir:
	- **Windows 10**: No menu **Iniciar** do Windows, clique em **Sistema do Windows** na lista de aplicativos, **Painel de Controle** e clique em **Exibir impressoras e dispositivos** no menu **Hardware e sons**.
	- **Windows 8.1** e **Windows 8**: Aponte para ou toque no canto superior direito da tela para abrir a barra Botões, clique no ícone **Configurações**, clique ou toque em **Painel de Controle** e clique ou toque em **Exibir impressoras e dispositivos**.
	- **Windows 7**: no menu **Iniciar** do Windows, clique em **Dispositivos e Impressoras**.
	- **macOS**: Selecione **Preferências do sistema** no menu Apple, em seguida, clique em **Impressoras e Scanners**.
- **b.** Limpar trabalhos de impressão da fila:
	- **Windows:** Clique duas vezes no ícone da sua impressora para abrir a fila de impressão. No menu Impressora, clique em **Cancelar todos os documentos** ou **Excluir Documento da Fila de Impressão** e, em seguida, clique em **Sim** para confirmar.
- **macOS:** Selecione a impressora e clique em **Abrir Fila de Impressão...**. Clique no X ao lado de cada trabalho de impressão para removê-lo da fila.
- **c.** Se ainda houver documentos na fila, reinicie o computador e tente imprimir novamente após a reinicialização.
- **d.** Verifique a fila mais uma vez para ter certeza de que está limpa e tente imprimir novamente.

#### **Para verificar a conexão de alimentação e redefinir a impressora**

**1.** Certifique-se de que o cabo de alimentação esteja conectado com firmeza à impressora.

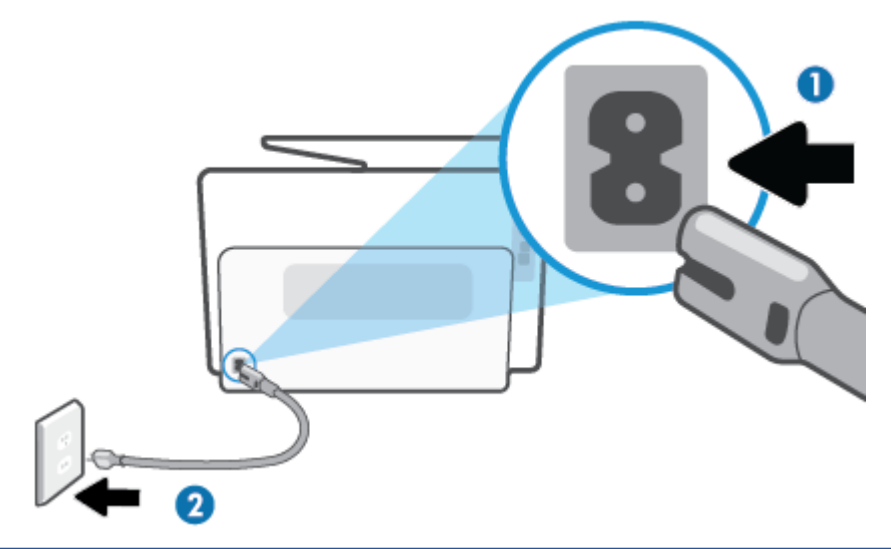

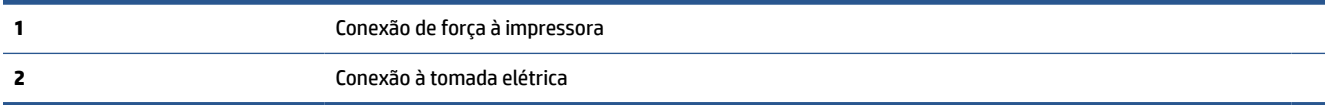

**2.** Observe o botão Liga/Desliga localizado na impressora. Se ele não estiver aceso, isso significa que a impressora está desligada. Pressione o botão Liga/Desliga para ligar a impressora.

**X** NOTA: Se a impressora não estiver recebendo eletricidade, tente ligá-lo em outra tomada.

- **3.** Com a impressora ligada, desconecte o cabo de alimentação da parte de trás dela.
- **4.** Desconecte o cabo de alimentação da tomada.
- **5.** Aguarde pelo menos 15 segundos.
- **6.** Reconecte o cabo de alimentação à tomada.
- **7.** Conecte novamente o cabo de alimentação na parte traseira da impressora.
- **8.** Se a impressora não se ligar automaticamente, pressione o botão Liga/Desliga para ligá-la.
- **9.** Experimente usar a impressora de novo.

### <span id="page-178-0"></span>**Corrigir problemas de qualidade de impressão**

**X NOTA:** Para evitar problemas de qualidade de impressão, sempre desligue a impressora usando o botão Liga/Desliga e aguarde até que a luz do botão Liga/Desliga se apague antes de tirar a impressora da tomada ou desconectar o cabo de alimentação. Isso faz com que a impressora mova os cartuchos para a posição tampada, onde estarão protegidos contra a secagem.

#### **Para melhorar a qualidade das impressões (Windows)**

- **1.** Confirme se você está utilizando cartuchos HP originais.
- **2.** Verifique o software da impressora para se certificar de que selecionou o tipo de papel apropriado na lista suspensa **Mídia** e a qualidade de impressão na lista suspensa **Configurações de qualidade**.
	- Em software da impressora, clique em **Impressão, digitalização e fax** e em **Definir preferências**  para acessar as propriedades de impressão.
- **3.** Verifique os níveis de tinta estimados para determinar se os cartuchos estão com pouca tinta. Para obter mais informações, consulte [Verificação dos níveis estimados de tinta.](#page-152-0) Se os cartuchos estiverem com pouca tinta, considere a sua substituição.
- **4.** Alinhe o cabeçote de impressão.

#### **Para alinhar o cabeçote de impressão no software da impressora**

- **X NOTA:** O alinhamento do cabeçote de impressão garante a alta qualidade da impressão. O cabeçote de impressão não precisa ser realinhado quando os cartuchos são substituídos.
	- **a.** Carregue papel carta ou papel branco comum tamanho A4 não usado na bandeja de entrada.
	- **b.** [Abra o software da](#page-51-0) impressora HP. Para obter mais informações, consulte Abra o software da [impressora HP \(Windows\)](#page-51-0).
	- **c.** No software da impressora, clique em **Impressão, digitalização e fax** e depois clique em **Manutenção da impressora** para acessar a **Caixa de ferramentas da impressora**.
	- **d.** Na **Caixa de ferramentas da impressora**, clique em **Alinhar cabeçotes de impressão** na guia **Serviços do dispositivo**. A impressora deverá imprimir uma página de alinhamento.
- **5.** Imprima uma página de diagnóstico se os cartuchos estiverem com pouca tinta.

#### **Para imprimir uma página de diagnóstico do software da impressora**

- **a.** Coloque na bandeja de entrada papel novo, branco e comum, tamanho carta, A4 ou ofício.
- **b.** [Abra o software da](#page-51-0) impressora HP. Para obter mais informações, consulte Abra o software da [impressora HP \(Windows\)](#page-51-0).
- **c.** No software da impressora, clique em **Impressão, digitalização e fax** e depois clique em **Manutenção da impressora** para acessar a Caixa de ferramentas da impressora.
- **d.** Clique em **Imprimir informações de diagnóstico** na guia **Relatórios do dispositivo** para imprimir uma página de diagnóstico.
- **6.** Verifique as caixas de cor azul, magenta, amarelo e preto na página de diagnóstico. Se estiver vendo linhas irregulares nas caixas de tinta colorida e preta ou a ausência de tinta em partes das caixas, limpe o cabeçote de impressão automaticamente.

#### **Para limpar o cabeçote de impressão no software da impressora**

- **a.** Coloque na bandeja de entrada papel novo, branco e comum, tamanho carta, A4 ou ofício.
- **b.** Abra o software da impressora HP. Para obter mais informações, consulte [Abra o software da](#page-51-0) [impressora HP \(Windows\)](#page-51-0).
- **c.** No software da impressora, clique em **Impressão, digitalização e fax** e depois clique em **Manutenção da impressora** para acessar a **Caixa de ferramentas da impressora**.
- **d.** Clique em **Limpar cabeçotes de impressão**, na guia **Serviços do dispositivo**. Siga as instruções na tela.
- **7.** Se limpar o cabeçote de impressão não resolver o problema, entre em contato com o suporte HP. Vá para [hp.com/support](https://www.hp.com/support). Esse site oferece informações e utilitários que podem ajudar você a corrigir muitos problemas comuns em impressoras. Caso seja solicitado, selecione seu país/região e, em seguida, clique em **Todos os Contatos HP** para obter informações sobre como ligar para o suporte técnico.

#### **Para melhorar a qualidade de impressão pelo visor da impressora**

- **1.** Confirme se você está utilizando cartuchos HP originais.
- **2.** Verifique se selecionou o tipo de papel e a qualidade de impressão apropriados.
- **3.** Verifique os níveis de tinta estimados para determinar se os cartuchos estão com pouca tinta. Para obter mais informações, consulte [Verificação dos níveis estimados de tinta.](#page-152-0) Se os cartuchos estiverem com pouca tinta, considere a sua substituição.
- **4.** Alinhe o cabeçote de impressão.

#### **Para alinhar o cabeçote de impressão usando a tela da impressora**

- **a.** Coloque na bandeja de entrada papel novo, branco e comum, tamanho carta, A4 ou ofício.
- **b.** No painel de controle da impressora, toque ou deslize para baixo a aba na parte superior da tela para abrir o painel de controle e toque em (**Configurar**).
- **c.** Toque em **Manutenção da impressora**, depois, em **Alinhar cabeçote de impressão** e siga as instruções na tela.
- **5.** Imprima uma página de diagnóstico se os cartuchos estiverem com pouca tinta.

#### **Para imprimir uma página de diagnóstico usando o visor da impressora**

- **a.** Coloque na bandeja de entrada papel novo, branco e comum, tamanho carta, A4 ou ofício.
- **b.** No painel de controle da impressora, toque ou deslize para baixo a aba na parte superior da tela para abrir o painel de controle e toque em (**Configurar**).
- **c.** Toque em **Relatórios**.
- **d.** Toque em **Relatório de Qualidade de Impressão**.
- **6.** Verifique as caixas de cor azul, magenta, amarelo e preto na página de diagnóstico. Se estiver vendo linhas irregulares nas caixas de tinta colorida e preta ou a ausência de tinta em partes das caixas, limpe o cabeçote de impressão automaticamente.
#### **Para limpar a cabeça de impressão usando o visor da impressora**

- **a.** Coloque na bandeja de entrada papel novo, branco e comum, tamanho carta, A4 ou ofício.
- **b.** No painel de controle da impressora, toque ou deslize para baixo a aba na parte superior da tela para abrir o painel de controle e toque em (**Configurar**).
- **c.** Toque em **Manutenção da impressora**, selecione **Limpar cabeçote de impressão** e siga as instruções na tela.
- **7.** Se limpar o cabeçote de impressão não resolver o problema, entre em contato com o suporte HP. Vá para [hp.com/support](https://www.hp.com/support). Esse site oferece informações e utilitários que podem ajudar você a corrigir muitos problemas comuns em impressoras. Caso seja solicitado, selecione seu país/região e, em seguida, clique em **Todos os Contatos HP** para obter informações sobre como ligar para o suporte técnico.

## **Problemas de cópia e digitalização**

Selecione uma das seguintes opções de solução de problemas.

- Use uma ferramenta de solução de problemas online da HP para resolver problemas de cópia e digitalização.
- Use o [HP Print and Scan Doctor](https://www.hp.com/support/PSDr) (somente no Windows) para diagnosticar e solucionar problemas automaticamente.
- **W NOTA:** O HP Print and Scan Doctor e os assistentes de solução de problemas online da HP podem não estar disponíveis em todos os idiomas.

Para obter mais informações, consulte [Dicas para cópia e digitalização com êxito](#page-89-0).

## **Problemas de fax**

Execute primeiro o relatório de teste de fax, para ver se há um problema na configuração do seu fax. Se o equipamento passar no teste, mas ainda ocorrerem problemas no fax, verifique as configurações de fax indicadas no relatório, para verificar se estão corretas.

#### **Executar o teste de fax**

É possível testar a configuração de fax para saber o status da impressora e verificar se ela está configurada corretamente para enviar e receber faxes. Execute esse teste somente após ter concluído a configuração de fax na impressora. O teste executa as seguintes ações:

- Verifica o hardware do fax
- Verifica se o tipo correto de cabo telefônico está conectado ao dispositivo
- Verifica se o cabo telefônico está conectado à porta correta
- Verifica o tom de discagem
- Testa o status da conexão da linha telefônica
- Verifica se a linha telefônica está ativa

#### **Para testar a configuração do fax por meio do painel de controle do dispositivo**

- **1.** Configure o dispositivo para fax conforme as instruções específicas de configuração para casa ou escritório.
- **2.** Antes de iniciar o teste, verifique se os cartuchos estão instalados e se há papel de tamanho grande na bandeja de entrada.
- **3.** Na tela **Fax**, avance para a direita e toque em **Configurar**, em **Assistente de Configuração** e siga as instruções na tela.

A impressora exibe o status do teste no visor e imprime um relatório.

- **4.** Verifique o relatório.
	- Se o teste de fax falhar, veja as soluções abaixo.
	- Se o teste tiver êxito e ainda assim você tiver dificuldade para enviar e receber faxes, consulte as configurações de fax listadas no relatório para verificar se estão corretas. Você também pode usar o assistente de solução de problemas online da HP.

#### **O que fazer se o teste falhar**

Se você executou um teste de fax e o teste falhou, procure no relatório as informações básicas sobre o erro. Para obter informações mais detalhadas, verifique no relatório em que parte do teste houve falha e vá para o tópico apropriado nesta seção para obter as soluções.

#### **O teste "hardware de fax" falhou**

- $\bullet$  Desligue a impressora pressionando  $\bigcup$  (botão Liga/Desliga), na lateral esquerda frontal, e desconecte o cabo de alimentação da parte de trás. Após alguns segundos, conecte o cabo de alimentação novamente e ligue o aparelho. Execute o teste novamente. Se o teste falhar novamente, continue procurando informações sobre resolução de problemas nesta seção.
- Tente enviar ou receber um fax de teste. Se o fax for enviado ou recebido com êxito, talvez não haja nenhum problema.
- Se você estiver executando o teste com o **Assistente de configuração de fax** (Windows), certifique-se de que a impressora não esteja ocupada com outra tarefa, por exemplo, recebendo um fax ou fazendo cópias. Verifique no visor se há uma mensagem indicando que o dispositivo está ocupado. Caso esteja ocupado, antes de executar o teste, aguarde o término da tarefa e o status de inativo aparecer.
- Se você estiver utilizando um divisor telefônico, isso pode causar problemas de envio e recebimento de fax. (separador é um conector de dois fios que é ligado a uma tomada telefônica na parede). Experimente remover o divisor e conectar a impressora diretamente à tomada de telefone na parede.

Após resolver os problemas, faça o teste de fax novamente para ter certeza de que a impressora foi aprovada e está pronta para o uso do fax. Se o **Teste de hardware do fax** continuar falhando e você notar que há problemas de envio e recebimento de fax, entre em contato com o suporte HP. Vá para [hp.com/support](https://www.hp.com/support). Esse site oferece informações e utilitários que podem ajudar você a corrigir muitos problemas comuns em impressoras. Caso seja solicitado, selecione seu país/região e, em seguida, clique em **Todos os Contatos HP**  para obter informações sobre como ligar para o suporte técnico.

#### **O teste "Fax conectado à tomada ativa de telefone" falhou**

- Verifique a conexão entre a tomada de telefone e a impressora para ter certeza de que o cabo telefônico está firme.
- Conecte uma extremidade do cabo de telefone à tomada do telefone e, em seguida, conecte a outra extremidade à porta identificada como  $\Box$ , na parte de trás da impressora.
- Se você estiver utilizando um divisor telefônico, isso pode causar problemas de envio e recebimento de fax. (separador é um conector de dois fios que é ligado a uma tomada telefônica na parede). Experimente remover o divisor e conectar a impressora diretamente à tomada de telefone na parede.
- Experimente conectar um telefone e um cabo telefônico que estejam funcionando à tomada de telefone que você está usando para a impressora e verifique se há tom de discagem. Se você não ouvir um tom de discagem, entre em contato com a companhia telefônica para verificação da linha.
- Tente enviar ou receber um fax de teste. Se o fax for enviado ou recebido com êxito, talvez não haja nenhum problema.

Após resolver os problemas, faça o teste de fax novamente para ter certeza de que o equipamento foi aprovado e está pronto para o uso do fax.

#### **O teste "Cabo telefônico conectado à porta correta de fax" falhou**

Se você estiver utilizando um divisor telefônico, isso pode causar problemas de envio e recebimento de fax. (separador é um conector de dois fios que é ligado a uma tomada telefônica na parede). Experimente remover o divisor e conectar a impressora diretamente à tomada de telefone na parede.

#### **Conectar o cabo telefônico à porta correta**

- **1.** Conecte uma extremidade do cabo de telefone à tomada do telefone e, em seguida, conecte a outra extremidade à porta identificada como  $\Box$ , na parte de trás da impressora.
- **X NOTA:** Se usar a porta identificada como <sub>1</sub> para conectar à tomada telefônica, não será possível enviar ou receber fax. A porta  $f \bar{f}$  só deve ser utilizada para conectar outros equipamentos, como secretária eletrônica.

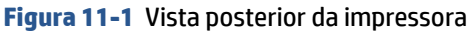

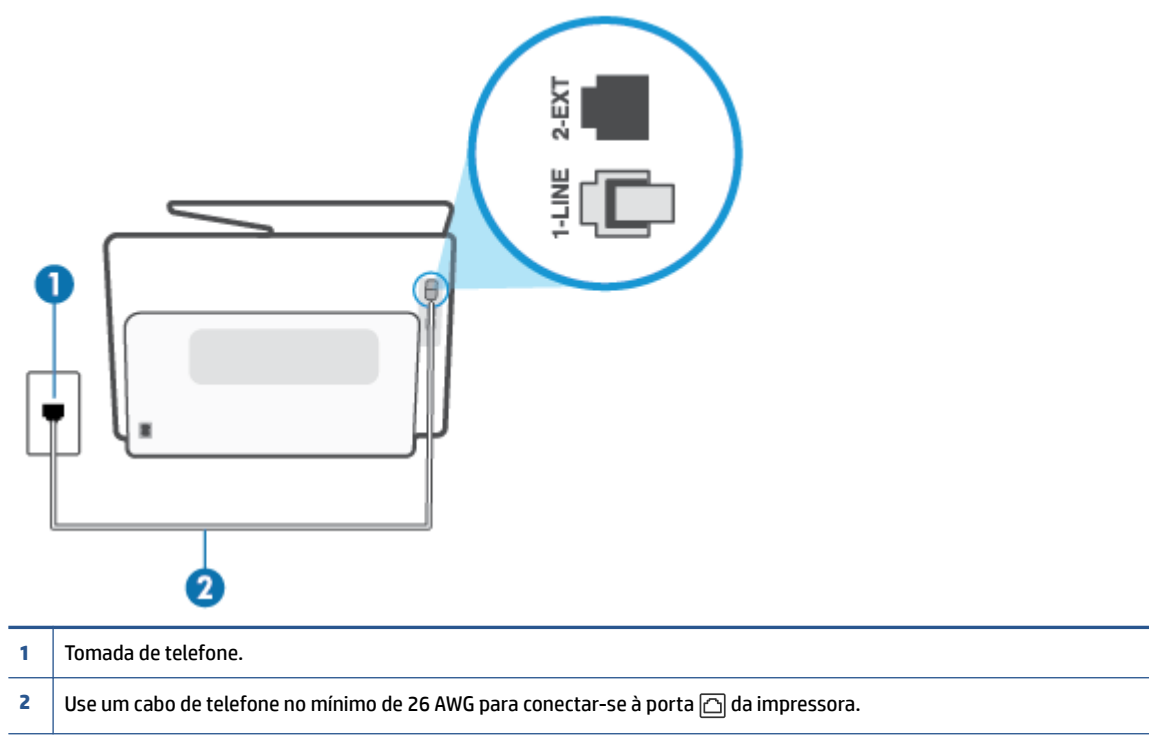

- **2.** Depois de conectar o cabo telefônico à porta identificada como  $\textcircled{a}$ , execute o teste de fax novamente para verificar se a impressora está pronta para o uso do fax.
- **3.** Tente enviar ou receber um fax de teste.

#### **O teste "Utilizando o tipo correto de cabo telefônico com o fax" falhou**

Conecte uma extremidade do cabo de telefone à tomada do telefone e, em seguida, conecte a outra extremidade à porta identificada como  $\Box$ , na parte de trás da impressora.

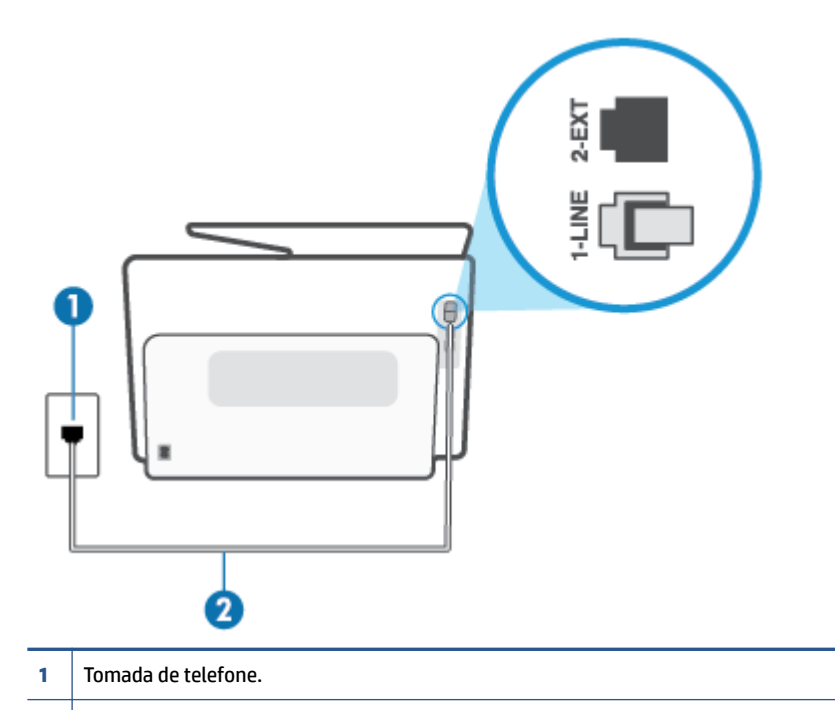

- **2** Use um cabo de telefone no mínimo de 26 AWG para conectar-se à porta  $\cap$  da impressora.
- Verifique a conexão entre a tomada de telefone e a impressora para ter certeza de que o cabo telefônico está firme.
- Se você estiver utilizando um divisor telefônico, isso pode causar problemas de envio e recebimento de fax. (separador é um conector de dois fios que é ligado a uma tomada telefônica na parede). Experimente remover o divisor e conectar a impressora diretamente à tomada de telefone na parede.

#### **O teste "Detecção de tom de discagem" falhou**

- Outro aparelho, que utiliza a mesma linha telefônica que a impressora, pode estar fazendo com que o teste falhe. Para saber se outros equipamentos estão causando problemas, desconecte tudo da linha telefônica e execute o teste novamente. Se o **Teste de detecção do tom de discagem** funcionar sem o outro equipamento, então, uma ou mais partes do equipamento está causando problemas; tente acrescentá-las novamente, de forma separada, e executar o teste em cada etapa até identificar qual delas está causando o problema.
- Experimente conectar um telefone e um cabo telefônico que estejam funcionando à tomada de telefone que você está usando para o equipamento e verifique se há tom de discagem. Se você não ouvir um tom de discagem, entre em contato com a companhia telefônica para verificação da linha.
- Conecte uma extremidade do cabo de telefone à tomada do telefone e, em seguida, conecte a outra extremidade à porta identificada como  $\Box$ , na parte de trás da impressora.
- Se você estiver utilizando um divisor telefônico, isso pode causar problemas de envio e recebimento de fax. (separador é um conector de dois fios que é ligado a uma tomada telefônica na parede). Experimente remover o divisor e conectar a impressora diretamente à tomada de telefone na parede.
- Se seu sistema telefônico não estiver usando um tom de discagem padrão, como alguns sistemas PBX (troca de ramais privados), o teste falhará. Isso não causa problema no envio e recebimento de faxes. Tente enviar e receber um fax de teste.
- Verifique se a configuração de país ou região está ajustada apropriadamente para o seu país ou sua região. Se a configuração de país/região não estiver definida ou não estiver definida corretamente, o teste falhará e você terá problemas para enviar e receber fax.
- Certifique-se de conectar a impressora a uma linha telefônica analógica para que possa enviar ou receber faxes. Para verificar se a linha telefônica é digital, conecte um telefone analógico comum à linha e observe se há tom de discagem. Se você não ouve um som normal do tom de discagem, pode ser a configuração da linha telefônica para telefones digitais. Conecte a impressora a uma linha telefônica analógica e tente enviar ou receber um fax.

Após resolver os problemas, faça o teste de fax novamente para ter certeza de que o equipamento foi aprovado e está pronto para o uso do fax. Se o teste de **Detecção de tom de discagem** continuar falhando, entre em contato com a companhia telefônica para que a linha seja verificada.

#### **O teste "Condição da linha de fax" falhou**

- Certifique-se de conectar a impressora a uma linha telefônica analógica para que possa enviar ou receber faxes. Para verificar se a linha telefônica é digital, conecte um telefone analógico comum à linha e observe se há tom de discagem. Se você não ouve um som normal do tom de discagem, pode ser a configuração da linha telefônica para telefones digitais. Conecte a impressora a uma linha telefônica analógica e tente enviar ou receber um fax.
- Verifique a conexão entre a tomada de telefone e a impressora para ter certeza de que o cabo telefônico está firme.
- Conecte uma extremidade do cabo de telefone à tomada do telefone e, em seguida, conecte a outra extremidade à porta identificada como  $\Box$ , na parte de trás da impressora.
- Outro aparelho, que utiliza a mesma linha telefônica que a impressora, pode estar fazendo com que o teste falhe. Para saber se outros equipamentos estão causando problemas, desconecte tudo da linha telefônica e execute o teste novamente.
	- Se o **Teste de condições da linha de fax** funcionar sem o outro equipamento, então, uma ou mais partes do equipamento está causando problemas; tente acrescentá-las novamente, de forma separada, e executar o teste em cada etapa até identificar qual delas está causando o problema.
	- Se o **Teste de condições da linha de fax** falhar sem os outros equipamentos, conecte o equipamento a uma linha telefônica que funcione e continue verificando as informações sobre solução de problemas dessa seção.
- Se você estiver utilizando um divisor telefônico, isso pode causar problemas de envio e recebimento de fax. (separador é um conector de dois fios que é ligado a uma tomada telefônica na parede). Experimente remover o divisor e conectar a impressora diretamente à tomada de telefone na parede.

Após resolver os problemas, faça o teste de fax novamente para ter certeza de que o equipamento foi aprovado e está pronto para o uso do fax. Se o teste **Condição de linha do fax** continuar falhando e você tiver problemas para usar o fax, entre em contato com a companhia telefônica para que a linha seja verificada.

### **Solucione problemas de fax**

Que tipo de problema de fax está ocorrendo?

[O visor sempre mostra Telefone fora do gancho](#page-186-0)

- <span id="page-186-0"></span>A impressora está tendo problemas para enviar e receber fax
- [A impressora não consegue receber, mas consegue enviar fax](#page-188-0)
- [A impressora não consegue enviar, mas consegue receber fax](#page-189-0)
- [Sinais de fax são gravados na secretária eletrônica](#page-190-0)
- [O computador não pode receber faxes \(Fax digital HP\)](#page-190-0)

#### **O visor sempre mostra Telefone fora do gancho**

- A HP recomenda o uso de um cabo de telefone de dois fios.
- É possível que outro equipamento que utiliza a mesma linha telefônica da impressora esteja em uso. Verifique se há telefones de extensão (telefones na mesma linha telefônica, mas não conectados ao equipamento) ou outros aparelhos em uso ou fora do gancho. Por exemplo, não é possível usar o equipamento para enviar e receber fax se um telefone de extensão estiver fora do gancho ou se você estiver usando o modem dial-up do computador para enviar e-mails ou para acessar a Internet.

#### **A impressora está tendo problemas para enviar e receber fax**

● Verifique se a impressora está ligada. Observe o visor da impressora. Se o visor estiver branco, e a luz do  $(1)$  (botão Liga/Desliga) não estiver acesa, significa que a impressora está desligada. Verifique se o cabo

de alimentação está conectado com firmeza à impressora e a uma tomada. Pressione  $\binom{1}{k}$  (botão Liga/ Desliga) para ligar a impressora.

A HP recomenda que você aguarde cinco minutos, após ligar o dispositivo, antes de enviar ou receber um fax. O dispositivo não pode enviar ou receber faxes enquanto estiver se inicializando, após ter sido ligado.

Se o Fax digital HP estiver habilitado e a memória do fax estiver cheia (limitada pela memória do dispositivo), você talvez não conseguirá enviar ou receber faxes.

Use o cabo telefônico fornecido na caixa com a impressora para conectar a impressora à tomada do telefone. Uma das extremidades do cabo telefônico deve ser conectada à porta identificada como  $\boxdot$ , na parte traseira da impressora, e a outra extremidade deve ser conectada ao plugue do telefone na parede, conforme demonstrado na ilustração.

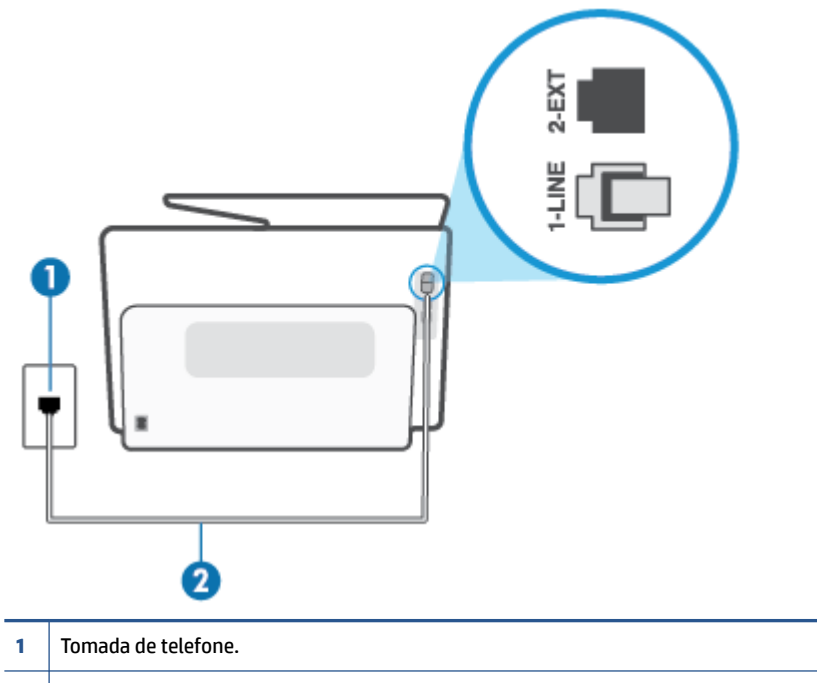

- **2** | Use um cabo de telefone no mínimo de 26 AWG para conectar-se à porta  $\Box$  da impressora.
- Experimente conectar um telefone e um cabo telefônico que estejam funcionando à tomada de telefone que você está usando para o equipamento e verifique se há tom de discagem. Caso você não ouça o tom de discagem, entre em contato com a companhia telefônica para solicitar assistência.
- É possível que outro equipamento que utiliza a mesma linha telefônica do dispositivo esteja em uso. Por exemplo, não é possível usar o equipamento para enviar e receber fax se um telefone de extensão estiver fora do gancho ou se você estiver usando o modem dial-up do computador para enviar e-mails ou para acessar a Internet.
- Verifique se algum outro processo causou um erro. Verifique se no visor ou no computador é exibida uma mensagem de erro para informar sobre o problema e sobre como resolvê-lo. Se houver um erro, o dispositivo não poderá enviar ou receber fax até que essa condição esteja solucionada.
- A conexão da linha telefônica pode estar com ruído. As linhas telefônicas com qualidade de som ruim (ruído) podem provocar problemas de envio e recebimento de fax. Verifique a qualidade do som da linha telefônica conectando um telefone à tomada telefônica e ouvindo se há estática ou outro ruído. Se você ouvir um ruído, desligue o **Modo de correção de erros** (ECM) e tente enviar e receber faxes. Se o problema persistir, entre em contato com a companhia telefônica.
- Se estiver utilizando um serviço de linha de assinante digital (DSL), certifique-se de ter um filtro DSL conectado ou não poderá utilizar o fax com sucesso.
- Verifique se o dispositivo não está conectada à tomada de telefone configurada para telefones digitais. Para verificar se a linha telefônica é digital, conecte um telefone analógico comum à linha e observe se há tom de discagem. Se você não ouve um som normal do tom de discagem, pode ser a configuração da linha telefônica para telefones digitais.
- <span id="page-188-0"></span>Se você estiver utilizando uma central telefônica privada (PBX) ou um adaptador de conversor/terminal de rede digital de serviços integrados (ISDN), certifique-se de que o dispositivo esteja conectado à porta correta, e o adaptador de terminal, configurado para o tipo de switch correto para o seu país/região, se possível.
- Se o dispositivo compartilhar a mesma linha telefônica com um serviço DSL, o modem DSL pode não estar aterrado corretamente. Se o modem DSL não estiver aterrado corretamente, ele poderá gerar ruído na linha telefônica. As linhas telefônicas com baixa qualidade de som (ruído) podem causar problemas de envio e recebimento de fax. Verifique a qualidade do som da linha telefônica, conectando um telefone à tomada e observando se há estática ou outro ruído. Se você ouvir ruído, desligue o modem DSL e interrompa completamente a alimentação por pelo menos 15 minutos. Religue o modem DSL e tente ouvir o tom de discagem.
- **MOTA:** Futuramente, talvez você volte a ouvir estática na linha telefônica. Se o dispositivo parar de enviar e receber faxes, repita esse processo.

Se a linha telefônica ainda estiver com ruído, entre em contato com a companhia telefônica. Para obter informações sobre como desativar o modem DSL, entre em contato com o suporte de seu provedor DSL.

● Se você estiver utilizando um divisor telefônico, isso pode causar problemas de envio e recebimento de fax. (Separador é um conector de dois fios que é ligado a uma tomada telefônica na parede.) Experimente remover o divisor e conectar o equipamento diretamente à tomada de telefone na parede.

#### **A impressora não consegue receber, mas consegue enviar fax**

- Se não estiver utilizando um serviço de toque diferenciador, verifique se o recurso **Toque diferenciador**  da impressora está configurado como **Todos os Toques padrão**.
- Se **Resposta Automática** estiver configurado como **Desligado**, será necessário receber os faxes manualmente; caso contrário, a impressora não receberá o fax.
- Se você tiver um serviço de correio de voz no mesmo número de telefone que você usa para chamadas de fax, deverá receber os faxes manualmente, não automaticamente. Isso significa que você deverá estar disponível para responder pessoalmente os faxes recebidos.
- Se você tiver um modem dial-up de computador na mesma linha telefônica que o dispositivo, verifique se o software que veio com o modem não está definido para receber faxes automaticamente. Os modems configurados para receber fax automaticamente dominam a linha telefônica para receber todas as chamadas de fax, impedindo que o equipamento receba chamadas de fax.
- Caso uma secretária eletrônica utilize a mesma linha telefônica que o dispositivo, você poderá ter um dos seguintes problemas:
	- A secretária eletrônica pode não estar configurada corretamente para operar com o dispositivo.
	- A mensagem de apresentação pode estar longa ou alta demais para permitir que o dispositivo detecte os tons de fax, fazendo com que o aparelho que está enviando o fax se desconecte.
	- Sua secretária eletrônica pode não dar tempo silencioso o suficiente, depois da mensagem de apresentação, para permitir que o dispositivo detecte os tons de fax. Esse problema é mais comum em secretárias eletrônicas digitais.

As ações a seguir podem ajudar a resolver esses problemas:

- Quando houver uma secretária eletrônica na mesma linha que você usa para o fax, tente conectála diretamente à impressora.
- Certifique-se de que ela esteja configurada para receber faxes automaticamente.
- <span id="page-189-0"></span>– Certifique-se de que a configuração **Toques para atender** esteja definida com um número maior que o da secretária eletrônica.
- Desconecte a secretária eletrônica e tente receber um fax. Se você conseguir enviar e receber fax corretamente sem utilizar a secretária eletrônica, talvez ela esteja causando o problema.
- Reconecte a secretária eletrônica e grave novamente a mensagem de apresentação. Grave uma mensagem com aproximadamente 10 segundos de duração Fale devagar e em um volume baixo ao gravar a mensagem. Deixe pelo menos 5 segundos de silêncio no final da mensagem de voz. Não deve haver nenhum ruído de fundo ao gravar esse silêncio. Tente receber um fax novamente.
- **MOTA:** Algumas secretárias eletrônicas digitais podem não reter o silêncio gravado no final da mensagem de apresentação. Reproduza a mensagem para verificar.
- Se o equipamento compartilhar a mesma linha com outros tipos de aparelhos telefônicos, como secretária eletrônica, modem dial-up de computador ou alternador com várias portas, o nível do sinal de fax poderá ser reduzido. O nível do sinal também poderá ser reduzido se você usar um divisor ou conectar cabos adicionais para ampliar a extensão do seu telefone. Um sinal de fax reduzido pode causar problemas durante a recepção de fax.

Para descobrir se outros dispositivos estão causando problemas, desconecte tudo, exceto o dispositivo da linha telefônica e tente receber um fax. Se o dispositivo receber faxes com êxito sem os outros equipamentos, um ou mais deles estão causando problemas; tente adicioná-los novamente, um por vez, executando o teste a cada vez, até identificar o equipamento que está causando o problema.

● Se houver um padrão de toque especial para o seu número de telefone de fax (com serviço de toque diferenciador da companhia telefônica), certifique-se de que o recurso **Toque diferenciador** na impressora esteja definido de maneira correspondente.

#### **A impressora não consegue enviar, mas consegue receber fax**

● O dispositivo pode estar discando muito rápido ou muito cedo. Pode ser necessário inserir algumas pausas na sequência numérica. Por exemplo, se você precisa acessar uma linha externa antes de discar o número do telefone, insira uma pausa após o número de acesso. Se o número for 95555555 e o 9 servir para acessar a linha externa, insira pausas desta forma: 9-555-5555. Para inserir uma pausa no número do fax que você está digitando, toque em **\*** repetidas vezes, até que um traço (**-**) apareça no visor.

Você também pode enviar o fax usando discagem pelo monitor. Isso permite que você ouça a linha telefônica enquanto disca. Você pode definir o espaçamento da discagem e responder às mensagens enquanto disca.

● O número inserido ao enviar o fax não está no formato correto ou o aparelho de fax receptor está tendo problemas. Para verificar isso, tente ligar para o número de fax de um telefone e escute os sinais de fax. Se você não ouvir os sinais de fax, o aparelho de fax receptor pode estar desligado ou desconectado ou um serviço de correio de voz pode estar interferindo na linha telefônica do destinatário. Você também pode pedir que o destinatário verifique se há problemas no aparelho de fax receptor.

#### <span id="page-190-0"></span>**Sinais de fax são gravados na secretária eletrônica**

- Quando houver uma secretária eletrônica na mesma linha que você usa para o fax, tente conectá-la diretamente à impressora. Se você não conectar a secretária eletrônica conforme recomendado, tons de fax podem ser gravados em sua secretária eletrônica.
- Verifique se o dispositivo está configurada para receber faxes automaticamente e se a configuração **Toques para atender** está correta. O número de toques para atender do dispositivo deverá ser maior do que o número de toques para atender da secretária eletrônica. Se a secretária eletrônica e o dispositivo estiverem configuradas com o mesmo número de toques para atender, ambas atenderão à chamada, e os sinais de fax serão gravados na secretária eletrônica.
- Configure a secretária eletrônica com um número baixo de toques e a impressora com o número máximo de toques possível. (Esse número varia conforme o país/região.) Nessa configuração, a secretária eletrônica atende a chamada, e a impressora monitora a linha. Se a impressora detectar tons de fax, ela receberá o fax. Se a chamada for de voz, a secretária eletrônica gravará a mensagem recebida.

#### **O computador não pode receber faxes (Fax digital HP)**

- O computador selecionado para receber faxes está desligado. Certifique-se de que o computador selecionado para receber faxes esteja ligado o tempo todo.
- Há computadores diferentes ajustados para a configuração e o recebimento de faxes e um deles pode estar desligado. Se o computador que está recebendo faxes for diferente daquele usado para configuração, os dois computadores devem estar ligados o tempo todo.
- O Fax digital HP não está ativado ou o computador não está configurado para receber faxes. Ative o Fax digital HP e certifique-se de que o computador esteja configurado para receber faxes.

### **Problemas de conexão e rede**

O que você quer fazer?

- Corrigir a conexão sem fio
- [Corrigir a conexão do Wi-Fi Direct](#page-191-0)
- [Corrigir a conexão Ethernet](#page-191-0)

#### **Corrigir a conexão sem fio**

Selecione uma das seguintes opções de solução de problemas.

- Restaure as configurações da rede e reconecte a impressora. Consulte [Restaure os padrões e as](#page-200-0) [configurações originais de fábrica.](#page-200-0)
- Verifique a configuração da rede ou imprima o relatório de teste de conexão sem fio para ajudar no diagnóstico de problemas de conexão de rede.
	- **1.** Na tela inicial, toque em ( $\psi$ ) (Sem fio) e, em seguida, toque em  $\{\hat{\otimes}\}$  (**Configurações**).
	- **2.** Toque em **Imprimir relatório** e em **Página de configuração da rede** ou **Relatório de teste sem fio**.

Verifique, na parte de cima do relatório do teste da rede sem fio, se houve falha durante o teste.

- <span id="page-191-0"></span>○ Consulte a seção **RESULTADOS DO DIAGNÓSTICO** de todos os testes realizados para saber se a impressora foi aprovada ou não.
- Na seção **CONFIGURAÇÃO ATUAL**, localize o Nome da Rede (SSID) à qual a impressora está conectada atualmente. Certifique-se de que a impressora esteja conectada à mesma rede que o computador ou dispositivos móveis.
- Use uma ferramenta de solução de problemas online da HP para resolver os problemas da impressora.

#### **Corrigir a conexão do Wi-Fi Direct**

- **1.** Verifique, na impressora, se o Wi-Fi Direct está ligado.
	- **▲** No painel de controle da impressora, toque ou deslize para baixo a aba na parte superior da tela para abrir o painel de controle e toque em (Wi-Fi Direct).
- **2.** De seu computador ou dispositivo móvel sem fio, ative a conexão Wi-Fi, procure e conecte-se ao nome do Wi-Fi Direct da impressora.
- **3.** Insira a senha do Wi-Fi Direct, quando solicitado.
- **4.** Se estiver usando um dispositivo móvel, certifique-se de que tenha instalado um aplicativo de impressão compatível. Para mais informações sobre a impressão móvel, acesse [www.hp.com/go/](https://www.hp.com/go/mobileprinting) [mobileprinting.](https://www.hp.com/go/mobileprinting)

#### **Corrigir a conexão Ethernet**

Verifique o seguinte:

- A rede está operacional e o hub, o switch ou o roteador da rede estão ligados.
- O cabo Ethernet está conectado corretamente entre a impressora e o roteador. O cabo Ethernet está conectado à porta Ethernet da impressora e a luz perto do conector acende-se, quando conectado.
- Programas antivírus, incluindo programas de proteção contra malware, não estão afetando a conexão da rede à impressora. Se você souber que algum antivírus ou firewall está evitando que seu computador se conecte à impressora, use a [solução de problemas de firewall online da HP,](https://www.hp.com/go/wpc-firewall) para ajudar a resolver o problema.
- **[HP Print and Scan Doctor](https://www.hp.com/support/PSDr)**

Execute o HP Print and Scan Doctor para solucionar o problema automaticamente. O utilitário tentará diagnosticar e corrigir o problema. O HP Print and Scan Doctor pode não estar disponível em todos os idiomas.

### **Problemas de hardware da impressora**

#### **A impressora desliga inesperadamente**

- Verifique a alimentação e suas conexões
- Verifique se o cabo de alimentação da impressora está conectado com firmeza a uma tomada ativa.

#### **O alinhamento do cabeçote de impressão falha**

- Se o processo de alinhamento falhar, verifique se a bandeja de entrada está carregada com papel branco, comum e novo. Se houver papel colorido carregado na bandeja de entrada quando você alinhar o cabeçote de impressão, ocorrerá uma falha de alinhamento.
- Se o processo de alinhamento falhar repetidamente, é recomendável limpar o cabeçote de impressão, ou o sensor pode estar com defeito. Para limpar o cabeçote de impressão, consulte [Mantenha o](#page-198-0)  [cabeçote de impressão e os cartuchos](#page-198-0).
- Se limpar o cabeçote de impressão não resolver o problema, entre em contato com o suporte HP. Vá para [hp.com/support](https://www.hp.com/support). Esse site oferece informações e utilitários que podem ajudar você a corrigir muitos problemas comuns em impressoras. Caso seja solicitado, selecione seu país/região e, em seguida, clique em **Todos os Contatos HP** para obter informações sobre como ligar para o suporte técnico.

#### **Resolver falha na impressora**

Conclua as seguintes etapas para resolver problemas de falha da impressora:

- **1.** Pressione (<sup>1</sup>) (botão Liga/Desliga) para desligar a impressora.
- **2.** Desconecte e reconecte o cabo de alimentação.
- **3.** Pressione (<sup>1</sup>) (botão Liga/Desliga) para ligar a impressora.

Se esse problema persistir, anote o código de erro fornecido na mensagem e entre em contato com o Suporte HP. Para obter informações sobre como entrar em contato com o Suporte HP, consulte [Suporte HP.](#page-202-0)

## **Compreender os relatórios da impressora**

Para ajudar na solução de problemas da impressora, é possível imprimir os relatórios abaixo.

- Relatório de status da impressora
- Página de configuração da rede
- relatório de qualidade de impressão
- [Relatório do teste de conexão sem fio](#page-194-0)
- [Relatório de teste de acesso à web](#page-194-0)

#### **Para imprimir um relatório de impressora**

- **1.** No painel de controle da impressora, toque ou deslize para baixo a aba na parte superior da tela para abrir o painel e toque em (**Configurar**).
- **2.** Toque em **Relatórios**.
- **3.** Selecione um relatório de impressora para imprimir.

### **Relatório de status da impressora**

Use o relatório de status da impressora para exibir as informações atuais da impressora e o status do cartucho. Use também o relatório de status da impressora para ajudá-lo a resolver problemas com a impressora.

O relatório de status da impressora também contém um log de eventos recentes.

Se precisar falar com a HP, é recomendável imprimir o relatório de status da impressora antes de ligar.

## **Página de configuração da rede**

Se a impressora estiver conectada a uma rede, você poderá imprimir uma página de configuração de rede para ver as configurações da impressora e uma lista de redes detectadas por ela. A última página do relatório inclui uma lista com todas as redes sem fio detectáveis na área, juntamente com a intensidade do sinal e os canais que estão sendo usados. As informações podem ajudar você a selecionar um canal para sua rede que não esteja sendo excessivamente usado por outras redes (o que melhorará o desempenho da rede).

**X** NOTA: A fim de obter a lista de redes sem fio detectadas na área, o rádio sem fio da impressora deve ser ativado. Se ele estiver desligado ou se a impressora estiver conectada usando Ethernet, a lista não será exibida.

Use a página de configuração da rede para ajudar na solução de problemas de conectividade de rede. Se precisar entrar em contato com a HP, imprima essa página antes de telefonar.

## **relatório de qualidade de impressão**

Os problemas de qualidade de impressão podem ter vários motivos: configurações de software, arquivo de imagem de baixa qualidade ou o próprio sistema de impressão. Se estiver insatisfeito com a qualidade de suas impressões, a página do Relatório de qualidade de impressão poderá ajudá-lo a determinar se o sistema de impressão está funcionando corretamente.

## <span id="page-194-0"></span>**Relatório do teste de conexão sem fio**

Quando você imprime o Relatório teste sem fio, inúmeros testes são executados para verificar as diversas condições da conexão sem fio da impressora. O relatório mostra os resultados dos testes. Se algum problema for detectado, o problema e uma mensagem de como corrigi-lo serão apresentados no relatório. Alguns detalhes principais da configuração sem fio são apresentados na seção inferior do relatório.

## **Relatório de teste de acesso à web**

Imprima o relatório de acesso à web para ajudar na identificação de problemas de conectividade da internet, que podem afetar os Serviços da Web.

## **Resolver problemas de Serviços da Web**

Se você estiver tendo problemas para usar Serviços da Web, verifique o seguinte:

Certifique-se de que a impressora esteja conectada à Internet via conexão com fio (Ethernet) ou sem fio.

**WAR:** Não é possível usar esses recursos se a impressora estiver conectada via cabo USB.

- Certifique-se de que as atualizações mais recentes do produto tenham sido instaladas na impressora.
- Certifique-se de que os Serviços da Web estejam ativados na impressora. Para obter mais informações, consulte [Abrir o servidor da web incorporado](#page-53-0).
- Verifique se o hub, o switch ou o roteador da rede estão ativos e funcionando corretamente.
- Se você estiver conectando a impressora usando um cabo Ethernet, certifique-se de não estar conectando a impressora usando um cabo telefônico ou cabo cruzado para conectá-la à rede e de que o cabo Ethernet está conectado à impressora com segurança. Para obter mais informações, consulte [Problemas de conexão e rede](#page-190-0).
- Se estiver conectando a impressora usando uma conexão sem fio, certifique-se de que a rede sem fio está funcionando adequadamente. Para obter mais informações, consulte [Problemas de conexão e rede.](#page-190-0)
- Se a sua rede usar configurações de proxy ao se conectar à Internet, verifique se essas configurações são válidas:
	- Verifique as configurações que estão sendo usadas pelo navegador da web que você está utilizando (como o Internet Explorer, Firefox ou Safari).
	- Verifique as configurações com o administrador de TI ou com a pessoa que configurou o seu firewall.

Se as configurações de proxy usadas por seu firewall tiverem sido alteradas, atualize-as no painel de controle da impressora ou no servidor web incorporado. Se essas configurações não estiverem atualizadas, você não poderá usar os Serviços da Web.

Para obter mais informações, consulte [Abrir o servidor da web incorporado.](#page-53-0)

## **Manter o dispositivo**

O que você quer fazer?

- Limpar o vidro do scanner
- [Limpar a parte externa](#page-197-0)
- [Limpar o alimentador de documentos](#page-197-0)
- [Mantenha o cabeçote de impressão e os cartuchos](#page-198-0)

## **Limpar o vidro do scanner**

Poeira ou sujeira no vidro do scanner, na tampa traseira ou na estrutura do scanner pode prejudicar o desempenho, reduzir a qualidade das digitalizações e afetar a precisão de recursos especiais como ajustar cópias a um determinado tamanho de página.

#### **Para limpar o vidro do scanner**

AVISO! Antes de limpar a impressora, desligue-a pressionando (<sup>1</sup>) (o botão Liga/Desliga) e desconecte o cabo de alimentação da tomada elétrica.

**1.** Levante a tampa do scanner.

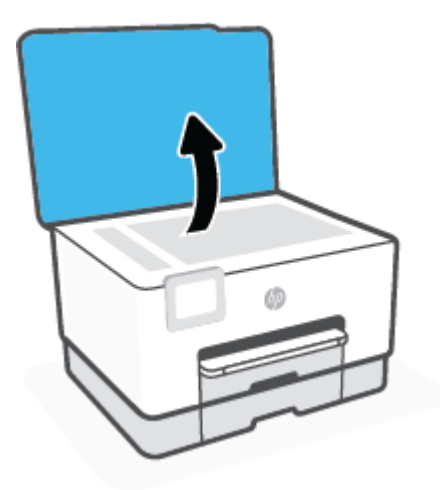

<span id="page-197-0"></span>**2.** Limpe o vidro e a parte posterior da tampa do scanner utilizando um pano macio e sem fiapos levemente umedecido com um produto neutro de limpeza de vidros.

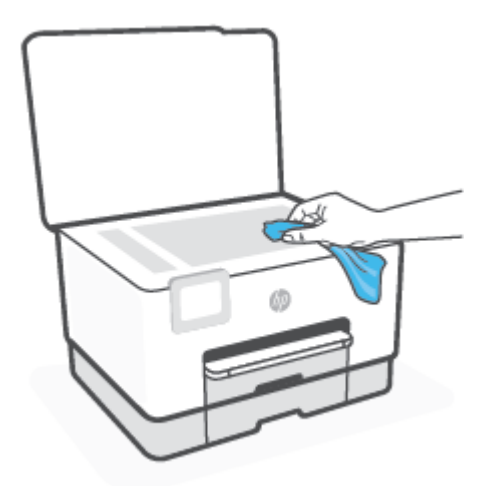

**CUIDADO:** Use somente produto de limpeza de vidro para limpar o vidro do scanner. Evite produtos de limpeza que contenham materiais abrasivos, acetona, benzina e tetracloreto de carbono, pois todas essas substâncias podem danificar o vidro do scanner. Evite álcool isopropílico, porque ele pode deixar listras no vidro do scanner.

**CUIDADO:** Não borrife o limpador de vidro diretamente sobre o vidro do scanner. Se for aplicada uma quantidade grande do produto de limpeza de vidro, ele poderá vazar sob o vidro e danificar o scanner.

**3.** Feche a tampa do scanner e ligue a impressora.

### **Limpar a parte externa**

AVISO! Antes de limpar a impressora, desligue-a, pressionando o botão Liga/Desliga (<sup>|</sup>) e desconecte o cabo de alimentação da tomada elétrica.

Use um pano macio, úmido e que não solte fiapos para limpar pó e manchas do gabinete. Não deixe líquidos entrarem na impressora ou atingirem o painel de controle da impressora.

### **Limpar o alimentador de documentos**

Se o alimentador de documentos coletar várias páginas ou não coletar papel comum, você poderá limpar os roletes e a almofada separadora.

#### **Para limpar os rolos ou a almofada separadora**

AVISO! Antes de limpar a impressora, desligue-a pressionando (<sup>1</sup>) (o botão Liga/Desliga) e desconecte o cabo de alimentação da tomada elétrica.

**1.** Remova todos os originais da bandeja do alimentador do documentos.

<span id="page-198-0"></span>**2.** Levante a tampa do alimentador de documentos.

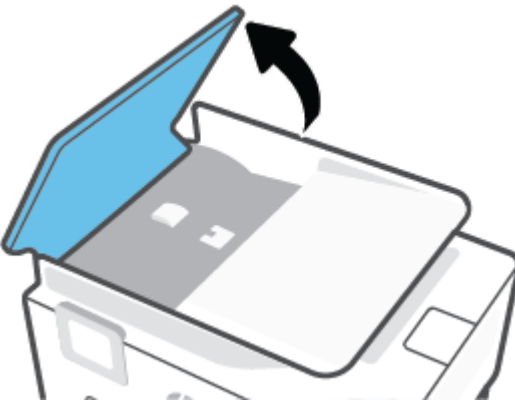

Dessa maneira, o acesso aos roletes (1) e às almofadas de separação (2) é facilitado.

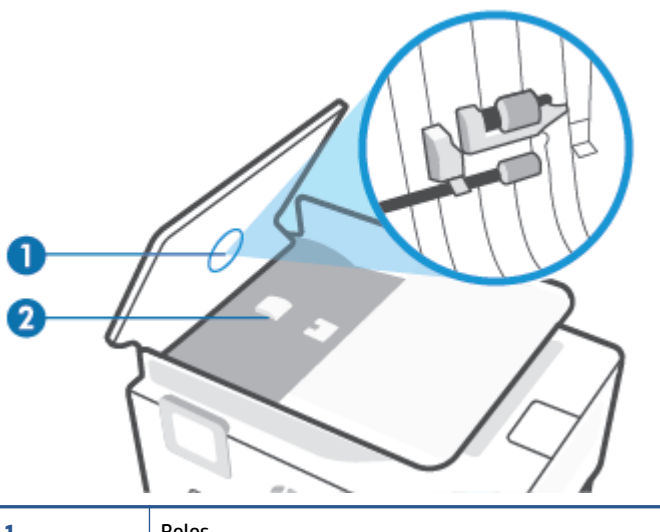

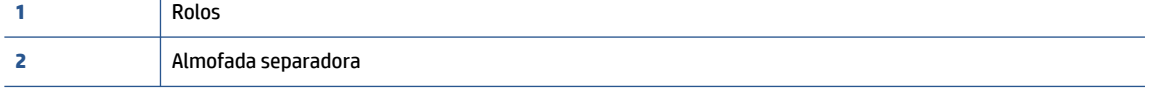

- **3.** Umedeça um pouco um pano limpo sem fiapos com água destilada, e retire todo o excesso de água do tecido.
- **4.** Utilize um pano úmido para limpar quaisquer resíduos dos rolos e da almofada separadora.

**W NOTA:** Se o resíduo não se soltar com água destilada, tente usar álcool isopropílico.

**5.** Feche a tampa do alimentador de documentos.

## **Mantenha o cabeçote de impressão e os cartuchos**

Se ocorrerem problemas na impressão, pode haver um problema no cabeçote de impressão. Você só deve executar os procedimentos nas seções a seguir quando houver indicação para fazê-lo, a fim de resolver problemas de qualidade da impressão.

Executar o alinhamento e a limpeza desnecessariamente pode desperdiçar tinta e diminuir a vida útil dos cartuchos.

Limpe o cabeçote de impressão caso o impresso apresente listras ou tenha alguma cor incorreta ou ausente.

Há três estágios de limpeza. Cada fase dura cerca de dois minutos, emprega uma folha de papel e usa uma quantidade de tinta maior que a fase anterior. Depois de cada fase, observe a qualidade da página impressa. Você só deve passar para a fase seguinte da limpeza se a qualidade de impressão for baixa.

Se a qualidade de impressão ainda estiver baixa após todos os estágios de limpeza, experimente alinhar o cabeçote de impressão. Se os problemas de qualidade de impressão persistirem após a limpeza e o alinhamento, entre em contato com o Suporte HP. Para obter mais informações, consulte [Suporte HP](#page-202-0).

● Alinhe o cabeçote de impressão quando a página de status da impressora apresentar listras ou linhas brancas em algum bloco colorido ou se houver problemas de qualidade de impressão.

A impressora alinha automaticamente o cabeçote de impressão durante a configuração inicial.

**X** NOTA: A limpeza utiliza tinta, portanto, limpe os cabeçotes de impressão somente quando necessário. O processo de limpeza leva apenas alguns minutos. Algum ruído pode ser gerado no processo.

Sempre utilize o botão Liga/Desliga para desligar a impressora. Não desligar a impressora corretamente pode causar problemas de qualidade de impressão.

#### **Para limpar ou alinhar o cabeçote de impressão**

- **1.** Coloque na bandeja de entrada papel branco comum tamanho Carta ou A4 sem uso. Para obter mais informações, consulte [Colocar papel](#page-16-0).
- **2.** No painel de controle da impressora, toque ou deslize para baixo a aba na parte superior da tela para abrir o painel de controle e toque em (**Configurar**).
- **3.** Toque em **Manutenção da impressora**, selecione a opção desejada e siga as instruções na tela.
- **X NOTA:** Você também pode fazer o mesmo pelo software da impressora HP ou pelo servidor da web incorporado (EWS). Para acessar o software ou o EWS, consulte [Abra o software da impressora HP](#page-51-0)  [\(Windows\)](#page-51-0) ou [Abrir o servidor da web incorporado](#page-53-0).

## <span id="page-200-0"></span>**Restaure os padrões e as configurações originais de fábrica**

Se você desativar algumas funções ou alterar algumas configurações e quiser voltar às configurações anteriores, é possível restaurar a impressora às configurações originais de fábrica ou de rede.

#### **Para restaurar as configurações originais de fábrica das funções da impressora selecionada**

- **1.** No painel de controle da impressora, toque ou deslize para baixo a aba na parte superior da tela para abrir o painel de controle e toque em (**Configurar**).
- **2.** Toque em **Manutenção da impressora**.
- **3.** Toque em **Restaurar**.
- **4.** Toque em **Restaurar configurações**.
- **5.** Selecione uma das funções a seguir para restaurar às configurações originais de fábrica:
	- Copiar
	- Digitalizar
	- Fax
	- **Rede**

#### Toque em **Restaurar**.

Uma mensagem é exibida informando que as configurações foram restauradas.

**6.** Toque em **Restaurar**.

#### **Restaurar a impressora aos padrões originais de fábrica**

- **W** NOTA: Para impressoras HP+, após restaurar a impressora, registre-a novamente usando a conta HP que você usou quando a configurou pela primeira vez.
	- **1.** No painel de controle da impressora, toque ou deslize para baixo a aba na parte superior da tela para abrir o painel de controle e toque em (**Configurar**).
	- **2.** Toque em **Manutenção da impressora**.
	- **3.** Toque em **Restaurar**.
	- **4.** Toque em **Restaurar Padrões de Fábrica**.

Uma mensagem é exibida informando que os padrões de fábrica foram restaurados.

**5.** Toque em **Continuar**.

#### **Restaurar a impressora às configurações originais de rede**

- **1.** No painel de controle da impressora, toque ou deslize para baixo a aba na parte superior da tela para abrir o painel de controle e toque em (**Configurar**).
- **2.** Toque em **Configurar rede**.

**3.** Toque em **Restaurar Configurações da Rede**.

Uma mensagem é exibida informando que os padrões da rede foram restaurados.

- **4.** Toque em **Sim**.
- **5.** Imprima a página de configuração de rede e verifique se as configurações de rede foram redefinidas.
- **X NOTA:** Ao redefinir as configurações de rede da impressora, serão removidas as configurações sem fio e de Ethernet previamente configuradas (tais como a velocidade do link ou o endereço IP). O endereço IP é restaurado para o modo automático.
- **※ DICA:** Você pode acessar o site de suporte online HP em [hp.com/support,](https://www.hp.com/support) para ver informações e utilitários que podem ajudar você a resolver muitos problemas comuns.

(Windows) Execute o [HP Print and Scan Doctor](https://www.hp.com/support/PSDr) para diagnosticar e corrigir automaticamente problemas de impressão. O aplicativo está disponível apenas em alguns idiomas.

#### **Usar a Redefinição a frio para restaurar as configurações**

**X NOTA:** Para impressoras HP+, após restaurar a impressora, registre-a novamente usando a conta HP que você usou quando a configurou pela primeira vez.

A redefinição a frio remove todas as definições configuradas pelo usuário, inclusive senhas de administrador salvas, configurações de rede, trabalhos armazenados, país/região e idioma selecionados, entradas do Catálogo de endereços, bem como informações da conta dos Serviços de Web.

Esse recurso pode ser usado se você estiver vendendo ou dando a impressora para outra pessoa e quiser se certificar de que todas as informações pessoais foram removidas.

- **1.** No painel de controle da impressora, toque ou deslize para baixo a aba na parte superior da tela para abrir o painel de controle e toque em (**Configurar**).
- **2.** Toque em **Manutenção da impressora**.
- **3.** Toque em **Restaurar**.
- **4.** Toque em **Redefinição a frio**.

Uma mensagem é exibida informando que as configurações serão restauradas.

**5.** Toque em **Continuar**.

## <span id="page-202-0"></span>**Suporte HP**

Para ver as mais recentes atualizações do produto e informações de suporte, acesse o site de suporte em [hp.com/support](https://www.hp.com/support). O suporte online HP oferece uma variedade de opções para ajudar você com a sua impressora:

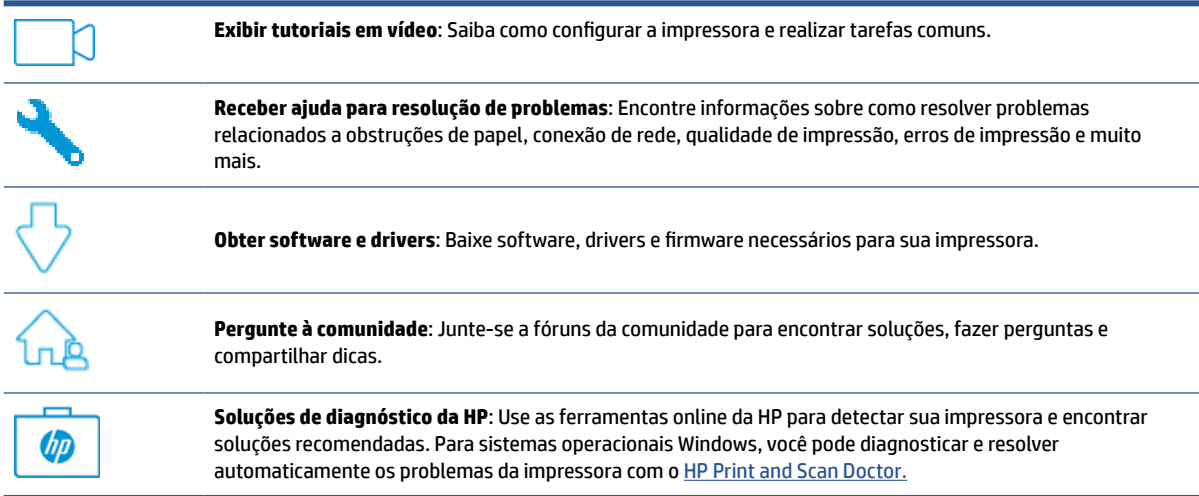

## **Falar com a HP**

Se você precisar da ajuda de um representante do suporte técnico HP para resolver um problema, acesse o [site de Contato com o Suporte](https://www.hp.com/support). As seguintes opções de contato estão disponíveis sem custo, para clientes na garantia (suporte assistido por agente HP para clientes fora da garantia pode ser cobrado):

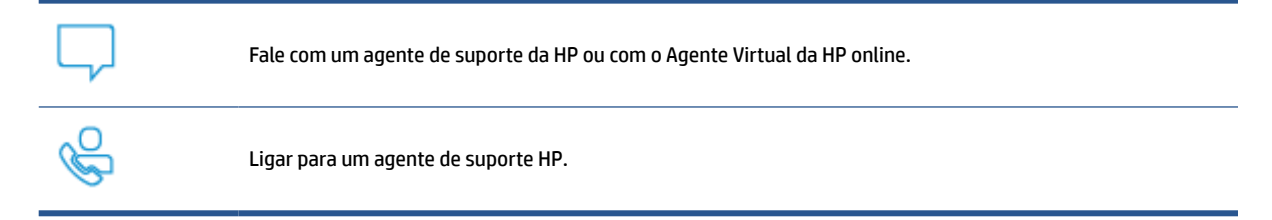

Ao fazer contato com o Suporte HP, esteja preparado para fornecer as seguintes informações:

- Nome do produto (localizado na impressora)
- Número do produto e número de série (localizado próximo à área de acesso aos cartuchos)

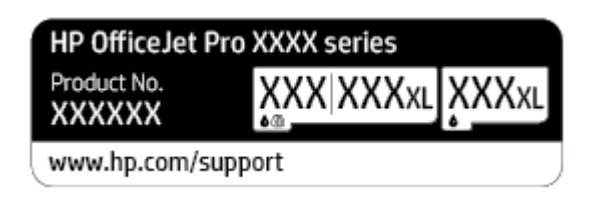

## **Registrar impressora**

Com apenas alguns minutos para se registrar, você poderá desfrutar de um serviço mais rápido, um suporte mais eficiente e alertas de suporte para produtos. Caso não tenha registrado a impressora durante a instalação do software, você poderá registrá-la agora em <http://www.register.hp.com>.

## **Opções adicionais de garantia**

Os planos de manutenção estendida estão disponíveis para a impressora a custos adicionais. Acesse [hp.com/](https://www.hp.com/support) [support](https://www.hp.com/support), selecione seu país/região e idioma e veja as opções do plano de serviço disponíveis para a sua impressora.

# **12 HP EcoSolutions (HP e o meio ambiente)**

A HP está empenhada em ajudar você a melhorar seu impacto ambiental e também em incentivar a impressão com responsabilidade, seja em casa ou no escritório.

Para saber mais sobre as orientações ambientais que a HP segue em seu processo de fabricação, consulte [Programa de controle do risco ambiental dos produtos.](#page-222-0) Para mais informações sobre as iniciativas ambientais da HP, visite [www.hp.com/ecosolutions.](http://www.hp.com/ecosolutions)

- [Gerenciar energia](#page-205-0)
- [Modo Silencioso](#page-207-0)
- [Otimizar os suprimentos de impressão](#page-209-0)

## <span id="page-205-0"></span>**Gerenciar energia**

#### Use **Modo de suspensão**, **Desligar auto** e **Programação ativa/inativa** para economizar energia elétrica.

#### **Modo de suspensão**

O consumo de energia é bem baixo no modo de suspensão. Após a configuração inicial da impressora, ela entra no modo de suspensão após cinco minutos de inatividade.

Use as instruções a seguir para alterar o período de inatividade antes de a impressora entrar em suspensão.

- **1.** No painel de controle da impressora, toque ou deslize para baixo a aba na parte superior da tela para abrir o Painel e toque em  $\mathbb{S}$ .
- **2.** Toque em **Modo de Suspensão** e toque na opção desejada.

#### **Desligamento automático**

Este recurso desliga a impressora após oito horas de inatividade para ajudar a reduzir o consumo de energia. Desligar auto desliga a impressora completamente. Portanto, você deve usar o botão Liga/Desl. para ligar novamente a impressora.

Caso sua impressora tenha suporte para esse recurso de economia de energia, o Desligamento automático será automaticamente ativado ou desativado dependendo dos recursos da impressora e das opções de conexão. Mesmo quando Desligar auto está desativado, a impressora automaticamente entra no modo de suspensão após cinco minutos de inatividade para ajudar a reduzir o consumo de energia.

- Desligar auto é ativado quando a impressora está ligada, se a impressora não tiver recursos de rede, fax ou Wi-Fi Direct ou se não estiver usando esses recursos.
- Desligar auto é desativado quando o recurso de conexão sem fio ou Wi-Fi Direct da impressora está ligado ou quando uma impressora com recursos de fax, USB ou rede Ethernet estabelece uma conexão de fax, USB ou rede Ethernet.

#### **Programar liga/desliga**

Use esse recurso para ligar ou desligar a impressora automaticamente em determinados dias. Por exemplo, você pode programar a impressora para que seja ligada às 8 horas e desligada às 20 horas, de segunda a sexta-feira. Dessa forma, você economizará energia elétrica à noite e nos finais de semana.

Siga estas instruções para programar a impressora para ligar e desligar em determinado dia e horário.

- **1.** No painel de controle da impressora, toque ou deslize para baixo a aba na parte superior da tela para abrir o Painel e toque em  $\mathbb{N}$ .
- **2.** Toque em **Programação ativa/inativa**.
- **3.** Toque no botão de alternância ao lado de **Programação ativa** ou **Programação inativa** para ativá-lo.
- **4.** Toque na opção Tempo e siga as mensagens na tela para definir o dia e o horário em que a impressora será ligada e desligada.

**CUIDADO:** Sempre desligue a impressora adequadamente pressionando **Programar desligamento** ou (botão Liga/Desliga) localizado no lado esquerdo frontal da impressora.

Se você não desligar a impressora corretamente, o carro de impressão poderá não retornar à posição correta, causando problemas nos cartuchos e na qualidade das impressões.

Nunca desligue a impressora quando houver cartuchos ausentes. A HP recomenda que você substitua os cartuchos ausentes o mais rápido possível, evitando problemas de qualidade de impressão, possível utilização extra de tinta dos cartuchos restantes ou danos ao sistema de tinta.

## <span id="page-207-0"></span>**Modo Silencioso**

O Modo Silencioso diminui a velocidade da impressão, para reduzir os ruídos gerais sem afetar a qualidade da impressão. Isso só funciona ao imprimir em papel comum. Além disso, o modo silencioso é desativado se você estiver imprimindo com a melhor qualidade de impressão ou apresentação. Para reduzir os ruídos de impressão, ative o Modo Silencioso. Para imprimir na velocidade normal, desative o Modo Silencioso. O Modo Silencioso fica desativado por padrão

**X** NOTA: O modo silencioso não funciona se você imprimir fotos ou envelopes.

Você pode criar uma programação, selecionando o horário em que a impressora imprime no Modo Silencioso. Por exemplo, você pode programar a impressora para funcionar no Modo Silencioso das 22h às 8h, todos os dias.

#### **Para ativar o modo silencioso no painel de controle da impressora**

- **1.** No painel de controle da impressora, toque ou deslize para baixo a aba na parte superior da tela para abrir o painel de controle e toque em (**Configurar**).
- **2.** Toque em **Modo Silencioso**.
- **3.** Toque no botão de alternância ao lado de **Modo Silencioso** para ativá-lo.

#### **Para criar uma programação para o Modo silencioso no painel de controle da impressora**

- **1.** No painel de controle da impressora, toque ou deslize para baixo a aba na parte superior da tela para abrir o painel de controle e toque em (**Configurar**).
- **2.** Toque em **Modo Silencioso**.
- **3.** Ative o **Modo Silencioso**.
- **4.** Toque no botão de alternância ao lado de **Programar** para ligá-la e, em seguida, altere as datas de início e fim da programação.

#### **Para ativar o modo silencioso durante a impressão**

- **1.** No painel de controle da impressora, toque ou deslize para baixo a aba na parte superior da tela para abrir o painel de controle e, em seguida, selecione o serviço de impressão atualmente em progresso.
- **2.** Na tela de impressão, toque em  $\leq$  |||| (modo silencioso) para ativá-lo.
- **X** NOTA: O modo silencioso é ativado somente após a impressão da página atual e é usado somente para o serviço de impressão atual.

#### **Para ativar ou desativar o Modo Silencioso, no software da impressora (Windows)**

- **1.** Abra o software da impressora HP. Para obter mais informações, consulte [Abra o software da](#page-51-0) [impressora HP \(Windows\)](#page-51-0).
- **2.** Clique em **Modo Silencioso**.
- **3.** Selecione **Liga-desliga** ou **Desligado**.
- **4.** Clique em **Salvar configuração**.

#### **Para ativar ou desativar o Modo Silencioso pelo Servidor Web Incorporado (EWS)**

- **1.** Abra o EWS. Para obter mais informações, consulte [Abrir o servidor da web incorporado.](#page-53-0)
- **2.** Clique na guia **Configurações**.
- **3.** Na seção **Preferências**, selecione **Modo Silencioso**e, em seguida, selecione **Liga-desliga** ou **Desligado**.
- **4.** Clique em **Aplicar**.

## <span id="page-209-0"></span>**Otimizar os suprimentos de impressão**

Para otimizar os suprimentos de impressão, tais como tinta e papel, tente o seguinte:

- Recicle cartuchos de tinta HP originais usados por meio do HP Planet Partners. Para mais informações, visite [www.hp.com/recycle.](http://www.hp.com/recycle)
- Otimize o consumo de papel, imprimindo nos dois lados.
- Altere a qualidade das impressões no driver da impressora para a configuração rascunho. A configuração de rascunho usa menos tinta.
- Não limpe o cabeçote de impressão desnecessariamente. Isso gasta tinta e reduz a durabilidade dos cartuchos.

# **A Informações técnicas**

- [Especificações](#page-211-0)
- [Notificações sobre regulamentação](#page-214-0)
- [Programa de controle do risco ambiental dos produtos](#page-222-0)

## <span id="page-211-0"></span>**Especificações**

Para mais informações, acesse [hp.com/support](https://www.hp.com/support). Selecione seu país ou região. Clique em **Suporte ao produto e solução de problemas**. Insira o nome exibido na parte frontal da impressora e clique em **Pesquisar**. Clique em **Informações do produto** e em **Especificações do produto**.

#### **Requisitos do sistema**

Para informações sobre software e requisitos do sistema ou futuros lançamentos de sistema operacional e suporte, visite o site do suporte on-line HP em [hp.com/support](https://www.hp.com/support).

#### **Especificações ambientais**

- Temperatura em operação: 5° a 40° C (41° a 104° F)
- Umidade operacional: 15% a 80% de umidade relativa sem condensação
- Condições operacionais recomendadas: 15° a 32° C (59° a 90° F)
- Umidade relativa recomendada: 20% a 80%, sem condensação

#### **Capacidade da bandeja 1**

 $\bullet$  Folhas de papel comum (60 a 105 g/m<sup>2</sup> [16 a 28 lb.]): Até 250

#### **Capacidade da bandeja 2**

- $\bullet$  Folhas de papel comum (60 a 105 g/m<sup>2</sup> [16 a 28 lb.]): Até 250
- Envelopes: Até 30
- Cartões de índice: Até 80
- Folhas de papel fotográfico: Até 50

#### **Capacidade da bandeja de saída**

- $\bullet$  Folhas de papel comum (60 a 105 g/m2 [16 a 28 lb.]): Até 100
- Envelopes: Até 30
- Cartões de índice: Até 80
- Folhas de papel fotográfico: Até 100

#### **Capacidade do alimentador de documentos**

● Folhas de papel comum (60 a 90 g/m<sup>2</sup> [16 a 24 lb.]): Até 35

#### **Tamanho e gramatura de papéis**

Para obter a lista de tamanhos de papel suportados, consulte o software da impressora HP.

- **•** Papel comum: 60 a 105 g/m<sup>2</sup> (16 a 28 lb)
- **•** Envelopes: 75 a 90 g/m<sup>2</sup> (20 a 24 lb)
- **•** Cartões: 163 a 200 g/m<sup>2</sup> (90 a 110 lb)
- $\bullet$  Papel fotográfico: 220 a 300 g/m<sup>2</sup> (60 a 80 lb)

#### **Especificações de impressão**

- As velocidades de impressão variam conforme o modelo da impressora e a complexidade do documento
- Método: jato de tinta térmico drop-on-demand (gota por demanda)
- Linguagem: PCL3 GUI
- Resolução de impressão:

Para obter uma lista das resoluções de impressão suportadas, acesse o site de suporte da impressora em [hp.com/support.](https://www.hp.com/support)

Margens de impressão:

Para obter as configurações de margens de mídias diferentes, acesse o site de suporte da impressora em [hp.com/support](https://www.hp.com/support).

#### **Especificações da cópia**

- Processamento de imagem digital
- As velocidades de cópia variam conforme o modelo da impressora e a complexidade do documento

#### **Especificações de digitalização**

● Resolução: Até 1200 x 1200 ppi óptico

Para mais informações sobre a resolução das digitalizações, consulte o software da impressora HP.

- Cor: Cor de 24 bits, escala de cinza de 8 bits (256 níveis de cinza)
- Tamanho máximo para digitalização no vidro do scanner:
	- $-$  Carta (A): 215,9 x 279,4 mm (8,5 polegadas x 11 polegadas)
	- ISO A4: 210 x 297 mm (8,27 polegadas x 11,7 polegadas)
- Tamanho máximo de digitalização a partir do alimentador de documentos:
	- Página frente e verso (duplex): 210 x 297 mm (8,27 x 11,69 polegadas)
	- Um único lado: 216 x 356 mm (8,5 x 14 polegadas)

#### **Especificações de fax**

- Capacidade de fax em preto e branco e colorido.
- Recebimento e envio manual de fax.
- Rediscagem automática de até cinco vezes quando ocupado (varia conforme o modelo).
- Rediscagem sem resposta automática até uma única vez (varia conforme o modelo).
- Relatórios de atividade e de confirmação.
- Fax CCITT/ITU Grupo 3 com Modo de correção de erros.
- Transmissão de 33,6 Kbps.
- Velocidade de 4 segundos por página a 33,6 Kbps (com base na imagem de teste ITU-T nº 1 com resolução padrão). Páginas mais complexas ou em resolução mais alta levam mais tempo e utilizam mais memória.
- Detecção de chamada com alternância automática entre fax/secretária eletrônica.
- Resolução do fax:

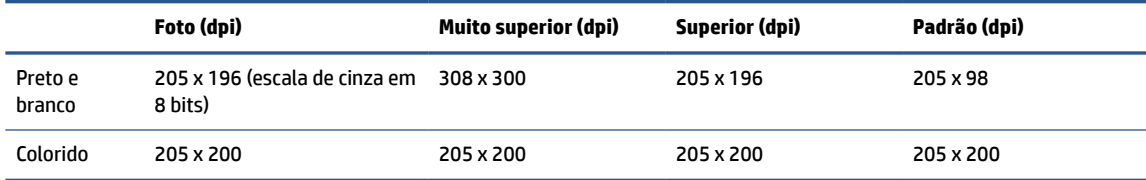

- Especificações de Fax para PC
	- Tipos de arquivo suportados: TIFF descompactado
	- Tipos suportados de fax: faxes em preto e branco

#### **Rendimento dos cartuchos**

● Acesse [www.hp.com/go/learnaboutsupplies](http://www.hp.com/go/learnaboutsupplies) para mais informações sobre o rendimento estimado dos cartuchos.

## <span id="page-214-0"></span>**Notificações sobre regulamentação**

O dispositivo atende os requisitos do produto, exigido pelas agências regulamentadoras do seu país/região.

Esta seção contém os seguintes tópicos:

- Número regulamentar do modelo
- Declaração da FCC
- [Aviso aos usuários da Coreia](#page-215-0)
- [Declaração de conformidade com a norma VCCI \(Classe B\) para usuários do Japão](#page-215-0)
- [Instruções para cabo de energia](#page-215-0)
- [Aviso sobre o cabo de alimentação aos usuários do Japão](#page-215-0)
- [Declaração de emissão de ruídos da Alemanha](#page-215-0)
- [Notificação Regulamentar para a União Europeia e o Reino Unido](#page-216-0)
- [Declaração de áreas de trabalho com exibição visual da Alemanha](#page-216-0)
- [Aviso aos usuários da rede de telefonia dos EUA: Requisitos do FCC](#page-216-0)
- [Aviso aos usuários da rede de telefonia canadense](#page-217-0)
- [Aviso aos usuários da rede de telefonia alemã](#page-218-0)
- [Australia Wired Fax Statement](#page-218-0)
- [Informações regulamentares para produtos sem fio](#page-218-0)

### **Número regulamentar do modelo**

Para fins de identificação regulamentar, um número de modelo regulamentar foi atribuído ao seu produto. Esse número de modelo regulamentar não deve ser confundido com os nomes comerciais nem com os números do produto.

## **Declaração da FCC**

The United States Federal Communications Commission (in 47 CFR 15.105) has specified that the following notice be brought to the attention of users of this product.

This equipment has been tested and found to comply with the limits for a Class B digital device, pursuant to Part 15 of the FCC Rules. These limits are designed to provide reasonable protection against harmful interference in a residential installation. This equipment generates, uses and can radiate radio frequency energy and, if not installed and used in accordance with the instructions, may cause harmful interference to radio communications. However, there is no guarantee that interference will not occur in a particular installation. If this equipment does cause harmful interference to radio or television reception, which can be determined by turning the equipment off and on, the user is encouraged to try to correct the interference by one or more of the following measures:

- Reorient or relocate the receiving antenna.
- Increase the separation between the equipment and the receiver.
- <span id="page-215-0"></span>Connect the equipment into an outlet on a circuit different from that to which the receiver is connected.
- Consult the dealer or an experienced radio/TV technician for help.

**NOTE:** If the product has an Ethernet / LAN port with metallic casing then use of a shielded interface cable is required to comply with the Class B limits of Part 15 of FCC rules.

Modifications (part 15.21)

Any changes or modifications made to this device that are not expressly approved by HP may void the user's authority to operate the equipment.

For further information, contact: Manager of Corporate Product Regulations, HP Inc. 1501 Page Mill Road, Palo Alto, CA 94304, U.S.A.

This device complies with Part 15 of the FCC Rules. Operation is subject to the following two conditions: (1) this device may not cause harmful interference, and (2) this device must accept any interference received, including interference that may cause undesired operation.

### **Aviso aos usuários da Coreia**

해당 무선설비는 운용 중 전파혼신 가능성이 있음으로 인명안전과 관련된 서비스는 할 수 없음.

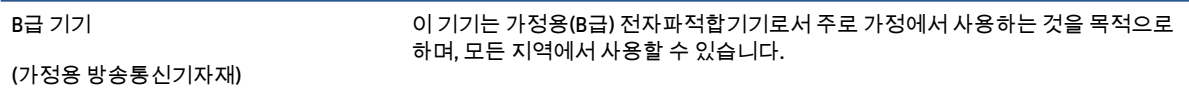

## **Declaração de conformidade com a norma VCCI (Classe B) para usuários do Japão**

この装置は、クラス B 機器です。この装置は、住宅環境で使用することを目的としていますが、この装置がラジオやテレビジョン受信 機に近接して使用されると、受信障害を引き起こすことがあります。取扱説明書に従って正しい取り扱いをして下さい。

VCCI-B

## **Instruções para cabo de energia**

Verifique se sua fonte de alimentação é adequada para a classificação de tensão do produto. A classificação de tensão está na etiqueta do dispositivo. O equipamento utiliza 100-240 VCA ou 200-240 VCA e 50/60 Hz.

**CUIDADO:** Para evitar danos ao produto, use apenas o cabo de alimentação fornecido com o produto.

### **Aviso sobre o cabo de alimentação aos usuários do Japão**

製品には、同梱された電源コードをお使い下さい。

同梱された電源コードは、他の製品では使用出来ません。

## **Declaração de emissão de ruídos da Alemanha**

Geräuschemission

LpA < 70 dB am Arbeitsplatz im Normalbetrieb nach DIN 45635 T. 19
# <span id="page-216-0"></span>**Notificação Regulamentar para a União Europeia e o Reino Unido**

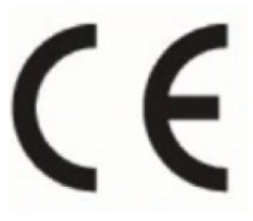

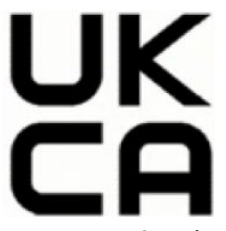

Produtos com a marcação da CE e do RU cumprem com as Diretivas aplicáveis da UE e Instrumentos Legais equivalentes do RU e podem operar em pelo menos um dos Estados Membros da UE e na Grã Bretanha. A Declaração completa de conformidade da UE e do RU pode ser encontrada no site a seguir: [www.hp.eu/](http://www.hp.eu/certificates) [certificates](http://www.hp.eu/certificates) (Pesquise usando o nome do modelo do produto ou seu Número Regulamentar de Modelo (RMN), que pode ser localizado na etiqueta de regulamentação.)

O ponto de contato para questões regulamentares:

Para EU: HP Deutschland GmbH, HP HQ-TRE, 71025 Boeblingen, Alemanha

Para GB: HP Inc UK Ltd, Regulatory Enquiries, Earley West, 300 Thames Valley Park Drive, Reading, RG6 1PT

E-mail: techregshelp@hp.com

# **Declaração de áreas de trabalho com exibição visual da Alemanha**

#### **GS-Erklärung (Deutschland)**

Das Gerät ist nicht für die Benutzung im unmittelbaren Gesichtsfeld am Bildschirmarbeitsplatz vorgesehen. Um störende Reflexionen am Bildschirmarbeitsplatz zu vermeiden, darf dieses Produkt nicht im unmittelbaren Gesichtsfeld platziert werden.

# **Aviso aos usuários da rede de telefonia dos EUA: Requisitos do FCC**

This equipment complies with Part 68 of the FCC rules and the requirements adopted by the ACTA. On the rear (or bottom) of this equipment is a label that contains, among other information, a product identifier in the format US:AAAEQ##TXXXX. If requested, this number must be provided to the telephone company.

Applicable connector jack Universal Service Order Codes ("USOC") for the Equipment is: RJ-11C.

A telephone cord, plug and jack used to connect this equipment to the premises wiring and telephone network must comply with the applicable FCC Part 68 rules and requirements adopted by the ACTA. HP recommends a compliant plug, jack and 2-wire telephone cord to connect this product to the premises wiring and telephone network. See installation instructions for details.

The REN is used to determine the quantity of devices, which may be connected to the telephone line. Excessive RENs on the telephone line may result in the devices not ringing in response to an incoming call. In most, but not all, areas, the sum of the RENs should not exceed five (5.0). To be certain of the number of devices that may be connected to the line, as determined by the total RENs, contact the telephone company to determine the maximum REN for the calling area. For products approved after July 23, 2001, the REN for this product is part of the product identifier that has the format US-AAAEQ##TXXXX. The digits represented by ##are the REN without a decimal point (e.g., 01 is a REN of 0.1).

If this equipment causes harm to the telephone network, the telephone company will notify you in advance that temporary discontinuance of service may be required. If advance notice is not practical, the telephone company will notify the customer as soon as possible. Also, you will be advised of your right to file a complaint with the FCC if you believe it is necessary.

The telephone company may make changes in its facilities, equipment, operations, or procedures that could affect the operation of the equipment. If this happens, the telephone company will provide advance notice in order for you to make the necessary modifications in order to maintain uninterrupted service.

If trouble is experienced with this equipment, please contact the manufacturer, or look elsewhere in this manual, for repair and (or) warranty information. If the equipment is causing harm to the telephone network, the telephone company may request that you disconnect the equipment from the network until the problem is resolved.

Connection to Party Line Service is subject to state tariffs. Contact the state public utility commission, public service commission, or corporation commission for information.

**CUIDADO:** If your home has specially wired alarm equipment connected to the telephone line, ensure the installation of this equipment does not disable your alarm equipment. If you have questions about what will disable alarm equipment, consult your telephone company or a qualified installer.

WHEN PROGRAMMING EMERGENCY NUMBERS AND (OR) MAKING TEST CALLS TO EMERGENCY NUMBERS:

- **1.** Remain on the line and briefly explain to the dispatcher the reason for the call.
- **2.** Perform such activities in the off-peak hours, such as early morning or late evening.

**NOTA:** The FCC hearing aid compatibility rules for telephones are not applicable to this equipment.

The Telephone Consumer Protection Act of 1991 makes it unlawful for any person to use a computer or other electronic devices, including FAX machines, to send any message unless such message clearly contains in a margin at the top or bottom of each transmitted page or on the first page of the transmission, the date and time it is sent and an identification of the business or other entity, or other individual sending the message and the telephone number of the sending machine or such business, other entity, or individual. (The telephone number provided may not be a 900 number or any other number for which charges exceed local or long-distance transmission charges.)

In order to program this information into your FAX machine, you should complete the steps described in the software.

# **Aviso aos usuários da rede de telefonia canadense**

Cet appareil est conforme aux spécifications techniques des équipements terminaux d'Innovation, Science et Développement Economique Canada. Le numéro d'enregistrement atteste de la conformité de l'appareil. L'abréviation ISED qui précède le numéro d'enregistrement indique que l'enregistrement a été effectué dans le cadre d'une Déclaration de conformité stipulant que les spécifications techniques d'Innovation, Science et Développement Economique Canada ont été respectées. Néanmoins, cette abréviation ne signifie en aucun cas que l'appareil a été validé par Innovation, Science et Développement Economique Canada.

Pour leur propre sécurité, les utilisateurs doivent s'assurer que les prises électriques reliées à la terre de la source d'alimentation, des lignes téléphoniques et du circuit métallique d'alimentation en eau sont, le cas échéant, branchées les unes aux autres. Cette précaution est particulièrement importante dans les zones rurales.

**REMARQUE:** Le numéro REN (Ringer Equivalence Number) attribué à chaque appareil terminal fournit une indication sur le nombre maximal de terminaux qui peuvent être connectés à une interface téléphonique. La terminaison d'une interface peut se composer de n'importe quelle combinaison d'appareils, à condition que le total des numéros REN ne dépasse pas 5.

Basé sur les résultats de tests FCC Partie 68, le numéro REN de ce produit est 0.1.

<span id="page-218-0"></span>This equipment meets the applicable Innovation, Science and Economic Development Canada Terminal Equipment Technical Specifications. This is confirmed by the registration number. The abbreviation ISED before the registration number signifies that registration was performed based on a Declaration of Conformity indicating that Innovation, Science and Economic Development Canada technical specifications were met. It does not imply that Innovation, Science and Economic Development Canada approved the equipment.

Users should ensure for their own protection that the electrical ground connections of the power utility, telephone lines and internal metallic water pipe system, if present, are connected together. This precaution might be particularly important in rural areas.

**NOTE:** The Ringer Equivalence Number (REN) assigned to each terminal device provides an indication of the maximum number of terminals allowed to be connected to a telephone interface. The termination on an interface might consist of any combination of devices subject only to the requirement that the sum of the Ringer Equivalence Numbers of all the devices does not exceed 5.

The REN for this product is 0.1, based on FCC Part 68 test results.

# **Aviso aos usuários da rede de telefonia alemã**

#### **Hinweis für Benutzer des deutschen Telefonnetzwerks**

Dieses HP-Fax ist nur für den Anschluss eines analogen Public Switched Telephone Network (PSTN) gedacht. Schließen Sie den TAE N-Telefonstecker, der im Lieferumfang des HP All-in-One enthalten ist, an die Wandsteckdose (TAE 6) Code N an. Dieses HP-Fax kann als einzelnes Gerät und/oder in Verbindung (mit seriellem Anschluss) mit anderen zugelassenen Endgeräten verwendet werden.

# **Australia Wired Fax Statement**

In Australia, the HP device must be connected to Telecommunication Network through a line cord which meets the requirements of the Technical Standard AS/ACIF S008.

# **Informações regulamentares para produtos sem fio**

Esta seção contém as seguintes informações regulamentares relacionadas aos produtos sem fio:

- [Exposição à radiação de radiofrequência](#page-219-0)
- [Aviso aos usuários do Canadá \(5 GHz\)](#page-219-0)
- [Aviso aos usuários de Taiwan \(5 GHz\)](#page-219-0)
- [Aviso aos usuários da Sérvia \(5 GHz\)](#page-219-0)
- [Aviso aos usuários da Tailândia \(5 GHz\)](#page-219-0)
- [Aviso aos usuários do Brasil](#page-219-0)
- [Aviso aos usuários do Canadá](#page-220-0)
- [Aviso aos usuários de Taiwan](#page-220-0)
- [Aviso aos usuários do México](#page-220-0)
- [Aviso aos usuários do Japão](#page-221-0)

## <span id="page-219-0"></span>**Exposição à radiação de radiofrequência**

**A CAUTION:** The radiated output power of this device is far below the FCC radio frequency exposure limits. Nevertheless, the device shall be used in such a manner that the potential for human contact during normal operation is minimized. This product and any attached external antenna, if supported, shall be placed in such a manner to minimize the potential for human contact during normal operation. In order to avoid the possibility of exceeding the FCC radio frequency exposure limits, human proximity to the antenna shall not be less than 20 cm (8 inches) during normal operation.

## **Aviso aos usuários do Canadá (5 GHz)**

**A CAUTION:** When using IEEE 802.11a wireless LAN, this product is restricted to indoor use, due to its operation in the 5.15- to 5.25-GHz frequency range. The Innovation, Science and Economic Development Canada requires this product to be used indoors for the frequency range of 5.15 GHz to 5.25 GHz to reduce the potential for harmful interference to co-channel mobile satellite systems. High-power radar is allocated as the primary user of the 5.25- to 5.35-GHz and 5.65- to 5.85-GHz bands. These radar stations can cause interference with and/or damage to this device.

**A ATTENTION:** Lors de l'utilisation du réseau local sans fil IEEE 802.11a, ce produit se limite à une utilisation en intérieur à cause de son fonctionnement sur la plage de fréquences de 5,15 à 5,25 GHz. Innovation, Science et Développement Economique Canada stipule que ce produit doit être utilisé en intérieur dans la plage de fréquences de 5,15 à 5,25 GHz afin de réduire le risque d'interférences éventuellement dangereuses avec les systèmes mobiles par satellite via un canal adjacent. Le radar à haute puissance est alloué pour une utilisation principale dans une plage de fréquences de 5,25 à 5,35 GHz et de 5,65 à 5,85 GHz. Ces stations radar peuvent provoquer des interférences avec cet appareil et l'endommager.

## **Aviso aos usuários de Taiwan (5 GHz)**

應避免影響附近雷達系統之操作。

高增益指向性天線只得應用於固定式點對點系統。

#### **Aviso aos usuários da Sérvia (5 GHz)**

Upotreba ovog uredjaja je ogranicna na zatvorene prostore u slucajevima koriscenja na frekvencijama od 5150-5350 MHz.

#### **Aviso aos usuários da Tailândia (5 GHz)**

ี เครื่องวิทยุคมนาคมนี้มีระดับการแผ่คลื่นแม่เหล็กไฟฟ้าสอดคล้องตามมาตรฐานความปลอดภัยต่อสุขภาพของมนุษย์จากการ ่ ใช้เครื่องวิทยุคมนาคมที่คณะกรรมการกิจการโทรคมนาคมแห่งชาติประกาศกำหนด

This radio communication equipment has the electromagnetic field strength in compliance with the Safety Standard for the Use of Radio Communication Equipment on Human Health announced by the National Telecommunications Commission.

## **Aviso aos usuários do Brasil**

Este equipamento opera em caráter secundário, isto é, não tem direito à proteção contra interferência prejudicial, mesmo de estações do mesmo tipo, e não pode causar interferência em sistemas operando em caráter primário. Este equipamento não tem direito à proteção contra interferência prejudicial e não pode causar interferência em sistemas devidamente autorizados.

Para obter mais informações, verifique o site da ANATEL [www.anatel.gov.br](http://www.anatel.gov.br).

## <span id="page-220-0"></span>**Aviso aos usuários do Canadá**

Under Innovation, Science and Economic Development Canada regulations, this radio transmitter may only operate using an antenna of a type and maximum (or lesser) gain approved for the transmitter by Innovation, Science and Economic Development Canada. To reduce potential radio interference to other users, the antenna type and its gain should be so chosen that the equivalent isotropically radiated power (e.i.r.p.) is not more than that necessary for successful communication.

This device complies with Innovation, Science and Economic Development Canada licence-exempt RSS standard(s). Operation is subject to the following two conditions: (1) this device may not cause interference, and (2) this device must accept any interference, including interference that may cause undesired operation of the device.

WARNING! Exposure to Radio Frequency Radiation. The radiated output power of this device is below the Innovation, Science and Economic Development Canada radio frequency exposure limits. Nevertheless, the device should be used in such a manner that the potential for human contact is minimized during normal operation.

To avoid the possibility of exceeding the Innovation, Science and Economic Development Canada radio frequency exposure limits, human proximity to the antennas should not be less than 20 cm (8 inches).

Conformément au Règlement d'Innovation, Science et Développement Economique Canada, cet émetteur radioélectrique ne peut fonctionner qu'avec une antenne d'un type et d'un gain maximum (ou moindre) approuvé par Innovation, Science et Développement Economique Canada. Afin de réduire le brouillage radioélectrique potentiel pour d'autres utilisateurs, le type d'antenne et son gain doivent être choisis de manière à ce que la puissance isotrope rayonnée équivalente (p.i.r.e.) ne dépasse pas celle nécessaire à une communication réussie.

Cet appareil est conforme aux normes RSS exemptes de licence d'Innovation, Science et Développement Economique Canada. Son fonctionnement dépend des deux conditions suivantes : (1) cet appareil ne doit pas provoquer d'interférences nuisibles et (2) doit accepter toutes les interférences reçues, y compris des interférences pouvant provoquer un fonctionnement non souhaité de l'appareil.

AVERTISSEMENT relatif à l'exposition aux radiofréquences. La puissance de rayonnement de cet appareil se trouve sous les limites d'exposition de radiofréquences d'Innovation, Science et Développement Economique Canada. Néanmoins, cet appareil doit être utilisé de telle sorte qu'il doive être mis en contact le moins possible avec le corps humain.

Afin d'éviter le dépassement éventuel des limites d'exposition aux radiofréquences d'Innovation, Science et Développement Economique Canada, il est recommandé de maintenir une distance de plus de 20 cm entre les antennes et l'utilisateur.

#### **Aviso aos usuários de Taiwan**

取得審驗證明之低功率射頻器材, 非經核准, 公司、商號或使用者均不得擅自變 更頻率、加大功率或變更 原設計之特性及功能。低功率射頻器材之使用不得影響 飛航安全及干擾合法通信;經發現有干擾現象 時,應立即停用,並改善至無干擾 時方得繼續使用。前述合法通信,指依電信管理法規定作業之無線電通 信。低功 率射頻器材須忍受合法通信或工業、科學及醫療用電波輻射性電機設備之干擾。

#### **Aviso aos usuários do México**

La operación de este equipo está sujeta a las siguientes dos condiciones: (1) es posible que este equipo o dispositivo no cause interferencia perjudicial y (2) este equipo o dispositivo debe aceptar cualquier interferencia, incluyendo la que pueda causar su operación no deseada.

Para saber el modelo de la tarjeta inalámbrica utilizada, revise la etiqueta regulatoria de la impresora.

# <span id="page-221-0"></span>**Aviso aos usuários do Japão**

この機器は技術基準適合証明又は工事設計認証を受けた無線設備を搭載しています。

# <span id="page-222-0"></span>**Programa de controle do risco ambiental dos produtos**

A HP tem o compromisso de fornecer produtos de qualidade de forma favorável para o meio ambiente. O projeto de reciclagem foi incorporado ao produto. A quantidade de material foi reduzida ao mínimo, ao mesmo tempo em que se garantiram funcionalidade e confiabilidade adequadas. Os materiais não semelhantes foram projetados para se separarem facilmente. Os fechos e outras conexões são de fácil localização, acesso e remoção com a utilização de ferramentas comuns. As peças de alta prioridade permitem acesso rápido para facilitar a desmontagem e o reparo. Para obter mais informações, visite o site Comprometimento com o ambiente da HP:

[www.hp.com/sustainableimpact](http://www.hp.com/sustainableimpact)

- [Dicas da HP para reduzir o impacto ambiental](#page-223-0)
- [Dicas ecológicas](#page-223-0)
- **[Papel](#page-223-0)**
- [Materiais plásticos](#page-223-0)
- [Regulamentação da Comissão da União Europeia 1275/2008](#page-223-0)
- [Ficha de Dados sobre Segurança](#page-223-0)
- [Substâncias químicas](#page-224-0)
- **[EPEAT](#page-224-0)**
- [Informações do usuário sobre SEPA Ecolabel \(China\)](#page-224-0)
- [Programa de reciclagem](#page-224-0)
- [Programa de reciclagem de suprimentos para jato de tinta HP](#page-224-0)
- [Descarte de baterias em Taiwan](#page-224-0)
- [Aviso de material de perclorato da Califórnia](#page-225-0)
- [Diretiva para baterias da União Europeia](#page-225-0)
- [Aviso de bateria para Brasil](#page-225-0)
- [Consumo de energia](#page-225-0)
- [China Energy Label para Impressora, Fax e Copiadora](#page-225-0)
- [Descarte de equipamento usado pelos usuários](#page-226-0)
- [Descarte de resíduos no Brasil](#page-226-0)
- [Tabela de Substâncias/Elementos Nocivos e seu Conteúdo \(China\)](#page-227-0)
- [Regulamento sobre o Controle de resíduos de equipamentos elétricos e eletrônicos \(Turquia\)](#page-227-0)
- [Restrição de substância perigosa \(Índia\)](#page-227-0)
- [Declaração de Condição de Presença de Marcação de Substâncias Perigosas \(Taiwan\)](#page-229-0)

# <span id="page-223-0"></span>**Dicas da HP para reduzir o impacto ambiental**

- Escolha entre uma ampla variedade de papéis HP com certificação FSC® ou PEFC™, o que indica que a polpa do papel veio de uma fonte respeitável e bem gerenciada.<sup>1</sup>
- Economize recursos: procure papel fabricado com conteúdo reciclado.
- Recicle seus cartuchos HP originais. É fácil e grátis com o programa HP Planet Partners, disponível em 47 países e territórios em todo o mundo.<sup>2</sup>
- Economize papel imprimindo nos dois lados da página.
- Economize energia ao escolher produtos HP com a certificação ENERGY STAR®.
- Reduza a emissão de carbono. Todas as impressoras HP contam com configurações de gerenciamento de energia que ajudam a controlar o uso de energia.
- Descubra mais maneiras como a HP e nossos clientes estão reduzindo o impacto ambiental em [www.hp.com/ecosolutions](http://www.hp.com/ecosolutions).

1 Papéis HP certificados sob FSC®C017543 ou PEFC™TMPEFC/29-13-198.

2 A disponibilidade do programa varia. Atualmente, a devolução e reciclagem de cartuchos originais da HP estão disponíveis em mais de 50 países, territórios e regiões da Ásia, Europa e América do Norte e do Sul por meio do programa HP Planet Partners. Para obter mais informações, acesse: [www.hp.com/](http://www.hp.com/recycle) [recycle.](http://www.hp.com/recycle)

# **Dicas ecológicas**

A HP tem o compromisso de ajudar os clientes a reduzir o impacto no meio ambiente. Visite o site do HP Eco Solutions para obter mais informações sobre as iniciativas ambientais da HP.

[www.hp.com/sustainableimpact](http://www.hp.com/sustainableimpact)

## **Papel**

Este produto é adequado para uso de papel reciclado, de acordo com a DIN 19309 e a EN 12281:2002.

# **Materiais plásticos**

As peças plásticas com mais de 25 gramas estão marcadas de acordo com padrões internacionais, o que melhora a identificação de plásticos destinados à reciclagem, no final da vida útil do produto.

# **Regulamentação da Comissão da União Europeia 1275/2008**

Para obter dados avançados de produto, incluindo o consumo de energia do produto em espera em rede caso todas as portas de rede com cabo estejam conectadas e todas as portas de rede sem fio estejam ativadas, consulte a seção P15 'Informações adicionais' da Declaração ECO de TI do produto em [www.hp.com/hpinfo/](http://www.hp.com/hpinfo/globalcitizenship/environment/productdata/itecodesktop-pc.html) [globalcitizenship/environment/productdata/itecodesktop-pc.html](http://www.hp.com/hpinfo/globalcitizenship/environment/productdata/itecodesktop-pc.html).

# **Ficha de Dados sobre Segurança**

A Ficha de Dados sobre Segurança e as informações sobre segurança do produto e ambientais estão disponíveis em [www.hp.com/go/ecodata](http://www.hp.com/go/ecodata) ou mediante solicitação.

# <span id="page-224-0"></span>**Substâncias químicas**

A HP tem o compromisso de oferecer, a seus clientes, informações sobre as substâncias químicas em nossos dispositivos, conforme o necessário para cumprir os requisitos legais, com o REACH *(Regulamento (CE) n.º 1907/2006 do Parlamento Europeu e do Conselho)*. O relatório de informações de produtos químicos relativos a este dispositivo podem ser encontradas em: [www.hp.com/go/reach.](http://www.hp.com/go/reach)

## **EPEAT**

Most HP products are designed to meet EPEAT. EPEAT is a comprehensive environmental rating that helps identify greener electronics equipment. For more information on EPEAT go to [www.epeat.net.](http://www.epeat.net)

[Click here for information on HP's EPEAT registered products.](http://h20195.www2.hp.com/v2/GetDocument.aspx?docname=c05320864)

# **Informações do usuário sobre SEPA Ecolabel (China)**

## 中国环境标识认证产品用户说明

噪声大于 63.0 dB(A) 的办公设备不宜放置于办公室内,请在独立的隔离区域使用。

如需长时间使用本产品或打印大量文件,请确保在通风良好的房间内使用。

如您需要确认本产品处于零能耗状态,请按下电源关闭按钮,并将插头从电源插座断开。

您可以使用再生纸,以减少资源耗费。

# **Programa de reciclagem**

A HP oferece um número cada vez maior de programas de reciclagem e retorno de produtos em vários países/ regiões, em parceria com alguns dos maiores centros de reciclagem de eletrônicos do mundo. A HP conserva recursos, revendendo alguns de seus produtos mais populares. Para obter mais informações sobre a reciclagem de produtos HP, visite:

[www.hp.com/recycle](http://www.hp.com/recycle)

# **Programa de reciclagem de suprimentos para jato de tinta HP**

A HP está comprometida em proteger o ambiente. O Programa de reciclagem de suprimentos para jato de tinta HP está disponível em vários países/regiões e permite reciclar gratuitamente cartuchos de impressão e de tinta usados. Para mais informações, consulte este site:

[www.hp.com/recycle](http://www.hp.com/recycle)

## **Descarte de baterias em Taiwan**

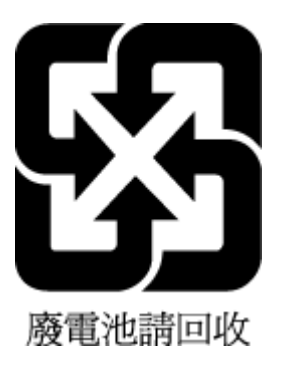

# <span id="page-225-0"></span>**Aviso de material de perclorato da Califórnia**

Perchlorate material - special handling may apply. See: [www.dtsc.ca.gov/hazardouswaste/perchlorate](http://www.dtsc.ca.gov/hazardouswaste/perchlorate)

This product's real-time clock battery or coin cell battery may contain perchlorate and may require special handling when recycled or disposed of in California.

# **Diretiva para baterias da União Europeia**

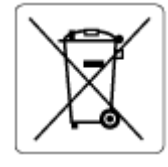

Este produto contém uma bateria usada para manter a integridade dos dados de clock em tempo real ou as configurações do produto e é projetada para toda a vida útil do produto. Qualquer tentativa de manutenção ou substituição dessa bateria deverá ser executada por um técnico de manutenção qualificado.

# **Aviso de bateria para Brasil**

A bateria deste equipamento nao foi projetada para ser removida pelo cliente.

## **Consumo de energia**

Os equipamentos de impressão e imagem da HP marcados com o logotipo ENERGY STAR® são certificados pela Agência de Proteção Ambiental dos EUA. A seguinte marca aparecerá nos produtos de imagem certificados para ENERGY STAR:

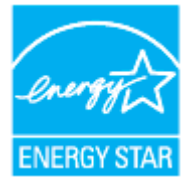

Informações adicionais sobre modelos de produtos de imagem certificados para ENERGY STAR estão listadas em: [www.hp.com/go/energystar](http://www.hp.com/go/energystar)

## **China Energy Label para Impressora, Fax e Copiadora**

#### 复印机、打印机和传真机能源效率标识实施规则

依据"复印机、打印机和传真机能源效率标识实施规则",该打印机具有中国能效标识。标识上显示的能效 等级和操作模式值根据"复印机、打印机和传真机能效限定值及能效等级"标准("GB 21521")来确定和计 算。

**1.** 能效等级

产品能效等级分 3 级,其中 1 级能效最高。能效限定值根据产品类型和打印速度由标准确定。能效 等级则根据基本功耗水平以及网络接口和内存等附加组件和功能的功率因子之和来计算。

**2.** 能效信息

<span id="page-226-0"></span>喷墨打印机

操作模式功率

睡眠状态的能耗按照 GB 21521 的标准来衡量和计算。该数据以瓦特 (W) 表示。

– 待机功率

待机状态是产品连接到电网电源上功率最低的状态。该状态可以延续无限长时间,且使用者无 法改变此状态下产品的功率。对于"成像设备"产品,"待机"状态通常相当于"关闭"状态,但也可 能相当于"准备"状态或者"睡眠"状态。该数据以瓦特 (W) 表示。

睡眠状态预设延迟时间

出厂前由制造商设置的时间决定了该产品在完成主功能后进入低耗模式(例如睡眠、自动关 机)的时间。该数据以分钟表示。

– 附加功能功率因子之和

网络接口和内存等附加功能的功率因子之和。该数据以瓦特 (W) 表示。

标识上显示的能耗数据是根据典型配置测量得出的数据,此类配置包含登记备案的打印机依据复印机、 打印机和传真机能源效率标识实施规则所选的所有配置。因此,该特定产品型号的实际能耗可能与标识 上显示的数据有所不同。

要了解规范的更多详情,请参考最新版的 GB 21521 标准。

## **Descarte de equipamento usado pelos usuários**

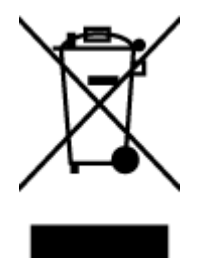

Esse símbolo significa que o equipamento não deve ser descartado com outros materiais domésticos. Em vez disso, você deve proteger a saúde das pessoas e o ambiente levando o equipamento usado a um ponto de coleta indicado para reciclagem de equipamento elétrico e eletrônico usado. Para obter mais informações, fale com seu serviço de descarte de materiais domésticos ou acesse<http://www.hp.com/recycle>.

# **Descarte de resíduos no Brasil**

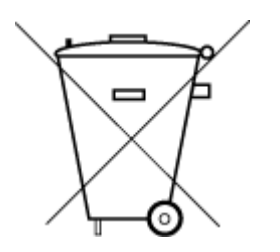

Este produto eletrônico e seus componentes não devem ser descartados no lixo comum, pois embora estejam em conformidade com padrões mundiais de restrição a substâncias nocivas, podem conter, ainda que em quantidades mínimas, substâncias impactantes ao meio ambiente. Ao final da vida útil deste produto, o usuário deverá entregá-lo à HP. A não observância dessa orientação sujeitará o infrator às sanções previstas em lei.

Após o uso, as pilhas e/ou baterias dos produtos HP deverão ser entregues ao estabelecimento comercial ou rede de assistência técnica autorizada pela HP.

Para maiores informações, inclusive sobre os pontos de recebimento, acesse:

Não descarte o produto eletronico em lixo comum

[www.hp.com.br/reciclar](http://www.hp.com.br/reciclar)

# <span id="page-227-0"></span>**Tabela de Substâncias/Elementos Nocivos e seu Conteúdo (China)**

## 产品中有害物质或元素的名称及含量

 $\mathcal{L}$  snot 根据中国《电器电子产品有害物质限制使用管理办法》  $\left\{ 10 \right\}$ 

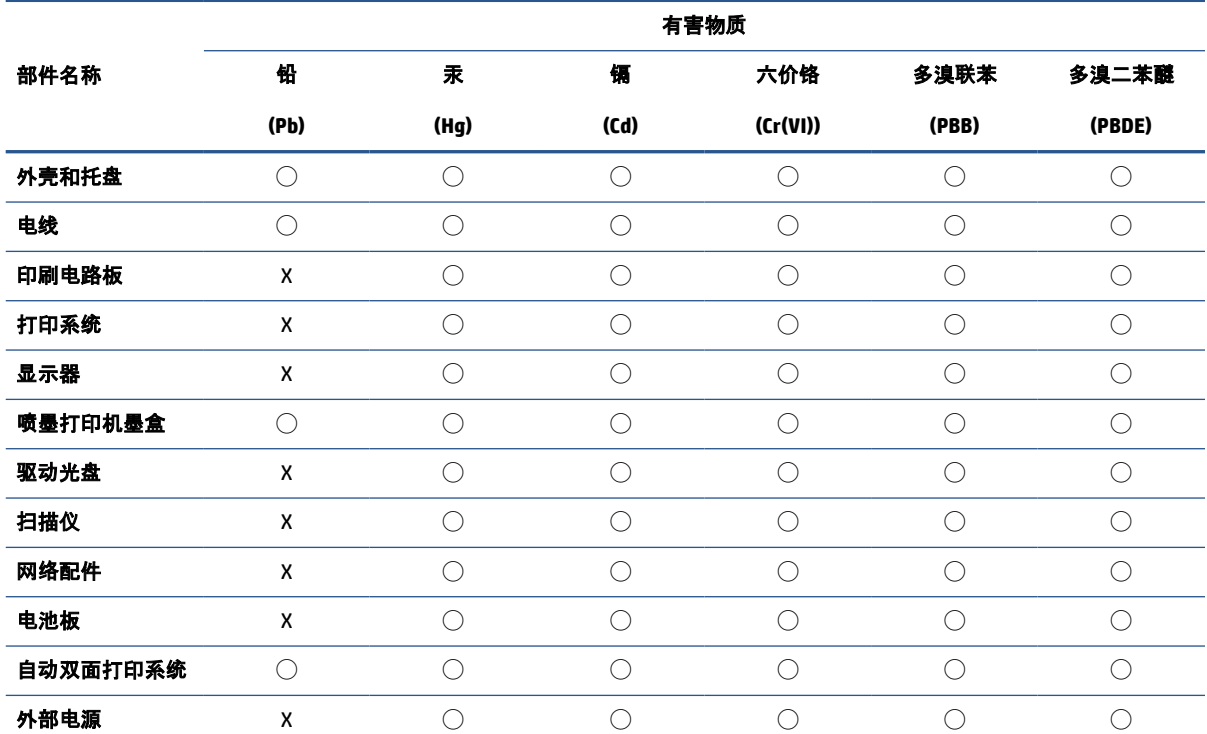

本表格依据 SJ/T 11364 的规定编制。

◯:表示该有害物质在该部件所有均质材料中的含量均在 GB/T 26572 规定的限量要求以下。

X:表示该有害物质至少在该部件的某一均质材料中的含量超出 GB/T 26572 规定的限量要求。

此表中所有名称中含 "X" 的部件均符合中国 RoHS 达标管理目录限用物质应用例外清单的豁免。

此表中所有名称中含 "X" 的部件均符合欧盟 RoHS 立法。

注:环保使用期限的参考标识取决于产品正常工作的温度和湿度等条件。

# **Regulamento sobre o Controle de resíduos de equipamentos elétricos e eletrônicos (Turquia)**

Türkiye Cumhuriyeti: AEEE Yönetmeliğine uygundur

# **Restrição de substância perigosa (Índia)**

This product, as well as its related consumables and spares, complies with the reduction in hazardous substances provisions of the "India E-waste (Management and Handling) Rule 2016." It does not contain lead, mercury, hexavalent chromium, polybrominated biphenyls or polybrominated diphenyl ethers in

concentrations exceeding 0.1 weight % and 0.01 weight % for cadmium, except for where allowed pursuant to the exemptions set in Schedule 2 of the Rule.

# <span id="page-229-0"></span>**Declaração de Condição de Presença de Marcação de Substâncias Perigosas (Taiwan)**

#### 台灣 限用物質含有情況標示聲明書

Taiwan Declaration of the Presence Condition of the Restricted Substances Marking

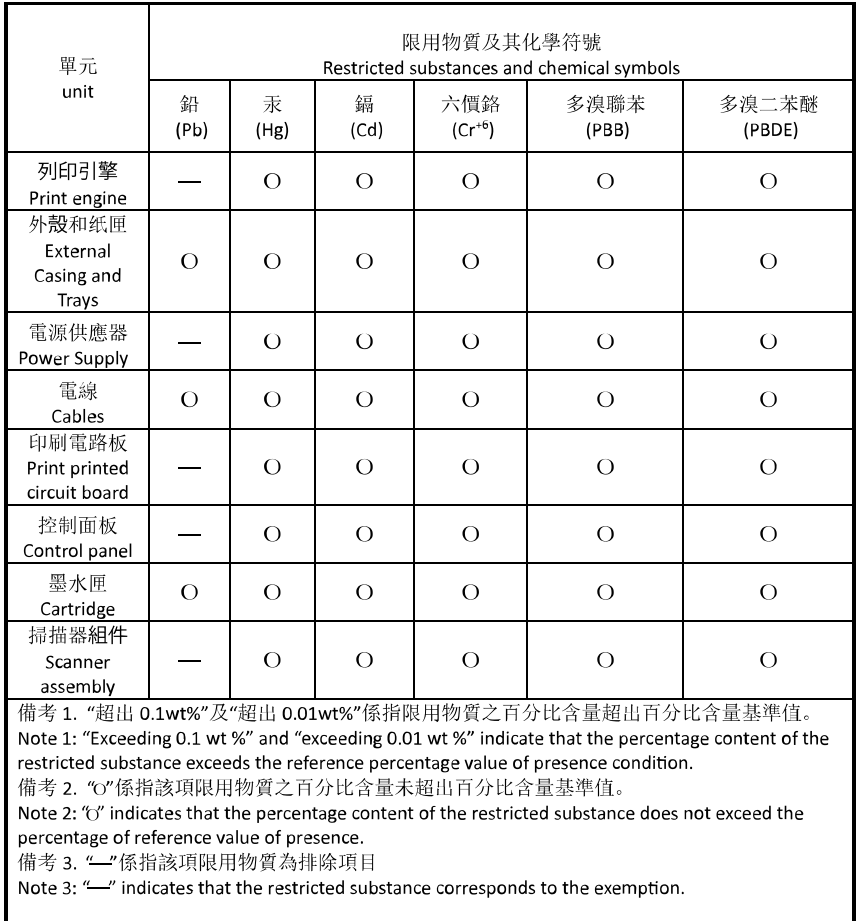

若要存取產品的最新使用指南或手冊,請前往 [hp.com/support](https://hp.com/support)。選取搜尋您的產品, 然後依照 畫面上的 指示繼續執行。

To access the latest user guides or manuals for your product, go to [hp.com/support](https://hp.com/support). Select **Find your product**, and then follow the onscreen instructions.

# **Índice**

## **A**

acessórios configurar [23](#page-28-0) ADSL, configuração de fax com sistemas telefônicos paralelos [113](#page-118-0) agenda telefônica enviar fax [86](#page-91-0) remover contatos [97](#page-102-0) alimentador de documentos carregar originais [27](#page-32-0) limpar [192](#page-197-0) problemas de alimentação, solucionar [192](#page-197-0) alinhar cabeçote de impressão [193](#page-198-0) ambiente Programa de controle do risco ambiental dos produtos [217](#page-222-0)

#### **B**

bandeja de saída localizar [2](#page-7-0) bandejas colocar papel [11](#page-16-0) eliminar congestionamentos de papel [158](#page-163-0) ilustração das guias de largura do papel [2](#page-7-0) localizar [2](#page-7-0) solucionar problema de alimentação [168](#page-173-0) botões, painel de controle [5](#page-10-0)

## **C**

cabeçalho de fax [99](#page-104-0) cabeçote de impressão [193](#page-198-0) limpar [194](#page-199-0) cabeçote de impressão, alinhar [193](#page-198-0)

cabo telefônico teste de conexão com a porta correta falhou [177](#page-182-0) teste de tipo correto falhou [179](#page-184-0) carro eliminar congestionamentos do carro de impressão [167](#page-172-0) cartuchos [151](#page-156-0) dicas [145](#page-150-0) localizar [3](#page-8-0) substituir [148](#page-153-0) verificar os níveis de tinta [147](#page-152-0) Cartuchos [3](#page-8-0) cartuchos de tinta números de peça [151](#page-156-0) catálogo telefônico alterar contato [96](#page-101-0) alterar grupos de contatos [97](#page-102-0) configurar [96](#page-101-0) configurar grupos de contatos [97](#page-102-0) código de identificação do assinante [99](#page-104-0) como encaminhar fax [93](#page-98-0) comunicação sem fio configurar [33](#page-38-0) informações regulamentares [213](#page-218-0) conectores, localização [3](#page-8-0) Conexão USB porta, localizar [2](#page-7-0), [3](#page-8-0) configuração correio de voz (sistemas telefônicos paralelos) [117](#page-122-0) correio de voz e modem do computador (sistemas telefônicos paralelos) [130](#page-135-0) DSL (sistemas telefônicos paralelos) [113](#page-118-0)

fax com sistemas telefônicos paralelos [109](#page-114-0) Linha de fax separada (sistemas telefônicos paralelos) [112](#page-117-0) linha de voz e de modem do computador (sistemas telefônicos paralelos) [121](#page-126-0) linha ISDN (sistemas telefônicos paralelos) [114](#page-119-0) linha telefônica compartilhada (sistemas telefônicos paralelos) [116](#page-121-0) modem de computador e secretária eletrônica, compartilhados com (sistemas telefônicos paralelos) [126](#page-131-0) modem do computador (sistemas telefônicos paralelos) [118](#page-123-0) modem do computador e correio de voz (sistemas telefônicos paralelos) [130](#page-135-0) secretária eletrônica (sistemas telefônicos paralelos) [125](#page-130-0) secretária eletrônica e modem, compartilhados com (sistemas telefônicos paralelos) [126](#page-131-0) sistema PBX (sistemas telefônicos paralelos) [114](#page-119-0) situações de fax [110](#page-115-0) teste de fax [132](#page-137-0) toque distintivo [100](#page-105-0) toque distinto (sistemas telefônicos paralelos) [115](#page-120-0) configurações rede [39](#page-44-0) velocidade do fax [102](#page-107-0) volume, fax [102](#page-107-0) Configurações de IP [39](#page-44-0)

configurar acessórios [23](#page-28-0) congestionamentos eliminar [158](#page-163-0) papéis a serem evitados [30](#page-35-0) cópia especificações [207](#page-212-0) correio de voz configuração com fax (sistemas telefônicos paralelos) [117](#page-122-0) configuração com fax e modem do computador (sistemas telefônicos paralelos) [130](#page-135-0)

## **D**

digitalização especificações de digitalização [207](#page-212-0) digitalizar de Webscan [82](#page-87-0) OCR [78](#page-83-0) discagem monitorada [88](#page-93-0) discagem por pulso [101](#page-106-0) discagem por tom [101](#page-106-0) DSL, configuração de fax com sistemas telefônicos paralelos [113](#page-118-0)

## **E**

ECM. *Consulte* modo de correção de erros editar texto em programa OCR [78](#page-83-0) endereço IP verificando a impressora [50](#page-55-0) energia solução de problemas [186](#page-191-0) entrada de alimentação, localização [3](#page-8-0) enviar digitalizações para OCR [78](#page-83-0) enviar fax solução de problemas [181,](#page-186-0) [184](#page-189-0) enviar fax a vários destinatários enviar [89](#page-94-0) enviar faxes de um telefone [87](#page-92-0) discagem monitorada [88](#page-93-0) fax básico [86](#page-91-0)

memória, da [88](#page-93-0) monitorar discagem [89](#page-94-0) especificações físicas [206](#page-211-0) papel [206](#page-211-0) requisitos do sistema [206](#page-211-0) especificações ambientais [206](#page-211-0) especificações de temperatura [206](#page-211-0) especificações de umidade [206](#page-211-0) EWS. *Consulte* servidor da web incorporado

# **F**

fax cabeçalho [99](#page-104-0) como bloquear números [94](#page-99-0) como encaminhar [93](#page-98-0) configuração de linha separada (sistemas telefônicos paralelos) [112](#page-117-0) configuração de linha telefônica compartilhada (sistemas telefônicos paralelos) [116](#page-121-0) configuração de teste [132](#page-137-0) configuração de toque distinto (sistemas telefônicos paralelos) [115](#page-120-0) configurações, alterar [99](#page-104-0) correio de voz, configuração (sistemas telefônicos paralelos) [117](#page-122-0) discagem monitorada [88](#page-93-0) DSL, configuração (sistemas telefônicos paralelos) [113](#page-118-0) enviar [86](#page-91-0) enviar, solução de problemas [181](#page-186-0), [184](#page-189-0) especificações [207](#page-212-0) falha no teste [176](#page-181-0) fax de backup [92](#page-97-0) imprimir detalhes da última transação [107](#page-112-0) imprimir novamente [92](#page-97-0) linha de modem e voz, compartilhada com (sistemas telefônicos paralelos) [121](#page-126-0) linha ISDN, configuração (sistemas telefônicos paralelos) [114](#page-119-0)

modem, compartilhado com (sistemas telefônicos paralelos) [118](#page-123-0) modem e correio de voz, compartilhado com (sistemas telefônicos paralelos) [130](#page-135-0) modem e secretária eletrônica, compartilhados com (sistemas telefônicos paralelos) [126](#page-131-0) modo de correção de erros [89](#page-94-0) modo de resposta [99](#page-104-0) monitorar discagem [89](#page-94-0) opções de rediscagem [101](#page-106-0) Protocolo de Internet, sobre [104](#page-109-0) receber [91](#page-96-0) receber, solução de problemas [181](#page-186-0), [183](#page-188-0) recebimento manual [91](#page-96-0) redução [93](#page-98-0) registro, imprimir [106](#page-111-0) registro, limpar [107](#page-112-0) relatórios [105](#page-110-0) relatórios de confirmação [105](#page-110-0) relatórios de erro [106](#page-111-0) resposta automática [99](#page-104-0) secretária eletrônica, configuração (sistemas telefônicos paralelos) [125](#page-130-0) secretária eletrônica e modem, compartilhados com (sistemas telefônicos paralelos) [126](#page-131-0) sistema PBX, configuração (sistemas telefônicos paralelos) [114](#page-119-0) sistemas telefônicos paralelos [109](#page-114-0) solução de problemas [175](#page-180-0) solução de problemas da secretária eletrônica [185](#page-190-0) teste de condição da linha de fax falhou [180](#page-185-0) teste de conexão do cabo telefônico falhou [177](#page-182-0) teste de tipo de cabo telefônico falhou [179](#page-184-0) teste de tomada falhou [177](#page-182-0) teste de tom de discagem falhou [179](#page-184-0) tipo de discagem, configuração [101](#page-106-0)

tipos de configuração [110](#page-115-0) toque distintivo, alterar padrão [100](#page-105-0) toques para atender [100](#page-105-0) velocidade [102](#page-107-0) volume de som [102](#page-107-0) fax de backup [92](#page-97-0) fax manual enviar [87](#page-92-0), [88](#page-93-0) receber [91](#page-96-0) fazer manutenção cabeçote de impressão [193](#page-198-0) mancha na página [193](#page-198-0) FoIP [104](#page-109-0)

## **G**

garantia [198](#page-203-0)

#### **H**

hardware, teste de configuração de fax [176](#page-181-0)

#### **I**

Ícone de Configuração [7](#page-12-0) ícones de conexão sem fio [7](#page-12-0) impressão nos dois lados [64](#page-69-0) relatórios de fax [105](#page-110-0) últimos detalhes de fax [107](#page-112-0) impressão nos dois lados [64](#page-69-0) imprimir faxes [92](#page-97-0) página de diagnóstico [188](#page-193-0) registros de fax [106](#page-111-0) solução de problemas [186](#page-191-0) imprimir novamente faxes da memória [92](#page-97-0) inclinação, solucionar problemas imprimir [168](#page-173-0) informações regulamentares [213](#page-218-0) informações técnicas especificações de cópia [207](#page-212-0) especificações de digitalização [207](#page-212-0) especificações de fax [207](#page-212-0) interferência de rádio informações regulamentares [213](#page-218-0)

# **L**

limpar alimentador de documentos [192](#page-197-0) cabeçote de impressão [193](#page-198-0), [194](#page-199-0) exterior [192](#page-197-0) registros de fax [107](#page-112-0) vidro do scanner [191](#page-196-0) linha ISDN, configuração com fax sistemas telefônicos paralelos [114](#page-119-0) linha telefônica, padrão de toque de atendimento [100](#page-105-0) luzes, painel de controle [5](#page-10-0)

#### **M**

manutenção alinhar cabeçote de impressão [193](#page-198-0) cabeçote de impressão [193](#page-198-0) limpar [192](#page-197-0) limpar cabeçote de impressão [194](#page-199-0) página de diagnóstico [188](#page-193-0) substituir cartuchos [148](#page-153-0) verificar os níveis de tinta [147](#page-152-0) memória imprimir fax novamente [92](#page-97-0) salvar faxes [92](#page-97-0) mídia dúplex [64](#page-69-0) modem compartilhado com fax (sistemas telefônicos paralelos) [118](#page-123-0) compartilhado com fax e correio de voz (sistemas telefônicos paralelos) [130](#page-135-0) compartilhados com fax e com secretária eletrônica (sistemas telefônicos paralelos) [126](#page-131-0) linha compartilhada com fax e voz (sistemas telefônicos paralelos) [121](#page-126-0) modem dial-up compartilhado com fax e correio de voz (sistemas telefônicos paralelos) [130](#page-135-0) linha compartilhada com fax e voz (sistemas telefônicos paralelos) [121](#page-126-0)

modem dial-up do computador compartilhados com fax e com secretária eletrônica (sistemas telefônicos paralelos) [126](#page-131-0) modem do computador compartilhado com fax (sistemas telefônicos paralelos) [118](#page-123-0) compartilhado com fax e correio de voz (sistemas telefônicos paralelos) [130](#page-135-0) compartilhados com fax e com secretária eletrônica (sistemas telefônicos paralelos) [126](#page-131-0) linha compartilhada com fax e voz (sistemas telefônicos paralelos) [121](#page-126-0) modo de bloqueamento de fax [94](#page-99-0) modo de correção de erros [89](#page-94-0) monitorar discagem [89](#page-94-0) multialimentação, solução de problemas [168](#page-173-0)

#### **N**

níveis de tinta, verificação [147](#page-152-0) nos dois lados, impressão [64](#page-69-0) notificações marcação CE [211](#page-216-0) UE [211](#page-216-0) Notificações sobre regulamentações [209](#page-214-0) número regulamentar do modelo [209](#page-214-0) números de fax bloqueados configuração [94](#page-99-0)

## **O**

OCR editar documentos digitalizados [78](#page-83-0) opções de rediscagem, configuração [101](#page-106-0)

#### **P**

padrão de toque de atendimento alterar [100](#page-105-0) padrão de toque de chamada recebida sistemas telefônicos paralelos [115](#page-120-0) página de diagnóstico [188](#page-193-0)

páginas em preto e branco fax [85](#page-90-0) painel de acesso traseiro ilustração [3](#page-8-0) painel de controle botões [5](#page-10-0) luzes [5](#page-10-0) recursos [5](#page-10-0) painel de controle da impressora configurações de rede [39](#page-44-0) enviar faxes [86](#page-91-0) localizar [2](#page-7-0) papel carregar bandeja [11](#page-16-0) eliminar congestionamentos [158](#page-163-0) especificações [206](#page-211-0) páginas inclinadas [168](#page-173-0) selecionar [30](#page-35-0) solucionar problema de alimentação [168](#page-173-0) PBX system, configuração com fax sistemas telefônicos paralelos [114](#page-119-0) porta de acesso ao cartucho, localização [3](#page-8-0) problemas de alimentação de papel, solução de problemas [168](#page-173-0) Protocolo de Internet fax, usar [104](#page-109-0)

## **Q**

qualidade de impressão limpar mancha na página [193](#page-198-0)

#### **R**

receber fax como bloquear números [94](#page-99-0) como encaminhar [93](#page-98-0) modo de resposta automática [99](#page-104-0) solução de problemas [181,](#page-186-0) [183](#page-188-0) toques para atender [100](#page-105-0) receber faxes automaticamente [91](#page-96-0) manualmente [91](#page-96-0) reciclar cartuchos de tinta [219](#page-224-0)

redes configuração de comunicação sem fio [33](#page-38-0) configurações, alterar [39](#page-44-0) Configurações de IP [39](#page-44-0) configurações de recursos sem fio [188](#page-193-0) ilustração do conector [3](#page-8-0) velocidade da conexão [39](#page-44-0) visualizar e imprimir configurações [39](#page-44-0) redução automática de fax [93](#page-98-0) reduzir fax [93](#page-98-0) registro, fax imprimir [106](#page-111-0) relatório de qualidade de impressão [188](#page-193-0) relatório de status da impressora informações sobre [188](#page-193-0) relatório de teste de acesso à web [189](#page-194-0) relatório do teste de conexão sem fio [189](#page-194-0) relatórios acesso à web [189](#page-194-0) confirmação de fax [105](#page-110-0) diagnóstico [188](#page-193-0) erro de fax [106](#page-111-0) falha no teste de fax [176](#page-181-0) teste de conexão sem fio [189](#page-194-0) relatórios de confirmação de fax [105](#page-110-0) relatórios de erro de fax [106](#page-111-0) requisitos do sistema [206](#page-211-0)

## **S**

salvar faxes na memória [92](#page-97-0) scanner, vidro do colocar originais [25](#page-30-0) secretária eletrônica configuração com fax (sistemas telefônicos paralelos) [125](#page-130-0) configurar com fax e com modem [126](#page-131-0) sinais de fax gravados [185](#page-190-0) servidor da web incorporado abrir [48](#page-53-0) sobre [48](#page-53-0)

solução de problemas, não é possível abrir [49](#page-54-0) Webscan [82](#page-87-0) sistemas operacionais suportados [206](#page-211-0) sistemas telefônicos paralelos configuração da secretária eletrônica [125](#page-130-0) configuração de ISDN [114](#page-119-0) configuração de linha compartilhada [116](#page-121-0) configuração de linha compartilhada com fax e voz [121](#page-126-0) configuração de linha separada [112](#page-117-0) configuração de modem [118](#page-123-0) configuração de modem e correio de voz [130](#page-135-0) configuração de modem e de secretária eletrônica [126](#page-131-0) configuração de PBX [114](#page-119-0) configuração de toque distinto [115](#page-120-0) configuração DSL [113](#page-118-0) países/regiões com [109](#page-114-0) tipos de configuração [110](#page-115-0) sistemas telefônicos seriais países/regiões com [109](#page-114-0) tipos de configuração [110](#page-115-0) software digitalização [75](#page-80-0) OCR [78](#page-83-0) Webscan [82](#page-87-0) software do dispositivo (Windows) abrir [46](#page-51-0), [47](#page-52-0) sobre [47](#page-52-0) solução de problemas energia [186](#page-191-0) enviar fax [181,](#page-186-0) [184](#page-189-0) fax [175](#page-180-0) HP Smart [156](#page-161-0) imprimir [186](#page-191-0) página de configuração da rede [188](#page-193-0) páginas inclinadas [168](#page-173-0) papel não coletado da bandeja [168](#page-173-0) problemas de alimentação de papel [168](#page-173-0)

receber fax [181](#page-186-0), [183](#page-188-0) relatório de status da impressora [188](#page-193-0) secretárias eletrônicas [185](#page-190-0) servidor da web incorporado [49](#page-54-0) sistema de ajuda do painel de controle [157](#page-162-0) teste da linha de fax falhou [180](#page-185-0) teste de conexão do cabo telefônico de fax falhou [177](#page-182-0) teste de hardware de fax falhou [176](#page-181-0) teste de tipo de cabo telefônico de fax falhou [179](#page-184-0) teste de tomada de fax falhou [177](#page-182-0) teste de tom de discagem de fax falhou [179](#page-184-0) testes de fax [176](#page-181-0) várias páginas são coletadas [168](#page-173-0) status página de configuração da rede [188](#page-193-0) substituir cartuchos [148](#page-153-0) suporte ao cliente garantia [198](#page-203-0)

## **T**

taxa de bauds [102](#page-107-0) telefone, fax de enviar [87](#page-92-0) enviar, [87](#page-92-0) receber [91](#page-96-0) teste de condição da linha de fax [180](#page-185-0) teste de porta correta, fax [177](#page-182-0) teste de tomada de fax [177](#page-182-0) teste de tom de discagem, falha [179](#page-184-0) testes, fax condição da linha de fax [180](#page-185-0) conexão da porta falhou [177](#page-182-0) falha [176](#page-181-0) hardware falhou [176](#page-181-0) teste de tipo de cabo telefônico de fax falhou [179](#page-184-0) tomada [177](#page-182-0) tom de discagem falhou [179](#page-184-0)

testes de fax configuração [132](#page-137-0) texto colorido, e OCR [78](#page-83-0) tipo de discagem, configuração [101](#page-106-0) tomada de telefone, fax [177](#page-182-0) toque distintivo alterar [100](#page-105-0) toque distinto sistemas telefônicos paralelos [115](#page-120-0) toques para atender [100](#page-105-0)

#### **V**

velocidade da conexão, configuração [39](#page-44-0) vidro, scanner limpar [191](#page-196-0) localizar [2](#page-7-0) vidro do scanner colocar originais [25](#page-30-0) limpar [191](#page-196-0) localizar [2](#page-7-0) visualizar configurações de rede [39](#page-44-0) volume sons do fax [102](#page-107-0)

## **W**

Webscan [82](#page-87-0) Windows imprimir folhetos [60](#page-65-0) requisitos do sistema [206](#page-211-0)